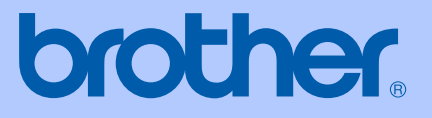

# PODRĘCZNIK UŻYTKOWNIKA

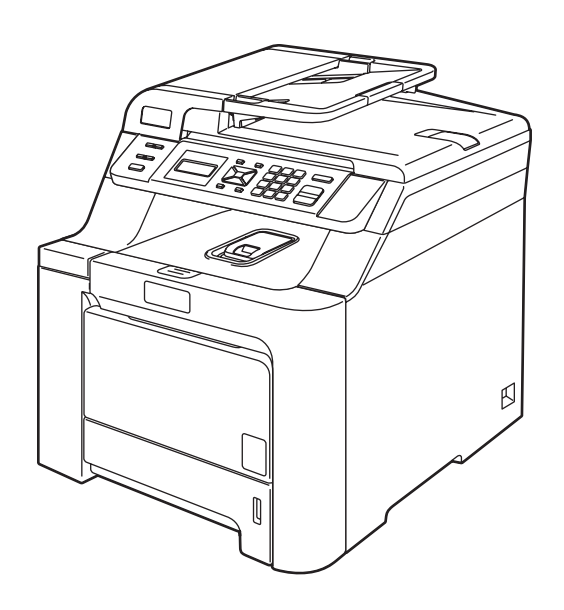

## DCP-9040CN DCP-9042CDN

Wersja 0

POL

<span id="page-1-0"></span>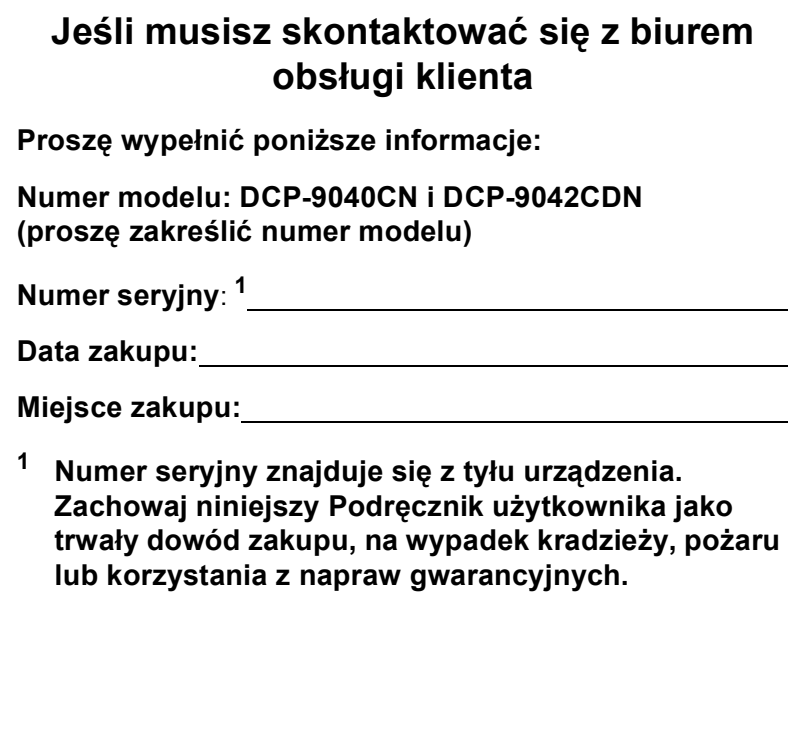

## **Zastrzeżenie i uwaga dotycząca kompilacji i publikacji**

## **Uwaga dotycząca kompilacji i publikacji**

Ten podręcznik został opracowany i wydany pod nadzorem Brother Industries, Ltd. i zawiera najnowsze opisy i dane techniczne wyrobu.

Treść tego podręcznika i dane techniczne tego wyrobu mogą podlegać zmianom bez powiadamiania.

Firma Brother zastrzega sobie prawo do wykonywania zmian bez powiadomienia w specyfikacjach oraz dokumentacji zawartej w niniejszym podręczniku i nie ponosi odpowiedzialności za jakiekolwiek szkody (także pośrednie), spowodowane korzystaniem z tych informacji, w tym także za błędy typograficzne i inne, które mogą występować w tej publikacji.

## **Deklaracja zgodności WE**

## brother

#### **EC Declaration of Conformity**

Manufacturer Brother Industries Ltd., 15-1, Naeshiro-cho, Mizuho-ku, Nagoya 467-8561, Japan

Plant Brother Technology (Shenzhen) Ltd., NO6 Gold Garden Ind. Nanling Buji, Longgang, Shenzhen, China

Herewith declare that:

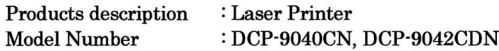

is in conformity with provisions of the Directives applied : Low Voltage Directive 2006/95/EC and the Electromagnetic Compatibility Directive 2004/108/EC.

Harmonized standards applied:

Safety EN60950-1+A11:2004

**EMC** EN55022: 1998 +A1: 2000 +A2: 2003 Class B EN55024: 1998 +A1: 2001 +A2: 2003 EN61000-3-2: 2006 EN61000-3-3: 1995 +A1: 2001 +A2: 2005

Year in which CE marking was first affixed : 2006

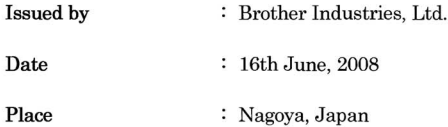

 $\ddot{\phantom{a}}$ 

Signature

J. Shorta

Junji Shiota **General Manager** Quality Management Dept.

#### **Deklaracja zgodności WE**

Producent Brother Industries Ltd., 15-1, Naeshiro-cho, Mizuho-ku, Nagoya 467-8561, Japonia

#### Zakład

Brother Technology (Shenzhen) Ltd., NO6 Gold Garden Ind. Nanling Buji, Longgang, Shenzhen, Chiny

Niniejszym deklaruje, że:

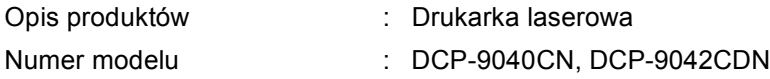

jest zgodne z postanowieniami dyrektyw: dyrektywy niskonapięciowej 2006/95/EC i dyrektywy zgodności elektromagnetycznej 2004/108/EC.

Zastosowane normy zharmonizowane:

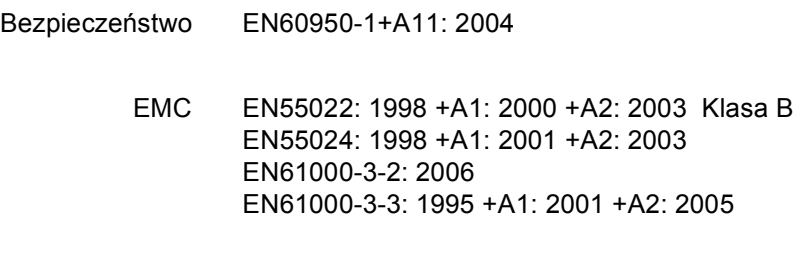

Rok, w którym znak CE został nadany po raz pierwszy: 2006

Wydany przez : Brother Industries, Ltd.

Data : 16 czerwca 2008

Miejsce : Nagoya, Japonia

## **Spis Treści**

#### Sekcja I Informacje ogólne

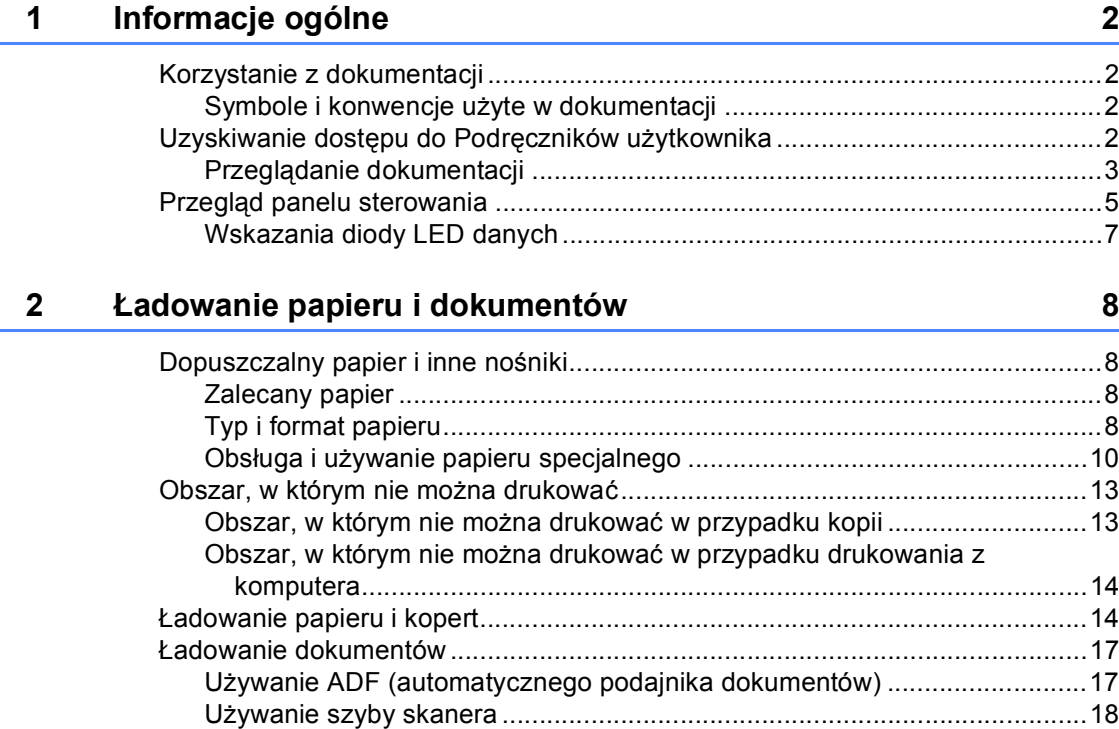

#### 3 Ustawienia ogólne

19

## **[Sekcja II Kopiowanie](#page-30-0)**

#### **[4 Robienie kopii 24](#page-31-0)**

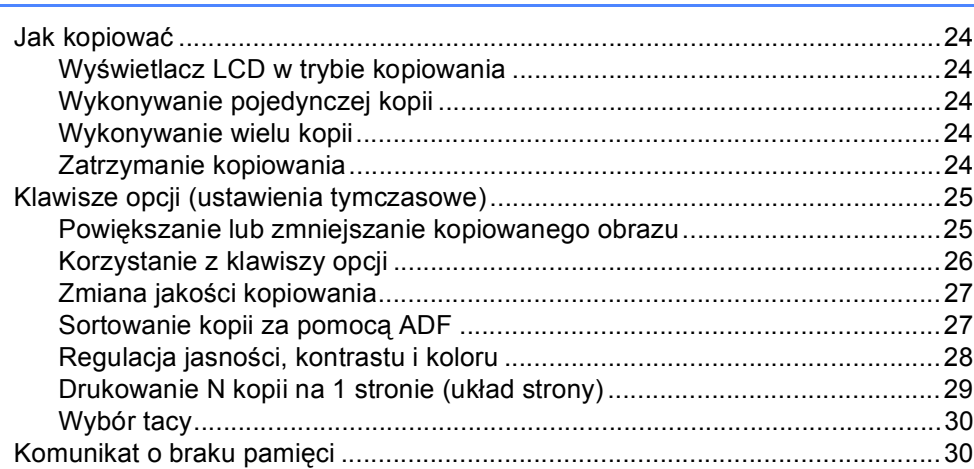

## **[Sekcja III Oprogramowanie](#page-38-0)**

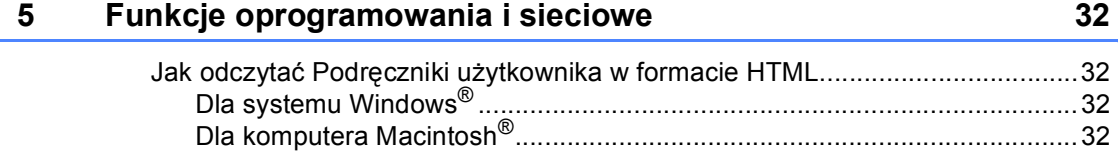

## **[Sekcja IV Za](#page-40-0)łączniki**

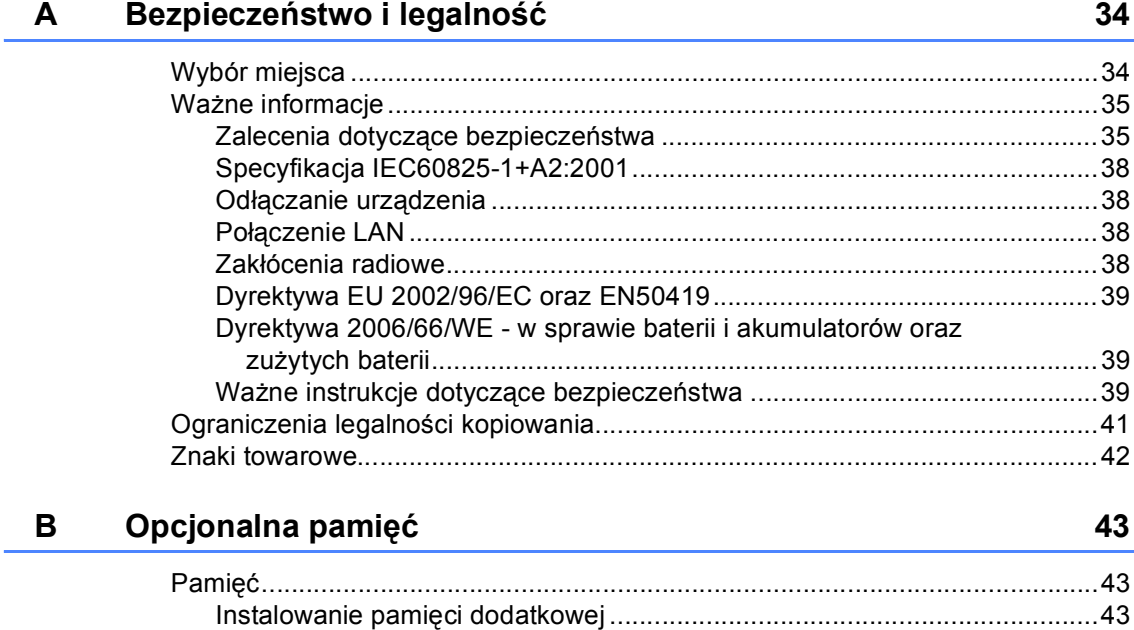

#### $\mathbf{C}$ Usuwanie problemów i rutynowa obsługa konserwacyjna

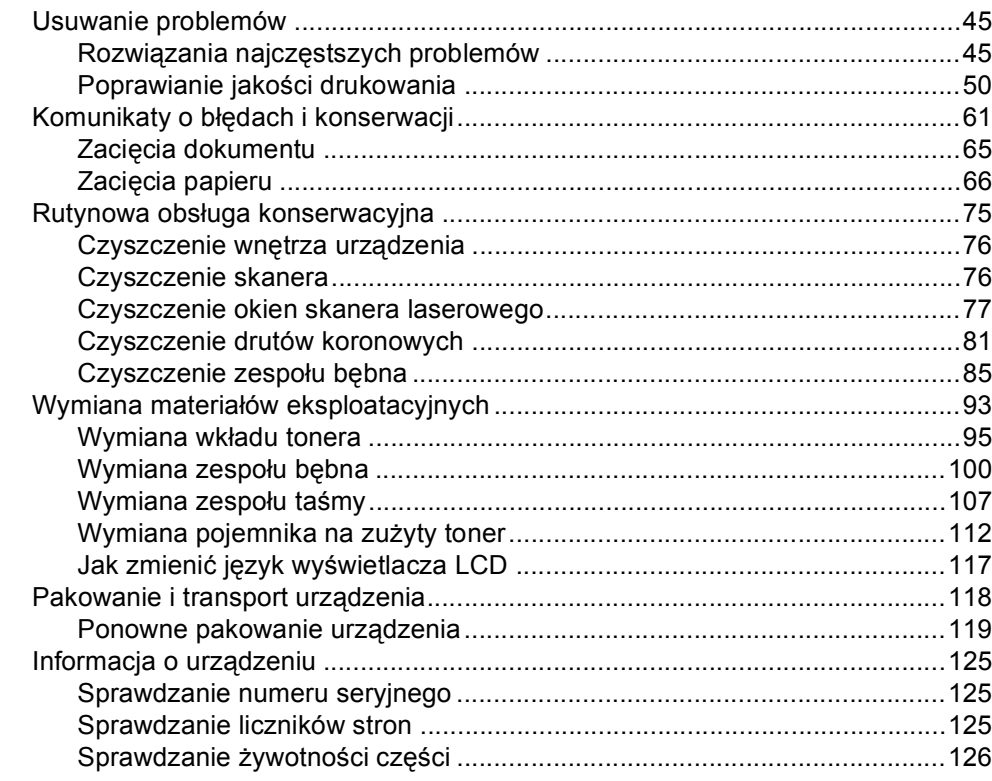

#### $\mathbf D$ Menu i funkcje

45

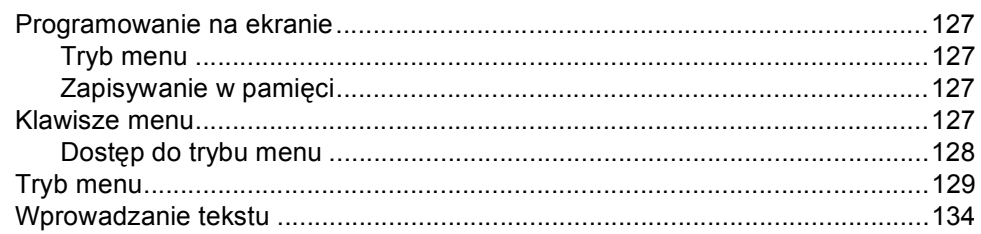

#### Specyfikacje E

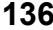

146

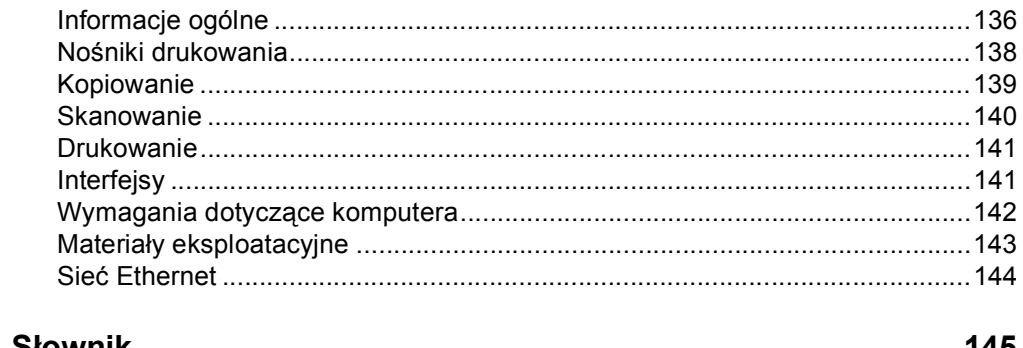

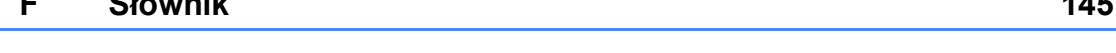

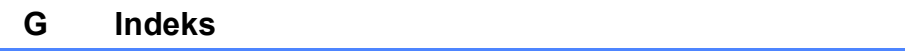

## **Sekcja I**

<span id="page-8-0"></span>**Informacje ogólne <sup>I</sup>**

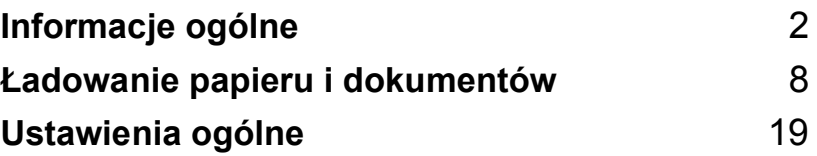

<span id="page-9-0"></span>**Informacje ogólne <sup>1</sup>**

## <span id="page-9-1"></span>**Korzystanie z dokumentacji <sup>1</sup>**

**1**

Dziękujemy za zakup urządzenia Brother! Zapoznanie się z dockumentacją pomoże w pełnym wykorzystaniu zalet urządzenia.

#### <span id="page-9-2"></span>**Symbole i konwencje użyte w dokumentacji <sup>1</sup>**

W dokumentacji zostały użyte następujące symbole oraz konwencje.

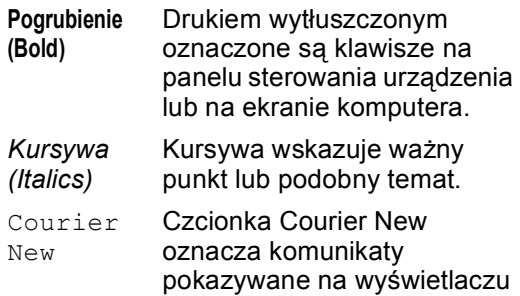

LCD urządzenia.

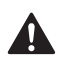

Ikony ostrzegawcze mówią, co zrobić, aby uniknąć obrażeń ciała.

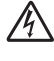

Ikony wskazujące na zagrożenie elektryczne ostrzegają o możliwym porażeniu elektrycznym.

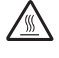

Ikony wskazujące na gorącą powierzchnię ostrzegają, aby nie dotykać rozgrzanych części urządzenia.

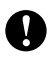

Ikony ostrzeżenia mówią o czynnościach, które trzeba wykonać, aby zapobiec uszkodzeniu urządzenia.

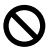

Ikony niepoprawnych ustawień ostrzegają przed urządzeniami i działaniami, które nie są kompatybilne z urządzeniem.

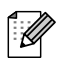

Ikony uwagi zawierają pomocne podpowiedzi.

## <span id="page-9-3"></span>**Uzyskiwanie dostępu do Podręczników użytkownika <sup>1</sup>**

Instrukcja Użytkownika nie zawiera wszystkich informacji o Państwa urządzeniu. Funkcje zaawansowane drukarki, sieci i skanera zostały omówione w Instrukcji oprogramowania i obsługi dla sieci, dostępnych na dysku CD-ROM.

## <span id="page-10-0"></span>**Przeglądanie dokumentacji <sup>1</sup>**

#### **Przeglądanie dokumentacji (Windows®) <sup>1</sup>**

Aby przejrzeć dokumentację, w menu **Start** z grupy programów wybierz pozycję **Brother**, **DCP-9040CN** lub **DCP-9042CDN**, a następnie kliknij opcję **Podręczniki Użytkownika w formacie HTML.**

Jeśli oprogramowanie nie zostało jeszcze zainstalowane, dostęp do dokumentacji można uzyskać, wykonując poniższe czynności:

Włącz komputer. Włóż dysk CD-ROM z programem Brother oznaczony symbolem Windows® do napędu CD-ROM.

- 2 Po wyświetleniu ekranu wyboru języka wybierz język.
- **3** Jeśli wyświetlony zostanie ekran z nazwą modelu, wystarczy kliknąć nazwę danego modelu. Zostanie wtedy wyświetlone menu główne dysku CD-ROM.

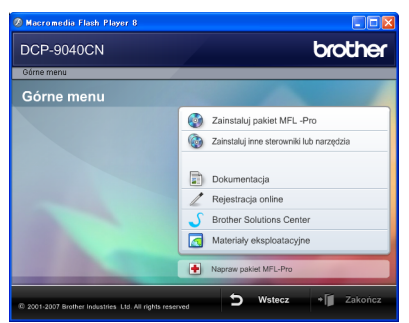

*Jeżeli to okno nie pojawia się, do wyszukania programu użyj Eksploratora Windows® i uruchom program Start.exe z katalogu głó wnego na dysku CD-ROM.*

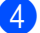

d Kliknij opcj<sup>ę</sup> **Dokumentacja** .

- Kliknij dokument, z którym chcesz się zapoznać:
	- Dokumenty w formacie HTML (3 podręczniki): Podręcznik użytkownika HTML dla urządzeń wolnostojących, Instrukcja oprogramowania i Instrukcja obslugi dla sieci.

Zaleca się użycie tego programu do przeglądania na komputerze.

■ Dokumenty PDF (4 podręczniki):

Podręcznik użytkownika w formacie PDF dla stanowisk samodzielnych, Instrukcja oprogramowania, Instrukcja obslugi dla sieci oraz Podręcznik szybkiej obsługi.

Zaleca się użycie tego programu do drukowania instrukcji. Kliknij, aby przejść do Brother Colutions Center (Centrum rozwiązań Brother), gdzie można przeglądać lub pobierać dokumenty w formacie PDF. (Wymagany jest dostęp do Internetu i przeglądarka plików PDF).

#### **Jak szukać instrukcji skanowania <sup>1</sup>**

Istnieje kilka sposobów skanowania dokumentów. Instrukcje skanowania można znaleźć w następujących dokumentach:

#### **Instrukcja oprogramowania: <sup>1</sup>**

- Skanowanie dokumentu za pomocą sterownika TWAIN, rozdział 2
- Korzystanie z ControlCenter3, rozdział 3
- Skanowanie sieciowe, rozdział 4

#### **Instrukcje aplikacji ScanSoft™ PaperPort™ 11SE with OCR <sup>1</sup>**

■ Pełne instrukcje aplikacji ScanSoft™ PaperPort™ 11SE with OCR można przeglądać w Pomocy aplikacji ScanSoft™ PaperPort<sup>™</sup> 11SE z OCR.

#### **Przeglądanie dokumentacji (Macintosh®) <sup>1</sup>**

- Włącz system Macintosh $^{\circledR}$ . Włóż dysk CD-ROM z programem Brother oznaczony symbolem Macintosh® do napędu CD-ROM.
- b Wyświetlone zostanie następujące okno.

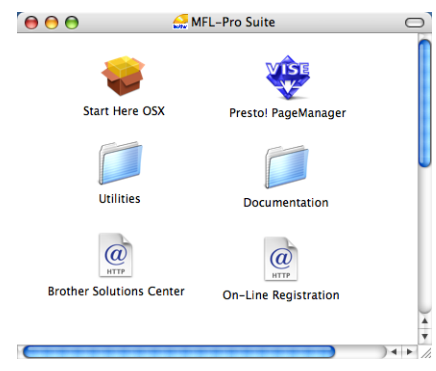

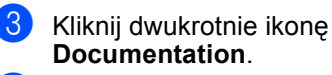

Po wyświetleniu ekranu wyboru dwukrotnie kliknij wybrany język.

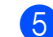

e Kliknij dwukrotnie dokument, z którym chcesz się zapoznać: Dokumenty w formacie HTML

(3 podręczniki): Podręcznik użytkownika HTML dla urządzeń wolnostojących, Instrukcja oprogramowania i Instrukcja obsługi dla sieci.

Zaleca się użycie tego programu do przeglądania na komputerze.

#### **Informacja**

Dokumenty są dostępne również w formacie PDF (4 podręczniki): Podręcznik użytkownika w formacie PDF dla urządzeń wolnostojących, Instrukcja oprogramowania, Instrukcja obsługi dla sieci oraz Podręcznik szybkiej obsługi. Format PDF jest zalecany do drukowania instrukcji.

Dwukrotnie kliknij ikonę **Brother Solutions Center**, aby przejść do Centrum rozwiązań Brother, gdzie można przeglądać lub pobierać dokumenty w formacie PDF. (Wymagany jest dostęp do Internetu i przeglądarka plików PDF).

#### **Podręcznik użytkownika programu Presto!® PageManager®: <sup>1</sup>**

 Kompletny podręcznik użytkownika programu Presto!® PageManager® można przeglądać w Pomocy aplikacji Presto!® PageManager®.

## <span id="page-12-0"></span>**Przegląd panelu sterowania <sup>1</sup>**

DCP-9040CN i DCP-9042CDN mają podobne przyciski sterujące.

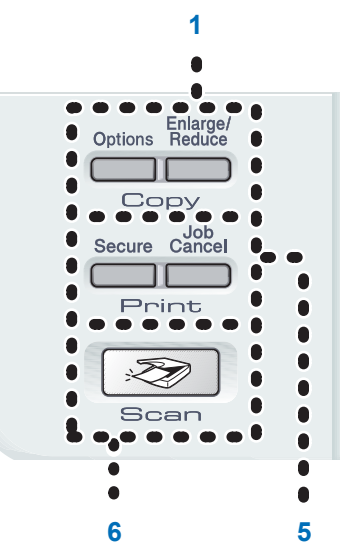

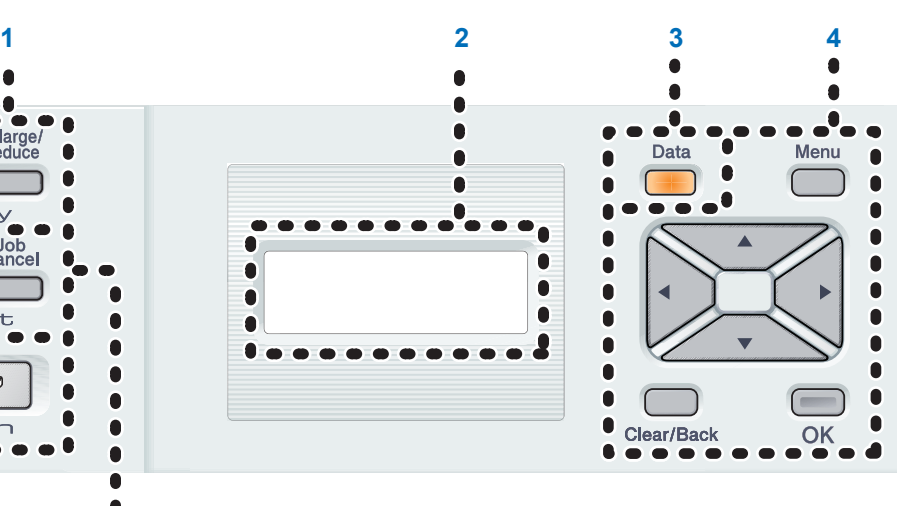

#### **1 Klawisze Copy(Kopiuj)**: **Options(Opcje)**

Umożliwiają tymczasową zmianę ustawień tworzenia wielu kopii.

#### **Enlarge/Reduce(Powiększ/Zmniejsz)**

Zmniejsza lub powiększa kopie.

#### **2 LCD**

Wyświetla komunikaty pomocne przy konfigurowaniu i korzystaniu z urządzenia.

#### **3 Data(Dane) LED**

Dioda LED będzie migać w zależności od stanu urządzenia.

#### **4 Przyciski menu:**

#### **Menu**

Umożliwia dostęp do menu w celu zaprogramowania ustawień urządzenia.

#### **Clear/Back(Wyczyść/Cofnij)**

Usuwa wprowadzone dane lub umożliwia anulowanie bieżących ustawień.

#### **OK**

Umożliwia zapisywanie ustawień w urządzeniu.

#### $\triangleleft$  lub  $\triangleright$

Naciśnij, aby przewijać opcje menu do tyłu lub do przodu.

#### **a** lub **b**

Naciśnij, aby przewijać menu i opcje.

#### **5 Print(Drukuj)klawisze: Secure(Zabezpieczenie)**

Po wprowadzeniu czterocyfrowego hasła można drukować dane zachowane w pamięci. (W celu zapoznania się ze szczegółami korzystania z klawisza Secure -Bezpieczeństwo- zob. Instrukcja oprogramowania na płycie CD-ROM).

#### **Job Cancel(Anuluj zadanie)**

Anuluje zaprogramowane zadanie drukowania i usuwa dane drukowania z pamięci urządzenia.

#### **6 Scan(Skanuj)**

Przełącza urządzenie w tryb skanowania. (W celu zapoznania się ze szczegółami na temat skanowania zobacz Instrukcja oprogramowania na płycie CD-ROM).

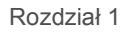

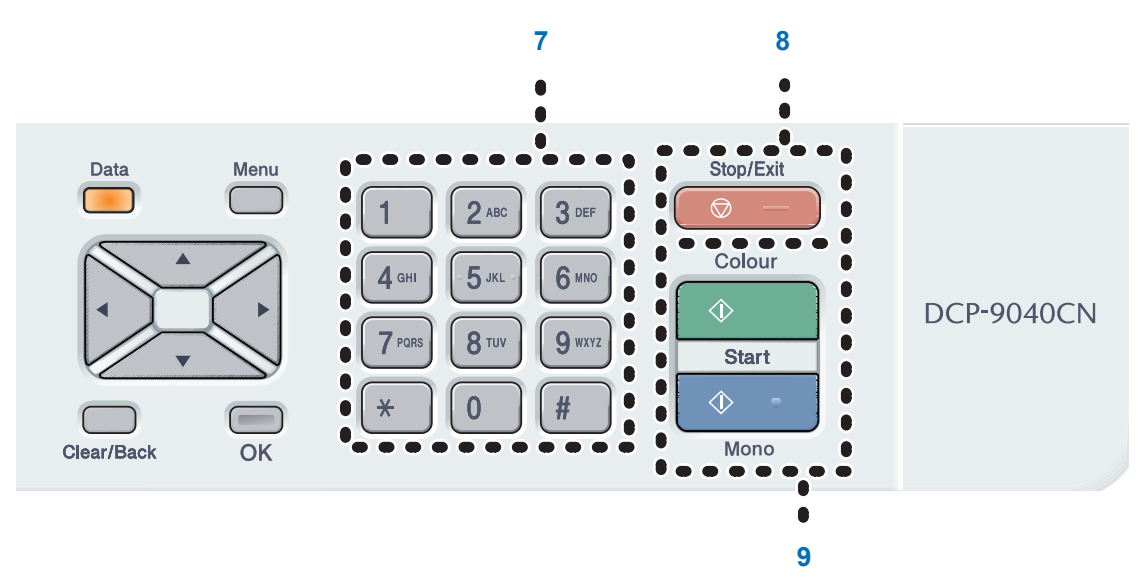

#### **7 Klawisze numeryczne**

Użyj w celu wprowadzenia tekstu.

#### **8 Stop/Exit(Stop/Zakończ)**

Zatrzymuje operację lub zamyka menu.

**9 Start**:

#### **Colour(Kolor)**

Umożliwia rozpoczęcie wykonywania kopii w pełnym kolorze.

#### **Mono**

Umożliwia rozpoczęcie wykonywania kopii czarno-białych.

## <span id="page-14-0"></span>**Wskazania diody LED danych <sup>1</sup>**

Dioda LED (dioda emitująca światło) **Data(Dane)** będzie migać lub włączać się i wyłączać w zależności od statusu urządzenia.

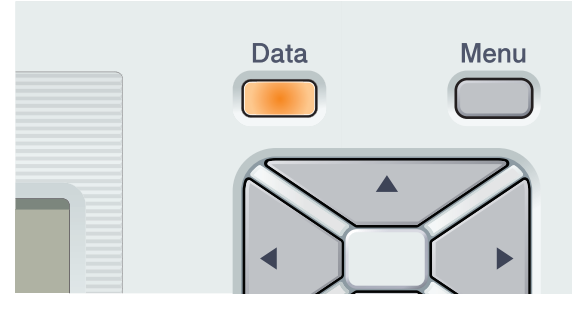

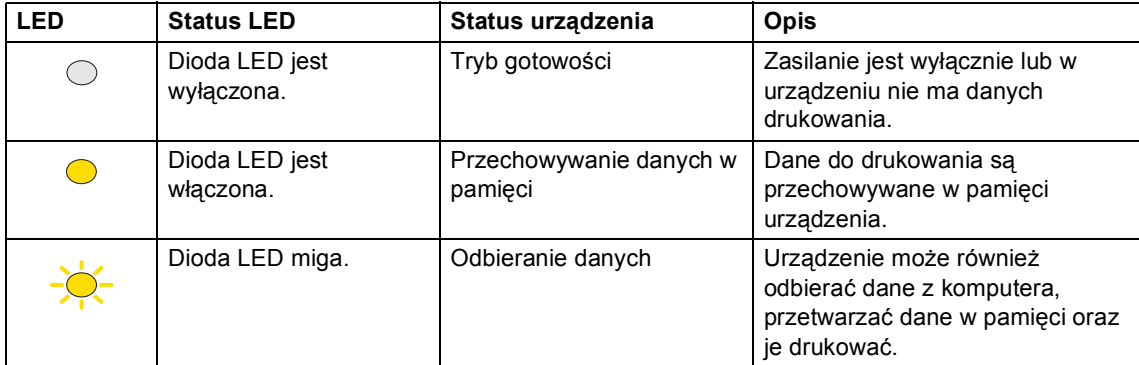

# **2**

## <span id="page-15-0"></span>**Ładowanie papieru i dokumentów <sup>2</sup>**

## <span id="page-15-4"></span><span id="page-15-1"></span>**Dopuszczalny papier i inne nośniki <sup>2</sup>**

## <span id="page-15-2"></span>**Zalecany papier <sup>2</sup>**

W celu uzyskania najlepszej jakości drukowania zalecamy używania następującego papieru.

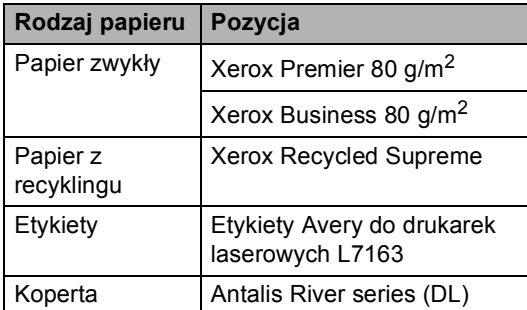

Jakość drukowania może zależeć od typu używanego papieru.

Można używać następujących rodzajów nośników: papier zwykły, etykiety lub koperty.

W celu osiągnięcia lepszych wyników zastosuj się do poniższych zaleceń:

- Używaj papieru przeznaczonego do kopiowania.
- Używaj papieru o gramaturze od 75 do 90  $a/m^2$ .
- Używaj etykiet przeznaczonych do drukarek laserowych.
- Unikaj dotykania zadrukowanej powierzchni papieru tuż po drukowaniu.
- Używaj papieru długowłóknistego o obojętnym Ph i wilgotności ok. 5%.

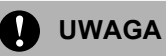

NIE należy układać na tacy kopert, etykiet ani grubego papieru o gramaturze powyżej 105  $g/m<sup>2</sup>$ . Może to być przyczyną zacięcia się papieru.

## <span id="page-15-3"></span>**Typ i format papieru <sup>2</sup>**

Urządzenie pobiera papier z zamontowanej standardowej tacy papieru lub tacy wieloczynnościowej.

#### **Standardowa taca papieru <sup>2</sup>**

Standardowa taca papieru jest uniwersalna, dlatego można używać papieru w dowolnym formacie spośród wymieniowych w tabeli w punkcie *Pojemność tac papieru* [na stronie 9](#page-16-0) (na tacy musi być w danej chwili papier jednego typu i formatu). Na standardowej tacy papieru można ułożyć maksymalnie 250 arkuszy papieru typu Letter/A4, Legal oraz Folio (80 g/m<sup>2</sup>). Papier można układać do oznaczenia maksymalnej ilości papieru na przesuwnej bocznej prowadnicy papieru.

#### **Taca wieloczynnościowa (taca MP) <sup>2</sup>**

Na tacy MP można ułożyć około 50 arkuszy papieru (80 g/m<sup>2</sup>) lub maksymalnie 3 koperty. Papier można układać do oznaczenia maksymalnej ilości papieru na przesuwnej bocznej prowadnicy papieru.

#### **Nazwy tac papieru na sterowniku drukarki i w niniejszym podręczniku: <sup>2</sup>**

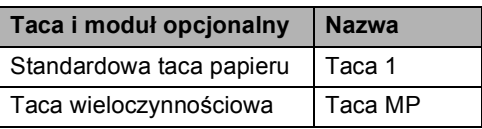

#### <span id="page-16-0"></span>**Pojemność tac papieru <sup>2</sup>**

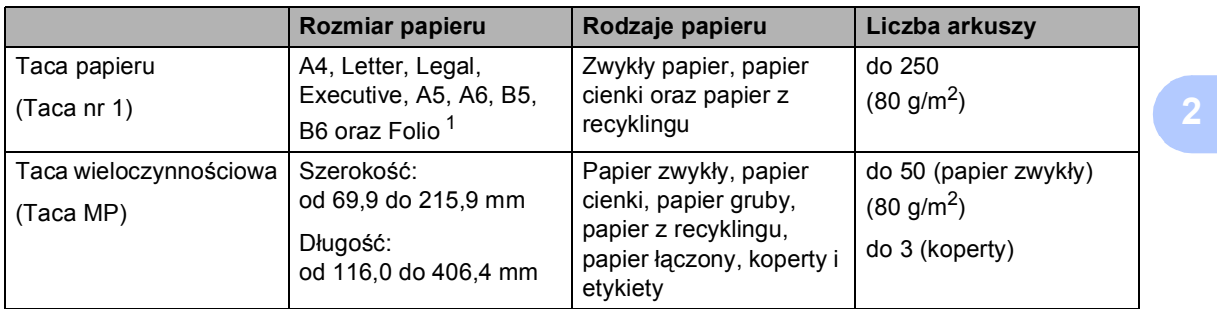

<span id="page-16-1"></span><sup>1</sup> Folio, format 8 cali  $\times$  13 cali

#### **Specyfikacje dotyczące zalecanego papieru <sup>2</sup>**

Specyfikacje papieru stosowanego w tym urządzeniu.

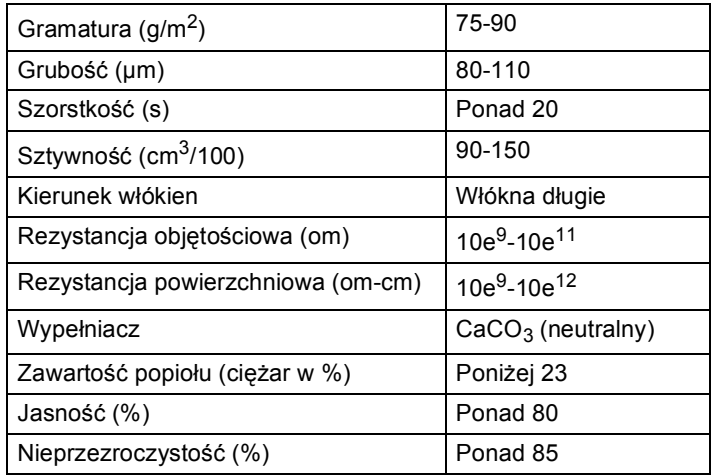

#### <span id="page-17-0"></span>**Obsługa i używanie papieru specjalnego <sup>2</sup>**

Urządzenie jest przeznaczone do pracy z większością typów papieru kserograficznego i papieru łączonego. Niektóre zmienne właściwości papieru mogą jednak wpływać na jakość drukowania lub możliwości obsługi. Przed zakupieniem papieru najpierw należy przetestować kilka próbek, aby przekonać się, że uzyskiwane efekty są właściwe. Przechowuj papier w oryginalnym, szczelnym opakowaniu. Trzymaj papier poziomo i z daleka od wilgoci, bezpośredniego światła słonecznego oraz ciepła.

Ważne wskazówki dotyczące wyboru papieru:

- Nie należy stosować papieru do drukarek atramentowych, ponieważ może to spowodować jego zablokowanie się lub uszkodzenie urządzenia.
- Poinformuj dostawcę, że papier lub koperty są przeznaczone do użycia w kolorowei drukarce laserowej.
- Do wstępnego drukowania należy użyć atramentu, który wytrzyma temperaturę procesu topienia urządzenia (200 stopni Celsjusza przez 0,1 s).
- Jeśli wybrano papier łączony z dodatkiem bawełny, papier o chropowatej powierzchni, taki jak papier marszczony lub żeberkowany, lub też papier pofałdowany lub pofalowany, jakość wydruku może ulec pogorszeniu.

#### **Typy papieru, jakich należy unikać <sup>2</sup>**

#### **UWAGA**

Niektóre typy papieru mogą nie sprawdzać się lub po ich użyciu może dojść do uszkodzenia urządzenia.

Papier, jakiego NIE należy używać:

- silnie teksturowany
- bardzo gładki lub błyszczący
- pomarszczony lub pozwijany

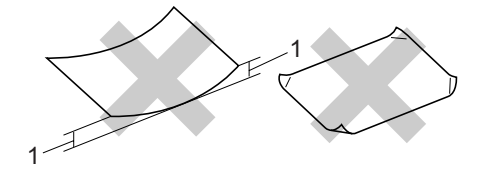

- **1 o grubości 2 mm lub większej**
- powlekany lub wykończony chemicznie
- uszkodzony, pofałdowany lub pozaginany
- o gramaturze większej niż określona w specyfikacji w niniejszym podręczniku
- z zakładkami i zszywkami
- z nagłówkami wykonanymi techniką barwników niskotemperaturowych lub termokopiowania
- wielowarstwowy lub bez zawartości węgla
- przeznaczony do drukowania za pomocą drukarki atramentowej

W przypadku użycia któregoś z wymieniowych powyżej typów papieru może dojść do uszkodzenia urządzenia. Tego typu uszkodzenie nie jest objęte żadną gwarancją firmy Brother ani umową serwisową.

#### **Koperty <sup>2</sup>**

Urządzenie jest przystosowane do pracy z większością kopert. W przypadku niektórych kopert mogą jednak powstać problemy z jakością wydruku, wynikające ze sposobu ich wykonania. Odpowiednia koperta powinna mieć krawędzie proste, dobrze zagięte, a brzeg prowadzący nie powinien być grubszy niż dwa arkusze papieru. Koperta powinna być solidna i należy położyć ją płasko. Należy kupować dobrej jakości koperty u dostawcy, który wie, że mają być one stosowane w drukarce laserowej.

Koperty mogą być podawane tylko z tacy MP.

Przed ułożeniem kopert na tacy sprawdź, czy spełniono następujące warunki:

- Zagięcie z uszczelnieniem powinno być wykonane w kierunku wzdłużnym.
- Zagięcie powinno być wykonane w sposób zdecydowany i prawidłowy (nierówno wycięte lub zagięte koperty mogą powodować zakleszczenie papieru).
- W obszarach zakreślonych kółkiem (poniżej) koperty powinny mieć dwie warstwy papieru.

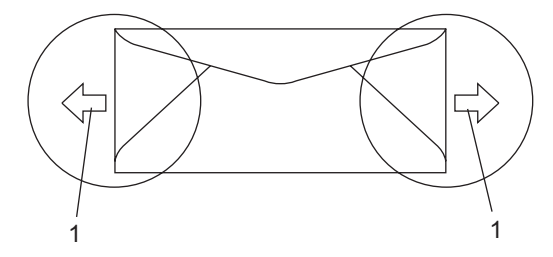

**1 Kierunek podawania**

#### **Informacja**

- Przed rozpoczęciem drukowania na kopertach należy przekartkować stos, co pozwoli uniknąć zakleszczenia i nieprawidłowego podawania papieru.
- Przed rozpoczęciem drukowania wielu kopert wykonaj próbę na jednej, aby upewnić się, że wyniki drukowania są zadowalające.
- Połączenia kopert uszczelnianych przez producenta powinny być zabezpieczone.
- NIE należy układać równocześnie na tacy różnych typów papieru, ponieważ może to doprowadzić do zakleszczenia lub złego podawania papieru.
- Aby drukowanie przebiegało prawidłowo, w aplikacji określ format papieru ułożonego na tacy.
- Nie zaleca się drukowania w odległości mniejszej, niż 15 mm od krawędzi koperty.
- Zob. *[Dopuszczalny papier i inne no](#page-15-4)śniki* [na stronie 8](#page-15-4).

**2**

#### **Rodzaje kopert, jakich należy unikać <sup>2</sup>**

#### **UWAGA**

Koperty, jakich NIE należy używać:

- uszkodzone, pozwijane, pomarszczone lub o nietypowym kształcie
- bardzo błyszczące lub silnie teksturowane
- z klamrami, zszywkami, zatrzaskami lub wiązaniami
- z zamknięciami samoprzylepnymi
- o luźnej budowie
- słabo sprasowane
- wytłaczane (z wypukłym napisem)
- wcześniej zadrukowane drukarką laserową
- wstępnie zadrukowane wewnątrz
- nie dające się równo ułożyć
- wykonane z papieru o gramaturze wyższej niż określona w specyfikacji urządzenia
- z nierównymi krawędziami lub nie idealnie prostokątne
- z okienkami, otworami, wycięciami lub perforacją
- z klejem na powierzchni (co pokazano na rysunku poniżej)

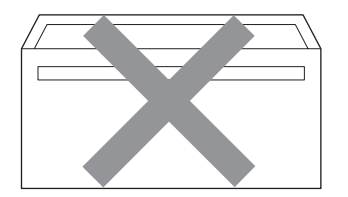

• z podwójnymi zakładkami (co pokazano na rysunku poniżej)

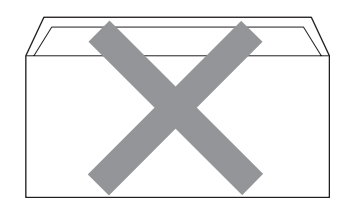

- z zakładkami uszczelniającymi, które nie były zagięte w chwili zakupu
- z zakładkami uszczelniającymi (co pokazano na rysunku poniżej)

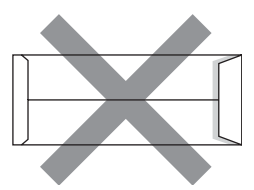

• z zakładką po każdej stronie (co pokazano na rysunku poniżej)

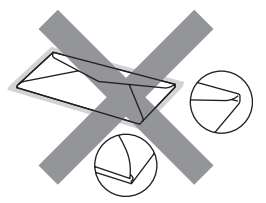

W przypadku użycia któregoś z wymieniowych powyżej typów kopert może dojść do uszkodzenia urządzenia. Tego typu uszkodzenie nie jest objęte żadną gwarancją firmy Brother ani umową serwisową.

Czasami może dojść do powstania problemów z podawaniem papieru, wynikających z jego grubości, wielkości oraz kształtu zagięć używanych kopert.

#### **Etykiety <sup>2</sup>**

Urządzenie umożliwia drukowanie na większości etykiet przeznaczonych do użycia w drukarce laserowej. Etykiety powinny być wykonane z wykorzystaniem kleju na bazie akrylu, ponieważ materiał ten jest bardziej stabilny przy wysokich temperaturach, jakie występują w zespole grzewczym. Klej nie powinien stykać się z żadną częścią urządzenia, ponieważ stos etykiet może przykleić się do taśmy lub rolek i doprowadzić do zakleszczenia papieru lub pogorszenia jakości drukowania. Między etykietami nie powinno być widać kleju. Etykiety powinny być ułożone tak, aby zakrywały całą długość i szerokość arkusza. Pozostawianie pustych przestrzeni może doprowadzić do zdzierania etykiet i poważnych problemów z zakleszczeniem lub drukowaniem.

Wszystkie etykiety używane w urządzeniu muszą wytrzymać temperaturę 200 stopni Celsjusza (392 stopni Fahrenheita) przez 0,1 s.

Gramatura etykiet nie powinna przekraczać specyfikacji zawartej w niniejszym Podręczniku Użytkownika. Etykiety o właściwościach przekraczających specyfikację mogą nie być poprawnie podawane i drukowane oraz mogą doprowadzić do uszkodzenia urządzenia.

Etykiety mogą być podawane tylko z tacy MP.

#### **Rodzaje etykiet, jakich należy unikać <sup>2</sup>**

Nie używaj etykiet uszkodzonych, pozwijanych, pomarszczonych lub o nietypowym kształcie.

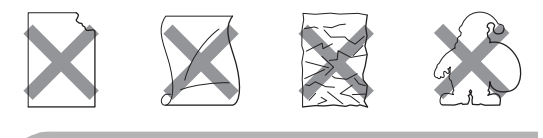

#### **UWAGA**

NIE podawaj częściowo zużytych arkuszy etykiet. Odsłonięty arkusz nośnika doprowadzi do uszkodzenia urządzenia.

## <span id="page-20-0"></span>**Obszar, w którym nie można drukować <sup>2</sup>**

#### <span id="page-20-1"></span>**Obszar, w którym nie można drukować w przypadku kopii <sup>2</sup>**

Obszar drukowania rozpoczyna się około 4 mm od góry i od dołu oraz około 2 mm od krawędzi bocznych papieru.

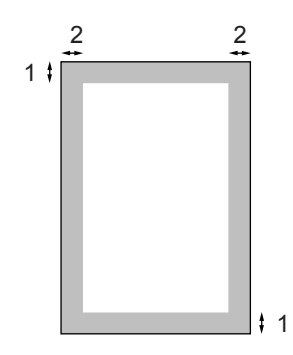

- **1** 4 mm
- **2** 2 mm

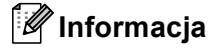

Obszar, na którym nie można drukować (pokazany powyżej) dotyczy pojedynczej kopii lub kopiowania w skali 1 do 1 przy użyciu papieru w formacie A4. Obszar, w którym nie można drukować, zmienia się w zależności od formatu papieru.

#### <span id="page-21-0"></span>**Obszar, w którym nie można drukować w przypadku drukowania z komputera <sup>2</sup>**

W przypadku korzystania z domyślnego sterownika obszar do zadrukowania jest mniejszy niż format papieru, co pokazano poniżej.

#### **Portret**

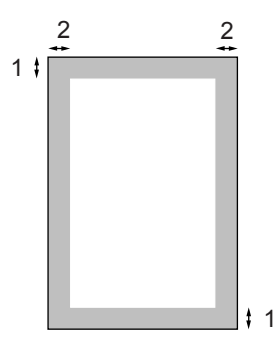

- **1** 4,23 mm
- **2** 4,23 mm

#### **Krajobraz**

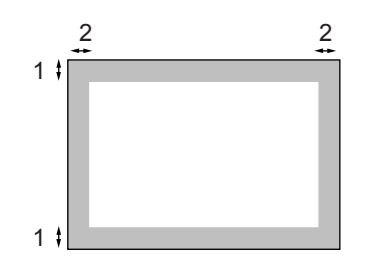

- **1** 4,23 mm
- **2** 4,23 mm

#### **Informacja**

Przedstawiony powyżej obszar, w którym nie można drukować, dotyczy papieru w formacie A4. Obszar, w którym nie można drukować, zmienia się w zależności od formatu papieru.

## <span id="page-21-1"></span>**Ładowanie papieru i kopert <sup>2</sup>**

Urządzenie może pobrać papier ze standardowej tacy papieru lub tacy wieloczynnościowej.

Podczas drukowania na zwykłym papierze o gramaturze od 60 do 105 g/m<sup>2</sup> używaj tacy papieru.

Do drukowania na innych nośnikach korzystaj z tacy MP (tacy wieloczynnościowej).

Podczas układania papieru na tacy pamiętaj, że:

- Jeśli w menu drukowania aplikacji istnieje możliwość wyboru formatu papieru, wyboru można dokonać za pomocą programu. Jeśli program nie udostępnia takiego rozwiązania, można ustawić format papieru za pomocą sterownika drukarki lub przycisków panelu sterowania.
- Przed użyciem papieru z otworami, takimi jak np. wkłady do segregatora, przekartkuj stos, aby nie dochodziło do zakleszczania i błędnego podawania papieru.

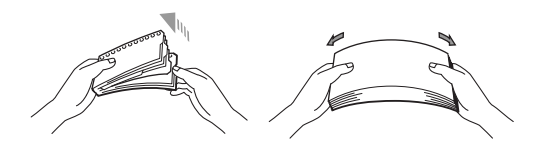

#### **Ładowanie czystego papieru na tacy <sup>2</sup>**

**b** Odegnij klapkę wyjściowej tacy papieru (1).

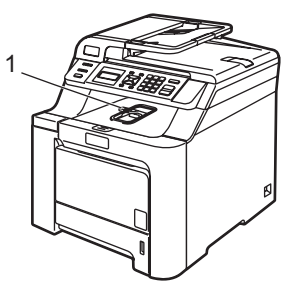

2 Wyciągnij całkowicie tacę papieru z urządzenia.

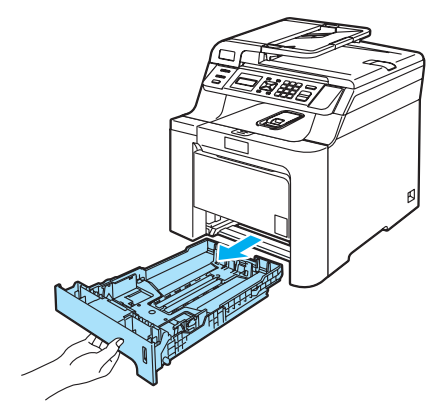

**3** Naciskając zieloną dźwignię zwalniania prowadnicy papieru (1), przesuwaj prowadnice papieru, dopasowując je do formatu papieru. Upewnij się, czy prowadnice są mocno osadzone w szczelinach.

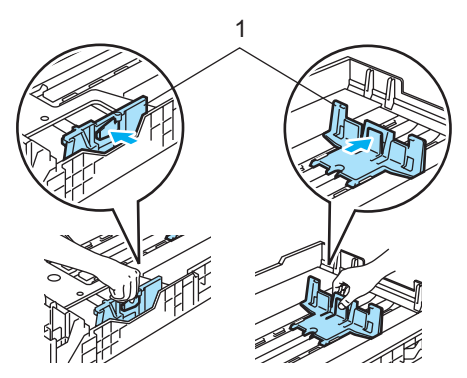

Przekartkuj dobrze papier w celu uniknięcia problemów z jego podawaniem.

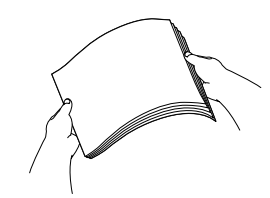

**5** Ułóż papier na tac, tak aby najpierw widoczna była górna krawędź papieru, a strona do drukowania odwrócona była w dół.

Upewnij się, czy papier leży płasko na tacy i czy nie wystaje powyżej znaku maksymalnej ilości papieru (1).

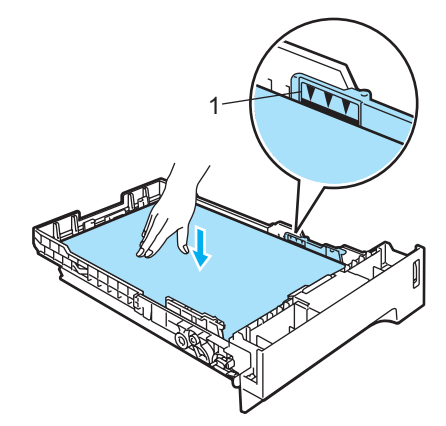

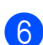

**6** Wstaw tacę do urządzenia.

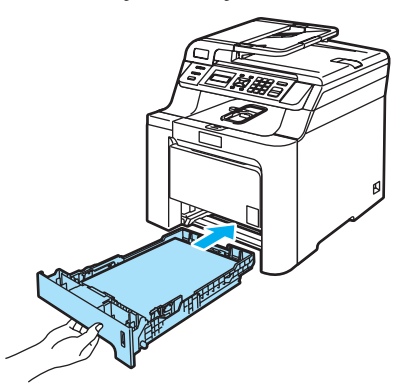

#### **Ładowanie kopert lub innych nośników na tacy wieloczynnościowej (taca MP) <sup>2</sup>**

Do drukowania kopert, etykiet oraz na grubym papierze korzystaj z tacy MP.

Przed załadowaniem dociśnij rolki i krawędzie koperty, tak aby były jak najbardziej spłaszczone.

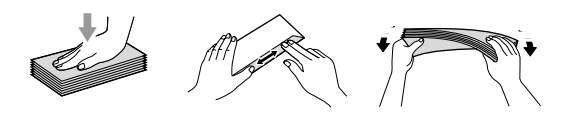

a Odegnij klapkę wyjściowej tacy papieru (1).

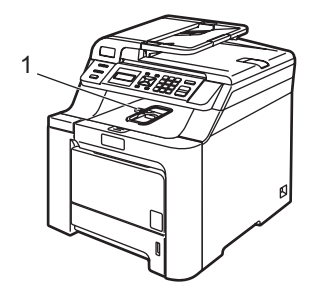

**3** Pociągnij klapkę podpierającą tacy MP (1).

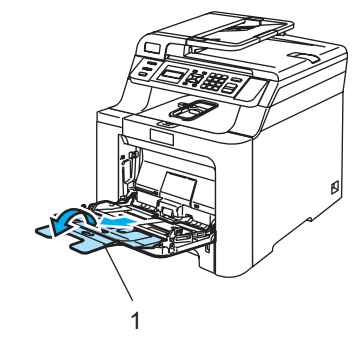

4 Ułóż koperty (maksymalnie 3) lub nośnik na tacy MP, krawędzią górną do przodu i stroną do drukowania do góry.

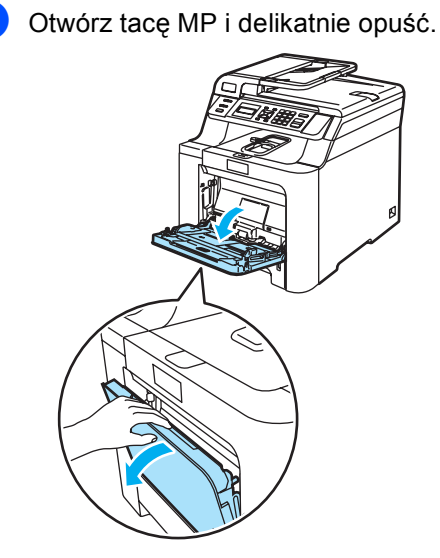

## <span id="page-24-0"></span>**Ładowanie dokumentów <sup>2</sup>**

Możesz wykonywać kopie i skanować z ADF (automatyczny podajnik dokumentów) i z szyby skanera.

#### <span id="page-24-1"></span>**Używanie ADF (automatycznego podajnika dokumentów) <sup>2</sup>**

ADF może zmieścić do 35 stron i podawać każdy arkusz indywidualnie. Używaj standardowego papieru 80 g/m<sup>2</sup>. Pamiętaj o przekartkowaniu stron przed włożeniem ich do ADF.

■ Upewnij się, że dokumenty pisane atramentem są całkowicie suche.

#### **UWAGA**

NIE pozostawiaj grubych dokumentów na szybie skanera. Jeśli to zrobisz, ADF może się zaciąć.

NIE używaj papieru, który jest skręcony, pomarszczony, zgięty, rozerwany, zszywany, spięty spinaczem, sklejony lub oklejony taśmą.

NIE używaj kartonu, papieru gazetowego lub tkaniny.

a Odegnij klapkę podtrzymującą wyjście dokumentów z ADF (1) i klapkę podpierającą ADF (2).

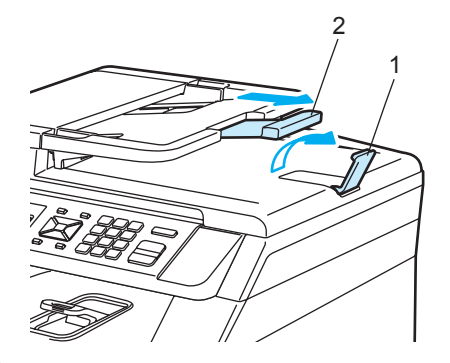

b Dobrze przekartkuj strony.

- Wsuwaj dokument do ADF zapisana krawędzią górną do przodu, dopóki nie poczujesz, że dotknął rolki podającej.
- 4 Wyreguluj prowadnice papieru, dopasowując je do szerokości dokumentu.

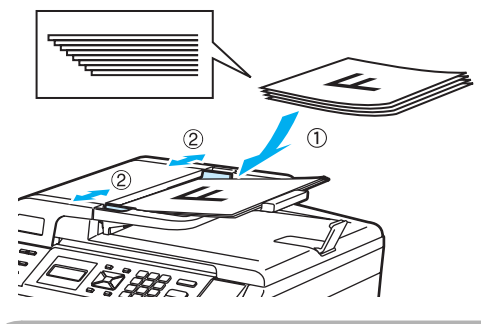

**UWAGA**

Aby uniknąć zniszczenia maszyny podczas korzystania z ADF, NIE wyciągaj dokumentu w trakcie podawania.

Aby skanować niestandardowe dokumenty, zobacz *Uż[ywanie szyby](#page-25-1)  skanera* [na stronie 18.](#page-25-1)

#### <span id="page-25-1"></span><span id="page-25-0"></span>**Używanie szyby skanera <sup>2</sup>**

Szyby skanera możesz używać do skanowania lub kopiowania jednocześnie stron książki lub jednej strony. Dokument może mieć szerokość do 215,9 mm i długość do 297 mm.

W celu używania szyby skanera podajnik ADF musi być pusty.

**1** Podnieś pokrywę dokumentu.

2 Używając lewej prowadnicy wyśrodkuj dokument stroną zapisaną do dołu na szybie skanera.

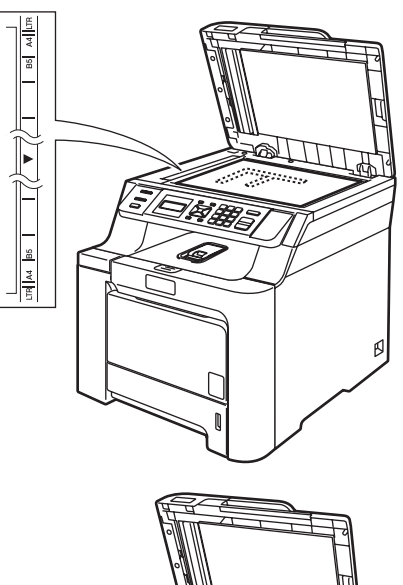

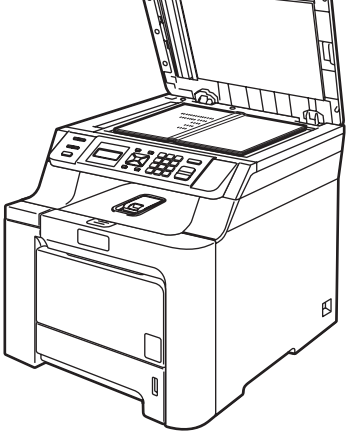

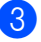

Zamknij pokrywę dokumentu.

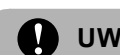

#### **UWAGA**

Jeżeli dokumentem jest książka lub gruby dokument, NIE zamykaj gwałtownie pokrywy ani nie naciskaj na nią.

**3**

## <span id="page-26-0"></span>**Ustawienia ogólne <sup>3</sup>**

## <span id="page-26-1"></span>**Ustawienia papieru <sup>3</sup>**

## <span id="page-26-2"></span>**Typ papieru <sup>3</sup>**

Ustaw urządzenie odpowiednio do papieru, jaki będzie używany. Zapewni to najwyższą jakość drukowania.

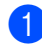

**b** Wykonaj jedną z następujących czynności:

- Aby ustawić typ papieru dla TACA MP, naciśnij **Menu**, **1**, **1**, **1**.
- GÓRNA: aby ustawić typ papieru, naciśnij **Menu**, **1**, **1**, **2**.

#### TYP PAPIERU 1.TACA MP

 $\bullet$  Dla opcji GÓRNA naciśnij  $\bullet$  lub  $\nabla$ , aby wybrać CIENKI, ZWYKŁY lub PAPIER EKOLOG. Dla opcji TACA MP, aby wybrać CIENKI, ZWYKŁY, GRUBY, GRUBSZY lub PAPIER EKOLOG. Naciśnij **OK**.

c Naciśnij **Stop/Exit(Stop/Zakończ)**.

#### <span id="page-26-3"></span>**Format papieru <sup>3</sup>**

Do drukowania dostępnych jest dziewięć formatów papieru: A4, Letter, Legal, Executive, A5, A6, B5, B6 i Folio.

W przypadku zmiany formatu papieru na tacy należy również zmienić ustawienie formatu papieru tak, aby urządzenie dopasowało dokument do strony.

- a Wykonaj jedną z następujących czynności:
	- $\blacksquare$  TACA MP: aby ustawić format papieru, naciśnij **Menu**, **1**, **2**, **1**.
	- Aby ustawić format papieru dla GÓRNA, naciśnij **Menu**, **1**, **2**, **2**.

FORM.PAPIERU 1.TACA MP

Naciśnij  $\blacktriangle$  lub  $\nabla$ , aby wybrać A4, LETTER, LEGAL, EXECUTIVE, A5, A6, B5, B6, FOLIO lub DOWOLNY. Naciśnij **OK**.

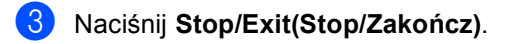

#### **Informacja**

- Komunikat DOWOLNY (format) wyświetla się tylko po wybraniu tacy MP (**Menu**, **1**, **2**, **1**).
- Po wybraniu opcji DOWOLNY jako format papieru na tacy MP jako ustawienie używanej tacy należy wybrać TYLKO TACA MP.
- Podczas wykonywania N w 1 kopii jako format papieru dla tacy MP nie można wybrać opcji DOWOLNY. Należy wybrać jeden z pozostałych formatów papieru dostępnych dla tacy MP.

#### <span id="page-27-0"></span>**Używanie tacy w trybie kopiowania <sup>3</sup>**

Istnieje możliwość zmiany priorytetu tacy, jakiej urządzenie będzie używało do drukowania.

Po wybraniu opcji TYLKO TACA#1 lub TYLKO TACA MP urządzenie będzie ładować papier tylko z tej tacy. Jeśli na wybranej tacy nie ma papieru, na ekranie LCD pojawi się komunikat BRAK PAPIERU. Włóż papier do pustej tacy.

Aby zmienić ustawienia tacy, wykonaj poniższe czynności:

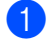

a Naciśnij **Menu**, **1**, **5**, **1**.

#### UŻYCIE TACY 1.KOPIA

**2** Naciśnij  $\triangle$  lub  $\blacktriangledown$ , a następnie TYLKO TACA#1, TYLKO TACA MP, MP>T1 lub T1>MP. Naciśnij **OK**.

c Naciśnij **Stop/Exit(Stop/Zakończ)**.

#### **Informacja**

- ADF może wykryć rozmiar dokumentu. Jeśli dokumenty są ładowane z ADF i wybrana jest opcja MP>T1 lub T1>MP, urządzenie wybierze tacę z papierem o najbardziej odpowiednim formacie i pobierze z niej papier. Jeśli w żadnej tacy nie ma odpowiedniego papieru, urządzenie pobierze papier z tacy o wyższym priorytecie.
- W przypadku korzystania z szyby skanera dokument jest zawsze kopiowany z wykorzystaniem tacy o wyższym priorytecie, nawet jeśli w innej tacy znajduje się bardziej odpowiedni papier.

#### <span id="page-27-1"></span>**Używanie tacy w trybie drukowania <sup>3</sup>**

Istnieje możliwość zmiany domyślnej tacy, jakiej urządzenie będzie używało do drukowania dokumentów z komputera.

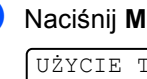

a Naciśnij **Menu**, **1**, **5**, **2**.

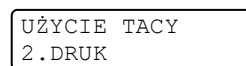

Naciśnij ▲ lub ▼, a następnie TYLKO TACA#1, TYLKO TACA MP, MP>T1 lub T1>MP. Naciśnij **OK**.

c Naciśnij **Stop/Exit(Stop/Zakończ)**.

#### **Informacja**

Jeśli na panelu sterowania wybrana jest opcja TYLKO TACA#1 lub TYLKO TACA MP, a w sterowniku wybrano ustawienie **Auto Select** (Wybór automatyczny), urządzenie będzie pobierać papier z tej tacy.

## <span id="page-27-2"></span>**Ustawienia głośności <sup>3</sup>**

## <span id="page-27-3"></span>**Głośność sygnalizatora <sup>3</sup>**

Jeśli sygnalizator jest włączony, urządzenie będzie generować sygnał po każdym naciśnięciu klawisza lub popełnieniu błędu. Dostępna jest gama ustawień głośności od GŁOŚNO do WYŁ.

#### a Naciśnij **Menu**, **1**, **3**.

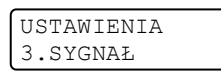

Naciśnij ▲ lub ▼, a następnie WYŁ, CICHO, ŚREDNIO lub GŁOŚNO. Naciśnij **OK**.

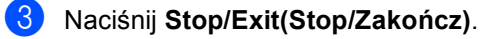

## <span id="page-28-0"></span>**Funkcje oszczędzania <sup>3</sup>**

#### <span id="page-28-1"></span>**Oszczędzanie tonera <sup>3</sup>**

Funkcja ta umożliwia oszczędzanie tonera. Po ustawieniu tonera na WŁ. wydruki są jaśniejsze. Ustawienie domyślne to WYŁ.

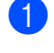

#### a Naciśnij **Menu**, **1**, **4**, **1**.

EKOLOGICZNY 1.OSZCZĘD.TONER

b Naciśnij **a** lub **b**, aby wybra<sup>ć</sup> <sup>W</sup>Ł. (lub WYŁ). Naciśnij **OK**.

c Naciśnij **Stop/Exit(Stop/Zakończ)**.

#### **Informacja**

NIE zalecamy włączania funkcji oszczędzania tonera podczas drukowania zdjęć lub obrazów w skali szarości.

#### <span id="page-28-2"></span>**Czas spoczynku <sup>3</sup>**

Ustawienie czasu spoczynku wpływa na zmniejszenie zużycia energii poprzez wyłączenie zespołu grzewczego w czasie, gdy urządzenie jest bezczynne.

Można wybrać czas, przez jaki urządzenie musi być bezczynne (od 000 do 240 minut) zanim przejdzie do trybu spoczynku. Jeśli urządzenie odbierze dane z komputera lub wykona kopię, zegar zostanie zresetowany. Ustawienie domyślne to 005 minut.

Jeśli urządzenie znajduje się w trybie spoczynku, na ekranie LCD wyświetlony zostanie komunikat OCZEKIWANIE. W przypadku drukowania lub kopiowania w trybie spoczynku nastąpi krótkie opóźnienie, w czasie którego zespół grzewczy będzie się rozgrzewał.

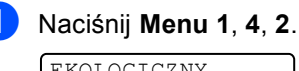

EKOLOGICZNY 2.CZAS UŚPIENIA

Wprowadź czas, przez jaki urządzenie ma pozostać bezczynne, zanim przejdzie do trybu spoczynku (od 000 do 240).

Naciśnij **OK**.

c Naciśnij **Stop/Exit(Stop/Zakończ)**.

## <span id="page-29-0"></span>**Kontrast wyświetlacza ciekłokrystalicznego (LCD) <sup>3</sup>**

Możesz zmienić kontrast, aby wyświetlacz LCD wyglądał jaśniej lub ciemniej.

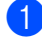

a Naciśnij **Menu**, **1**, **6**.

USTAWIENIA 6.KONTRAST LCD

 $\overline{2}$  Naciśnij  $\overline{4}$ , aby wyświetlacz LCD był ciemniejszy. Lub naciśnij v, aby wyświetlacz LCD był jaśniejszy. Naciśnij **OK**.

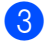

c Naciśnij **Stop/Exit(Stop/Zakończ)**.

## <span id="page-29-1"></span>**Lista ustawień użytkownika <sup>3</sup>**

Można wydrukować listę zaprogramowanych ustawień wraz z konfiguracją sieci.

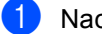

a Naciśnij **Menu**, **5**, **3**.

SPECYF.APARATU 3.USTAW.UŻYTKOW.

**2** Naciśnij Mono Start (Start Mono) lub **Colour Start (Start Kolor)**.

c Naciśnij **Stop/Exit(Stop/Zakończ)**.

## **Sekcja II**

# <span id="page-30-0"></span>**Kopiowanie**

**[Robienie kopii](#page-31-0)** 24

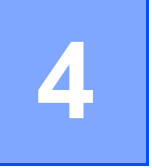

## <span id="page-31-0"></span>**Robienie kopii <sup>4</sup>**

## <span id="page-31-1"></span>**Jak kopiować <sup>4</sup>**

#### <span id="page-31-2"></span>**Wyświetlacz LCD w trybie kopiowania <sup>4</sup>**

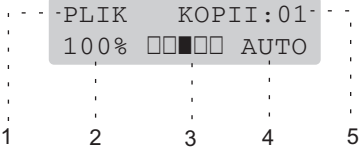

- **1 Układanie/Sortowanie**
- **2 Proporcje kopiowania i układ kopiowania**
- **3 Kontrast**
- **4 Jakość**
- **5 Liczba kopii**

#### <span id="page-31-3"></span>**Wykonywanie pojedynczej kopii <sup>4</sup>**

- Włóż dokument.
- b Naciśnij **Mono Start (Start Mono)** lub **Colour Start (Start Kolor)**.

#### <span id="page-31-4"></span>**Wykonywanie wielu kopii <sup>4</sup>**

- Włóż dokument.
- 2 Użyj klawiszy numerycznych w celu wprowadzenia liczby kopii (do 99).
- **3** Naciśnij Mono Start (Start Mono) lub **Colour Start (Start Kolor)**.

#### **Informacja**

(Informacje o sortowaniu kopii zawiera część *[Sortowanie kopii za pomoc](#page-34-2)ą ADF* [na stronie 27](#page-34-2)).

Jeśli na wyświetlaczu LCD pojawi się komunikat "PROSZĘ CZEKAĆ", a urządzenie przerwie kopiowanie podczas wykonywania wielu kopii, poczekaj około 30 – 40 sekund, aż urządzenie zakończy rejestrowanie kolorów i proces czyszczenia rolki.

#### <span id="page-31-5"></span>**Zatrzymanie kopiowania <sup>4</sup>**

W celu zatrzymania kopiowania naciśnij **Stop/Exit(Stop/Zakończ)**.

## <span id="page-32-0"></span>**Klawisze opcji (ustawienia tymczasowe) <sup>4</sup>**

Gdy chcesz szybko zmienić ustawienia kopiowania tymczasowo dla następnej kopii, użyj klawiszy tymczasowego kopiowania **Copy(Kopiuj)**. Możesz stosować różne kombinacje.

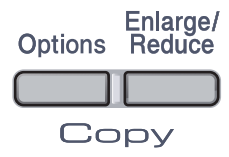

Urządzenie powraca do swojej domyślnej konfiguracji po 60 sekundach kopiowania.

#### <span id="page-32-1"></span>**Powiększanie lub zmniejszanie kopiowanego obrazu <sup>4</sup>**

Możesz wybrać następujące stopnie powiększania lub zmniejszania:

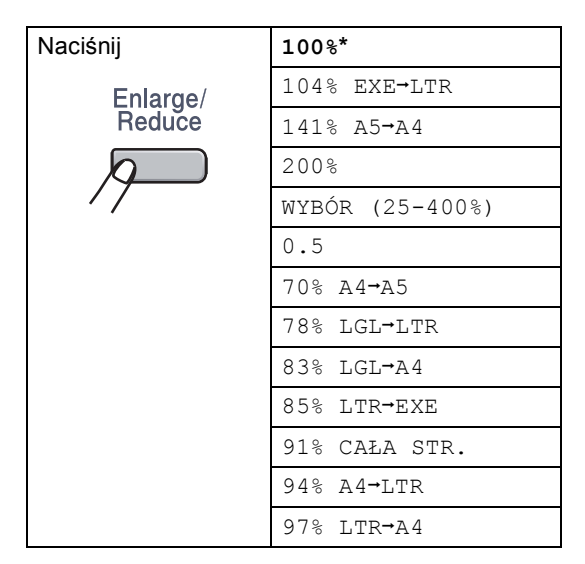

WYBÓR (25-400%) umożliwia wprowadzanie stopnia 25% do 400%. Aby powiększyć lub pomniejszyć kolejną kopię, wykonaj następujące czynności:

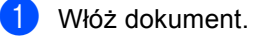

- Użyj klawiszy numerycznych w celu wprowadzenia liczby kopii (do 99).
- 3 Naciśnij **Enlarge/Reduce(Powiększ/Zmniejsz)**.
	- Wykonaj jedną z następujących czynności:
- **4**
- Naciśnij ▲ lub ▼, aby wybrać żądany stopień powiększenia lub pomniejszenia.

Naciśnij **OK**.

Naciśnij  $\blacktriangle$  lub  $\nabla$ , aby wybrać WYBÓR (25-400%).

Naciśnij **OK**.

Użyj klawiszy numerycznych do wprowadzenia stopnia powiększenia lub zmniejszenia od 25% do 400%. (Na przykład naciśnij **5 3**, aby wprowadzić 53%).

Naciśnij **OK**.

e Naciśnij **Mono Start (Start Mono)** lub **Colour Start (Start Kolor)**.

#### **Informacja**

Opcje układu strony 2 w 1(P), 2 w 1(L), 4 w 1(P) lub 4 w 1(L) *nie* są dostępne w przypadku powiększania/pomniejszania.

## <span id="page-33-0"></span>**Korzystanie z klawiszy opcji <sup>4</sup>**

Za pomocą klawisza **Options(Opcje)** możesz szybko ustawiać następujące tymczasowe konfiguracje kopiowania dla następnej kopii.

<span id="page-33-1"></span>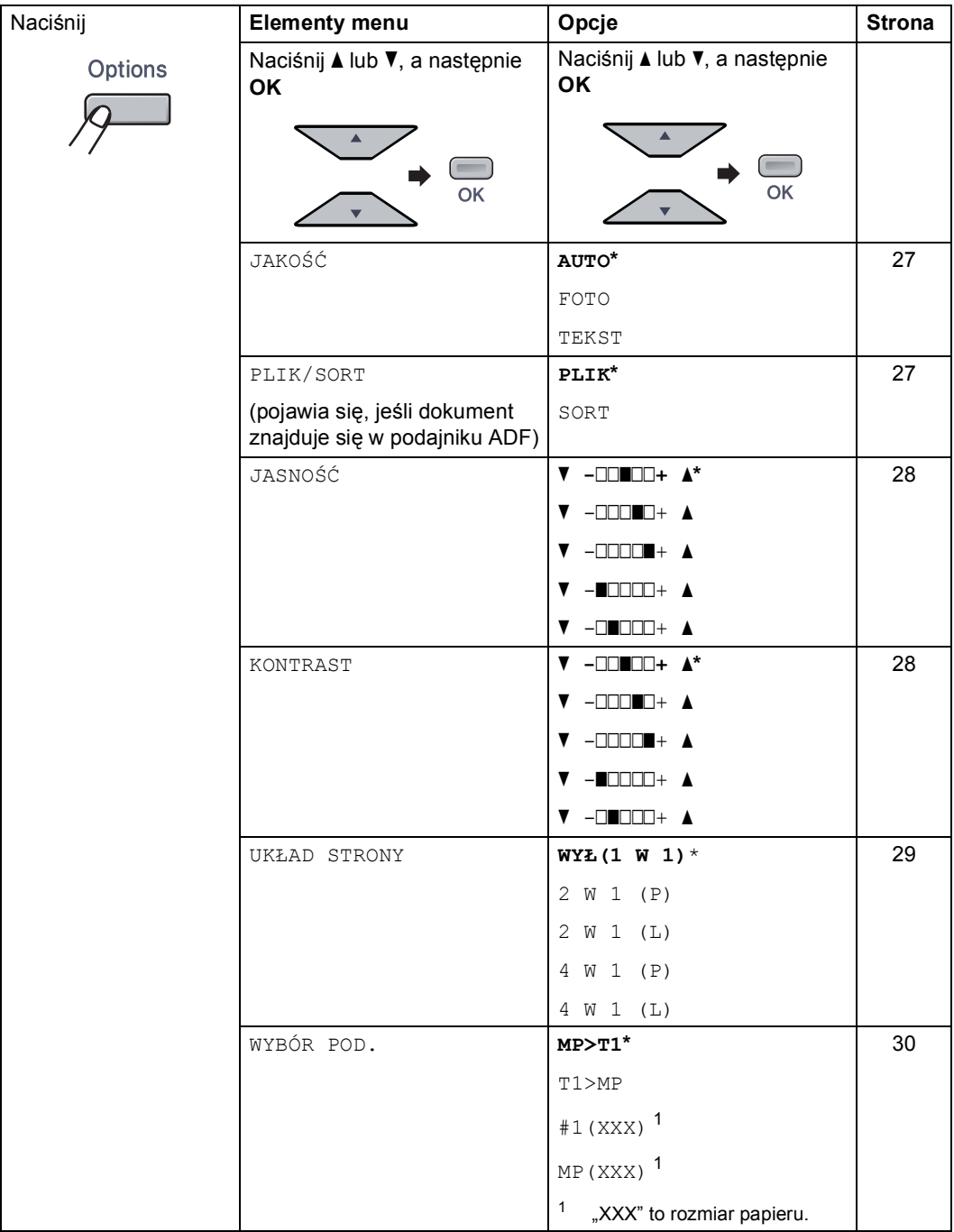

#### <span id="page-34-3"></span><span id="page-34-0"></span>**Zmiana jakości kopiowania <sup>4</sup>**

Dostępny jest pełny zakres ustawień jakości. Ustawienie domyślne to AUTO.

**AUTO** 

Tryb Auto jest zalecany dla zwykłych wydruków. Odpowiedni dla dokumentów zawierających zarówno tekst i zdjęcia.

 $\blacksquare$  TEKST

Odpowiedni dla dokumentów zawierających tylko tekst.

**FOTO** 

Odpowiedni do kopiowania zdjęć.

Aby *tymczasowo* zmienić ustawienia jakości, wykonaj poniższe czynności:

- a <sup>W</sup>łóż dokument.
- b <sup>U</sup>żyj klawiszy numerycznych w celu wprowadzenia liczby kopii (do 99).
- **3** Naciśnij **Options(Opcje)**. Naciśnij ▲ lub  $\nabla$ , aby wybrać JAKOŚĆ. Naciśnij **OK**.
- **4** Naciśnij  $\triangle$  lub  $\blacktriangledown$ , aby wybrać AUTO, FOTO lub TEKST. Naciśnij **OK**.
- **6** Naciśnij Mono Start (Start Mono) lub **Colour Start (Start Kolor)**.

Aby zmienić ustawienie *domyślne*, wykonaj poniższe czynności:

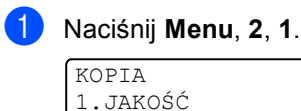

- Naciśnij ▲ lub ▼, aby wybrać jakość kopiowania. Naciśnij **OK**.
- 

c Naciśnij **Stop/Exit(Stop/Zakończ)**.

#### <span id="page-34-2"></span><span id="page-34-1"></span>**Sortowanie kopii za pomocą ADF <sup>4</sup>**

Możesz sortować wielokrotne kopie. Strony zostaną ułożone na stosie w kolejności 1 2 3, 1 2 3, 1 2 3 i tak dalej.

- a <sup>W</sup>łóż dokument do ADF.
	- Użyj klawiszy numerycznych w celu wprowadzenia liczby kopii (do 99).
- c Naciśnij **Options(Opcje)**. Naciśnij **a** lub **b**, aby wybrać PLIK/SORT. Naciśnij **OK**.
- Naciśnij **▲** lub ▼, aby wybrać SORT. Naciśnij **OK**.
- e Naciśnij **Mono Start (Start Mono)** lub **Colour Start (Start Kolor)**.

#### <span id="page-35-1"></span><span id="page-35-0"></span>**Regulacja jasności, kontrastu i koloru <sup>4</sup>**

#### **Jasność <sup>4</sup>**

Istnieje możliwość dostosowania jasności kopii w celu drukowania kopii ciemniejszych lub jaśniejszych.

Aby *tymczasowo* zmienić ustawienia jakości kopii, wykonaj poniższe czynności:

- Włóż dokument.
- Użyj klawiszy numerycznych w celu wprowadzenia liczby kopii (do 99).
- **3** Naciśnij **Options(Opcje)**. Naciśnij ▲ lub V, aby wybrać JASNOŚĆ. Naciśnij **OK**.
- 4 Naciśnij ▲, aby wydrukować jaśniejszą kopię lub  $\nabla$ , aby wydrukować ciemniejszą kopię. Naciśnij **OK**.
- **5** Naciśnij Mono Start (Start Mono) lub **Colour Start (Start Kolor)**.

Aby zmienić ustawienie *domyślne*, wykonaj poniższe czynności:

a Naciśnij **Menu**, **2**, **2**.

KOPIA 2.JASNOŚĆ

Naciśnij A, aby wydrukować jaśniejsza kopię lub  $\blacktriangledown$ , aby wydrukować ciemniejszą kopię. Naciśnij **OK**.

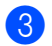

c Naciśnij **Stop/Exit(Stop/Zakończ)**.

#### **Kontrast <sup>4</sup>**

Wyregulowanie kontrastu pomaga w wyostrzeniu i ożywieniu obrazu.

Aby *tymczasowo* zmienić ustawienia kontrastu, wykonaj poniższe czynności:

- $\blacksquare$  Włóż dokument.
	- Użyj klawiszy numerycznych w celu wprowadzenia liczby kopii (do 99).
- c Naciśnij **Options(Opcje)**. Naciśnij A lub V, aby wybrać KONTRAST. Naciśnij **OK**.
- $\overline{4}$  Naciśnij  $\overline{4}$  lub  $\overline{v}$ , aby zwiększyć lub zmniejszyć kontrast. Naciśnij **OK**.
- **6** Naciśnij Mono Start (Start Mono) lub **Colour Start (Start Kolor)**.

Aby zmienić ustawienie *domyślne*, wykonaj poniższe czynności:

a Naciśnij **Menu**, **2**, **3**.

KOPIA 3.KONTRAST

- Naciśnij ▲ lub ▼, aby zwiększyć lub zmniejszyć kontrast. Naciśnij **OK**.
- 

c Naciśnij **Stop/Exit(Stop/Zakończ)**.
#### **Kolor Regulacja <sup>4</sup>**

Istnieje możliwość zmiany domyślnego ustawienia nasycenia kolorów.

Aby zmienić ustawienie *domyślne*, wykonaj poniższe czynności:

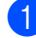

#### a Naciśnij **Menu**, **2**, **4**.

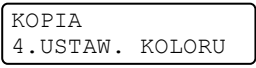

- <span id="page-36-0"></span>**2** Naciśnij  $\triangle$  lub  $\nabla$ , aby wybrać 1.R, 2.G  $lub$  3. $B$ . Naciśnij **OK**.
- $\bullet$  Naciśnij  $\blacktriangle$  lub  $\nabla$ , aby zwiększyć lub zmniejszyć nasycenie kolorów. Naciśnij **OK**.
- 4 Aby wybrać kolejny kolor, wróć do kroku **2**. Lu[b](#page-36-0) naciśnij **Stop/Exit(Stop/Zakończ)**.

#### **Drukowanie N kopii na 1 stronie (układ strony) <sup>4</sup>**

Za pomocą funkcji N w 1 możesz zmniejszyć ilość papieru używanego podczas kopiowania. Funkcja umożliwia wydrukowanie jednej lub czterech stron na jednej stronie, co pozwala zaoszczędzić papier.

#### **Ważne <sup>4</sup>**

- Upewnij się, czy ustawiony jest rozmiar papieru LETTER, A4, LEGAL lub FOLIO.
- $\blacksquare$  (P) oznacza układ pionowy, a (L) poziomy.
- W przypadku funkcji N w 1 nie można używać opcji powiększania/zmniejszania.
- 

Włóż dokument.

Użyj klawiszy numerycznych w celu wprowadzenia liczby kopii (do 99).

c Naciśnij **Options(Opcje)**. Naciśnij **a** lub **b**, aby wybrać UKŁAD STRONY. Naciśnij **OK**.

- d Naciśnij **a** lub **b**, aby wybra<sup>ć</sup> 2 W 1 (P), 2 W 1 (L), 4 W 1 (P), 4 W 1 (L) lub WYŁ(1 W 1). Naciśnij **OK**.
- e Naciśnij **Mono Start (Start Mono)** lub **Colour Start (Start Kolor)**, aby zeskanować stronę. Jeśli dokument umieścisz w ADF, urządzenie zeskanuje strony i rozpocznie drukowanie. **Jeśli używasz szyby skanera, przejdź** do **@**.
- <span id="page-36-1"></span>f Po zeskanowaniu strony naciśnij **1**, aby zeskanować kolejną stronę.

NASTĘPNA STRONA? 1. TAK 2. NIE

- <span id="page-36-2"></span>Połóż kolejną stronę na szybie skanera. Naciśnij **OK**. Powtórz kroki @ i @ dla każdej strony układu.
- h Aby zakończyć po zeskanowaniu wszystkich stron, naciśnij 2 (krok <sup>6</sup>).

#### **Jeśli kopiujesz strony z ADF: <sup>4</sup>**

Włóż dokument zadrukowaną stroną do góry w kierunku pokazanym poniżej:

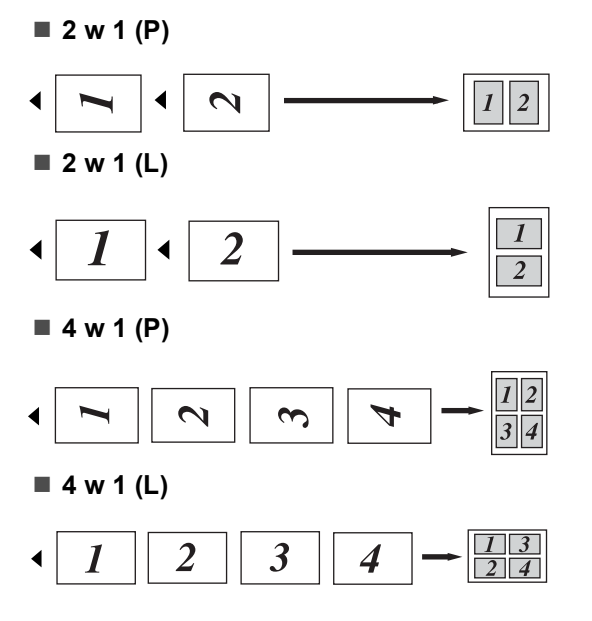

#### **Jeśli kopiujesz z szyby skanera: <sup>4</sup>**

Włóż dokument stroną zadrukowaną w dół i wykonaj czynności pokazane poniżej:

■ 2 w 1 (P)

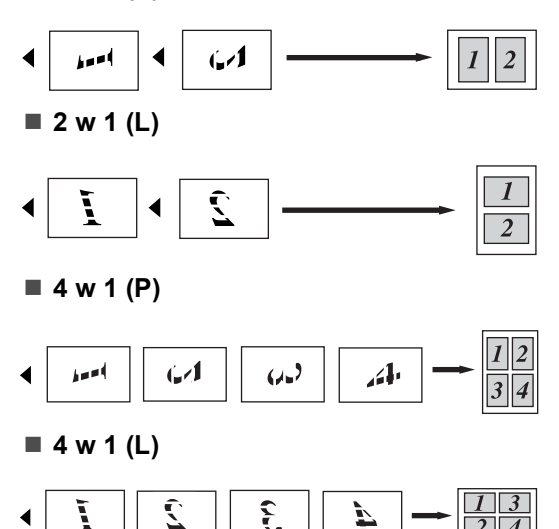

#### **Wybór tacy <sup>4</sup>**

Możesz zmienić tacę tylko dla następnej kopii.

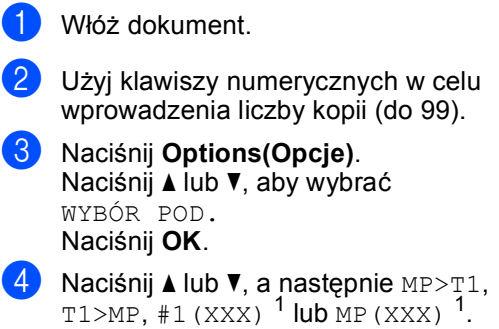

- Naciśnij **OK**. e Naciśnij **Mono Start (Start Mono)** lub
	- **Colour Start (Start Kolor)**.

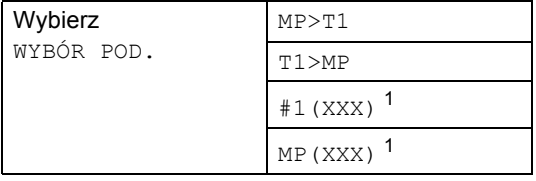

<span id="page-37-0"></span><sup>1</sup> XXX to rozmiar papieru ustawiony w **Menu**, **1**, **2**.

#### **Informacja**

Informacje na temat zmiany domyślnie wybranej tacy zawiera część *Uż[ywanie](#page-27-0)  [tacy w trybie kopiowania](#page-27-0)* na stronie 20.

# <span id="page-37-1"></span>**Komunikat o braku pamięci <sup>4</sup>**

Jeśli podczas wykonywania kopii zabraknie pamięci, na wyświetlaczu LCD pojawi się komunikat informujący o następnej czynności.

Jeśli podczas skanowania kolejnej strony pojawi się komunikat BRAK PAMIĘCI, możesz wybrać opcję **Mono Start (Start Mono)** lub

**Colour Start (Start Kolor)**, aby nadal kopiować zeskanowane do tej pory strony, lub nacisnąć **Stop/Exit(Stop/Zakończ)**, aby anulować operację.

Aby zwiększyć ilość pamięci, możesz dodać opcjonalną pamięć. Zob. *[Pami](#page-50-0)ęć* [na stronie 43](#page-50-0).

# **Sekcja III**

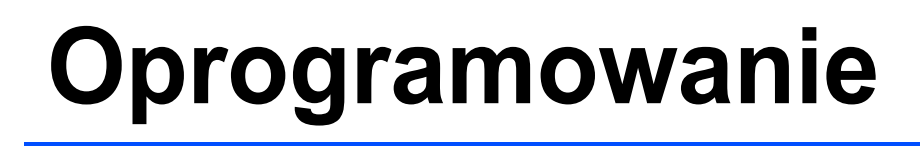

**[Funkcje oprogramowania i sieciowe](#page-39-0)** 32

**5**

# <span id="page-39-0"></span>**Funkcje oprogramowania i sieciowe <sup>5</sup>**

Podręcznik użytkownika na dysku CD-ROM zawiera Instrukcja oprogramowania Instrukcję oprogramowania i Instrukcję obsługi dla sieci z opisem funkcji dostępnych po podłączeniu do komputera (takich jak drukowanie i skanowanie).

# **Jak odczytać Podręczniki użytkownika w formacie HTML <sup>5</sup>**

To jest skrócona instrukcja korzystania z Podręczników użytkownika w formacie HTML.

# **Dla systemu Windows® <sup>5</sup>**

#### **Informacja**

Jeśli oprogramowanie nie zostało zainstalowane, zob. *[Przegl](#page-10-0)ądanie [dokumentacji \(Windows®\)](#page-10-0)* na stronie 3.

a Z menu **Start** wybierz opcj<sup>ę</sup> **Brother**, **DCP-9040CN** lub **DCP-9042CDN** z grupy Programy, a następnie kliknij pozycję **Podręczniki użytkownika w formacie HTML.**

b Kliknij żądany podręcznik (**INSTRUKCJA OPROGRAMOWANIA**, **INSTRUKCJA OBSŁUGI DLA SIECI** lub **PODRĘCZNIK UŻYTKOWNIKA**) w głównym menu.

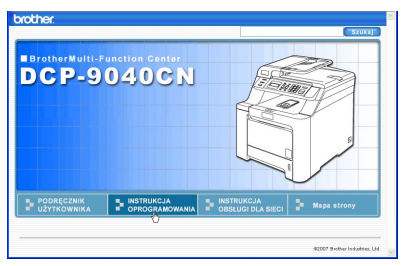

Kliknij nagłówek, który chcesz wyświetlić na liście po lewej stronie okna.

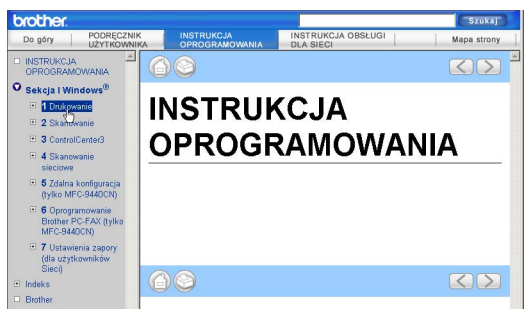

# **Dla komputera Macintosh® <sup>5</sup>**

- $\blacksquare$  Upewnij się, że komputer Macintosh $^\heartsuit$ jest włączony. Włóż dysk CD-ROM Brother do napędu CD-ROM.
- b Kliknij dwukrotnie ikon<sup>ę</sup> **Documentation**.
- **3** Dwukrotnie kliknij folder języka, a następnie dwukrotnie kliknij plik znajdujący się w górnej części strony.

# **Sekcja IV**

# $Z$ ałączniki

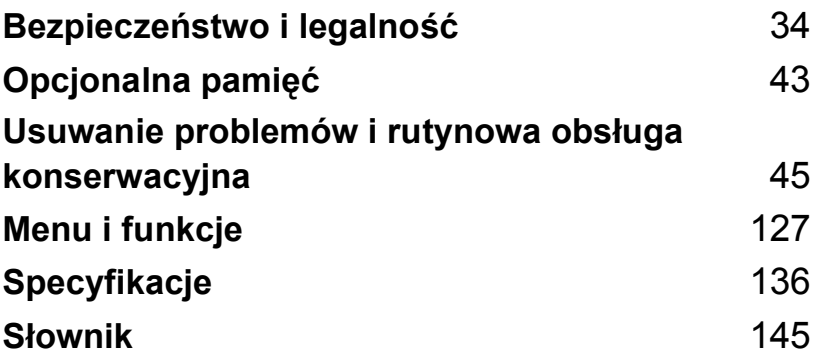

**A**

# <span id="page-41-0"></span>**Bezpieczeństwo i legalność <sup>A</sup>**

# <span id="page-41-1"></span>**Wybór miejsca**

Umieszczaj urządzenie na płaskiej, stabilnej powierzchni, wolnej od drgań. Ustaw urządzenie przy standardowym, uziemionym gniazdku elektrycznym. Wybierz miejsce, w którym temperatura utrzymuje się w zakresie od 10°C do 32,5°C, a wilgotność w zakresie od 20% do 80% (bez kondensacji).

- Upewnij się, że kable doprowadzone do urządzenia NIE stanowią zagrożenia.
- Unikaj umieszczania urządzenia na dywanie.
- NIE ustawiaj urządzenia przy grzejnikach, klimatyzatorach, wodzie, chemikaliach lub lodówkach.
- NIE wystawiaj urządzenia na bezpośrednie działanie promieni słonecznych, nadmiernego ciepła, wilgoci lub pyłu.
- NIE podłączaj urządzenia do gniazdek elektrycznych sterowanych przez przełączniki ścienne i wyłączniki czasowe lub do tych samych obwodów, co inne duże urządzenia, gdyż może to spowodować przerwę w dostawie prądu.

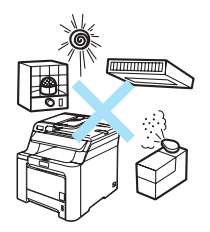

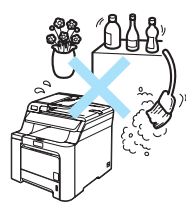

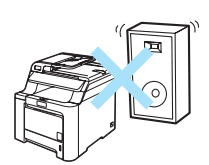

# **Ważne informacje <sup>A</sup>**

#### **Zalecenia dotyczące bezpieczeństwa <sup>A</sup>**

Przechowuj te instrukcje do późniejszego wykorzystania i przeczytaj je przed przystąpieniem do jakichkolwiek prac konserwacyjnych.

- NIE używaj urządzenia w pobliżu wody ani w wilgotnym otoczeniu.
- Unikaj używania tego produktu podczas burzy. Istnieje możliwość porażenia przez piorun.
- NIE zalecamy używania przedłużaczy.
- Jeśli jakiekolwiek kable ulegną zniszczeniu, odłącz urządzenie i skontaktuj się z przedstawicielem firmy Brother.
- NIE kładź żadnych przedmiotów na urządzeniu ani nie zakrywaj otworów wentylacyjnych.
- To urządzenie powinno zostać podłączone do źródła prądu zmiennego o zakresie wskazanym na tabliczce znamionowej. NIE podłączaj do źródła prądu stałego. Jeśli nie jesteś pewien, skontaktuj się z wykwalifikowanym elektrykiem.

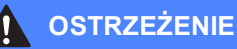

Przed czyszczeniem wnętrza urządzenia odłącz przewód zasilania od gniazdka elektrycznego.

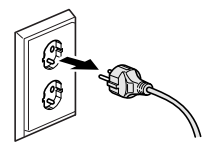

Do czyszczenia wewnętrznych i zewnętrznych elementów urządzenia NIE stosować substancji palnych ani żadnego typu rozpylaczy lub rozpuszczalników, czy środków zawierających alkohol lub amoniak. Może to spowodować pożar lub porażenie elektryczne. Sposób czyszczenia urządzenia opisano w punkcie *Rutynowa obsł[uga konserwacyjna](#page-82-0)* [na stronie 75.](#page-82-0)

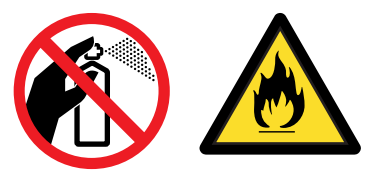

NIE dotykaj wtyczki wilgotną ręką. Może to spowodować porażenie elektryczne.

Zawsze upewnij się, że wtyczka jest dokładnie włożona do gniazdka.

Tuż po użyciu urządzenia niektóre wewnętrzne części mogą być bardzo gorące. Jeśli otworzysz przednią lub tylną pokrywę urządzenia, NIE dotykaj części zaznaczonych zaciemnieniem na rysunku.

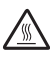

Zespół grzewczy jest oznakowany etykietą ostrzegawczą. NIE usuwaj ani nie niszcz tej etykiety.

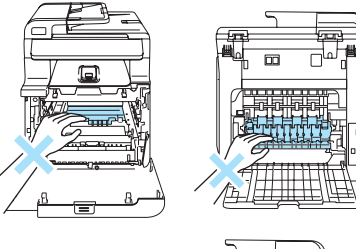

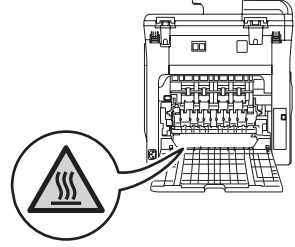

W celu uniknięcia obrażeń uważaj, aby nie kłaść rąk na brzegu urządzenia pod pokrywę dokumentu lub pokrywę skanera.

W celu uniknięcia obrażeń uważaj, aby NIE wkładać palców w miejsca pokazane na ilustracjach.

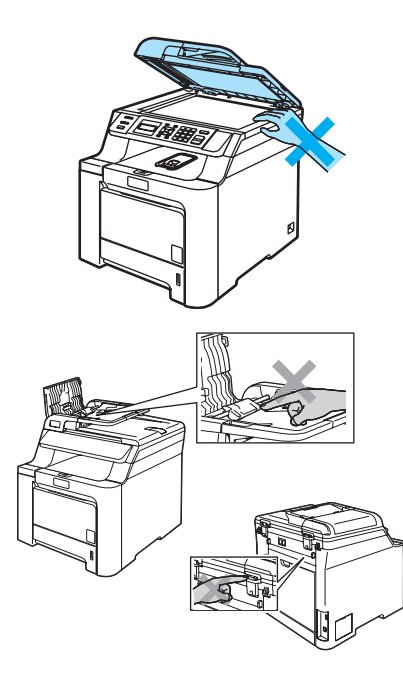

NIE używaj odkurzacza do zbierania rozsypanego tonera. Może to spowodować zapalenie pyłu tonera wewnątrz odkurzacza, a w rezultacie pożar. Starannie zbierz pył tonera wilgotną ściereczką, niepozostawiającą włókien i usuń zgodnie z przepisami lokalnymi.

Jeśli przenosisz urządzenie, użyj dołączonych uchwytów. Najpierw upewnij się, że wszystkie kable są odłączone. Aby uniknąć obrażeń podczas przenoszenia lub podnoszenia urządzenia, powinno ono być przenoszone co najmniej przez dwie osoby.

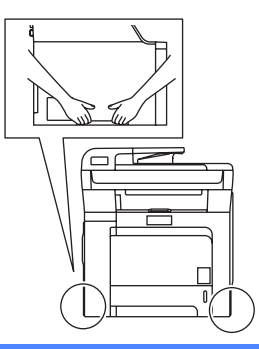

### **Specyfikacja IEC60825-1+A2:2001 <sup>A</sup>**

To urządzenie jest urządzeniem laserowym Klasy 1 zgodnie z definicją specyfikacji IEC60825-1+A2:2001. Etykieta pokazana poniżej jest dołączana w krajach, w których jest to wymagane.

To urządzenie posiada diodę laserową Klasy 3B, która wytwarza niewidzialne promieniowanie laserowe w zespole skanera. Zespół skanera nie powinien być otwierany w żadnych okolicznościach.

CLASS 1 LASER PRODUCT APPAREIL À LASER DE CLASSE 1 LASER KLASSE 1 PRODUKT

#### **Dioda laserowa**

Długość fali: 780 - 800 nm

Moc: Maks. 30 mW

Klasa lasera: Klasa 3B

#### **OSTRZEŻENIE**

Używanie funkcji, regulacje albo wykonywanie procedur innych niż podane w tym podręczniku może spowodować narażenie się na niebezpieczne promieniowanie.

### **Odłączanie urządzenia <sup>A</sup>**

Ten wyrób musi być instalowany przy gniazdku elektrycznym, które jest łatwo dostępne. W przypadku zagrożenia należy odłączyć przewód zasilania od gniazdka sieciowego w celu całkowitego odcięcia zasilania.

#### **Połączenie LAN**

### **UWAGA**

NIE podłączać tego produktu do sieci LAN, w której mogą występować przepięcia.

#### **Zakłócenia radiowe**

Ten produkt jest zgodny z normą EN55022 (CISPR Publikacja 22)/Klasa B. Przed używaniem tego produktu upewnij się, że używasz następujących kabli interfejsu.

Kabel USB, którego długość nie może przekroczyć 2 m.

Bezpieczeństwo i legalność

# **Dyrektywa EU 2002/96/EC oraz EN50419 <sup>A</sup>**

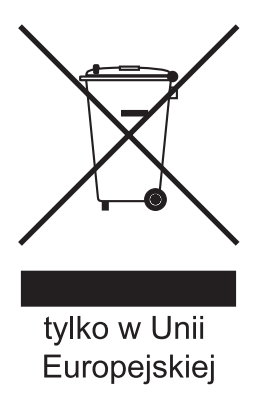

To urządzenie oznakowane jest specjalnym symbolem odzysku. Po okresie użytkowania trzeba je zwrócic do odpowiedniego punktu zbiórki i nie wolno umieszczać go razem z nieposortowanymi odpadami. Takie działanie przyniesie korzyść dla środowiska. (tylko w Unii Europejskiej)

#### **Dyrektywa 2006/66/WE - w sprawie baterii i akumulatorów oraz zużytych baterii <sup>A</sup>**

Urządzenie zawiera akumulator, którego żywotność jest tak długa, jak okres używalności urządzenia. Nie może on być wymieniany przez użytkownika. Należy go usunąć w ramach procesu utylizacji urządzenia po zakończeniu okresu jego używalności z uwzględnieniem odpowiednich przepisów.

### **Ważne instrukcje dotyczące bezpieczeństwa <sup>A</sup>**

- 1 Przeczytaj wszystkie te instrukcje.
- 2 Zachowaj je do późniejszego korzystania.
- 3 Przestrzegaj wszystkich ostrzeżeń i instrukcji naniesionych na produkcie.
- 4 Odłącz ten produkt od gniazdka ściennego przed czyszczeniem wnętrza urządzenia. NIE używaj płynnych ani aerozolowych środków czyszczących. Do czyszczenia używaj zwilżonej szmatki.
- 5 NIE umieszczaj tego urządzenia na niestabilnym wózku, podstawce lub stole. Urządzenie może spaść, co spowoduje jego poważne uszkodzenia.
- 6 Szczeliny i otwory w obudowie tylnej lub pod spodem urządzenia służą do celów wentylacyjnych. Aby zapewnić poprawne działanie urządzenia oraz chronić je przed przegrzaniem, otwory te nie mogą zostać zablokowane lub zasłonięte. Te otwory nie powinny być nigdy blokowane przez umieszczanie produktu na łóżku, tapczanie, dywanie lub innej podobnej powierzchni. To urządzenie nigdy nie powinno być umieszczane przy lub nad kaloryferem lub grzejnikiem. Ten produkt nigdy nie powinien być umieszczany w zabudowie, o ile nie zostanie zapewniona prawidłowa wentylacja.
- 7 To urządzenie powinno zostać podłączone do źródła prądu przemiennego o parametrach podanych na tabliczce znamionowej. NIE podłączaj do źródła prądu stałego. Jeśli nie jesteś pewien, skontaktuj się z wykwalifikowanym elektrykiem.
- 8 Ten produkt jest wyposażony w 3-przewodową wtyczkę uziemiającą. Ta wtyczka będzie pasować tylko do gniazdka z uziemieniem. Jest to funkcja bezpieczeństwa. Jeżeli nie możesz włączyć wtyczki do gniazdka, wezwij elektryka, by wymienił przestarzałe gniazdko. NIE zmieniaj przeznaczenia uziemionej wtyczki.
- 9 Używaj tylko przewodu zasilającego dostarczonego z tym urządzeniem.
- 10 NIE dopuść, aby cokolwiek leżało na przewodzie zasilania. NIE umieszczaj tego urządzenia w miejscu, w którym osoby będą przechodzić przez przewód.
- 11 NIE umieszczaj przed urządzeniem żadnych przedmiotów, które mogą blokować drukowanie stron.
- 12 Zanim podniesiesz wydrukowane strony odczekaj, aż całkowicie wysuną się z urządzenia.
- 13 Odłącz produkt od gniazdka zasilania i zleć obsługę personelowi Autoryzowanego Serwisu Brother w następujących sytuacjach:
	- Gdy przewód zasilania jest uszkodzony lub postrzępiony.
	- Jeżeli do urządzenia wlała się ciecz.
	- Jeżeli produkt został narażony na deszcz lub wodę.
	- Jeżeli produkt nie działa normalnie, gdy przestrzegane są instrukcje obsługi. Wykonuj tylko te regulacje, które są ujęte w instrukcjach obsługi. Niewłaściwe dokonanie innych regulacji może spowodować uszkodzenie i często będzie wymagało dużej pracy wykwalifikowanego technika w celu przywrócenia normalnego działania produktu.
	- Jeżeli urządzenie zostało upuszczone lub obudowa została uszkodzona.
	- Jeżeli produkt wykazuje wyraźną zmianę zachowania, sygnalizując potrzebę obsługi serwisowej.
- 14 W celu ochrony produktu przed przepięciami w zasilaniu, zalecamy używanie urządzenia zabezpieczającego zasilanie (Surge Protector).
- 15 W celu zmniejszenia ryzyka pożaru, porażenia elektrycznego i obrażenia osób zwróć uwagę na następujące zagadnienia:
	- NIE używać tego produktu przy urządzeniach, które korzystają z wody, przy basenie lub w mokrej piwnicy.
	- NIE używać tego urządzenia podczas burzy (istnieje możliwość porażenia elektrycznego).

# **Ograniczenia legalności kopiowania <sup>A</sup>**

Przestępstwem jest wykonywanie kopii (reprodukcji) niektórych pozycji lub dokumentów z zamierzeniem dokonania oszustwa. Niniejsza lista powinna służyć raczej jako przewodnik, a nie pełen spis. W przypadku wątpliwości co do określonej pozycji lub dokumentu sugerujemy sprawdzenie praw autorskich.

Poniżej podajemy przykłady dokumentów, które nie mogą być kopiowane:

- Pieniądze
- Obligacje i inne papiery wartościowe
- Certyfikaty depozytowe
- Dokumenty dotyczące służby w siłach zbrojnych oraz dokumenty poborowe
- Paszporty
- Znaczki pocztowe (stemplowane i niestemplowane)
- Dokumenty imigracyjne
- Dokumenty opieki społecznej
- Czeki lub weksle stworzone przez agencje rządowe
- Dokumenty tożsamości, odznaki lub insygnia
- Licencje oraz certyfikaty uprawniające do prowadzenia pojazdów silnikowych

Prace opatrzone prawem autorskim nie mogą być kopiowane. Rozdziały pracy opatrzone prawem autorskim mogą być kopiowane tylko z przeznaczeniem do legalnego rozprowadzania. Wielokrotne kopiowanie może wskazywać na nieprawidłowe wykorzystywanie.

Prace artystyczne powinny być opatrzone prawami autorskimi.

# **Znaki towarowe**

Logo Brother jest zarejestrowanym znakiem towarowym Brother Industries, Ltd.

Brother jest zarejestrowanym znakiem towarowym Brother Industries, Ltd.

Multi-Function Link jest zarejestrowanym znakiem towarowym Brother International Corporation.

Microsoft, Windows i Windows Server są zarejestrowanymi znakami towarowymi firmy Microsoft Corporation w Stanach Zjednoczonych i innych krajach.

Windows Vista jest zarejestrowanym znakiem towarowym lub znakiem towarowym firmy Microsoft Corporation w Stanach Zjednoczonych i/lub innych krajach.

Macintosh oraz True Type są zarejestrowanymi znakami towarowymi firmy Apple Inc.

Linux jest znakiem towarowym Linus Torvalds zarejestrowanym w Stanach Zjednoczonych i innych krajach.

PostScript i PostScript 3 są zarejestrowanymi znakami towarowymi lub znakami towarowymi Adobe Systems Incorporated.

Nuance, logo Nuance, PaperPort i ScanSoft są znakami towarowymi lub zarejestrowanymi znakami towarowymi firmy Nuance Communications, Inc. lub jej spółek zależnych w Stanach Zjednoczonych i/lub innych krajach.

Presto! PageManager jest zarejestrowanym znakiem towarowym NewSoft Technology Corporation.

Java i wszystkie znaki towarowe powstałe na bazie Java oraz logo są znakami towarowymi lub zarejestrowanymi znakami towarowymi firmy Sun Microsystems, Inc. w Stanach Zjednoczonych i innych krajach.

Każda firma, której nazwa oprogramowania jest wymieniona w tym podręczniku, posiada Umowę Licencji Oprogramowania dotyczącą programów będących jej własnością.

**Wszystkie inne nazwy marki i produktu wymienione w tym Podręczniku Użytkownika, Instrukcji Oprogramowania i Instrukcji Obsługi dla Sieci są zarejestrowanymi znakami towarowymi danych firm.**

**B**

# <span id="page-50-1"></span>**Opcjonalna pamięć <sup>B</sup>**

# <span id="page-50-0"></span>**Pamięć <sup>B</sup>**

To urządzenie jest standardowo wyposażone w 64 MB pamięci i jedno gniazdo do opcjonalnego rozszerzenia pamięci. Można zwiększyć pamięć do 576 MB, instalując małe 144-stykowe moduły pamięci w obudowie podłużnej dwurzędowej (SO-DIMM). Dodanie opcjonalnej pamięci powoduje zwiększenie wydajności zarówno operacji kopiowania, jak i drukowania.

Ogólnie urządzenie wykorzystuje przemysłowy -standard SO-DIMM o następującej specyfikacji:

Typ: 144-stykowa, wyjście 64-bitowe Zwłoka CAS: 2

Taktowanie: co najmniej 100 MHz Pojemność:

64 MB, 128 MB, 256 MB lub 512 MB Wysokość: 31,75 mm Typ DRAM: 2 banki SDRAM

Aby uzyskać informacje o zakupie i o numerach części, proszę odwiedzić stronę internetową Buffalo Technology: <http://www.buffalo-technology.com/>

### **Informacja**

- Niektóre pamięci SO-DIMM mogą nie działać w tym urządzeniu.
- Aby uzyskać więcej informacji, skontaktuj się z dealerem, u którego zakupiono urządzenie.

#### **Instalowanie pamięci dodatkowej <sup>B</sup>**

- Wyłącz zasilanie urządzenia.
- Odłącz kabel interfejsu od urządzenia, a następnie odłącz przewód zasilania od gniazdka elektrycznego.

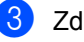

Zdejmij osłony pamięci DIMM (1 i 2).

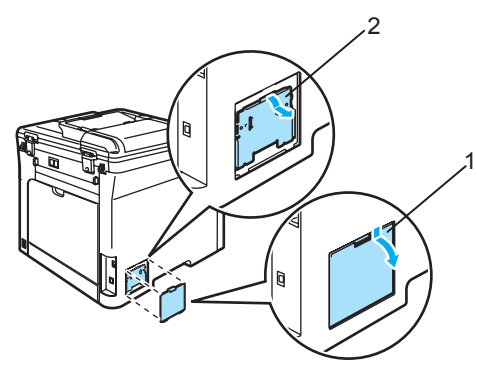

Wypakuj pamięć DIMM i trzymaj ją za krawędzie.

#### **UWAGA**

W celu uniknięcia uszkodzenia urządzenia na skutek wyładowania elektrostatycznego NIE dotykaj modułów pamięci ani powierzchni płyty.

e Trzymaj pamięć DIMM za krawędzie i wyrównaj wcięcia w pamięci DIMM z występami w gnieździe. Włóż pamięć DIMM po przekątnej (1), a następnie przechylaj ją w kierunku płyty interfejsu, aż do zablokowania (2).

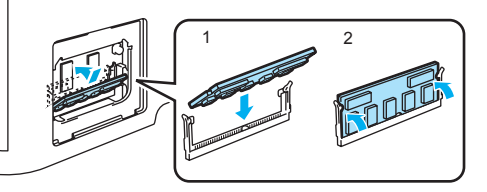

6 Załóż osłony pamięci DIMM (2 i 1).

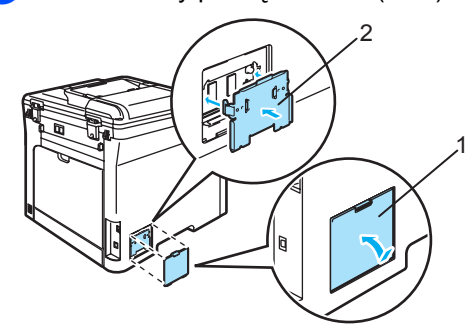

7 Ponownie podłącz najpierw przewód zasilania do gniazdka elektrycznego, a następnie podłącz kabel interfejsu.

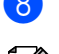

8 Włącz zasilanie urządzenia.

#### **Informacja**

Aby upewnić się, że pamięć SO-DIMM została prawidłowo zainstalowana, można wydrukować Listę Ustawień Użytkownika, która zawiera aktualny rozmiar pamięci. (Zobacz *[Lista ustawie](#page-29-0)ń użytkownika* [na stronie 22\)](#page-29-0).

### <span id="page-52-0"></span>**C Usuwanie problemów i rutynowa**   $\alpha$ **bsługa konserwacyjna**

# **Usuwanie problemów <sup>C</sup>**

Jeżeli uważasz, że problem jest w urządzeniu, sprawdź poniższy schemat i wykonuj wskazówki usuwania problemów.

Większość problemów można rozwiązać samodzielnie. Jeżeli potrzebujesz dodatkowej pomocy, Centrum Rozwiązań Brother oferuje aktualne FAQ i wskazówki dotyczące usuwania problemów. Odwiedź naszą stronę internetową [http://solutions.brother.com/.](http://solutions.brother.com/)

### **Rozwiązania najczęstszych problemów <sup>C</sup>**

W przypadku podejrzenia zaistnienia problemu najpierw wykonaj kopię. Jeżeli kopia wygląda dobrze, problem najprawdopodobniej nie jest związany z tym urządzeniem. Sprawdź poniższy schemat i zastosuj się do wskazówek dotyczących usuwania problemów. Większość problemów można rozwiązać samodzielnie.

#### **Problemy z dostępem do menu**

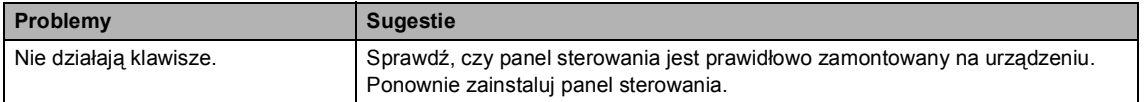

#### **Problemy z jakością kopiowania**

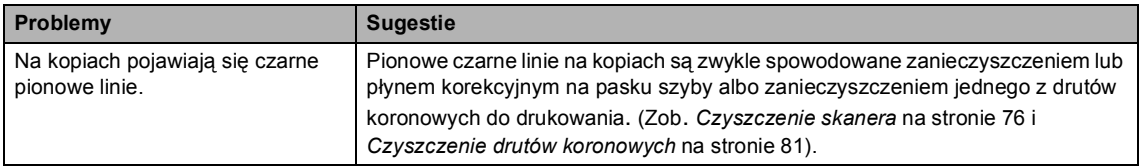

#### **Problemy z drukowaniem**

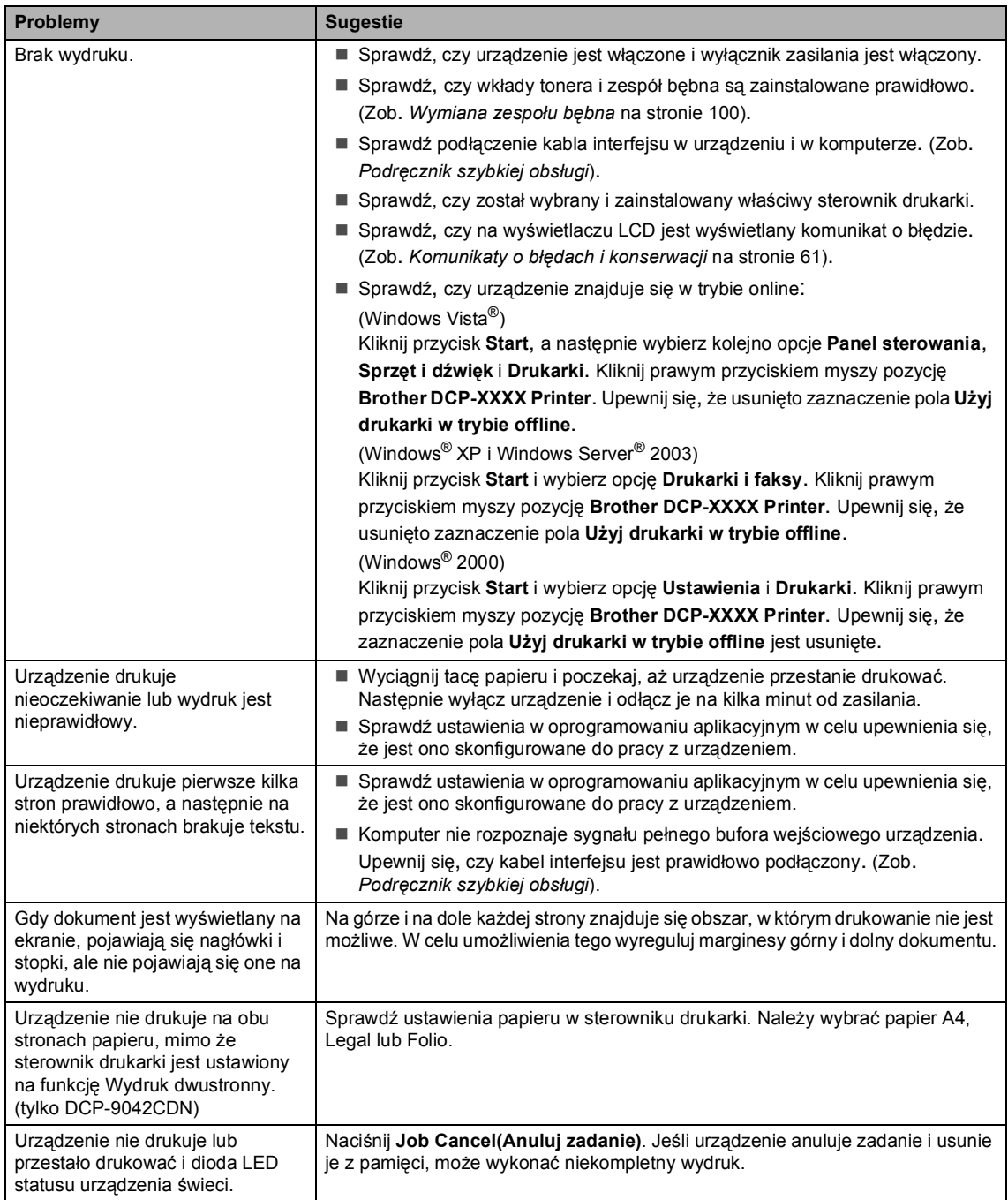

#### **Problemy ze skanowaniem**

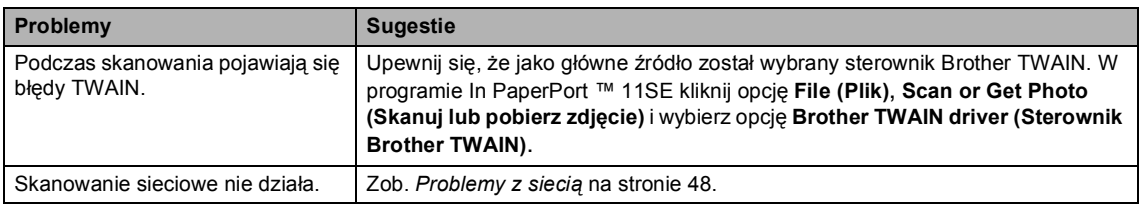

#### **Problemy z oprogramowaniem**

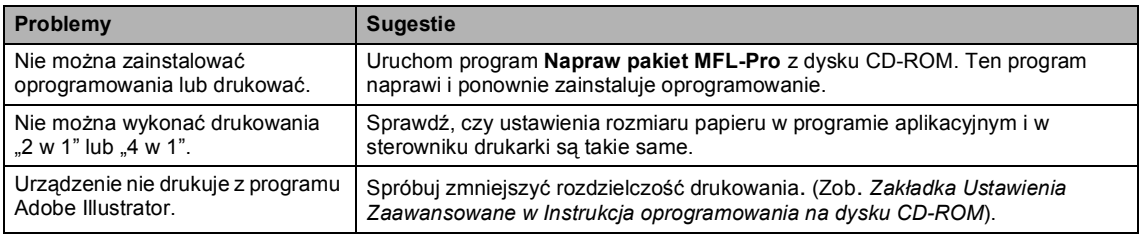

#### **Problemy z obsługą papieru**

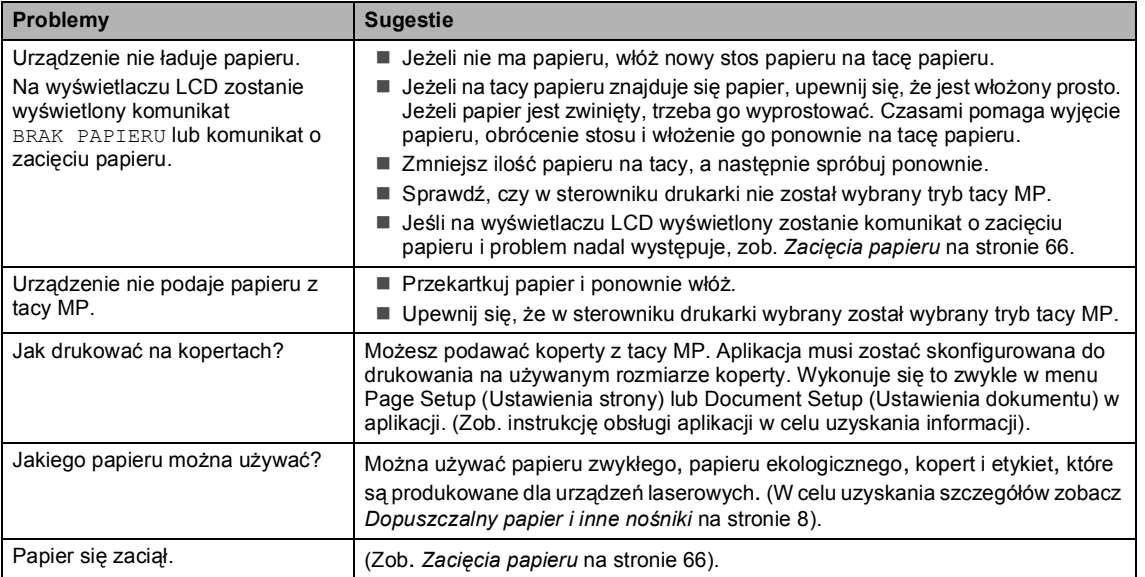

#### **Problemy z jakością drukowania**

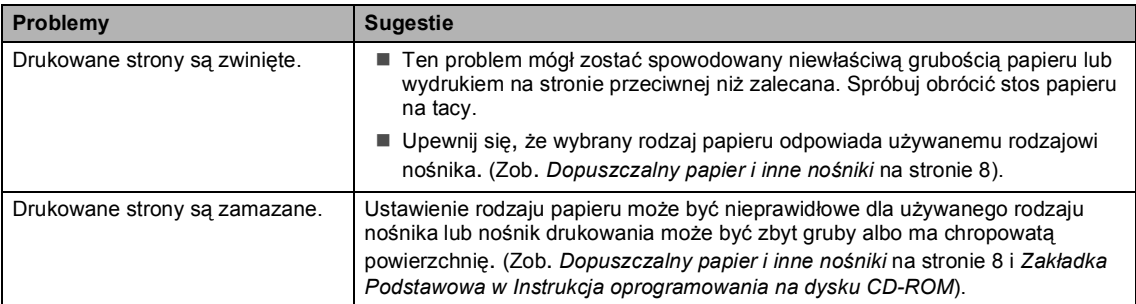

#### **Problemy z jakością drukowania (Ciąg dalszy)**

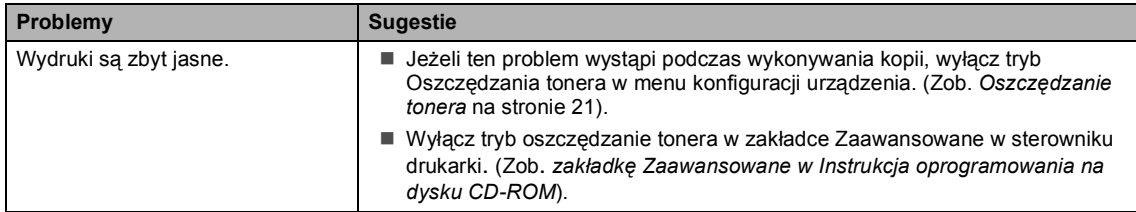

#### <span id="page-55-0"></span>**Problemy z siecią**

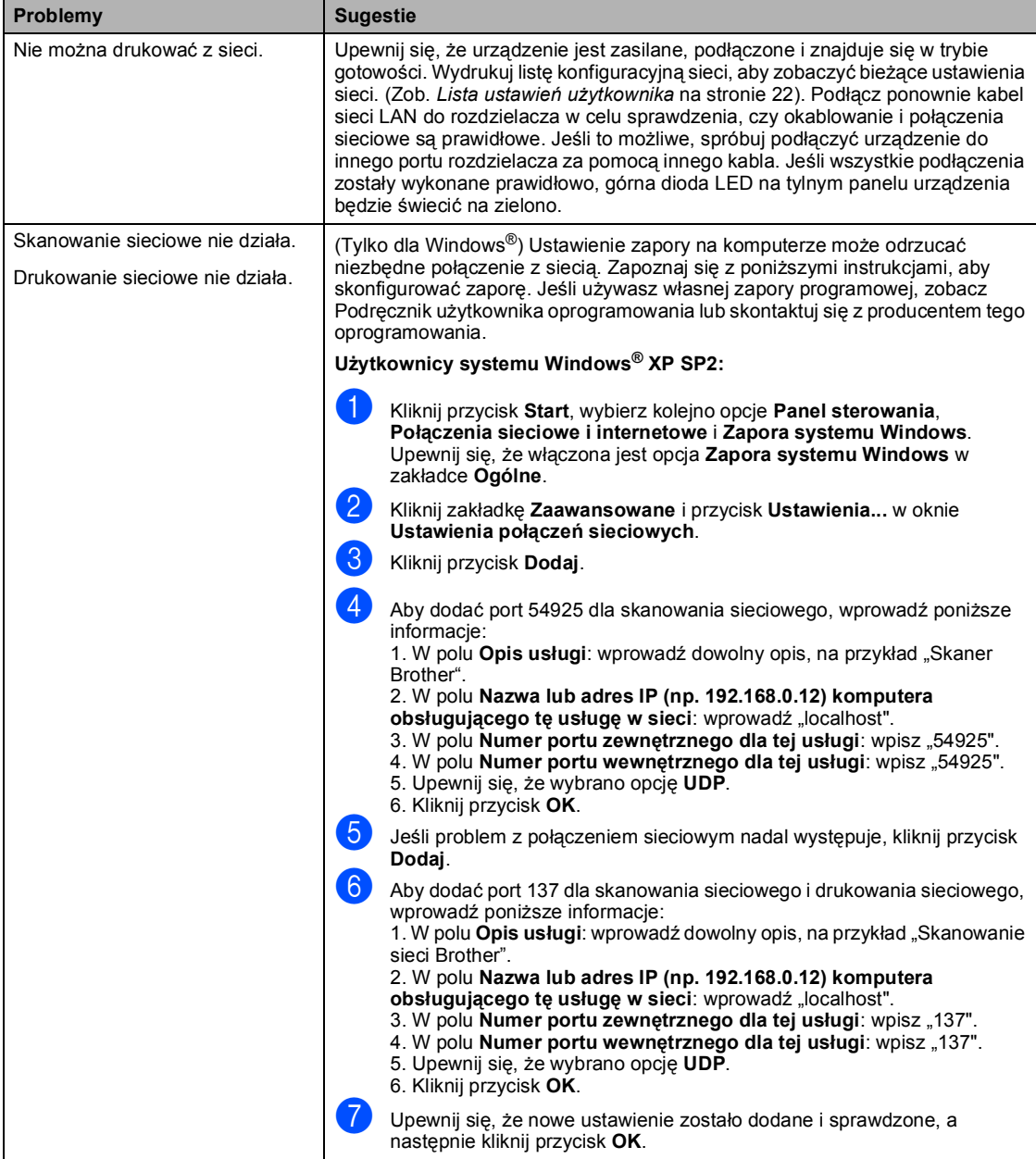

#### **Problemy z siecią (Ciąg dalszy)**

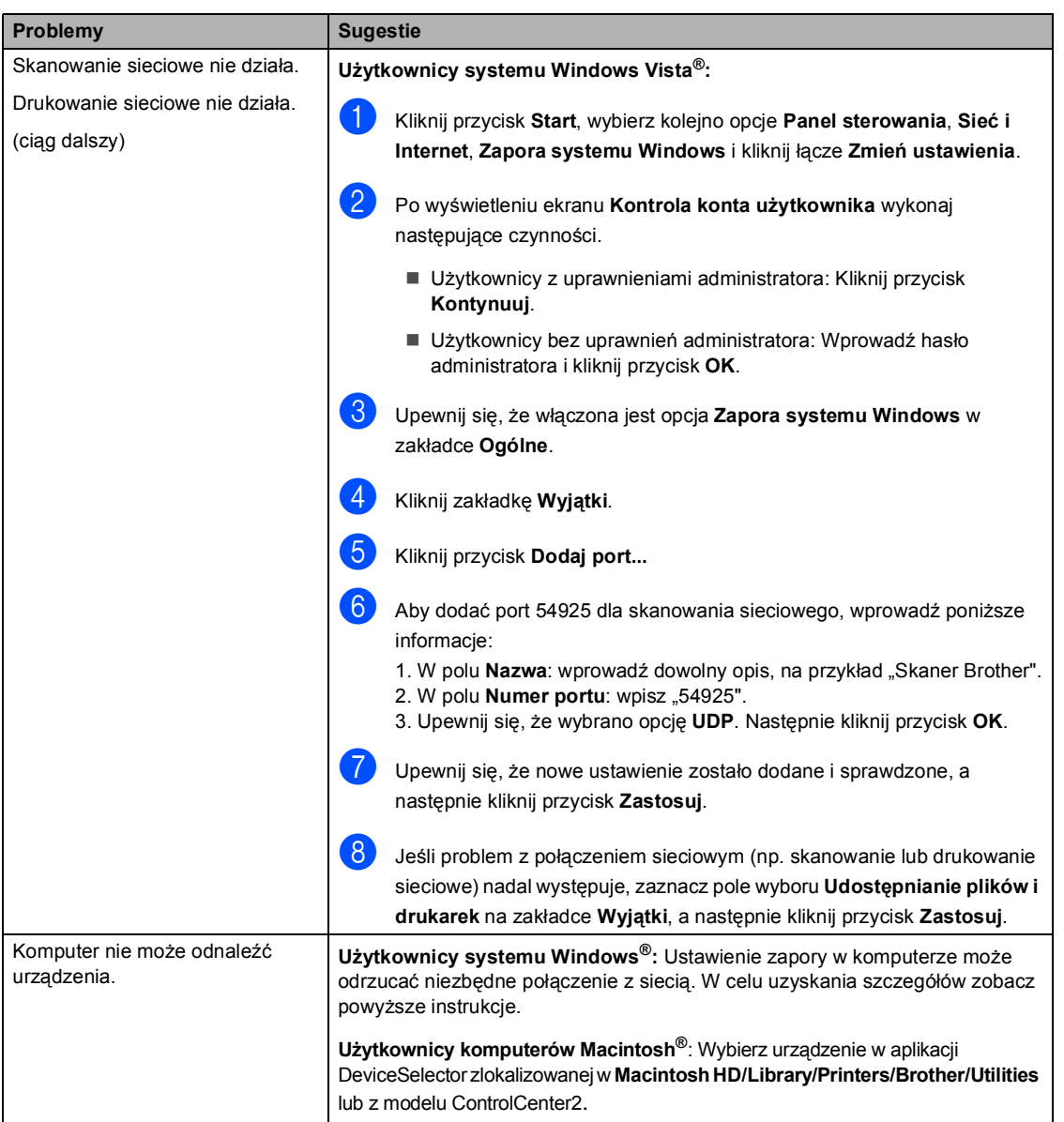

#### **Inne**

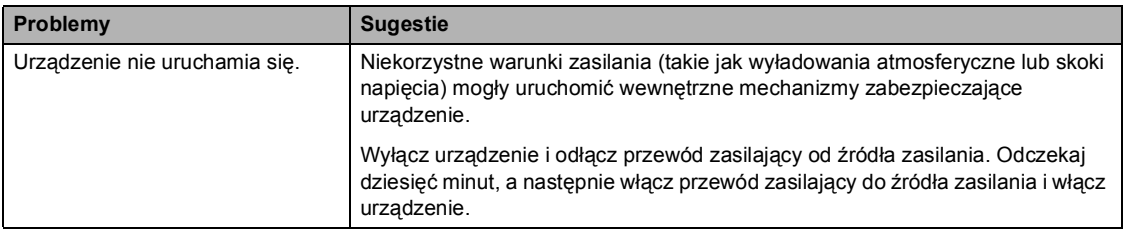

### **Poprawianie jakości drukowania**

W razie występowania problemów z jakością wydruku wydrukuj stronę testową (**Menu**, **3**, **2**, **3**). Jeżeli wydruk wygląda dobrze, problem najprawdopodobniej nie jest związany z tym urządzeniem. Sprawdź kabel interfejsu lub spróbuj podłączyć urządzenie do innego komputera.

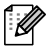

#### **Informacja**

Problem z jakością drukowania można rozwiązać, wymieniając wkład tonera na nowy po wyświetleniu na wyświetlaczu LCD komunikatu SKOŃC. SIĘ TONER.

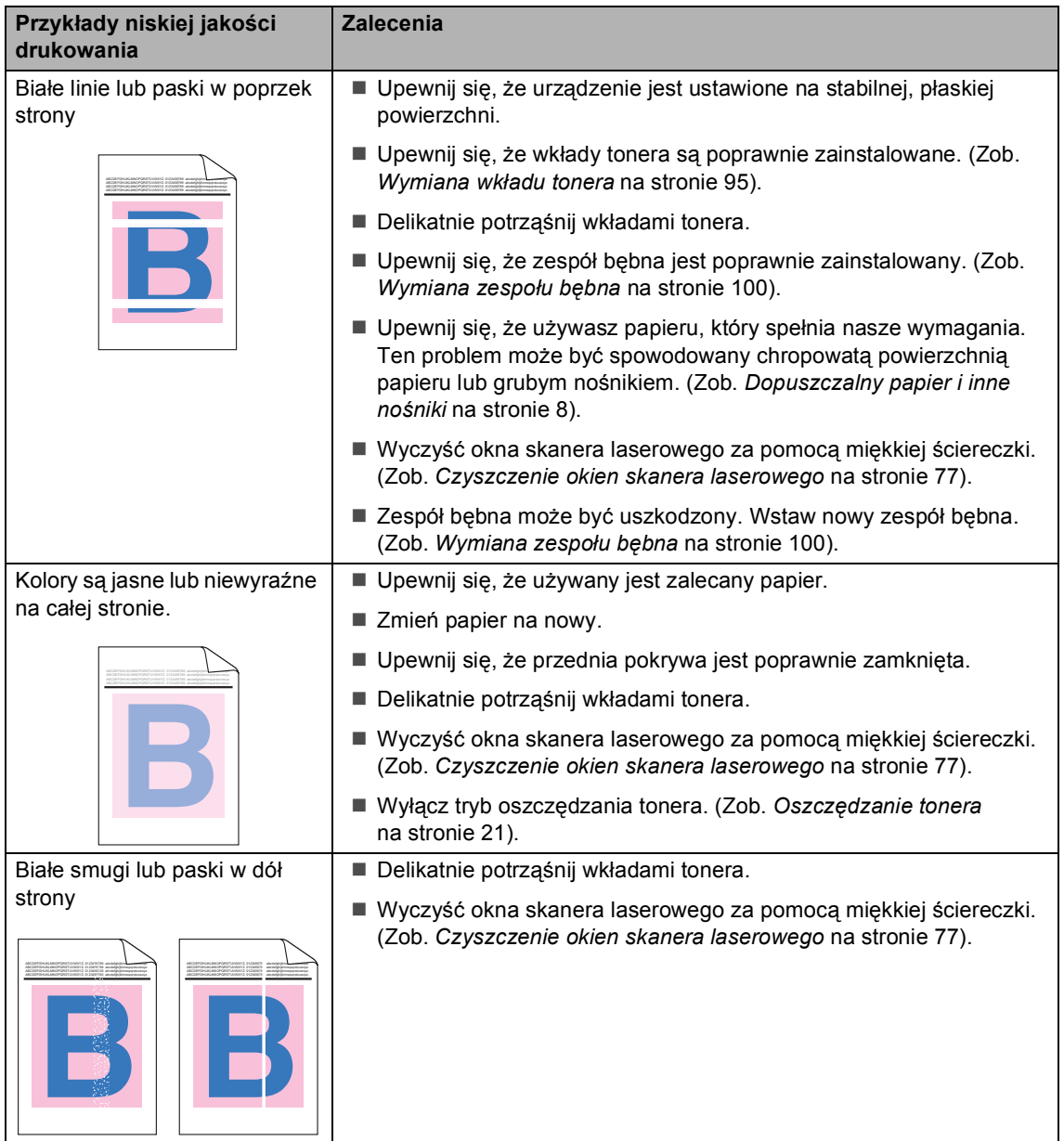

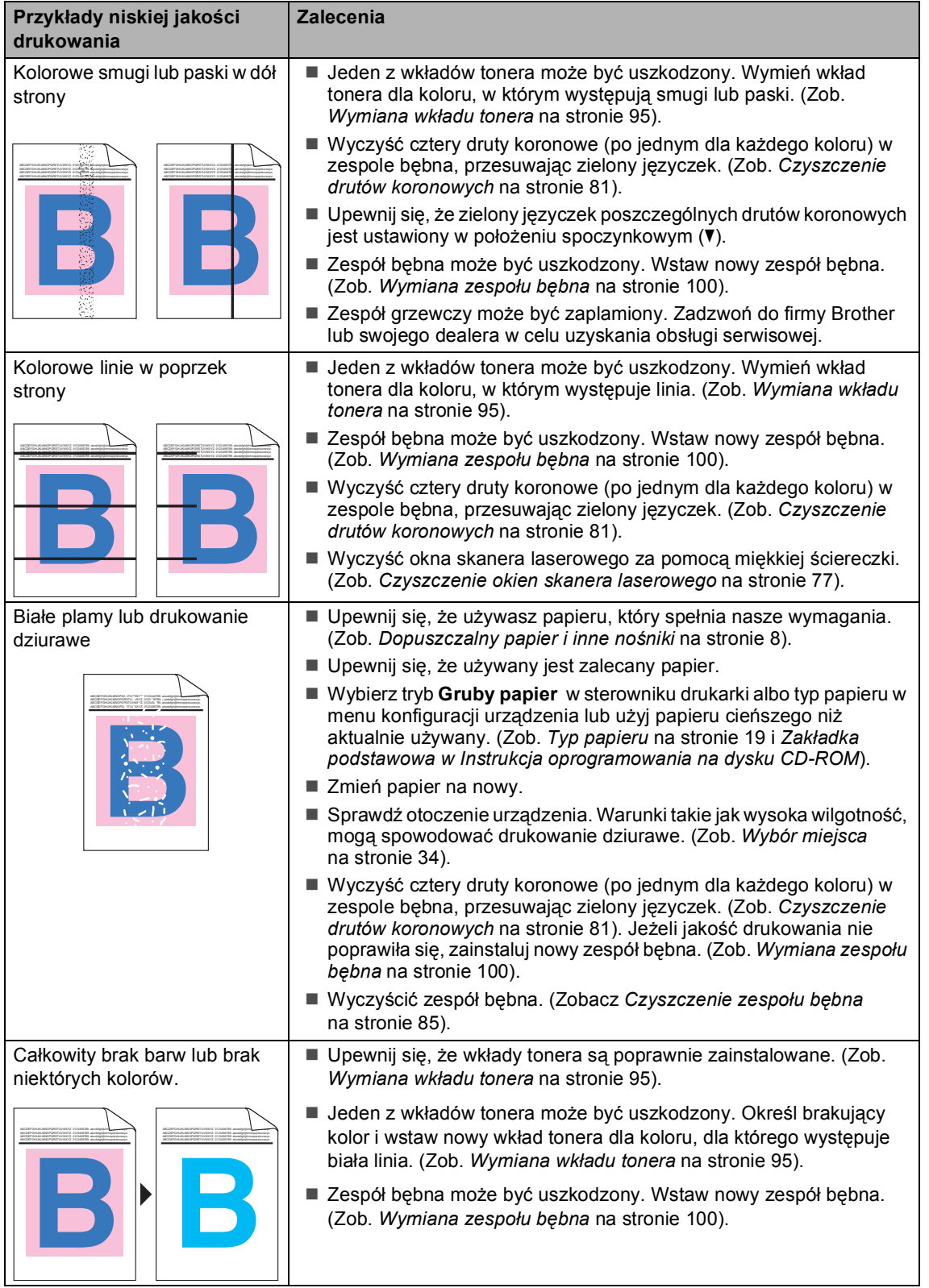

 $\overline{\phantom{a}}$ 

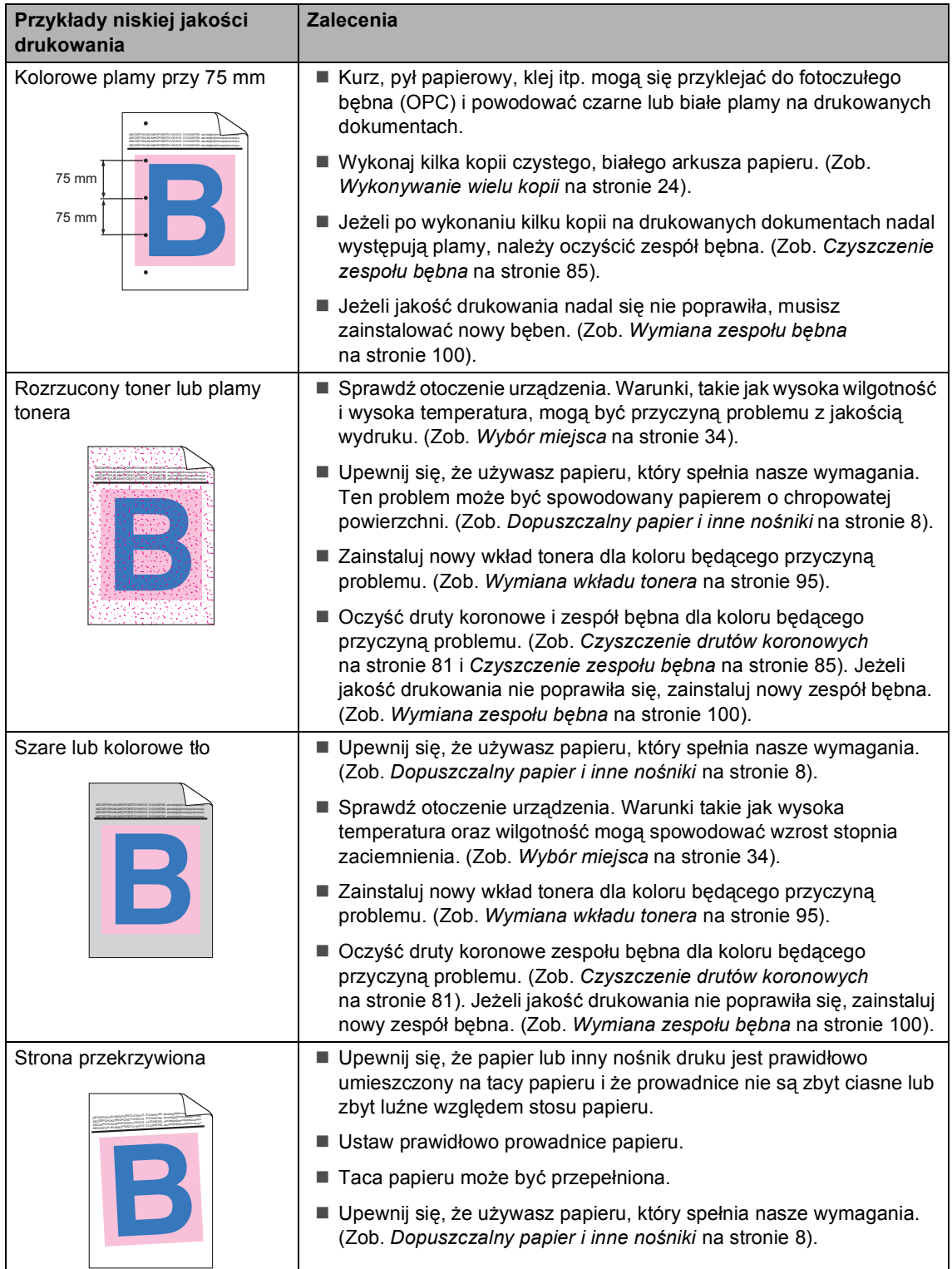

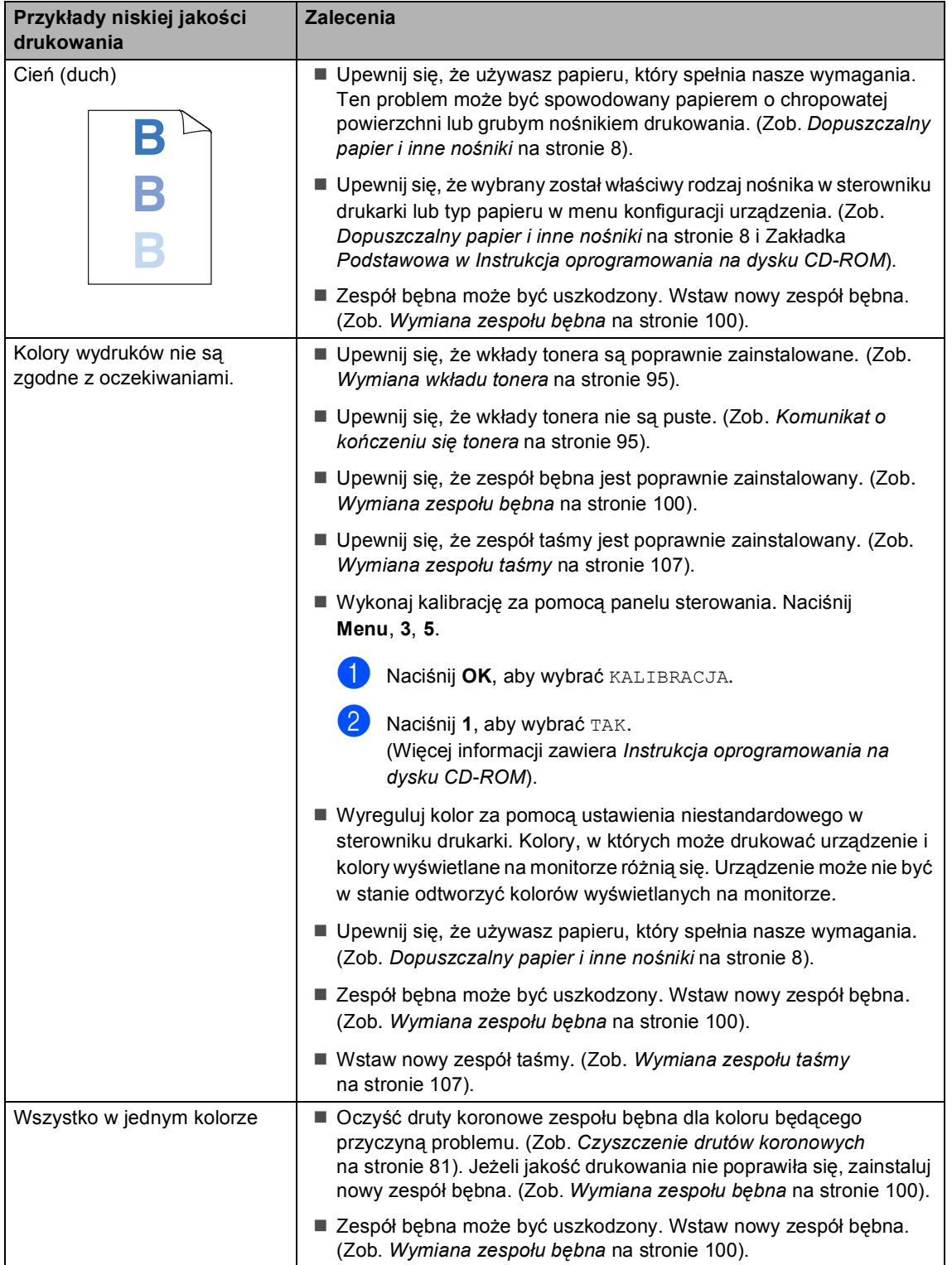

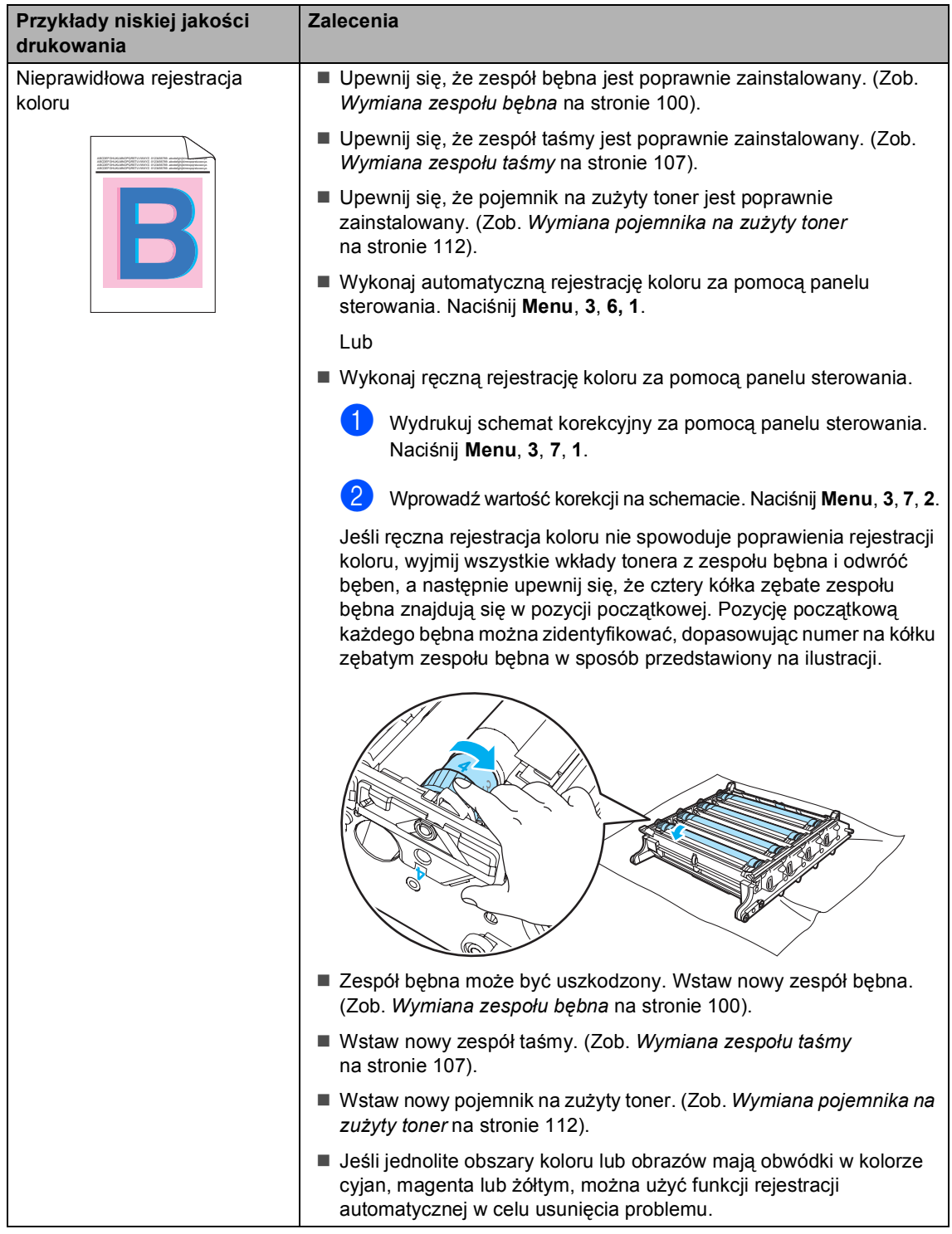

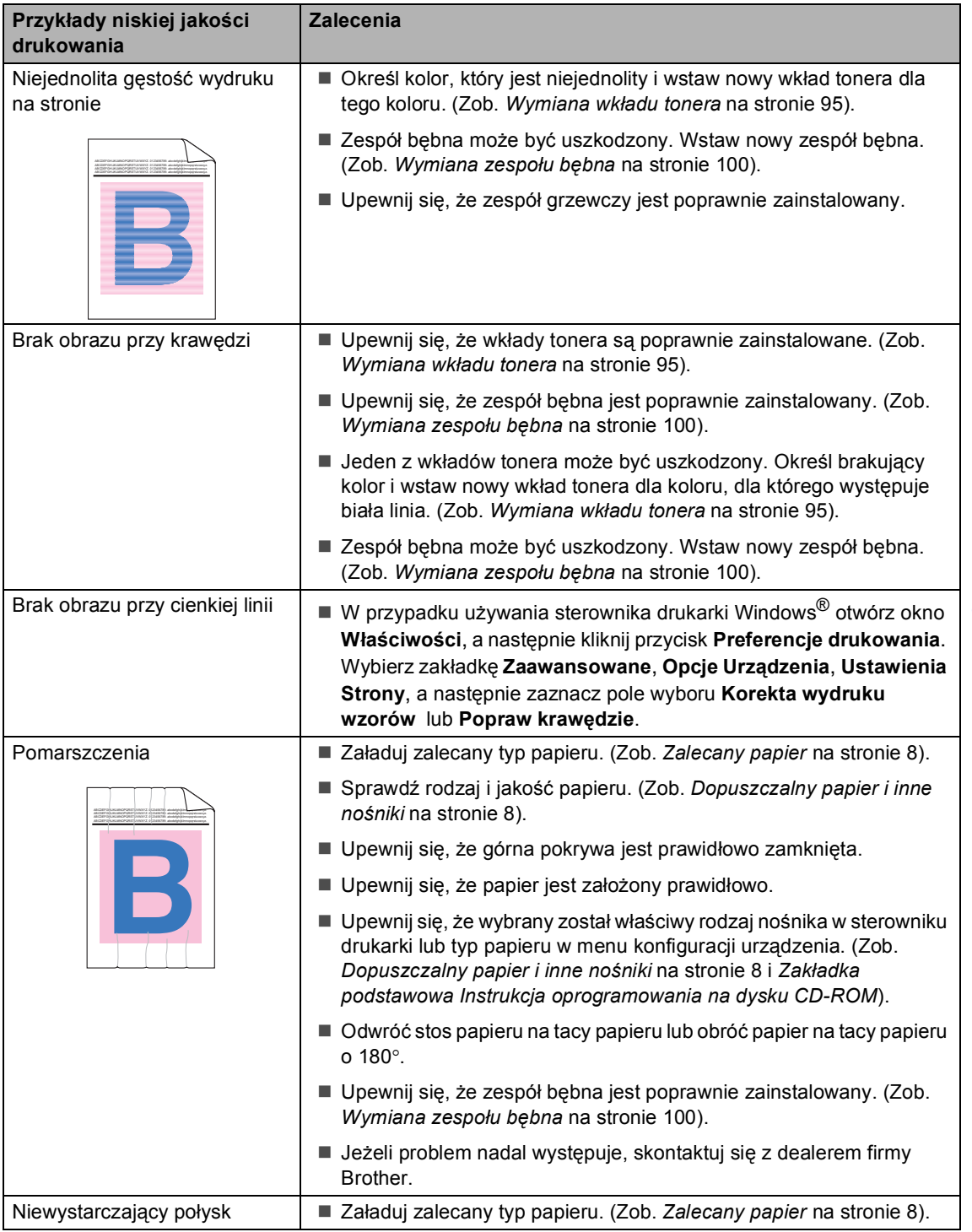

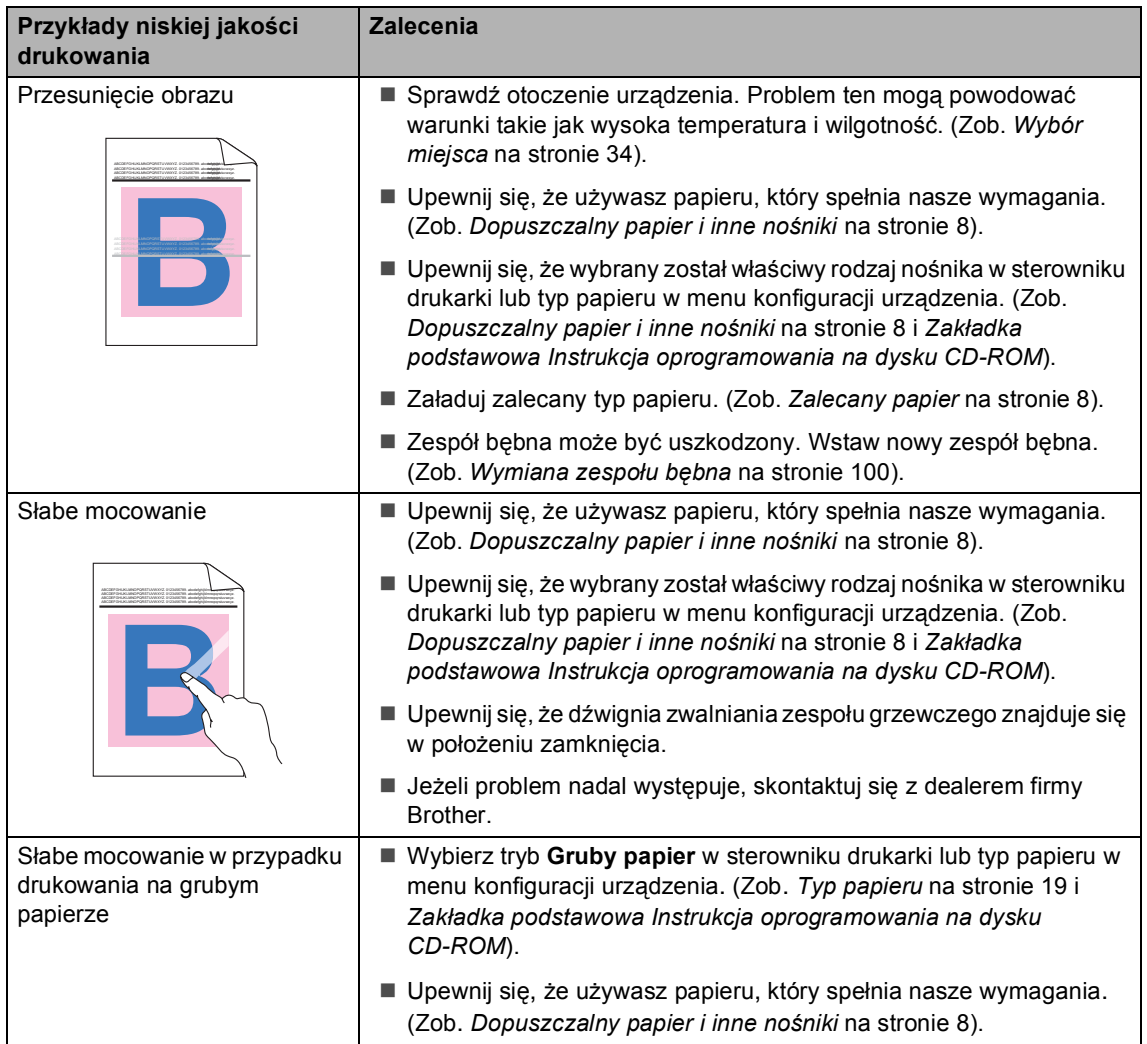

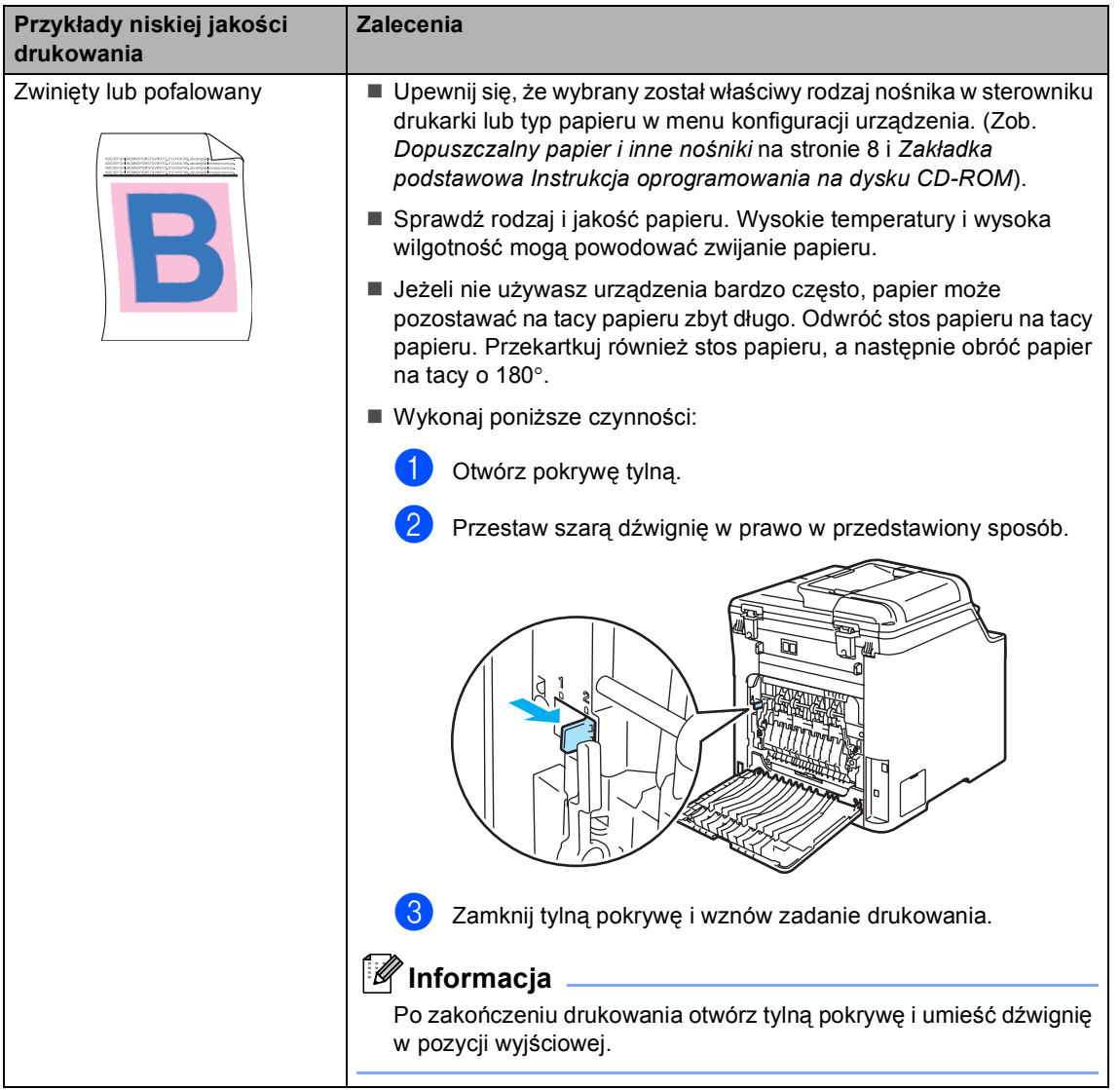

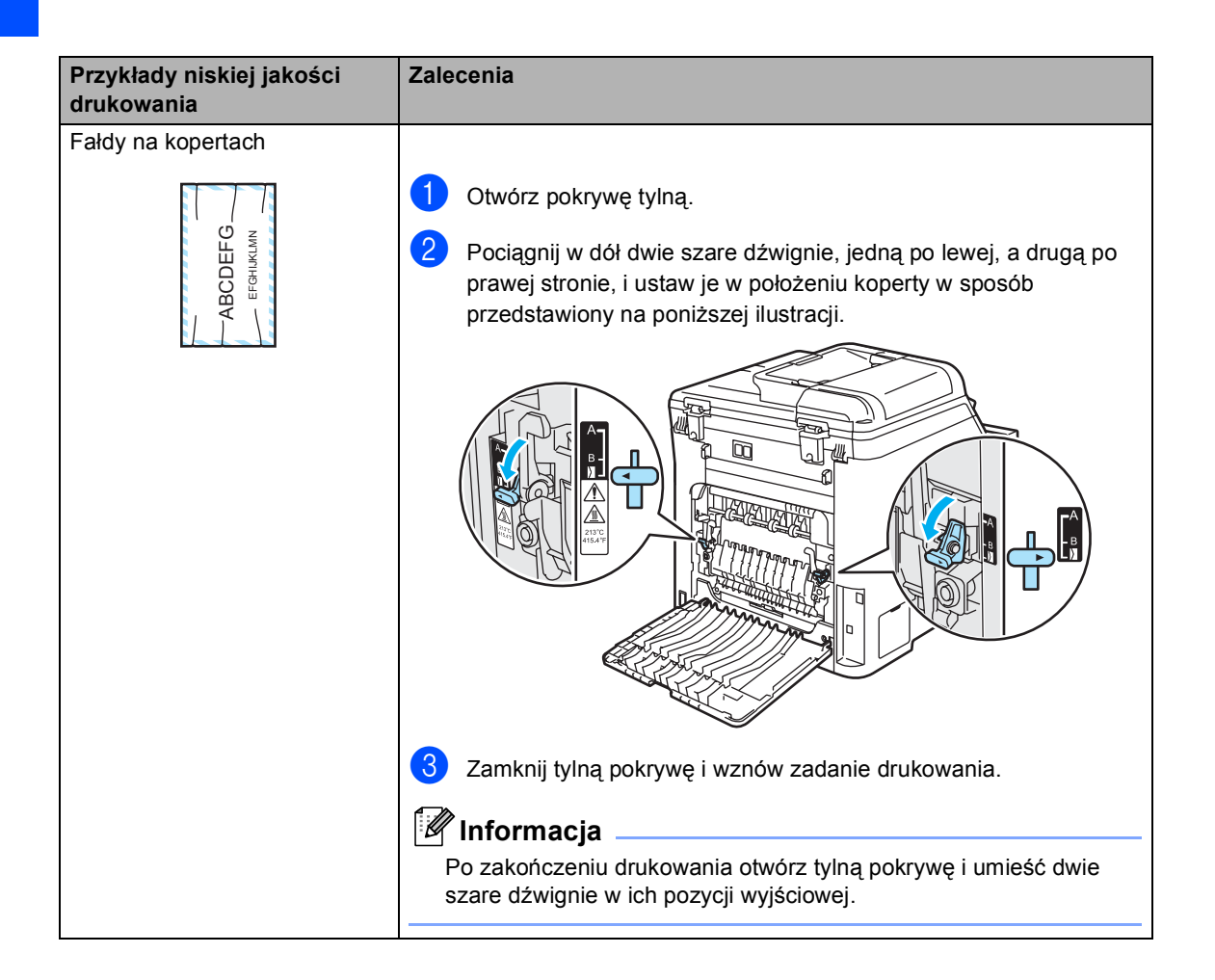

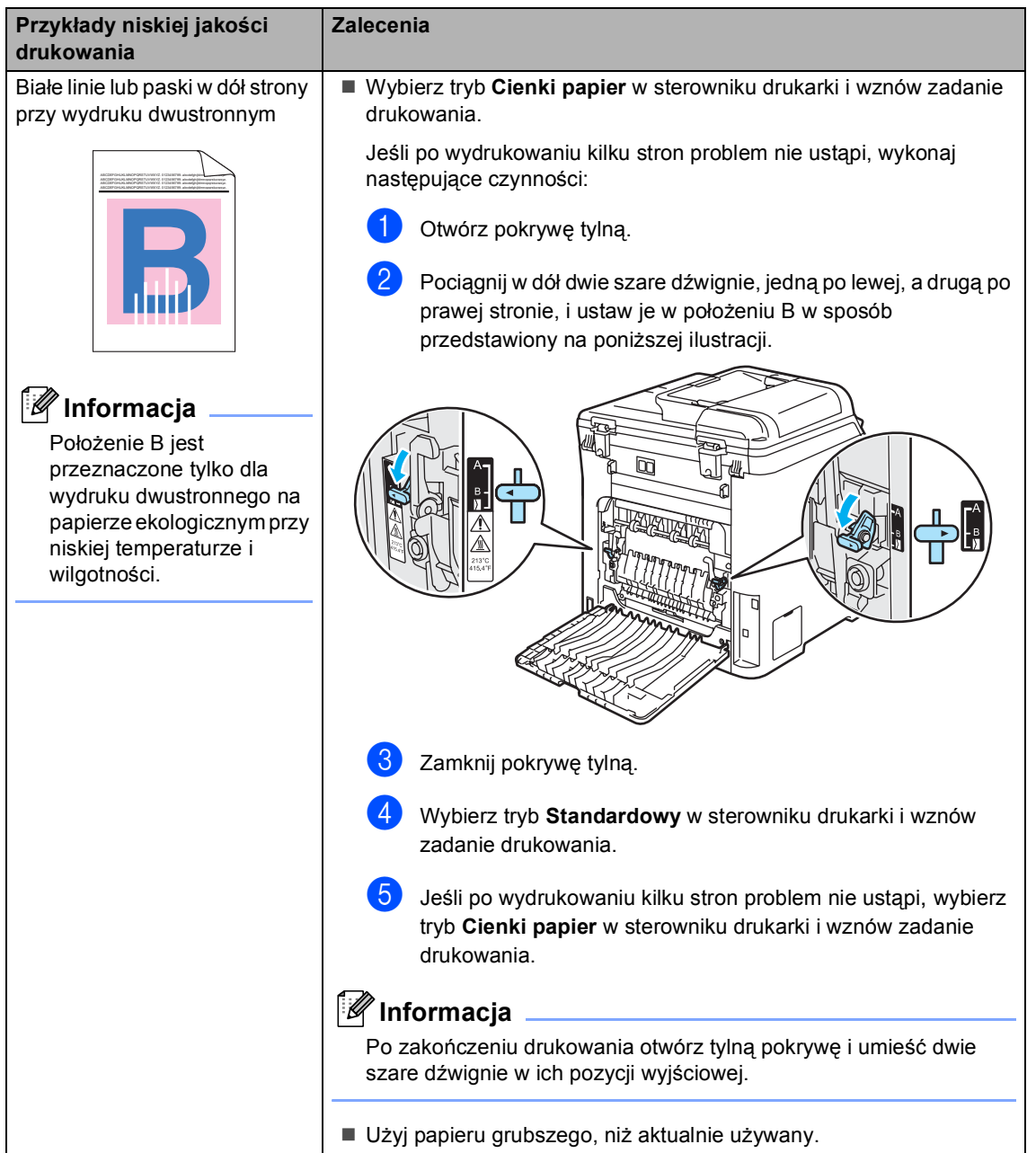

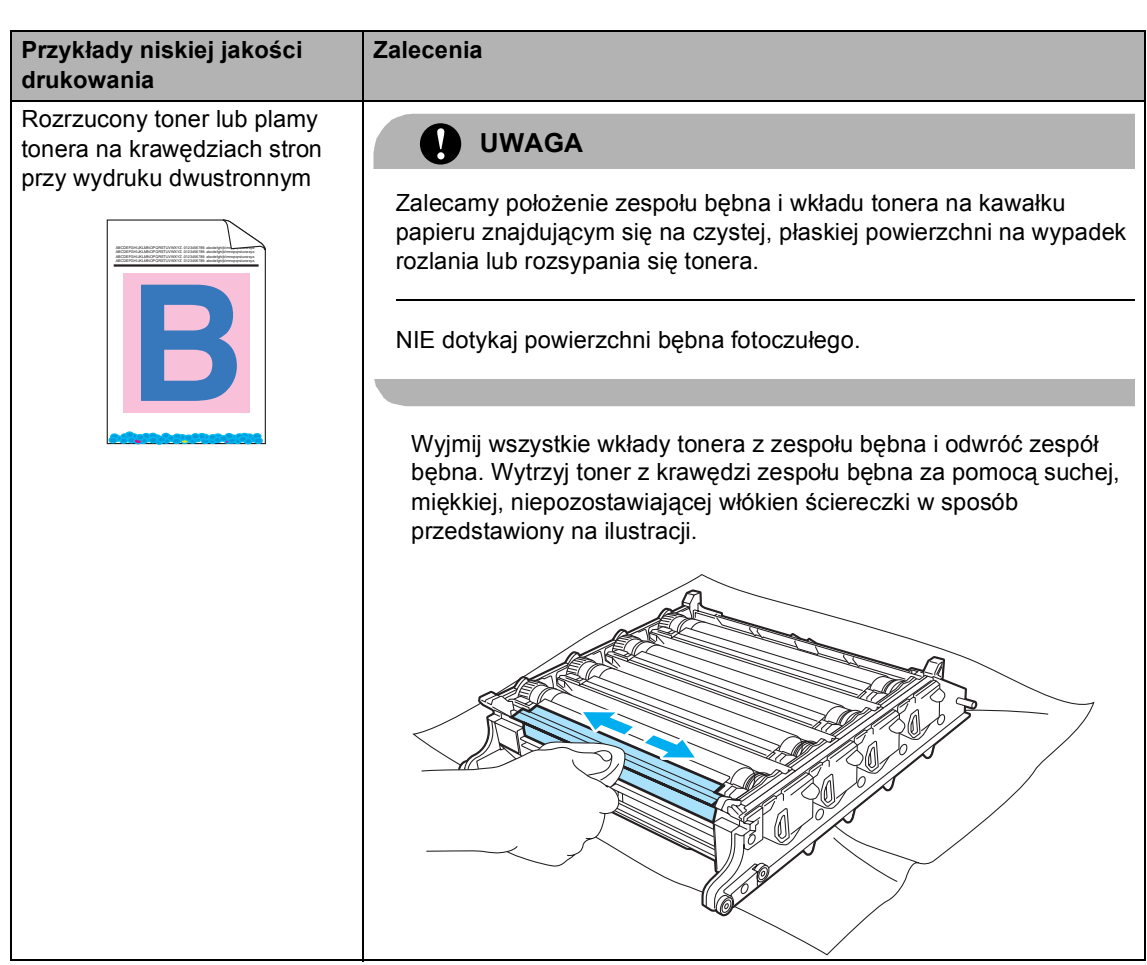

# <span id="page-68-0"></span>**Komunikaty o błędach i konserwacji**

W urządzeniu, podobnie jak w każdym skomplikowanym produkcie biurowym, mogą być wyświetlane komunikaty o błędach i konserwacji. Najczęściej występujące komunikaty o błędach i konserwacji zostały przedstawione poniżej.

<span id="page-68-1"></span>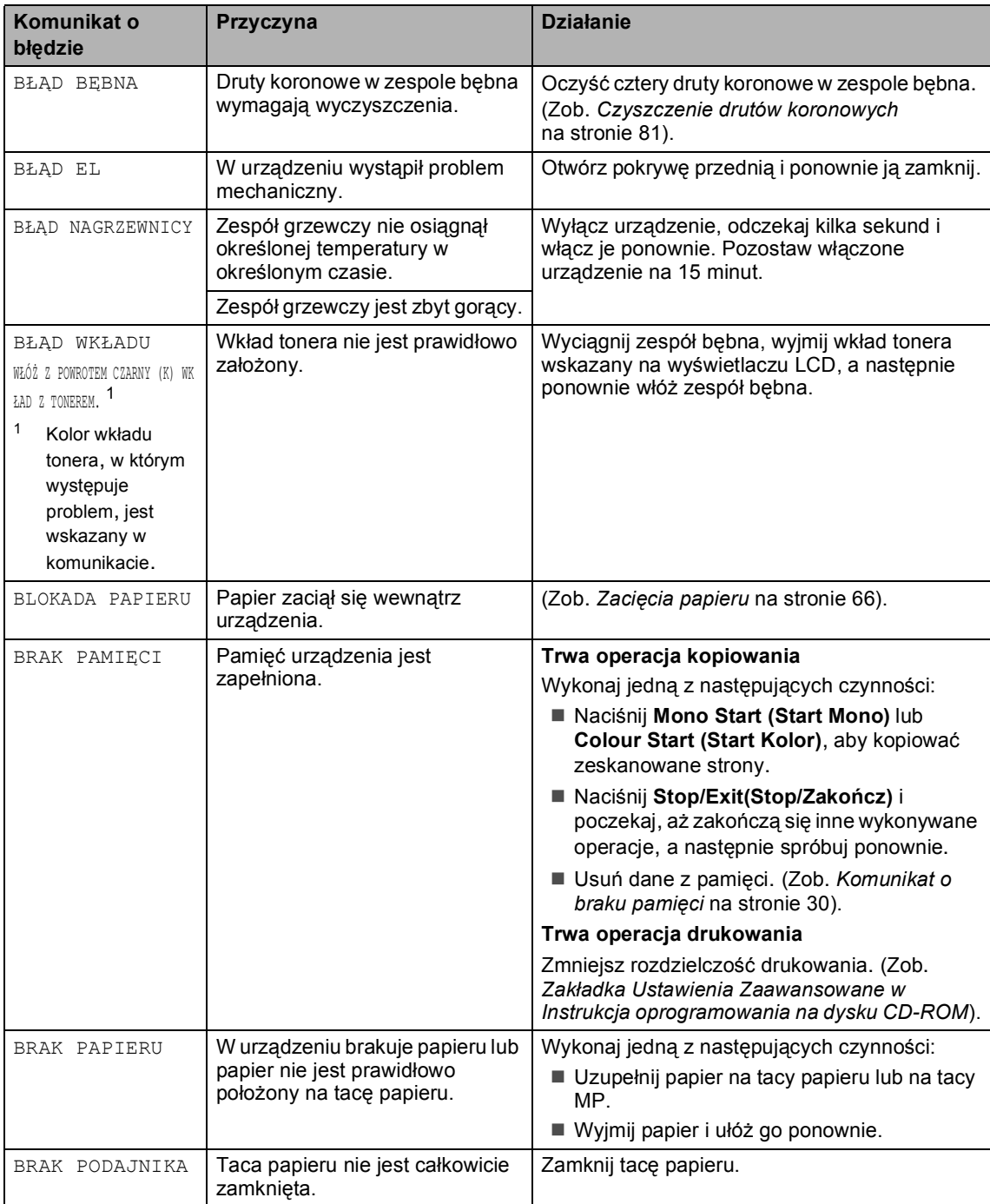

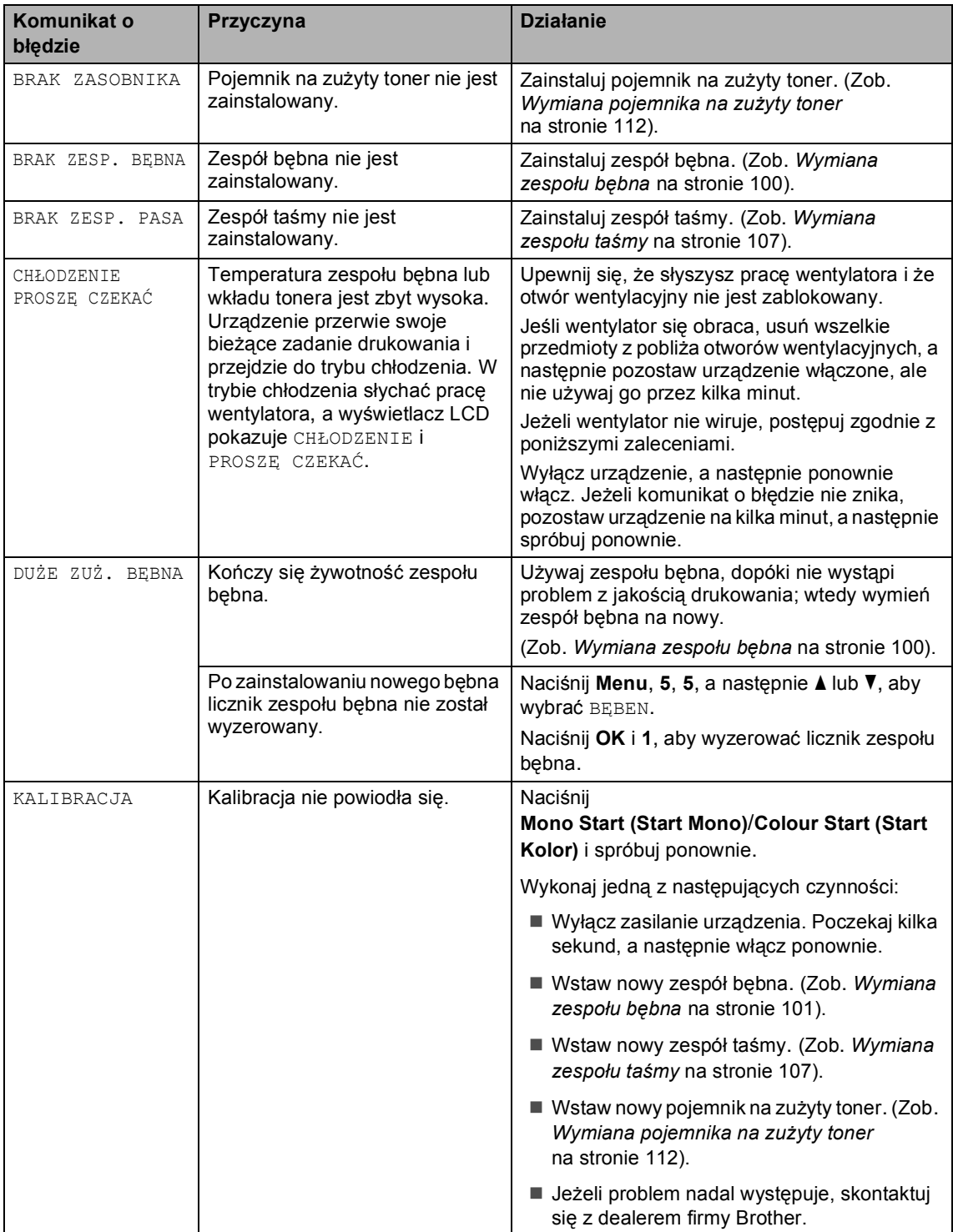

<span id="page-70-0"></span>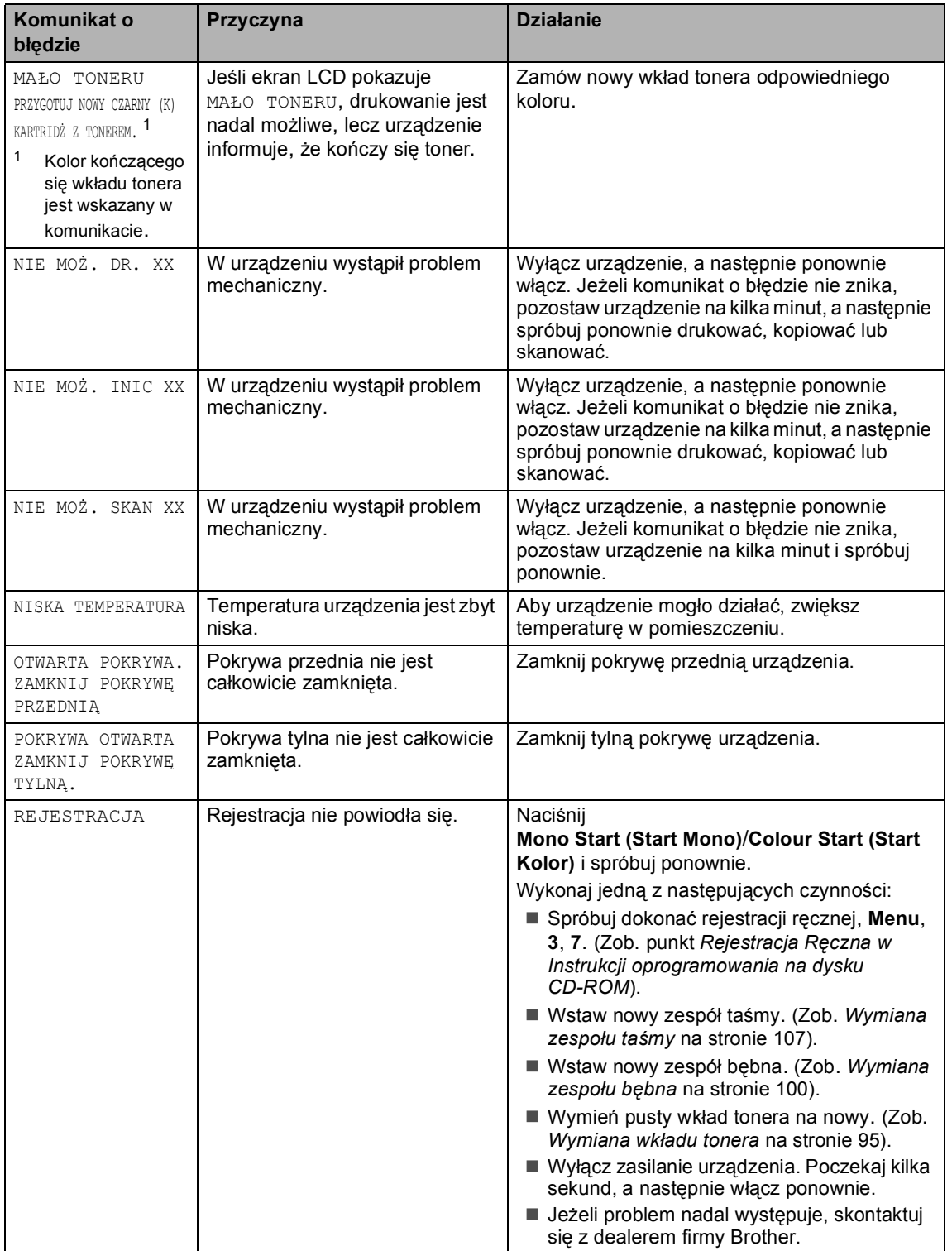

<span id="page-71-0"></span>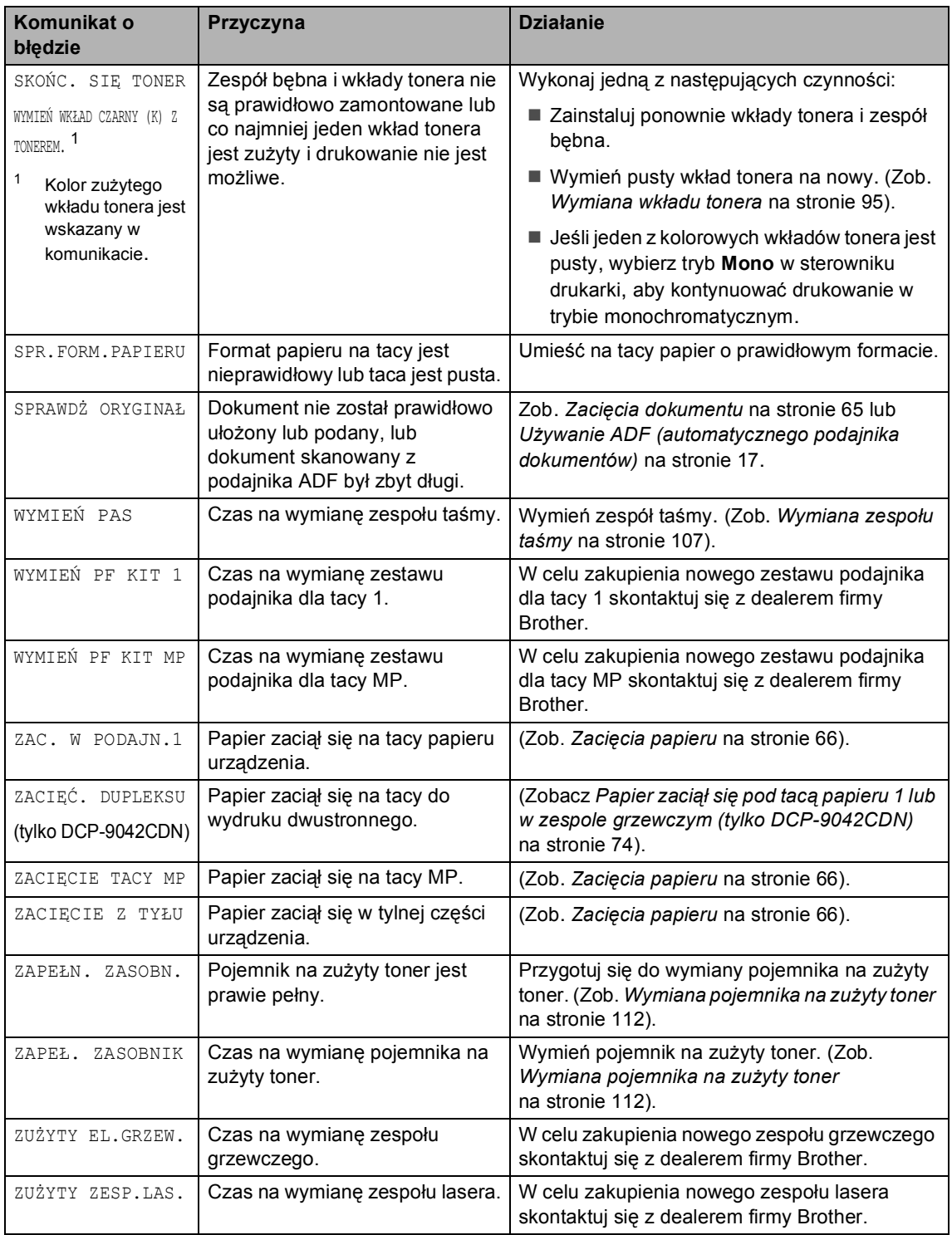
# $Z$ acięcia dokumentu

Jeżeli dokument zaciął się, wykonuj kroki podane niżej.

#### **Dokument zaciął się na górze zespołu ADF <sup>C</sup>**

Dokumenty mogą się zacinać, jeżeli nie są ułożone lub podawane prawidłowo lub jeżeli są za długie. W celu usunięcia zacięcia dokumentu wykonuj kroki podane niżej.

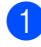

a Wyjmij z podajnika ADF papier, który nie jest zacięty.

Otwórz pokrywę podajnika ADF.

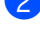

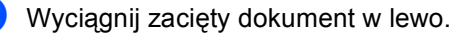

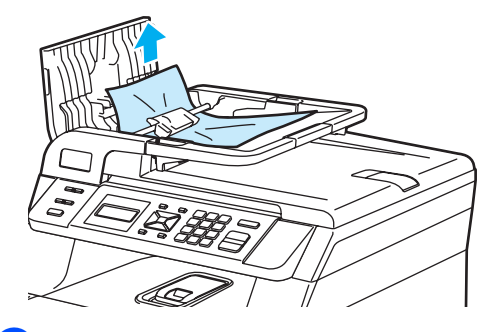

- Zamknij pokrywę podajnika ADF.
- e Naciśnij **Stop/Exit(Stop/Zakończ)**.

#### **Dokument zaciął się pod pokrywą dokumentu <sup>C</sup>**

- **1** Wyjmij z podajnika ADF papier, który nie jest zacięty.
- Podnieś pokrywę dokumentu.
- Wyciągnij zacięty dokument w prawo.

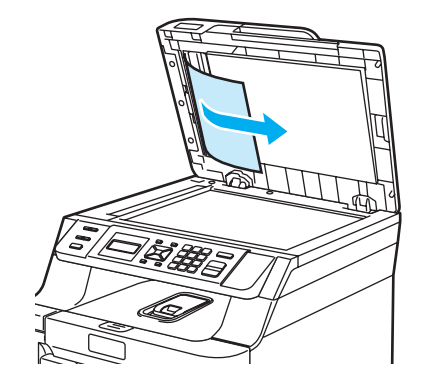

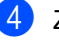

- Zamknij pokrywę dokumentu.
- e Naciśnij **Stop/Exit(Stop/Zakończ)**.

#### **Dokument zaciął się na tacy wyjściowej <sup>C</sup>**

- **1** Wyjmij z podajnika ADF papier, który nie jest zacięty.
- b Wyciągnij zacięty dokument w prawo.

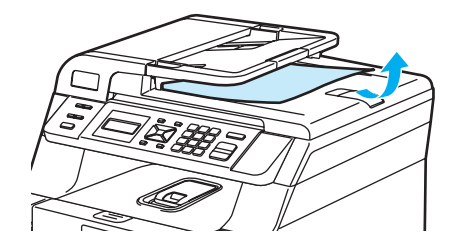

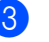

c Naciśnij **Stop/Exit(Stop/Zakończ)**.

**C**

# $Z$ acięcia papieru

W celu usunięcia zacięcia papieru wykonaj czynności podane w tym rozdziale.

## **GORĄCA POWIERZCHNIA**

Tuż po użyciu urządzenia niektóre wewnętrzne części mogą być bardzo gorące. Jeśli otworzysz przednią lub tylną pokrywę urządzenia, NIE dotykaj części zaznaczonych zaciemnieniem na rysunku.

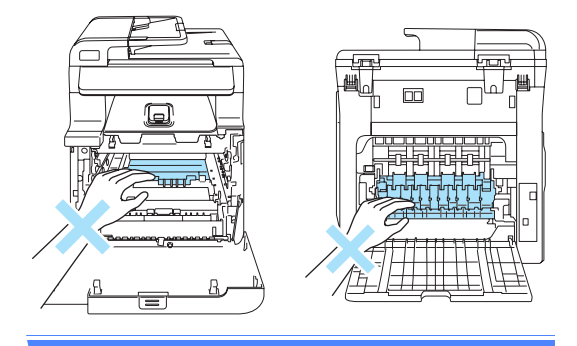

# **Informacja**

Nazwy tac papieru wyświetlane na wyświetlaczu LCD są następujące:

- Standardowa taca papieru: PODAJN.1
- Taca wieloczynnościowa: TACY MP

#### **Papier zaciął się na tacy MP <sup>C</sup>**

Jeśli na wyświetlaczu LCD wyświetlony zostanie komunikat ZACIĘCIE TACY MP, wykonaj następujące czynności:

ZACIĘCIE TACY MP

Usuń papier z tacy MP.

b Wyjmij zacięty papier z wnętrza i z okolic tacy MP.

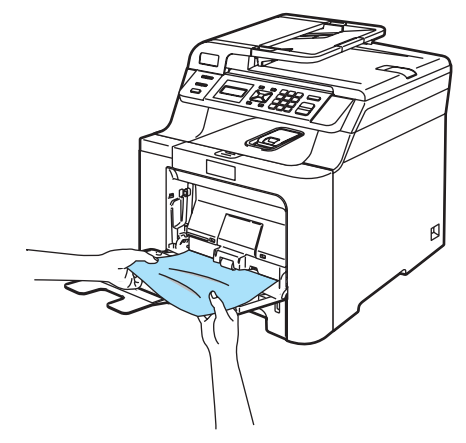

Zamknij tacę MP. Następnie otwórz pokrywę przednią i zamknij ją, aby zresetować urządzenie. Ponownie otwórz tacę MP.

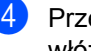

Przekartkuj stos papieru i ponownie włóż papier na tacę MP.

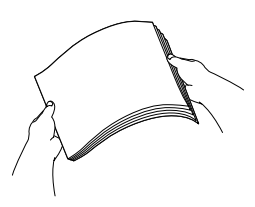

**b** Kładąc papier na tacy MP, upewnij się, że papier znajduje się pod prowadnicami papieru określającymi jego maksymalną wysokość po obu stronach tacy.

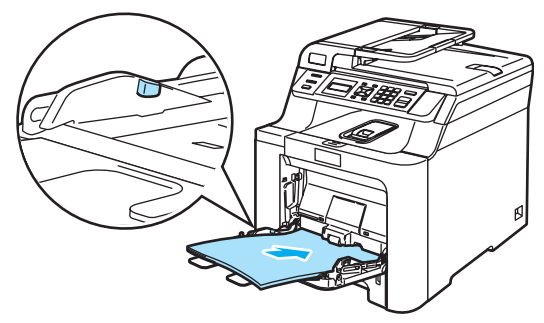

### **Papier zaciął się na tacy 1**

Jeśli na wyświetlaczu LCD wyświetlony zostanie komunikat ZAC. W PODAJN.1, wykonaj następujące czynności:

ZAC. W PODAJN.1

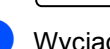

**b** Wyciągnij całkowicie tacę papieru z urządzenia.

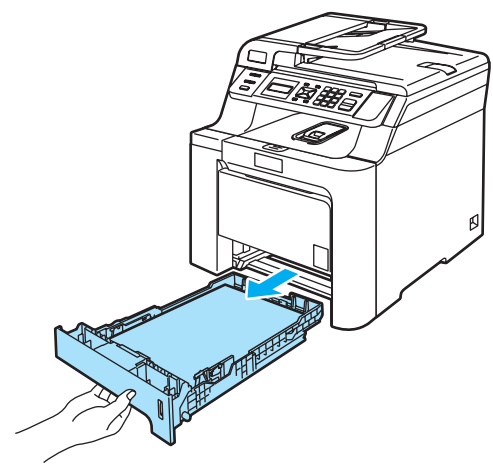

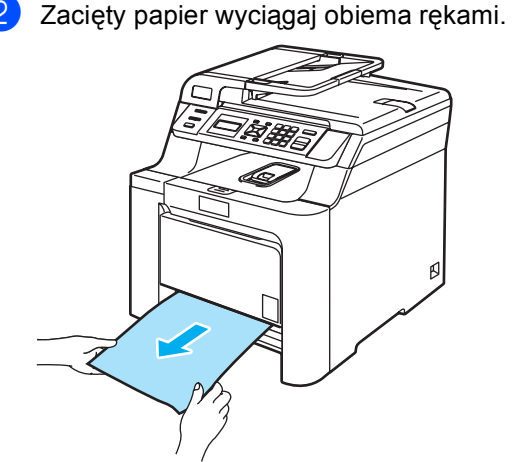

**3** Upewnij się, że papier znajduje się poniżej znaku maksymalnej ilości papieru. Naciskając zieloną dźwignię zwalniania prowadnic papieru, przesuwaj prowadnice papieru, dopasowując je do formatu papieru. Upewnij się, czy prowadnice są mocno osadzone w szczelinach.

Wstaw tacę papieru do urządzenia.

### **Papier zaciął się wewnątrz urządzenia**

Jeśli na wyświetlaczu LCD wyświetlony zostanie komunikat BLOKADA PAPIERU, wykonaj następujące czynności:

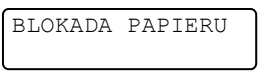

Wyciągnij całkowicie tacę papieru z urządzenia.

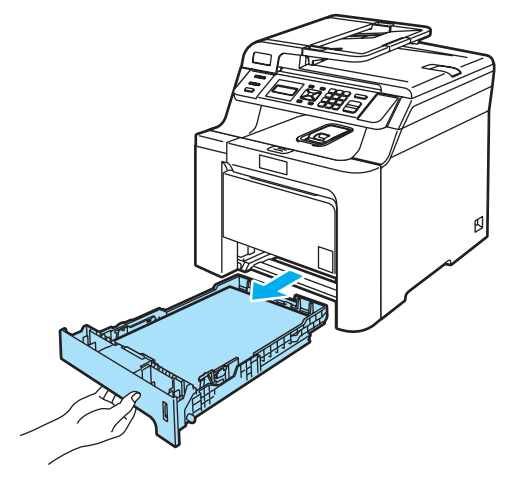

Zacięty papier wyciągaj obiema rękami.

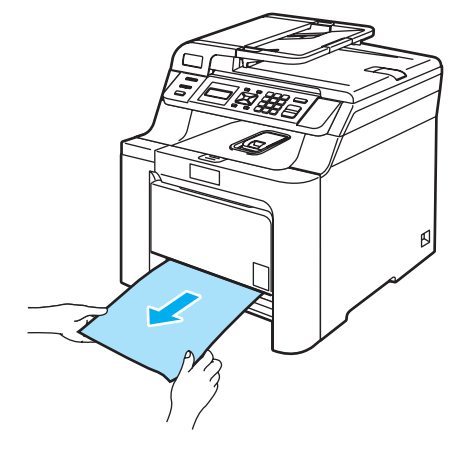

<sup>8</sup> Naciśnij przycisk zwalniania pokrywy przedniej, a następnie otwórz pokrywę przednią.

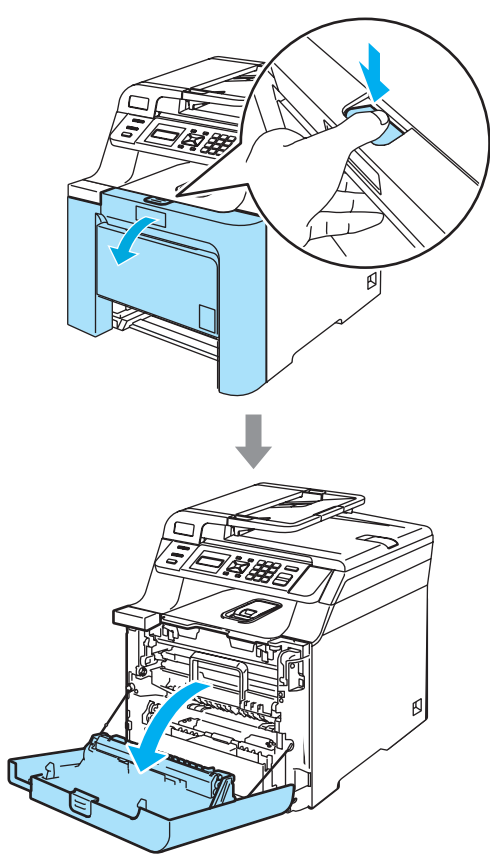

4 Przytrzymaj zielony uchwyt zespołu bębna. Unieś zespół bębna i pociągnij go do oporu.

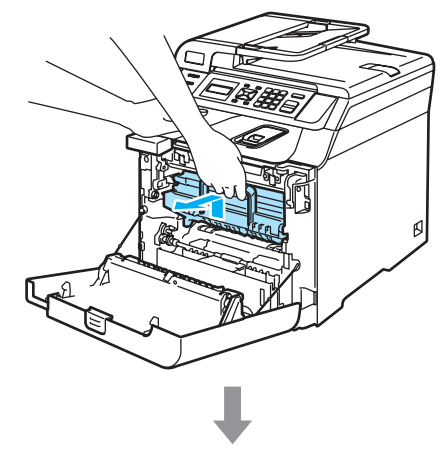

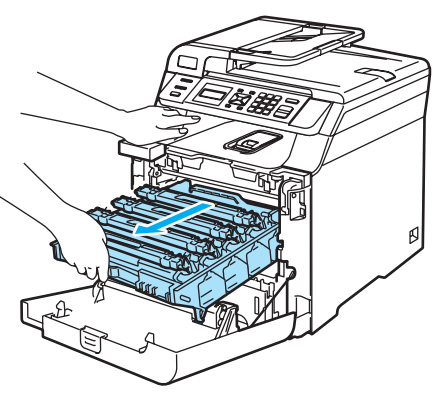

**b** Zwolnij szarą dźwignię blokady (1) po lewej stronie urządzenia. Unieś przednią część zespołu bębna i całkowicie wyciągnij zespół bębna z urządzenia za pomocą zielonych uchwytów, znajdujących się na zespole bębna.

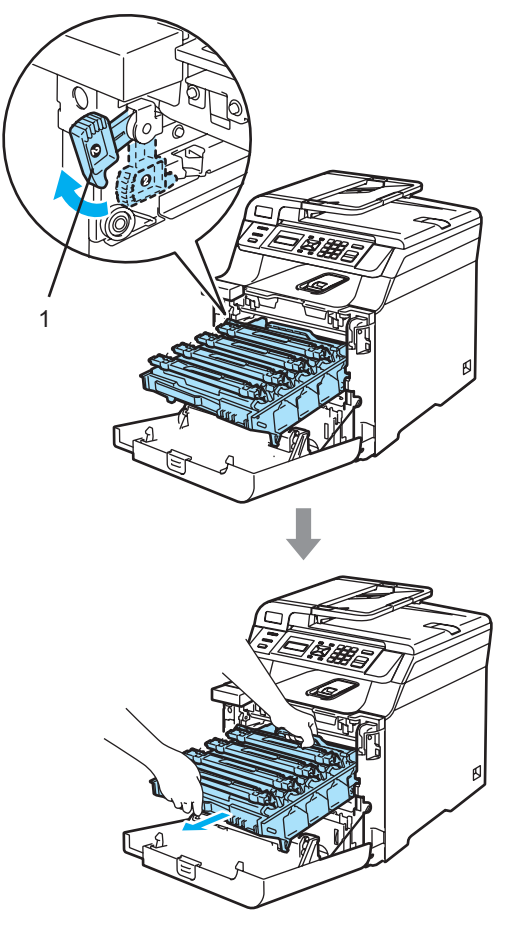

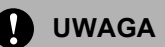

Zespół bębna przenoś za pomocą uchwytów. NIE chwytaj zespołu bębna za boki.

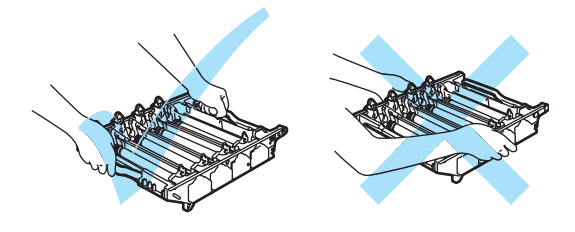

Zalecamy położenie zespołu bębna na płaskiej powierzchni przykrytej kawałkiem papieru lub ściereczką, na wypadek rozrzucenia lub rozlania tonera.

Aby uniknąć uszkodzenia urządzenia na skutek wyładowania elektrostatycznego, NIE dotykaj elektrod pokazanych na ilustracji.

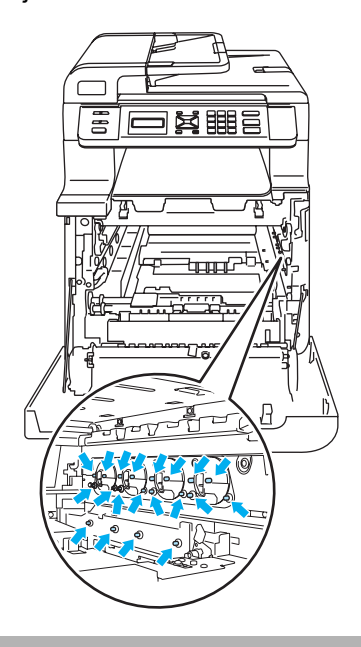

f Zacięty papier może być wyciągnięty z zespołem bębna i wkładu tonera lub można wyciągnąć go przez otwór tacy papieru.

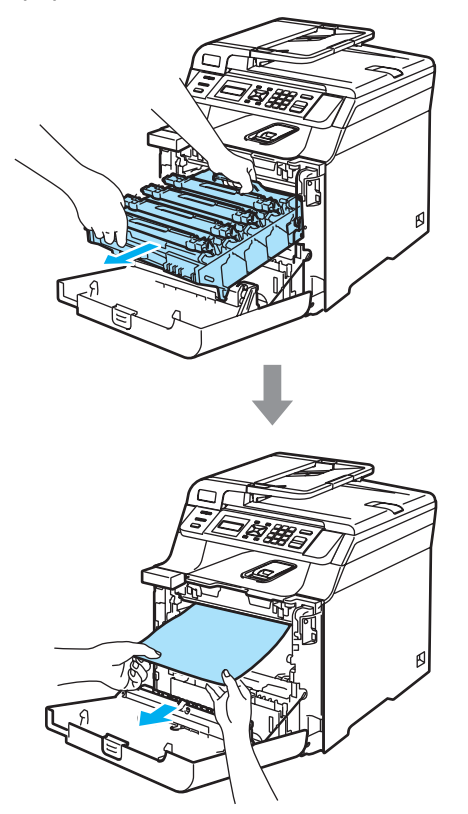

- **7** Wstaw zespół bębna z powrotem do urządzenia w przedstawiony sposób.
	- **1** Upewnij się, że szara dźwignia blokady (1) jest podniesiona i umieść zespół bębna w urządzeniu. Naciśnij szarą dźwignię blokady (1).

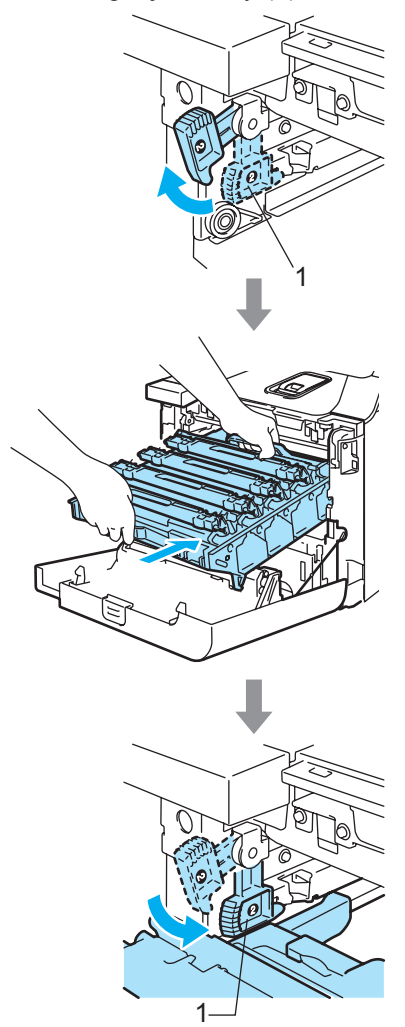

# **Informacja**

Po umieszczeniu zespołu bębna w urządzeniu dopasuj zielone prowadnice (1) uchwytu zespołu bębna do zielonych strzałek (2) po obu stronach urządzenia.

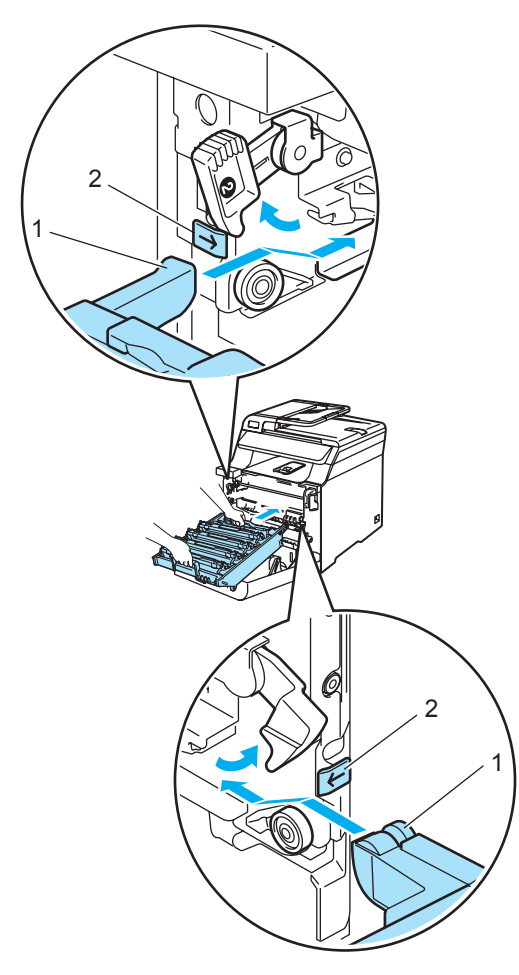

**2** Dociśnij zespół bębna do oporu.

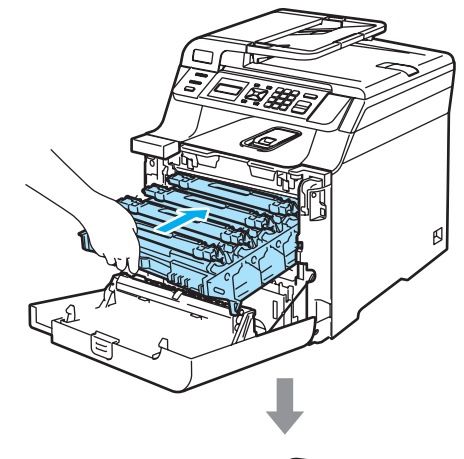

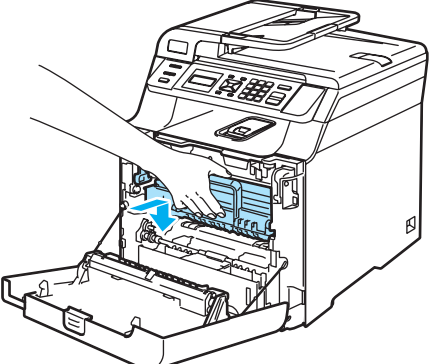

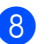

8 Zamknij pokrywę przednią urządzenia.

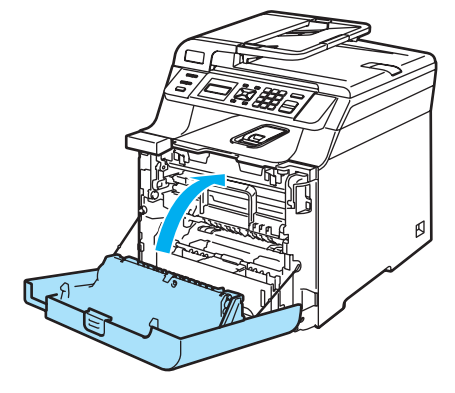

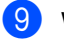

**9** Wstaw tacę papieru do urządzenia.

#### **Papier zaciął się w tylnej części urządzenia <sup>C</sup>**

Jeśli na wyświetlaczu LCD wyświetlony zostanie komunikat ZACIĘCIE Z TYŁU, wykonaj następujące czynności:

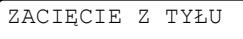

- **Naciśnij dźwignię zwalniania pokrywy,** aby otworzyć przednią pokrywę.
- 2 Przytrzymaj zielony uchwyt zespołu bębna. Unieś zespół bębna i pociągnij go do oporu.

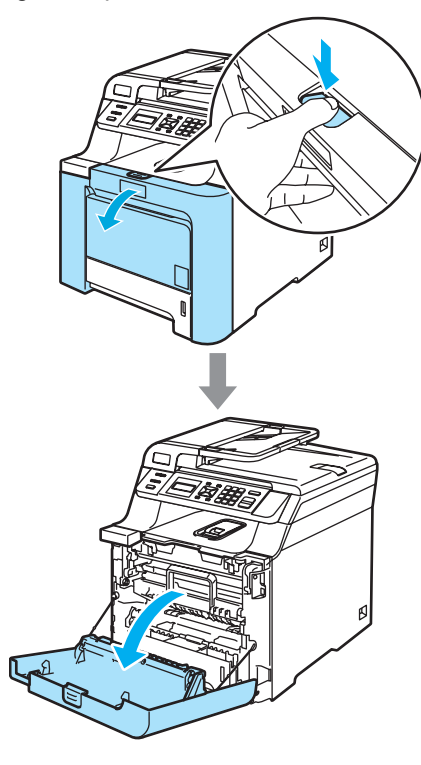

3 Otwórz pokrywę tylną.

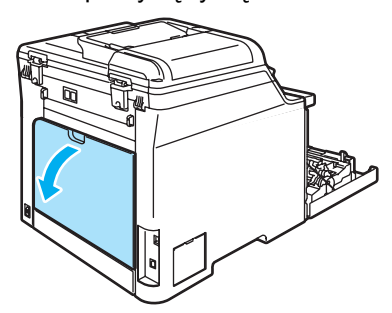

Pociągnij w dół dwie zielone dźwignie, jedną po lewej, a drugą po prawej stronie (zgodnie z ilustracją), a następnie opuść pokrywę zespołu grzewczego (1).

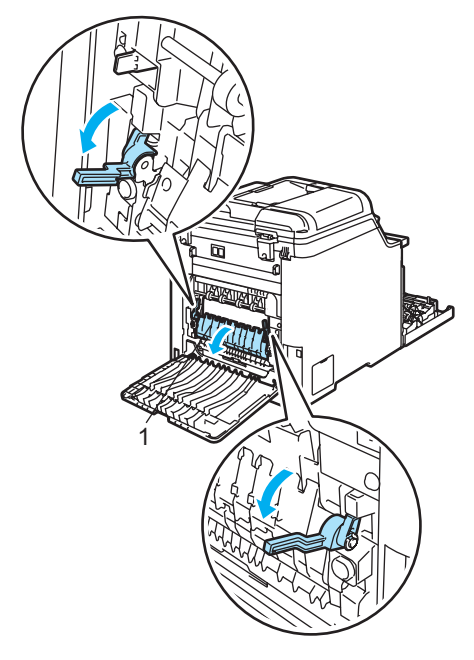

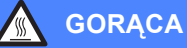

#### **GORĄCA POWIERZCHNIA**

Tuż po użyciu urządzenia niektóre wewnętrzne części mogą być bardzo gorące. Jeśli otworzysz przednią lub tylną pokrywę urządzenia, NIE dotykaj części zaznaczonych zaciemnieniem na rysunku.

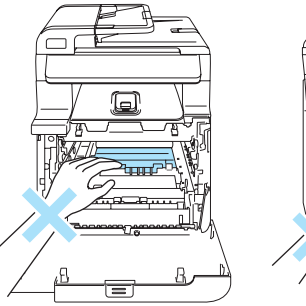

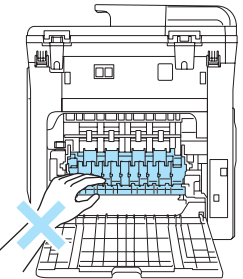

**6** Obiema rękami wyciągnij zacięty papier z zespołu grzewczego.

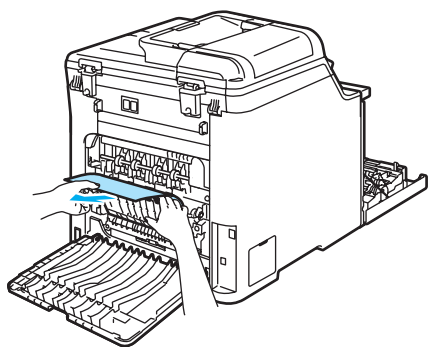

6 Zamknij pokrywę zespołu grzewczego (1) i unieś dwie zielone dźwignie po lewej i prawej stronie.

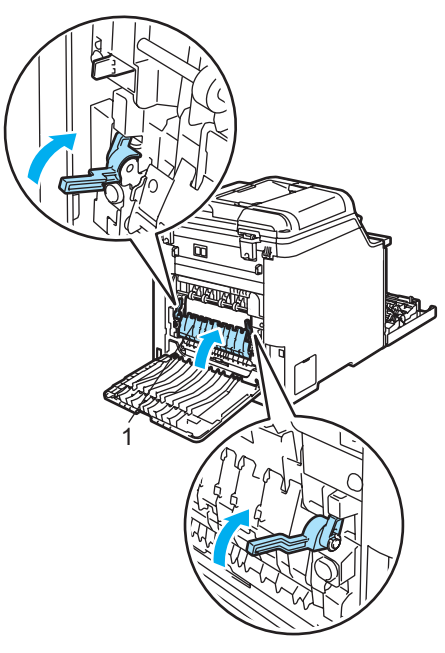

7 Zamknij pokrywę tylną.

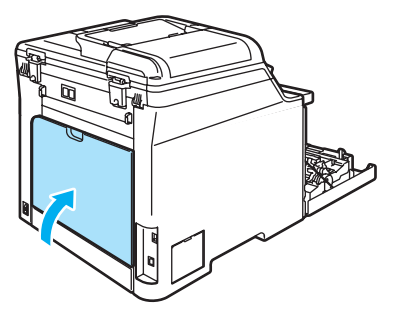

8 Wstaw ponownie zespół bębna i wkładu tonera do urządzenia.

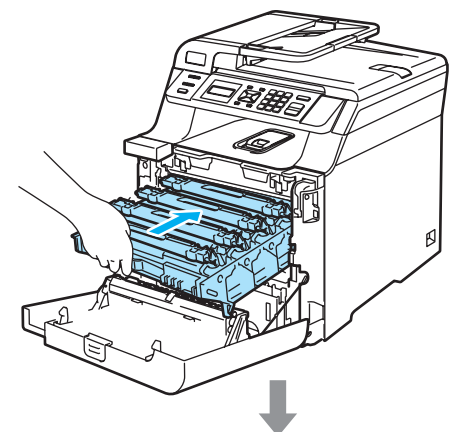

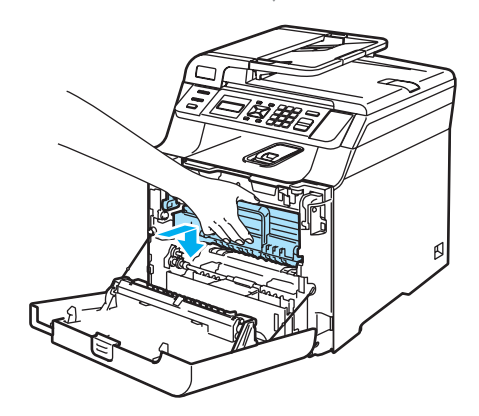

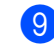

**9** Zamknij pokrywę przednią urządzenia.

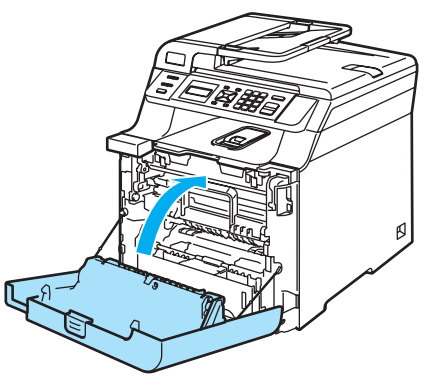

#### **Papier zaciął się pod tacą papieru 1 lub w zespole grzewczym (tylko DCP-9042CDN) <sup>C</sup>**

Jeśli na wyświetlaczu LCD wyświetlony zostanie komunikat ZACIĘĆ. DUPLEKSU, wykonaj następujące czynności:

ZACIĘĆ. DUPLEKSU

Całkowicie wyciągnij z urządzenia tacę papieru i sprawdź wnętrze urządzenia.

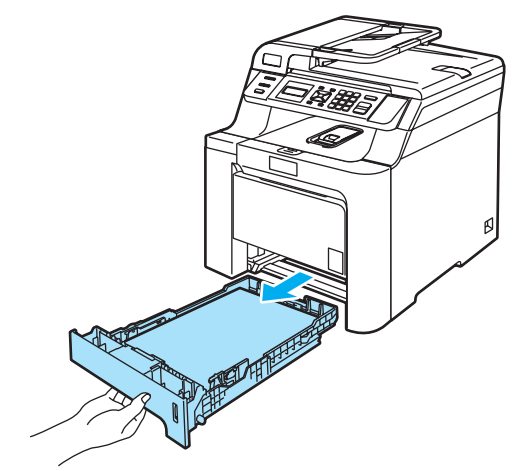

b Jeśli papier nie zablokował si<sup>ę</sup> wewnątrz urządzenia, sprawdź pod tacą papieru.

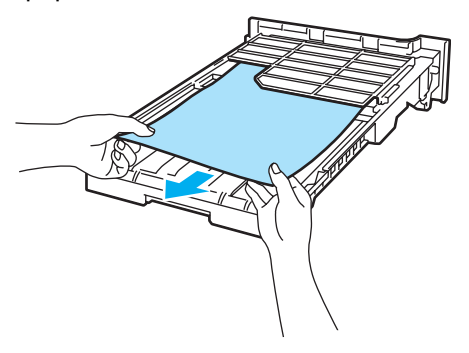

## **Informacja**

NIE umieszczaj ponownie tacy papieru wewnątrz.

**3** Jeśli papier nie zablokował się w tacy papieru, otwórz pokrywę tylną.

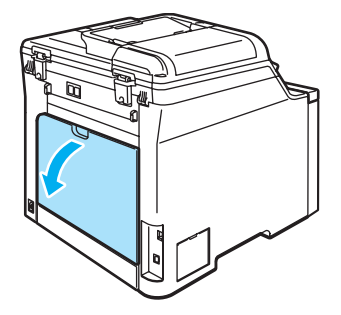

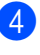

Przestaw w prawo szarą dźwignię po lewej stronie (1).

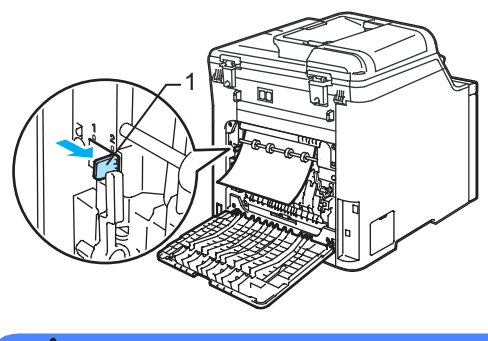

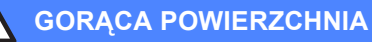

Tuż po użyciu urządzenia niektóre wewnętrzne części mogą być bardzo gorące. Po otwarciu pokrywy przedniej lub tylniej urządzenia, NIE dotykaj części zaznaczonych na rysunku.

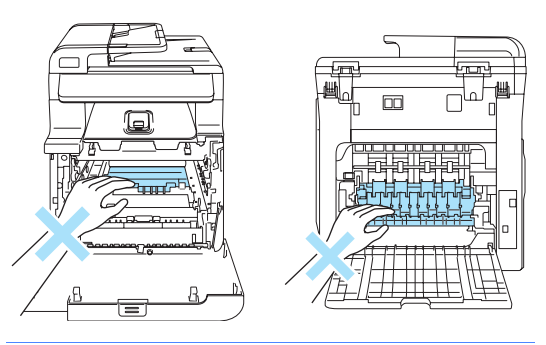

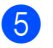

**b** Powoli wyciągnij zablokowany papier.

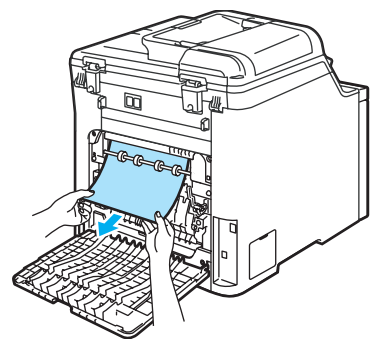

6 Przesuń szarą dźwignię po lewej stronie(1) do jej pierwotnego położenia.

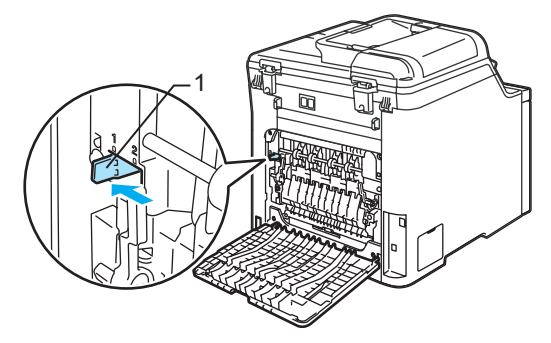

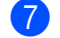

Zamknij pokrywę tylną.

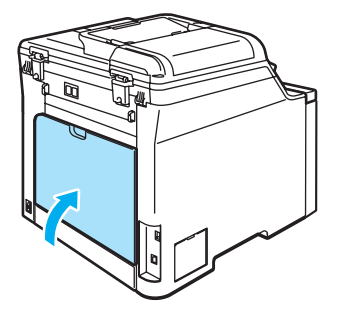

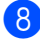

8 Wsuń tacę papieru do urządzenia.

# <span id="page-82-0"></span>**Rutynowa obsługa konserwacyjna**

## **OSTRZEŻENIE**

Używaj neutralnych detergentów.

Do czyszczenia wewnętrznych i zewnętrznych elementów urządzenia NIE stosuj substancji, które zawierają amoniak, alkohol, ani żadnych rozpylaczy lub substancji palnych. Może to spowodować pożar lub porażenie elektryczne. Aby uzyskać więcej informacji, zapoznaj się z *Waż[ne instrukcje dotycz](#page-46-0)ące bezpieczeństwa* [na stronie 39.](#page-46-0)

#### **UWAGA**

Zespół bębna zawiera toner, więc przenoś go ostrożnie. Jeśli toner rozsypie się na ręce lub odzież, natychmiast zetrzyj lub zmyj zimną wodą.

## **Czyszczenie wnętrza**   $urz$ **a**dzenia

**Czyść zewnętrzną powierzchnię urządzenia w następujący sposób: <sup>C</sup>**

- **Wyłącz zasilanie urządzenia. Odłącz** przewód zasilania od gniazdka elektrycznego.
- b Wyciągnij całkowicie tacę papieru z urządzenia.

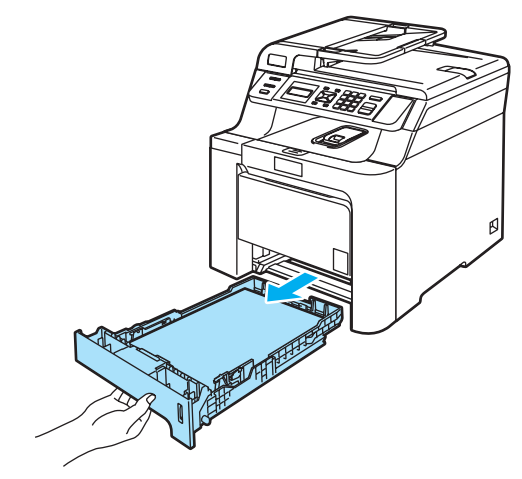

Wytrzyj zewnętrzną część urządzenia miękką ściereczką niepozostawiającą włókien, aby usunąć kurz.

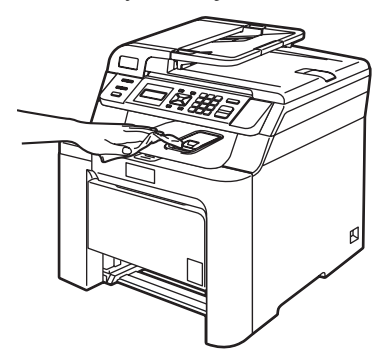

Usuń wszystko, co przykleiło się do wnętrza tacy papieru.

**5** Wytrzyj wewnętrzną część tacy papieru miękką ściereczką niepozostawiającą włókien, aby usunąć kurz.

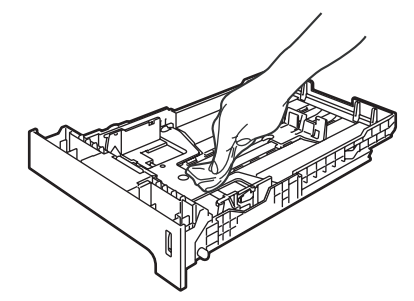

- **6** Połóż ponownie papier i wsuń mocno tacę papieru do urządzenia.
- Podłącz przewód zasilania do gniazdka elektrycznego, a następnie podłącz wszystkie przewody. Włącz zasilanie urządzenia.

# **Czyszczenie skanera <sup>C</sup>**

- Wyłącz zasilanie urządzenia. Odłącz wszystkie przewody i odłącz przewód zasilania od gniazdka elektrycznego.
- Podnieś pokrywę dokumentu (1). Wyczyść białą plastikową powierzchnię (2) oraz szybę skanera (3) pod spodem za pomocą miękkiej ściereczki niepozostawiającej włókien, zwilżonej niepalnym środkiem do czyszczenia szyb.

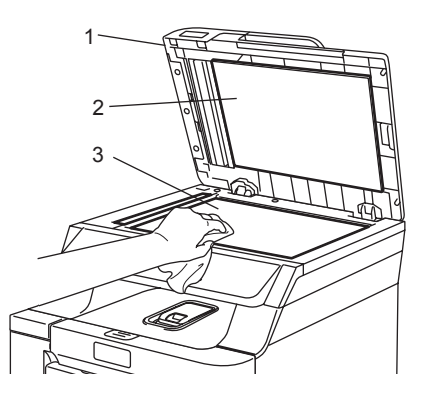

 $\overline{3}$  W zespole ADF oczyść biały pasek (1) i pasek szyby skanera (2) pod spodem za pomocą miękkiej ściereczki niepozostawiającej włókien, zwilżonej niepalnym środkiem do czyszczenia szyb.

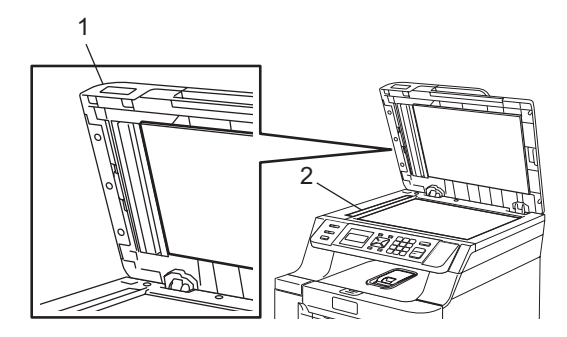

Podłacz przewód zasilania do gniazdka elektrycznego, a następnie podłącz wszystkie przewody. Włącz zasilanie urządzenia.

# **Informacja**

Po oczyszczeniu szyby skanera i paska szyby niepalnym środkiem do czyszczenia szyb przejedź palcem po pasku szyby, aby sprawdzić, czy nie znajdują się na niej żadne zanieczyszczenia. W razie wykrycia zanieczyszczeń ponownie oczyść pasek szyby w tym obszarze.

Konieczne może być trzy- lub czterokrotne powtórzenie procesu czyszczenia. W celu sprawdzenia czystości wykonaj kopię po każdym czyszczeniu.

# <span id="page-84-0"></span>**Czyszczenie okien skanera laserowego**

### **UWAGA**

NIE używaj alkoholu izopropylowego do czyszczenia okien skanera laserowego.

NIE dotykaj palcami okien skanera.

- **Wyłącz zasilanie urządzenia. Odłącz** wszystkie przewody i odłącz przewód zasilania od gniazdka elektrycznego.
- b Naciśnij przycisk zwalniania pokrywy przedniej, a następnie otwórz pokrywę przednią.

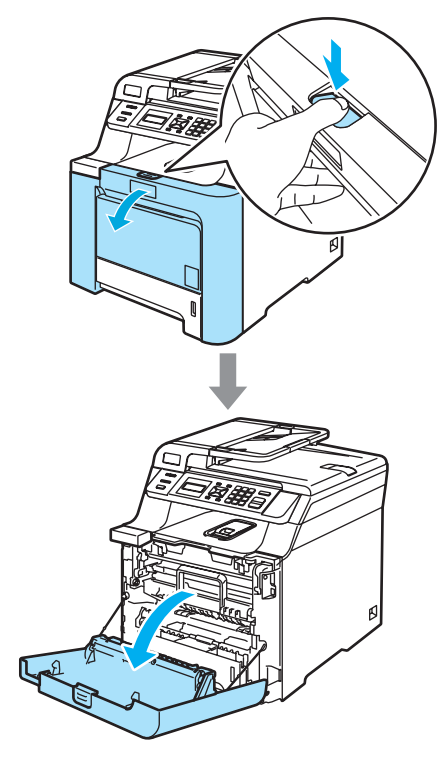

**77**

**3** Przytrzymaj zielony uchwyt zespołu bębna. Unieś zespół bębna i pociągnij go do oporu.

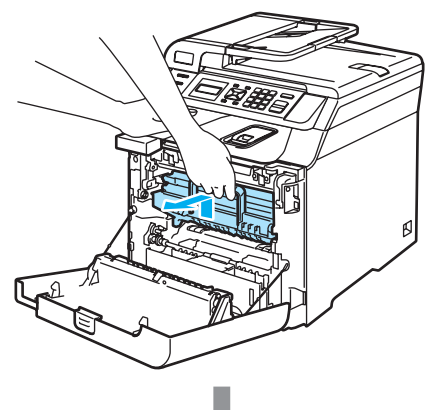

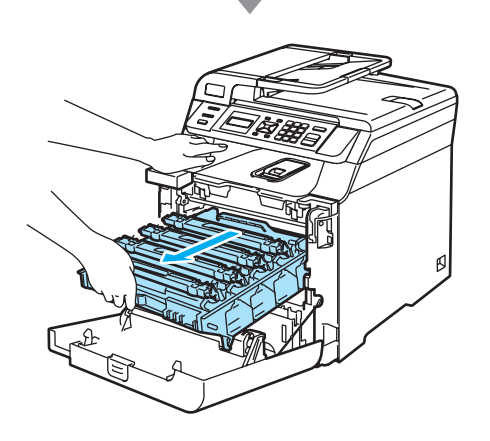

4 Zwolnij szarą dźwignię blokady (1) po lewej stronie urządzenia. Unieś przednią część zespołu bębna i całkowicie wyciągnij zespół bębna z urządzenia za pomocą zielonych uchwytów znajdujących się na zespole bębna.

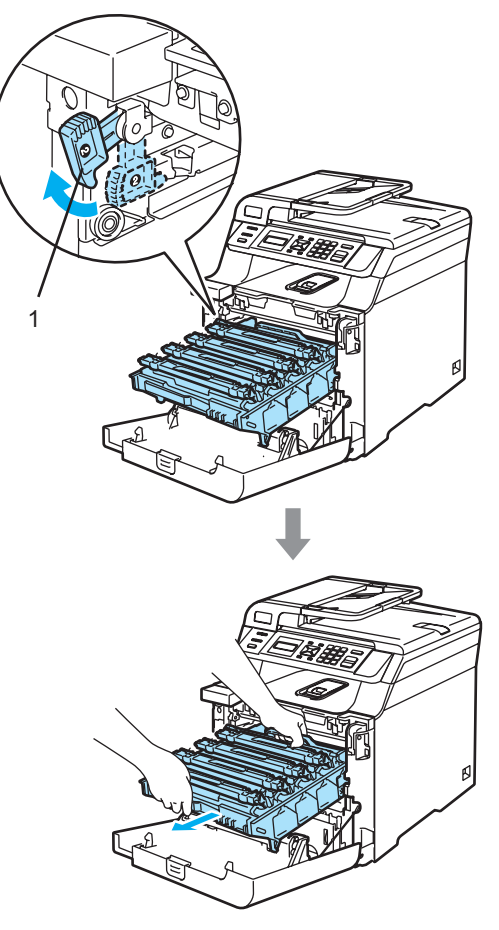

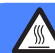

### **GORĄCA POWIERZCHNIA**

Tuż po użyciu urządzenia niektóre wewnętrzne części mogą być bardzo gorące. Jeśli otworzysz przednią pokrywę urządzenia, NIE dotykaj części zaznaczonych zaciemnieniem na rysunku.

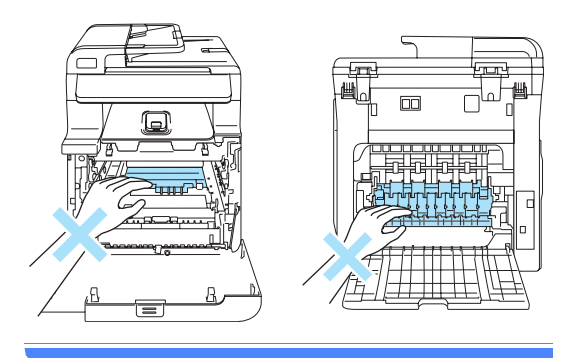

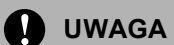

Zespół bębna przenoś za pomocą uchwytów. NIE chwytaj zespołu bębna za boki.

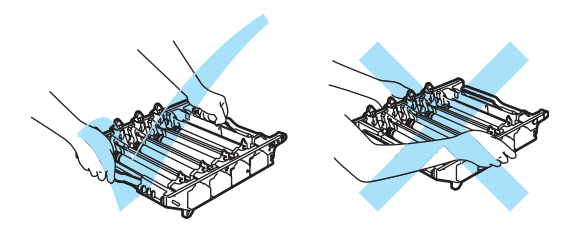

Zalecamy położenie zespołu bębna na płaskiej powierzchni przykrytej kawałkiem papieru lub ściereczką, na wypadek rozrzucenia lub rozlania tonera.

Aby uniknąć uszkodzenia urządzenia na skutek wyładowania elektrostatycznego, NIE dotykaj elektrod pokazanych na ilustracji.

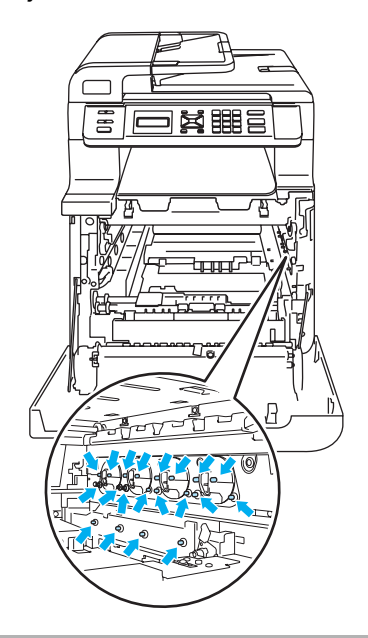

6 Wytrzyj okna skanera (1) miękką ściereczką niepozostawiającą włókien.

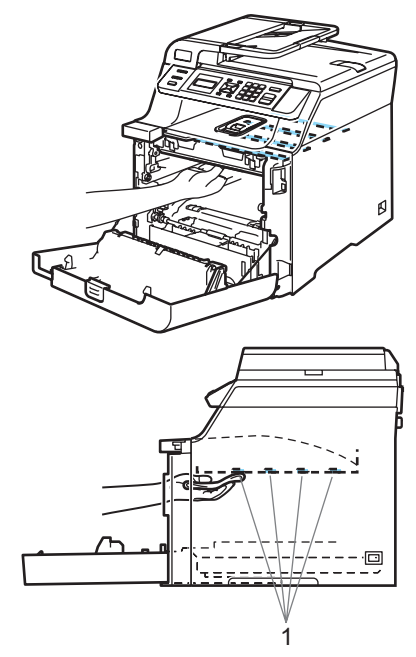

**C**

- 6 Wstaw zespół bębna z powrotem do urządzenia w przedstawiony sposób.
	- **1** Upewnij się, że szara dźwignia blokady (1) jest podniesiona i umieść zespół bębna w urządzeniu. Naciśnij szarą dźwignię blokady (1).

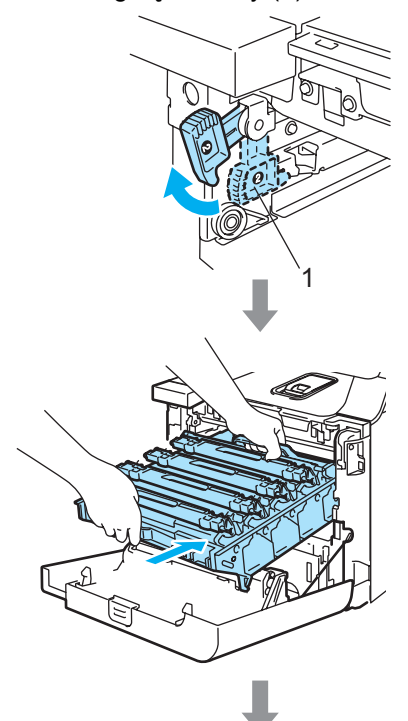

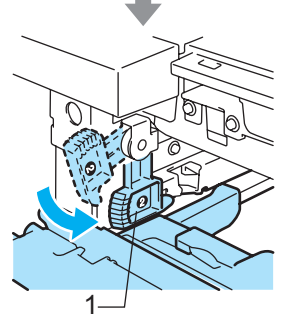

# **Informacja**

Po umieszczeniu zespołu bębna w urządzeniu dopasuj zielone prowadnice (1) uchwytu zespołu bębna do zielonych strzałek (2) po obu stronach urządzenia.

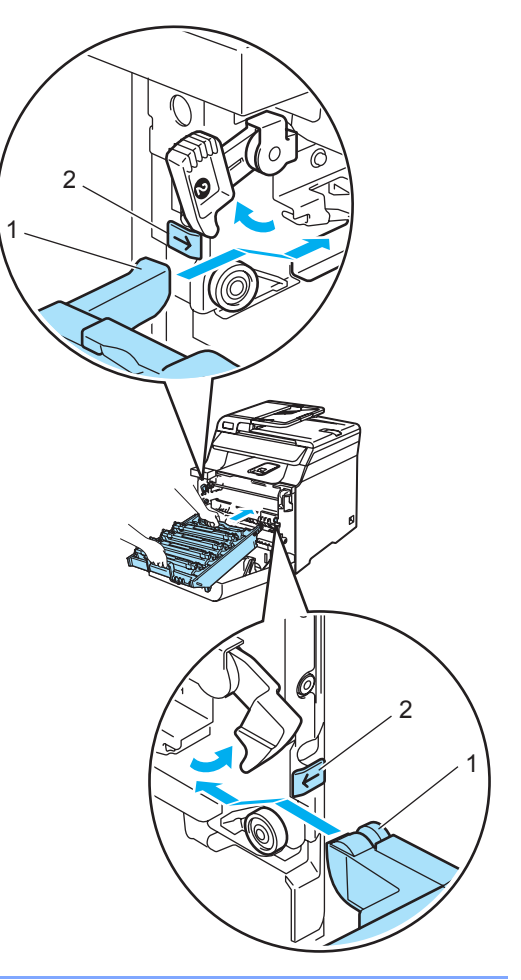

**2** Dociśnij zespół bębna do oporu.

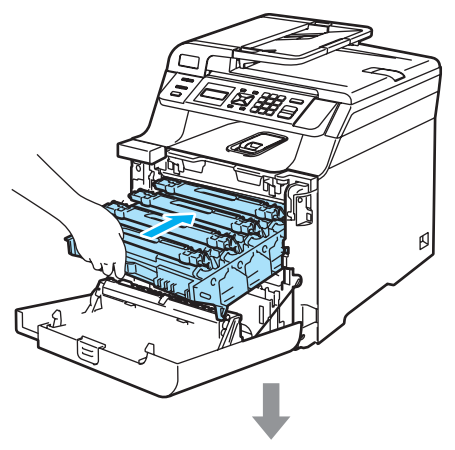

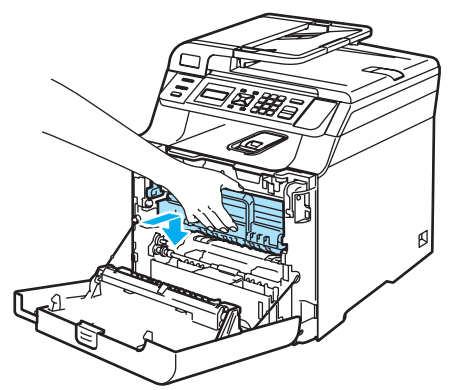

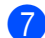

Zamknij pokrywę przednią urządzenia.

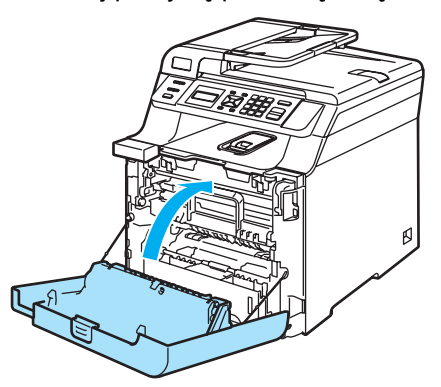

8 Podłącz przewód zasilania do gniazdka elektrycznego, a następnie podłącz wszystkie przewody. Włącz zasilanie urządzenia.

# <span id="page-88-0"></span>**Czyszczenie drutów**   $k$ oronowych

W razie problemów z jakością wydruku wyczyść druty koronowe w następujący sposób:

- **1** Wyłącz zasilanie urządzenia. Odłącz wszystkie przewody i odłącz przewód zasilania od gniazdka elektrycznego.
- b Naciśnij przycisk zwalniania pokrywy przedniej, a następnie otwórz pokrywę przednią.

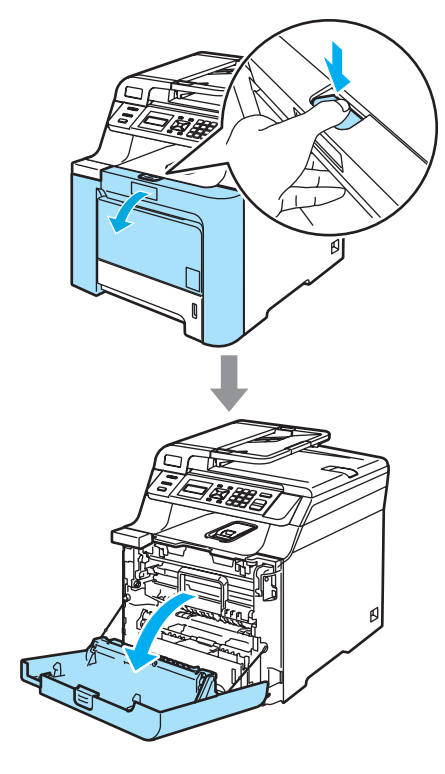

**C**

**3** Przytrzymaj zielony uchwyt zespołu bębna. Unieś zespół bębna i pociągnij go do oporu.

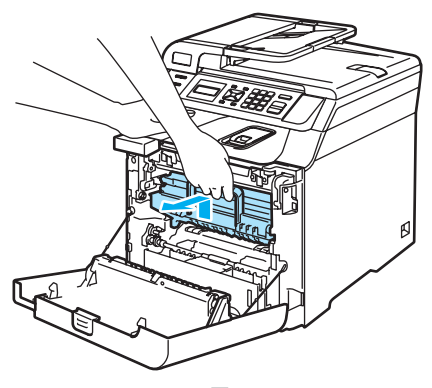

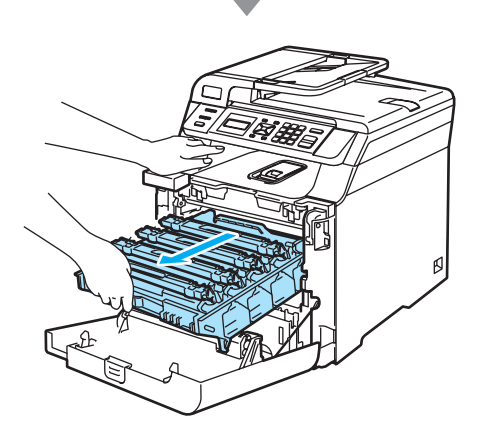

4) Wyjmij cztery wkłady tonera z zespołu bębna, unosząc je za pomocą kolorowych uchwytów.

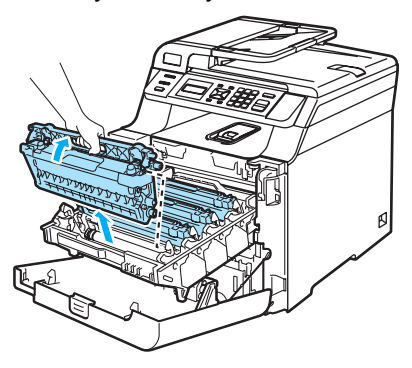

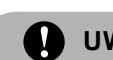

### **UWAGA**

Zalecamy położenie wkładów tonera na kawałku papieru, znajdującym się na czystej, płaskiej powierzchni na wypadek rozlania lub rozsypania się tonera.

NIE wkładaj wkładu tonera do ognia. Może eksplodować i spowodować obrażenia.

Ostrożnie przenoś wkłady tonera. Jeśli toner rozsypie się na ręce lub odzież, natychmiast zetrzyj lub zmyj zimną wodą.

Aby uniknąć problemów z jakością wydruku, NIE dotykaj zacieniowanych części pokazanych na ilustracjach.

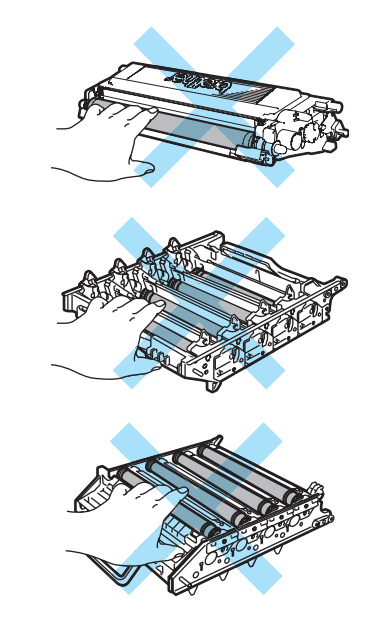

<span id="page-90-0"></span>**b** Zwolnij i otwórz białą pokrywę drutów koronowych (1).

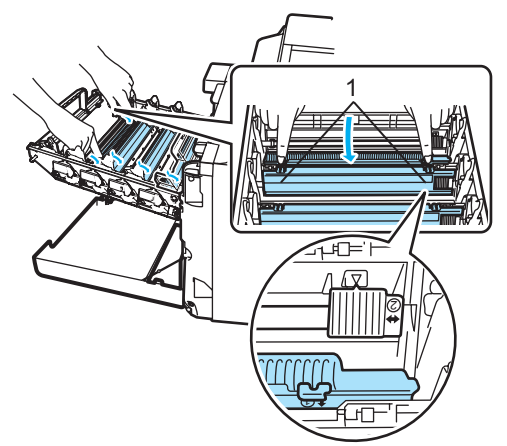

# **Informacja**

Zalecane jest czyszczenie drutu koronowego dla każdego z kolorów. Aby wyczyścić drut koronowy tylko dla koloru powodującego problem z jakością wydruku, sprawdź położenie poszczególnych drutów koronowych na poniższej ilustracji.

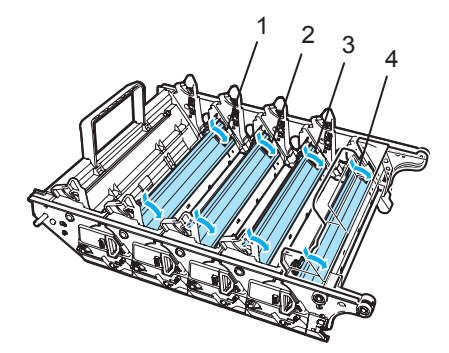

- **1 Pokrywa drutu koronowego dla koloru czarnego (K)**
- **2 Pokrywa drutu koronowego dla koloru żółtego (Y)**
- **3 Pokrywa drutu koronowego dla koloru magenta (M)**
- **4 Pokrywa drutu koronowego dla koloru cyjan (C)**

Oczyść drut koronowy wewnątrz zespołu bębna poprzez kilkakrotne delikatne przesuwanie zielonego języczka z prawej strony do lewej i odwrotnie.

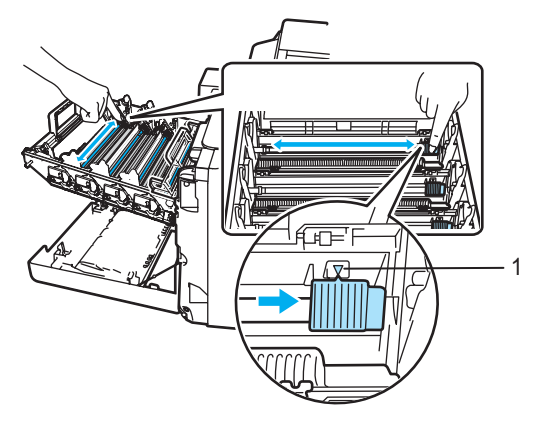

**UWAGA**

Upewnij się, że języczek wskoczył na swoją pozycję (V) (1). W przeciwnym razie na wydrukowanych stronach może występować pionowy pasek.

<span id="page-90-1"></span>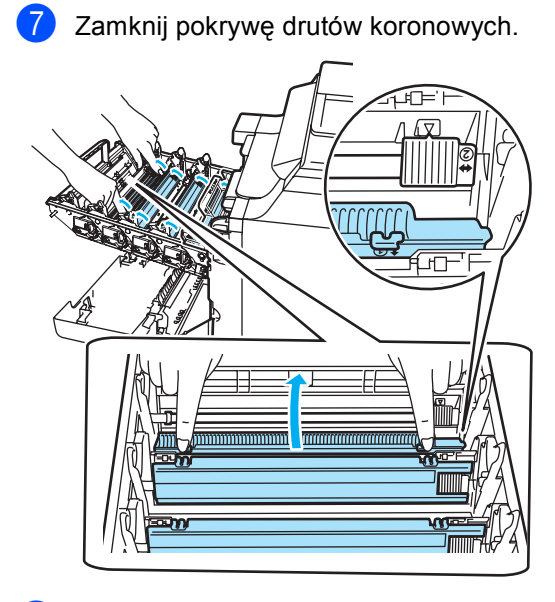

Powtórz kroki  $\bigcirc$  $\bigcirc$  $\bigcirc$ – $\bigcirc$ , aby wyczyścić pozostałe druty koronowe. Łącznie dostępne są cztery druty koronowe.

**C**

<sup>9</sup> Trzymając wkłady tonera za kolorowe uchwyty, umieść je kolejno z powrotem w zespole bębna we wskazany sposób. Upewnij się, że kolor wkładu tonera jest zgodny z kolorem etykiety na zespole bębna, a po włożeniu wkładu tonera złóż uchwyt wkładu tonera (A). Powtórz tę procedurę dla wszystkich wkładów tonera.

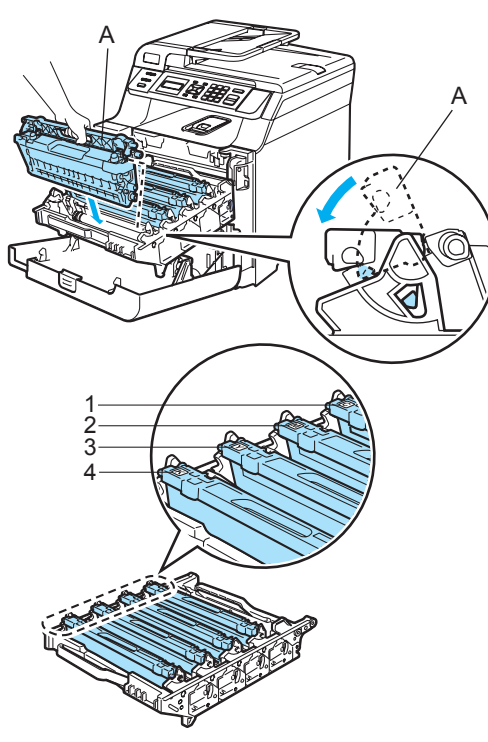

- **1 C Cyjan**
- **2 M Magenta**
- **3 Y Żółty**
- **4 K Czarny**

10 Dociśnij zespół bębna do oporu.

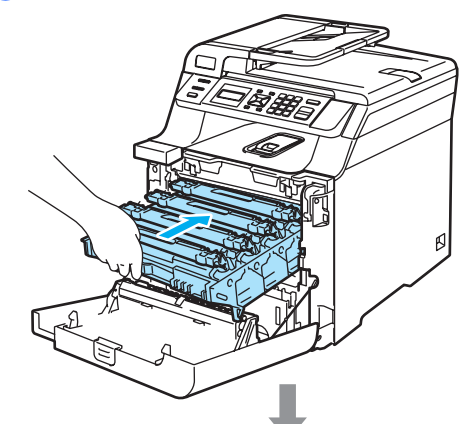

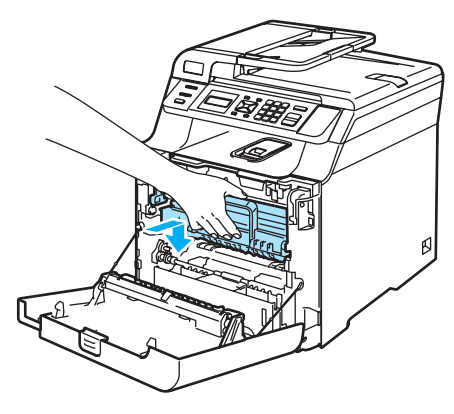

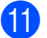

**k Zamknij pokrywę przednią urządzenia.** 

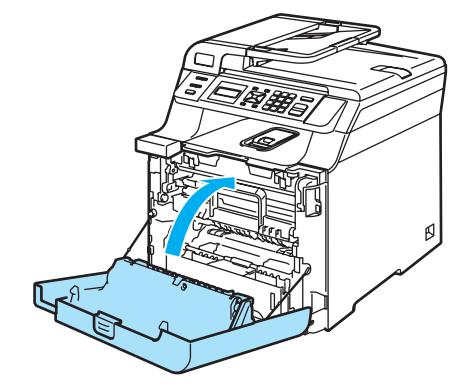

12 Podłącz przewód zasilania do gniazdka elektrycznego, a następnie podłącz wszystkie przewody. Włącz zasilanie urządzenia.

# **Czyszczenie zespołu bębna <sup>C</sup>**

W razie problemów z jakością wydruku, spowodowanych powtarzającymi się znakami na stronie wyczyść zespół bębna w następujący sposób.

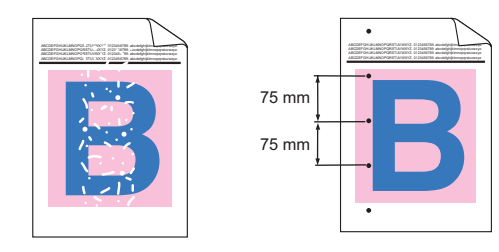

a Naciśnij przycisk zwalniania pokrywy przedniej, a następnie otwórz pokrywę przednią.

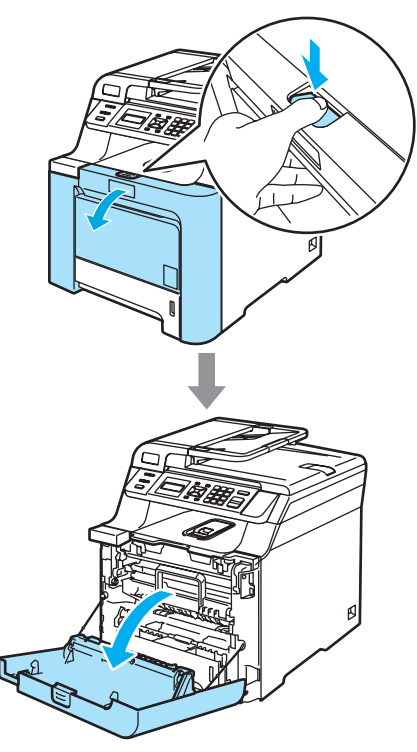

Zamknij pokrywę przednią urządzenia. Urządzenie zaczyna się nagrzewać. Zanim przejdziesz do kroku <sup>3</sup>, odczekaj aż nagrzewanie zakończy się. <span id="page-92-0"></span>c Wyciągnij tacę MP (1) i rozłóż podpor<sup>ę</sup> tacy MP (2).

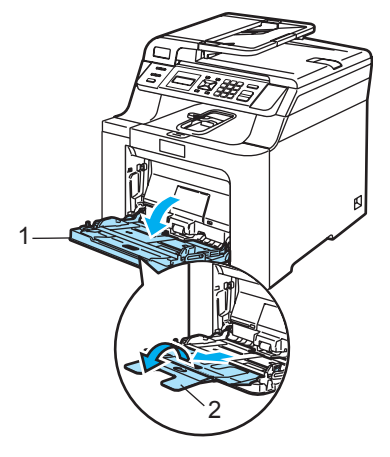

Włóż czysty papier formatu A4 lub Letter do tacy MP.

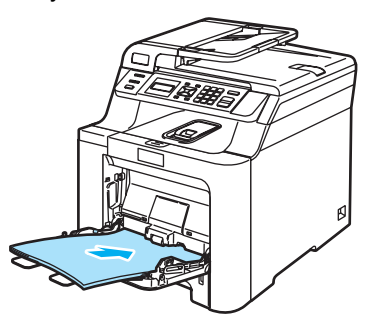

e Podczas przytrzymywania wciśniętego przycisku **Clear/Back(Wyczyść/Cofnij)** wciśnij przycisk d do czasu wyświetlenia się na wyświetlaczu LCD komunikatu DRUM CLEANING.

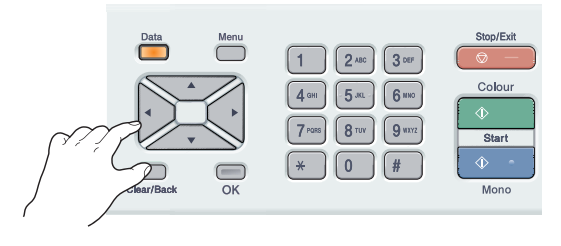

Naciśnij przycisk **Mono Start (Start Mono)** lub **Colour Start (Start Kolor)**. Papier zostanie podany do urządzenia, aby rozpocząć czyszczenie bębna.

Po zakończeniu czyszczenia na wyświetlaczu LCD pojawi się następujący komunikat.

> DRUM CLEANING COMPLETED

- <span id="page-93-0"></span>8 Naciśnij przycisk **Stop/Exit(Stop/Zakończ)**, a urządzenie powróci do stanu gotowości.
- **9** Spróbuj ponownie wykonać wydruk. Jeśli problem utrzymuje się, należy kilka razy powtórzyć kroki @ do @.

Jeśli problem utrzymuje się po kilkukrotnym powtórzeniu kroków @ do **O**, należy prze[j](#page-93-1)ść do kroku **O**.

- <span id="page-93-1"></span>Wyłącz zasilanie urządzenia. Odłącz najpierw przewód linii telefonicznej, a później wszystkie kable, a następnie odłącz przewód zasilania od gniazdka elektrycznego.
- **k Naciśnij przycisk zwalniania pokrywy** przedniej, a następnie otwórz pokrywę przednią.

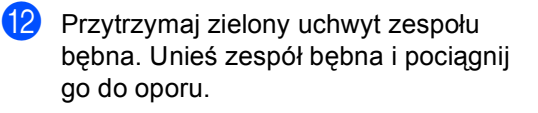

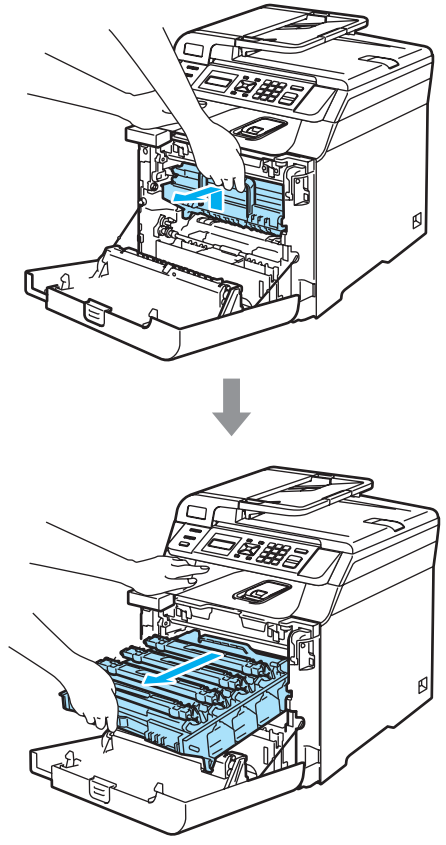

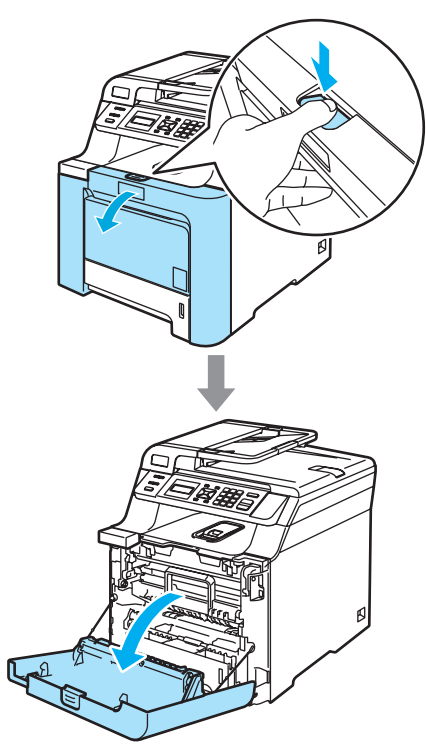

13 Zwolnij szarą dźwignię blokady (1) po lewej stronie urządzenia. Unieś przednią część zespołu bębna i całkowicie wyciągnij zespół bębna z urządzenia za pomocą zielonych uchwytów znajdujących się na zespole bębna.

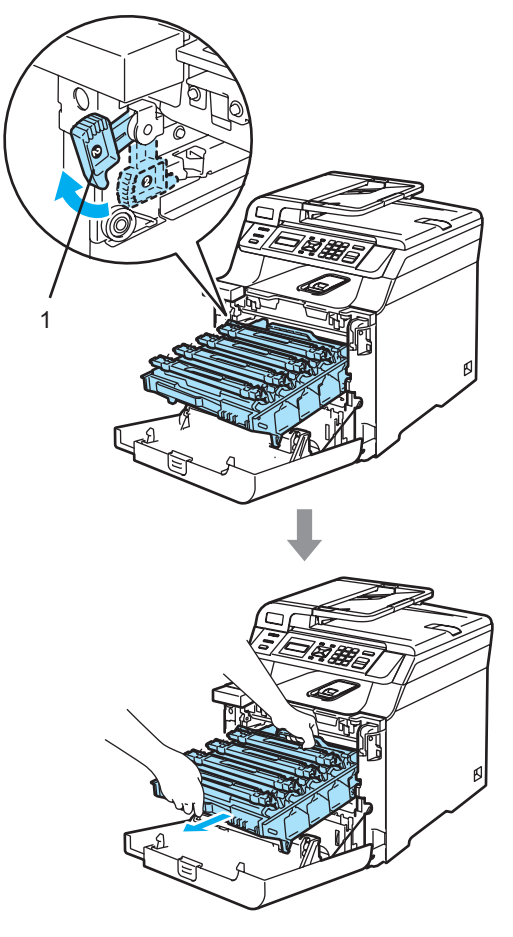

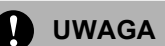

Zalecamy położenie zespołu bębna i wkładu tonera na kawałku papieru znajdującym się na czystej, płaskiej powierzchni na wypadek przypadkowego rozlania lub rozsypania się tonera.

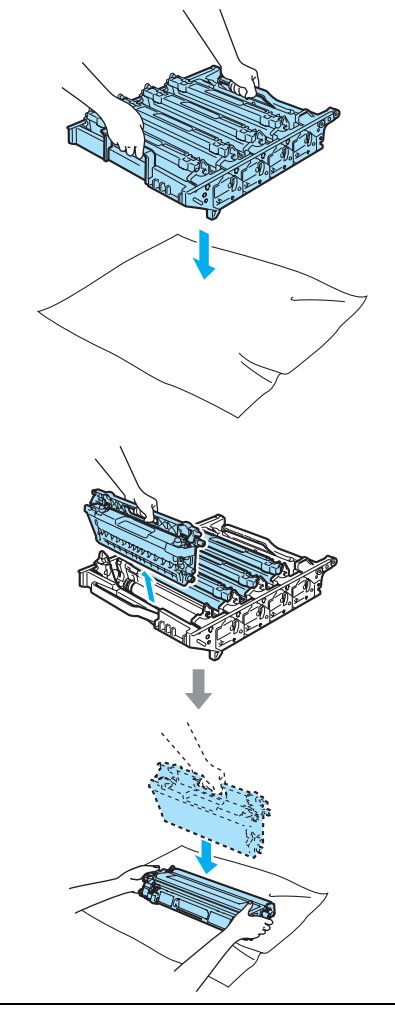

Zespół bębna przenoś za pomocą uchwytów. NIE chwytaj zespołu bębna za boki.

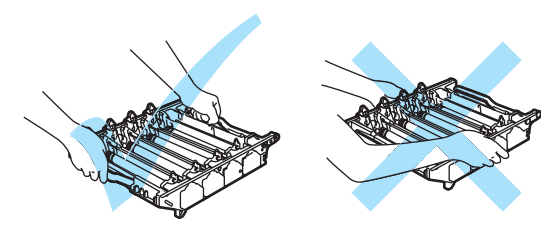

14 Wyjmij cztery wkłady tonera z zespołu bębna, unosząc je za pomocą kolorowych uchwytów.

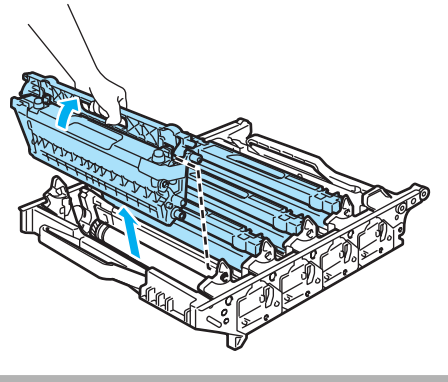

**UWAGA**

Aby uniknąć uszkodzenia urządzenia na skutek wyładowania elektrostatycznego, NIE dotykaj elektrod pokazanych na ilustracji.

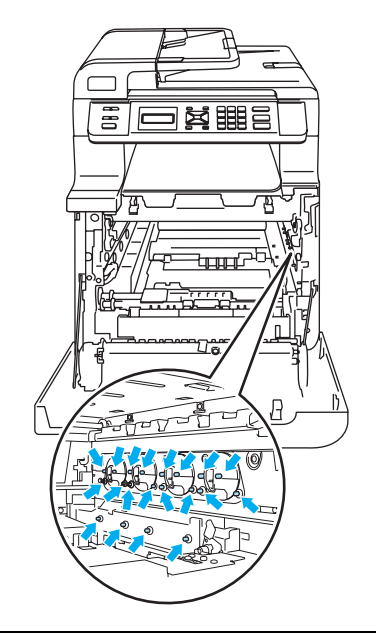

Ostrożnie przenoś wkłady tonera. Jeśli toner rozsypie się na ręce lub odzież, natychmiast zetrzyj lub zmyj zimną wodą. Aby uniknąć problemów z jakością wydruku, NIE dotykaj zacieniowanych części pokazanych na ilustracjach.

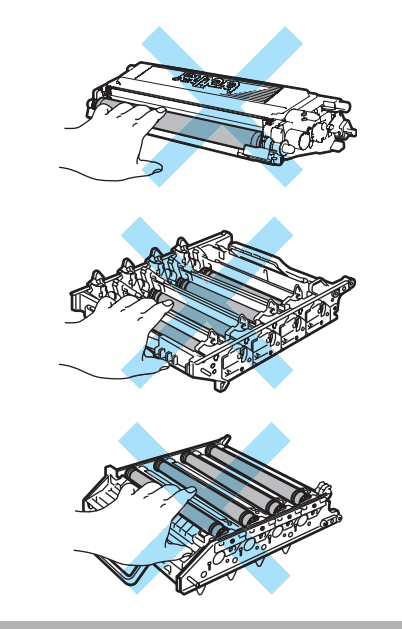

**5** Trzymając zespół bębna obiema rękami, przewróć go i umieść na kawałku papieru lub ściereczce. Upewnij się, że kółka zębate zespołu bębna (1) są ustawione po lewej stronie.

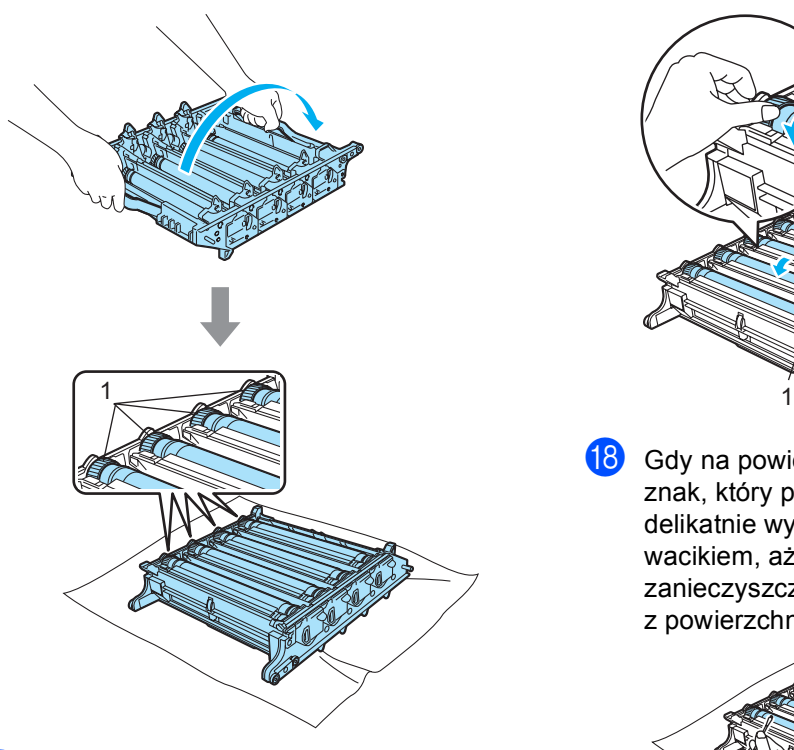

**16** Na podstawie próbki wydruku określ kolor będący przyczyną problemu. Kolor kropek lub plam z tonera to kolor bębna, który należy wyczyścić. Na przykład, jeśli plamy mają kolor cyjan, należy oczyścić bęben dla koloru cyjan. Umieść próbkę wydruku przed bębnem i znajdź dokładne miejsce, które powoduje powtarzające się znaki.

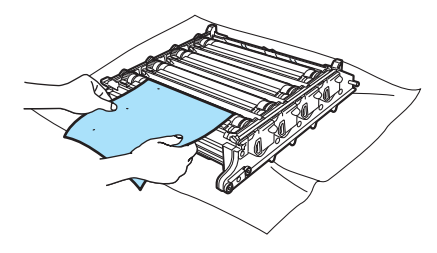

Obróć kółko zębate zespołu bębna na bębnie zgodnie z oznaczeniem (na przykład dla koloru cyjan obróć bęben dla koloru cyjan). Znak powinien pojawić się na powierzchni bębna (1).

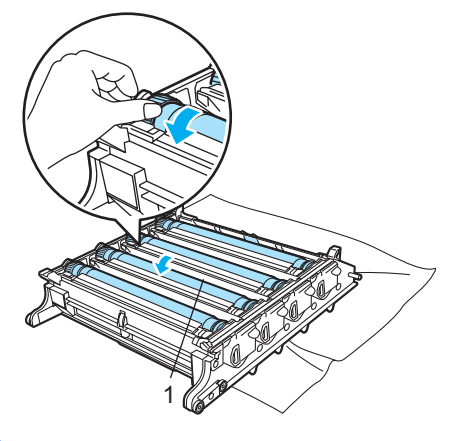

68 Gdy na powierzchni bębna znajdziesz znak, który pasuje do próbki wydruku, delikatnie wytrzyj powierzchnię bębna wacikiem, aż do usunięcia zanieczyszczenia lub pyłu papierowego z powierzchni.

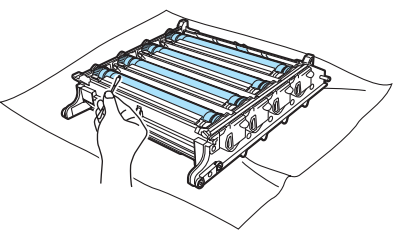

### **UWAGA**

Bęben jest fotoczuły, więc NIE dotykaj go palcami.

NIE czyść powierzchni bębna fotoczułego ostrymi przedmiotami.

NIE używaj siły podczas czyszczenia powierzchni bębna.

**9** Obracaj ręką kółko zębate zespołu bębna do siebie, aż do powrotu do pozycji początkowej. Pozycję początkową każdego bębna można zidentyfikować, dopasowując numer na kółku zębatym zespołu bębna w sposób przedstawiony na ilustracji. Upewnij się, że numer na każdym z czterech kółek zespołu bębna pasuje do numeru z boku zespołu bębna.

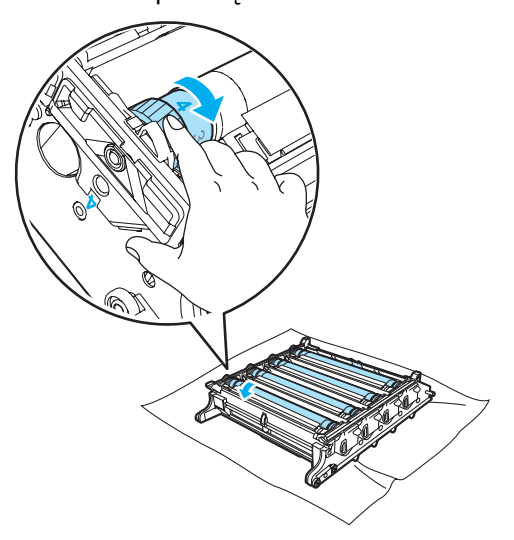

20 Trzymając wkłady tonera za kolorowe uchwyty, umieść je kolejno z powrotem w zespole bębna we wskazany sposób. Upewnij się, że kolor wkładu tonera jest zgodny z kolorem etykiety na zespole bębna, a po włożeniu wkładu tonera złóż uchwyt wkładu tonera (A). Powtórz tę procedurę dla wszystkich wkładów tonera.

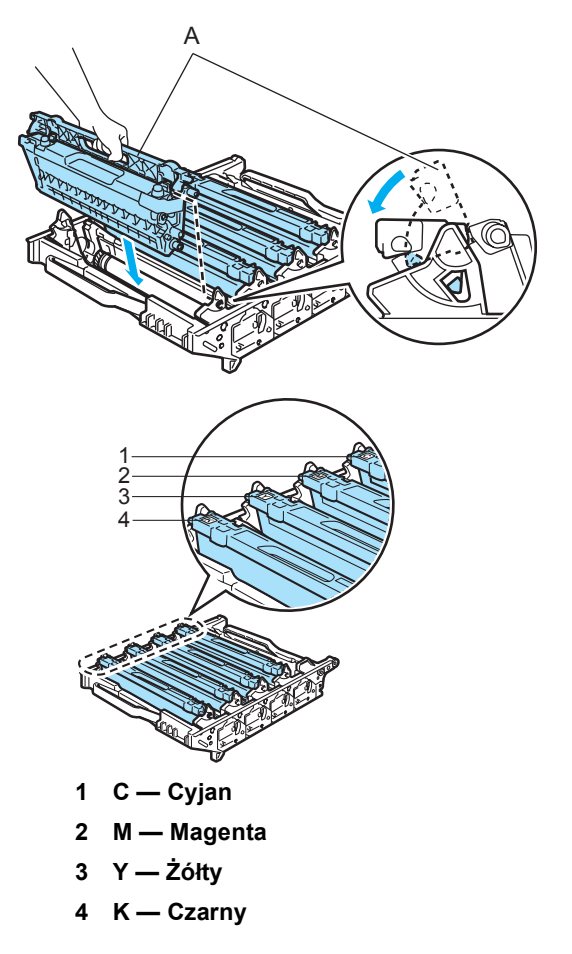

- 21 Wstaw zespół bębna z powrotem do urządzenia w przedstawiony sposób.
	- **1** Upewnij się, że szara dźwignia blokady (1) jest podniesiona i umieść zespół bębna w urządzeniu. Naciśnij szarą dźwignię blokady (1).

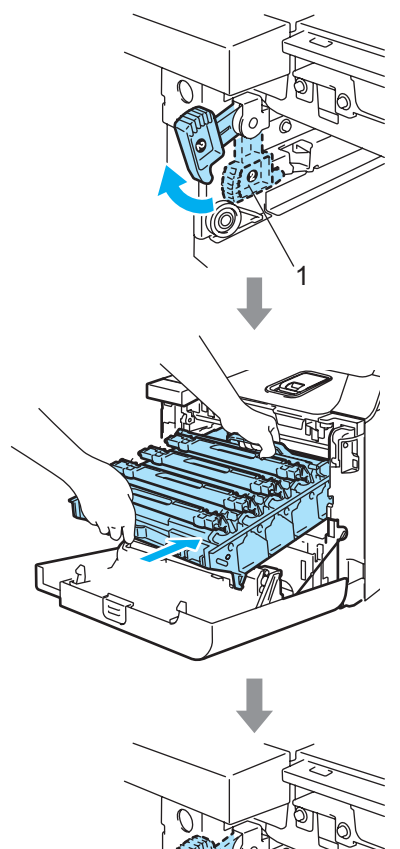

1

# **Informacja**

Po umieszczeniu zespołu bębna w urządzeniu dopasuj zielone prowadnice (1) uchwytu zespołu bębna do zielonych strzałek (2) po obu stronach urządzenia.

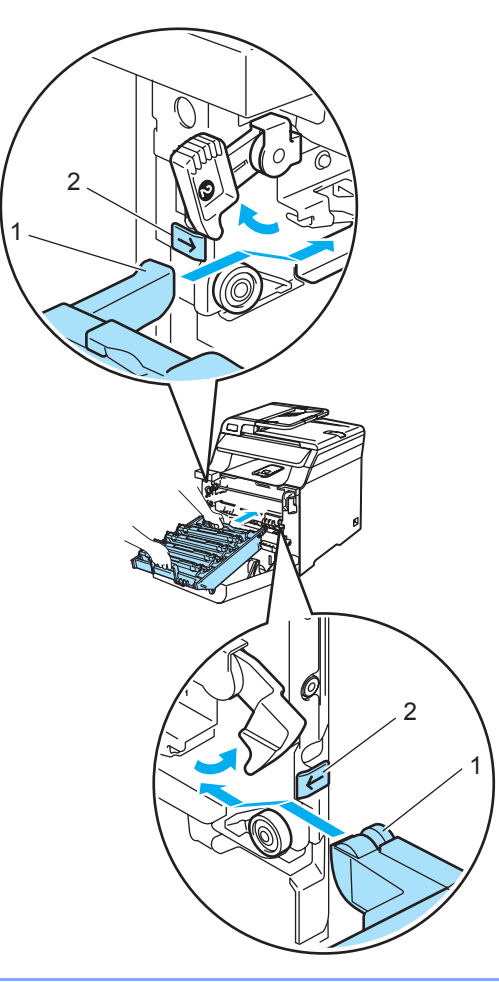

**2** Dociśnij zespół bębna do oporu.

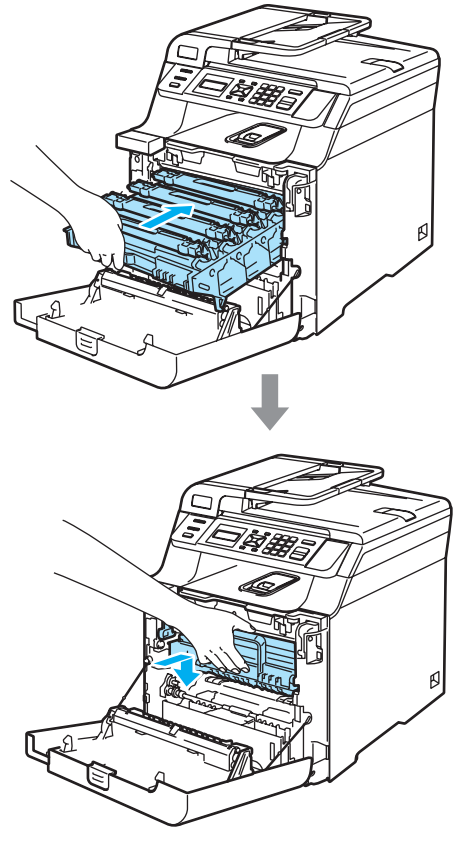

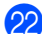

22 Zamknij pokrywę przednią urządzenia.

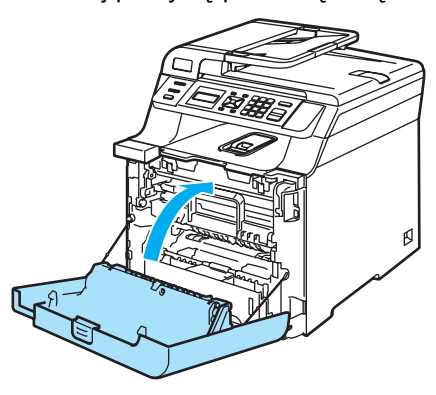

23 Podłącz przewód zasilania do gniazdka elektrycznego, a następnie podłącz wszystkie przewody. Włącz zasilanie urządzenia.

# **Wymiana materiałów eksploatacyjnych**

Gdy nadchodzi czas wymiany materiałów eksploatacyjnych, na wyświetlaczu LCD są wyświetlane przedstawione poniżej komunikaty.

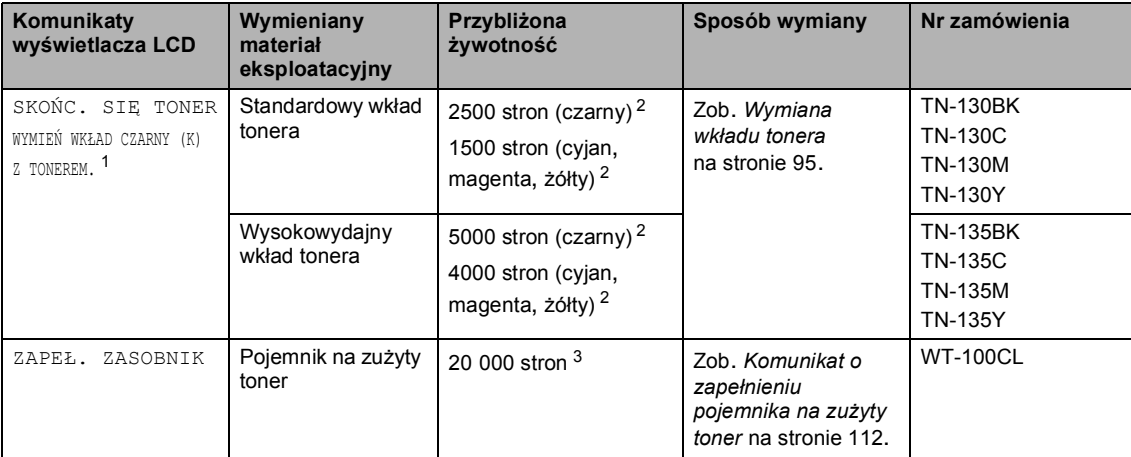

Gdy zostaną wyświetlone, drukowanie zostanie zatrzymane.

<span id="page-100-0"></span><sup>1</sup> Kolor zużytego wkładu tonera jest wskazany w komunikacie.<br><sup>2</sup> Przy 5% pokrycju drukiom (format A4 lub Lottor), Pzoczywist

<span id="page-100-1"></span><sup>2</sup> Przy 5% pokryciu drukiem (format A4 lub Letter). Rzeczywista liczba wydrukowanych stron może się zmieniać w zależności od zadań drukowania i używanego papieru.

<span id="page-100-2"></span> $3$  Przy 5% pokryciu drukiem — CMYK (format A4 lub Letter). Rzeczywista liczba wydrukowanych stron może się zmieniać w zależności od zadań drukowania i używanego papieru.

Poniżej przedstawiono komunikaty dotyczące obsługi konserwacyjnej, wyświetlane na wyświetlaczu w trybie gotowości. Te komunikaty informują z wyprzedzeniem o konieczności wymiany materiałów eksploatacyjnych. Aby uniknąć niedogodności, można zakupić materiały eksploatacyjne zanim urządzenie przestanie drukować.

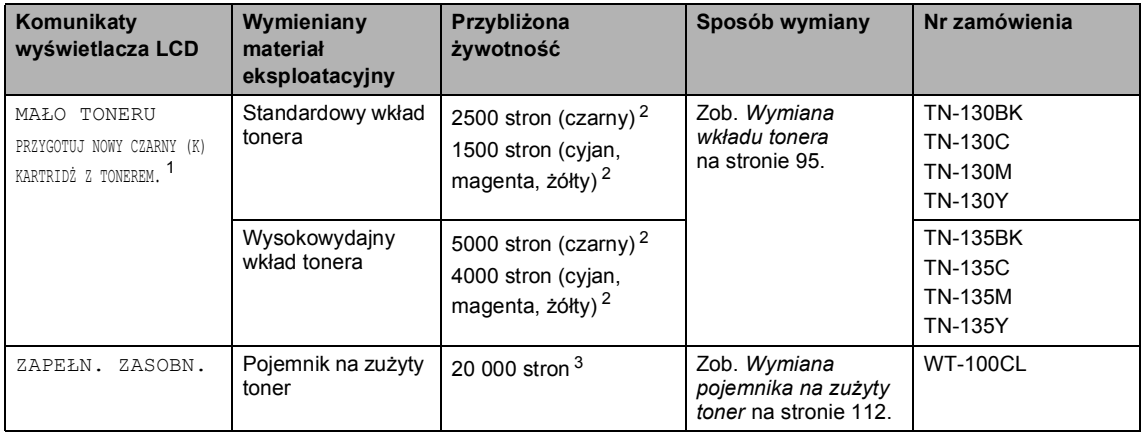

<span id="page-100-3"></span><sup>1</sup> Kolor kończącego się wkładu tonera jest wskazany w komunikacie.

<span id="page-100-4"></span><sup>2</sup> Przy 5% pokryciu drukiem (format A4 lub Letter). Rzeczywista liczba wydrukowanych stron może się zmieniać w zależności od zadań drukowania i używanego papieru.

<span id="page-100-5"></span> $3$  Przy 5% pokryciu drukiem — CMYK (format A4 lub Letter). Rzeczywista liczba wydrukowanych stron może się zmieniać w zależności od zadań drukowania i używanego papieru.

Poniżej przedstawiono komunikaty dotyczące obsługi konserwacyjnej wyświetlane na przemian ze zwykłymi komunikatami w górnym wierszu wyświetlacza LCD, gdy urządzenie działa w trybie gotowości. Te komunikaty informują o konieczności jak najszybszej wymiany materiałów eksploatacyjnych na skutek ich zużycia. Gdy na wyświetlaczu LCD zostanie wyświetlony dowolny z tych komunikatów, drukowanie będzie kontynuowane.

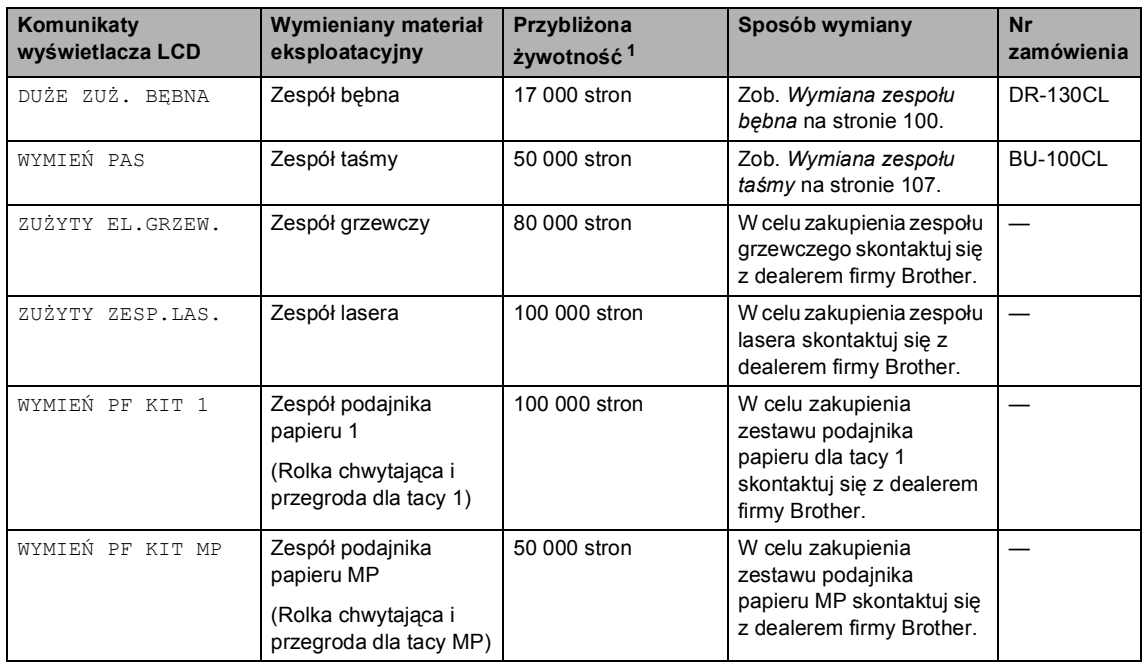

<span id="page-101-0"></span><sup>1</sup> W przypadku drukowania na papierze o formacie Letter lub A4. Rzeczywista liczba wydrukowanych stron może się zmieniać w zależności od zadań drukowania i używanego papieru.

# **Informacja**

- Usuń zużyte materiały eksploatacyjne zgodnie z lokalnymi przepisami, nie wyrzucaj ich razem z odpadami komunalnymi. Jeżeli masz pytania, zadzwoń do miejscowej firmy usuwania odpadów. Dokładnie uszczelnij materiały eksploatacyjne, aby nie rozlały się.
- Aby uniknąć przypadkowego rozlania lub rozsypania materiału, zaleca się położenie zużytych materiałów eksploatacyjnych na kawałku papieru.
- Jeśli używany papier nie jest bezpośrednim odpowiednikiem zalecanego papieru, żywotność materiałów eksploatacyjnych i części urządzenia może ulec skróceniu.
- Przewidywana żywotność wkładów tonera i pojemnika na zużyty toner jest określana na podstawie średniego 5% pokrycia obszaru drukowania dla wkładu tonera dowolnego koloru. Częstotliwość wymiany będzie zmieniać się w zależności od złożoności drukowanych stron, procentowego pokrycia i typu używanego nośnika.

# <span id="page-102-0"></span>**Wymiana wkładu tonera**

Numery zamówień:

Standardowy wład tonera: TN-130 (BK, C, M, Y)

Wysokowydajny wład tonera: TN-135 (BK, C, M, Y)

Za pomocą wysokowydajnych wkładów tonera można wydrukować około 5000 stron (czarny) i około 4000 stron (cyjan, magenta i żółty). Za pomocą standardowych wkładów tonera można wydrukować około 2500 stron (czarny) i około 1500 stron (cyjan, magenta i żółty). Rzeczywista liczba stron będzie różna zależnie od przeciętnego rodzaju dokumentu (tzn. standardowa strona, szczegółowa grafika).

#### **Komunikat o niskim poziomie tonera**

MAŁO TONERU PRZYGOTUJ NOWY

Urządzenie jest wyposażone w standardowy wkład tonera TN-130. Gdy kończy się toner we wkładzie tonera, na wyświetlaczu LCD wyświetlany jest komunikat MAŁO TONERU.

### **Informacja**

Dobrym pomysłem jest posiadanie nowego wkładu tonera gotowego do użycia, gdy zostanie wyświetlone ostrzeżenie MAŁO TONERU.

#### **Komunikat o kończeniu się tonera**

Gdy na wyświetlaczu LCD zostanie wyświetlony następujący komunikat, wymagana jest wymiana wkładu tonera. W drugim wierszu wyświetlacza LCD jest wskazywany kolor, który wymaga wymiany.

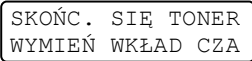

Usuń zużyty wkład zgodnie z lokalnymi przepisami, nie wyrzucaj wraz z odpadami komunalnymi. Możesz również sprawdzić naszą stronę internetową poświęconą ekologii: [www.brothergreen.co.uk](http://www.brothergreen.co.uk) w celu uzyskania informacji o recyklingu.Upewnij się, że wkład tonera został dokładnie zamknięty, tak aby proszek nie wysypał się z niego proszek. Jeżeli masz pytania, zadzwoń do miejscowej firmy usuwania odpadów.

## **Informacja**

Zalecamy czyścić urządzenie i druty koronowe zespołu bębna podczas wymiany wkładu tonera. (Zob. *[Czyszczenie okien skanera laserowego](#page-84-0)* [na stronie 77](#page-84-0) i *[Czyszczenie drutów](#page-88-0)  koronowych* [na stronie 81\)](#page-88-0).

#### **Wymiana wkładu tonera**

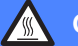

#### **GORĄCA POWIERZCHNIA**

Tuż po użyciu urządzenia niektóre wewnętrzne części mogą być bardzo gorące. Jeśli otworzysz przednią lub tylną pokrywę urządzenia, NIE dotykaj części zaznaczonych zaciemnieniem na rysunku.

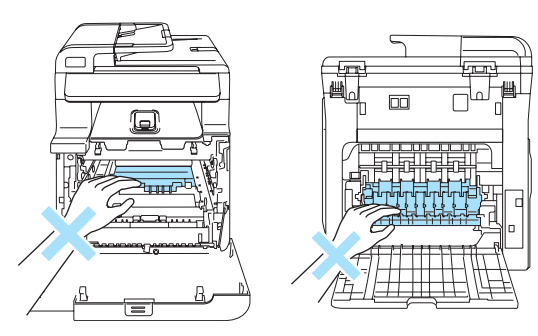

1 Wyłącz zasilanie urządzenia. Naciśnij przycisk zwalniania pokrywy przedniej, a następnie otwórz pokrywę przednią.

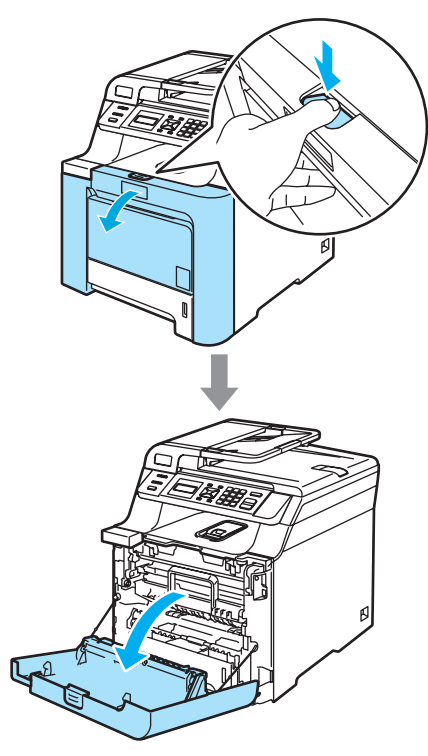

2 Przytrzymaj zielony uchwyt zespołu bębna. Unieś zespół bębna i pociągnij go do oporu.

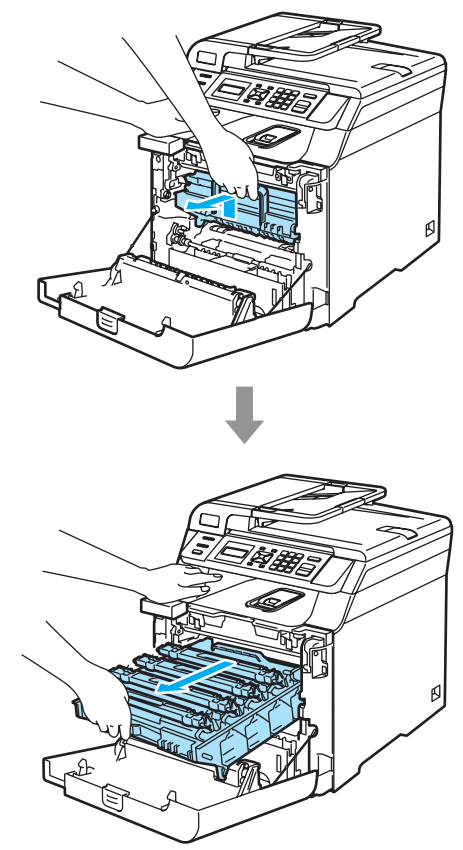

**3** Chwyć wkład tonera za uchwyt i wyjmij go z zespołu bębna. Powtórz tę procedurę dla wszystkich wkładów tonera.

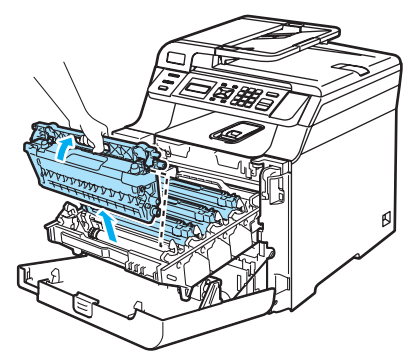

Usuwanie problemów i rutynowa obsługa konserwacyjna

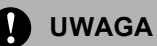

Zalecamy położenie wkładów tonera na kawałku papieru, znajdującym się na czystej, płaskiej powierzchni na wypadek rozlania lub rozsypania się tonera.

NIE wkładaj wkładu tonera do ognia. Może eksplodować i spowodować obrażenia.

Ostrożnie przenoś wkłady tonera. Jeśli toner rozsypie się na ręce lub odzież, natychmiast zetrzyj lub zmyj zimną wodą.

Aby uniknąć problemów z jakością wydruku, NIE dotykaj zacieniowanych części pokazanych na ilustracjach.

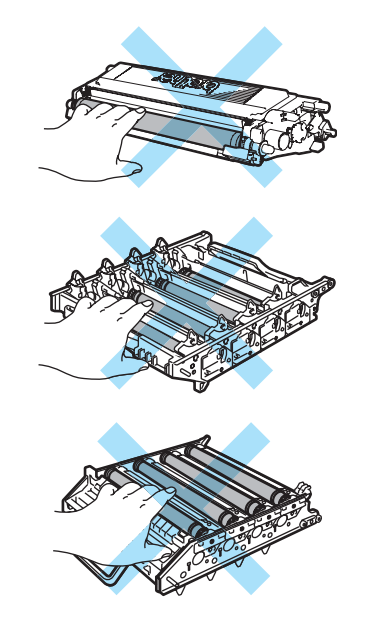

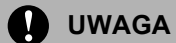

Urządzenia Brother są przeznaczone do pracy z tonerem o specjalnej specyfikacji i zapewniają optymalne wyniki, gdy używa się oryginalnych wkładów tonera Brother (**TN-130/TN-135**). Firma Brother nie może zagwarantować tych optymalnych wyników, jeżeli używane są tonery lub wkłady tonera o innych specyfikacjach. Firma Brother nie zaleca więc używania w tym urządzeniu wkładów innych niż oryginalne wkłady Brother, ani napełniania pustych wkładów tonerem z innych źródeł. Jeżeli nastąpi uszkodzenie zespołu bębna lub innej części tego urządzenia w wyniku użycia tonera lub wkładów tonera innych, niż oryginalne produkty Brother z powodu niezgodności lub nienadawania się tych produktów, wynikające z tego wszelkie potrzebne naprawy mogą nie być objęte gwarancją.

Wkład tonera rozpakuj tuż przed umieszczeniem go w urządzeniu. Jeżeli wkład tonera będzie odpakowany przez dłuższy czas, żywotność tonera ulegnie skróceniu.

## **Informacja**

- Upewnij się, że wkład tonera został szczelnie zamknięty w odpowiednim opakowaniu, tak aby proszek nie wysypał się z niego wkładu.
- Usuń zużyty wkład zgodnie z lokalnymi przepisami, nie wyrzucaj wraz z odpadami komunalnymi. Jeżeli masz pytania, zadzwoń do miejscowej firmy usuwania odpadów.

# **UWAGA**

NIE używaj palnych substancji w pobliżu urządzenia. NIE używaj żadnego typu rozpylaczy do czyszczenia wewnętrznych lub zewnętrznych elementów urządzenia. Może to spowodować pożar lub porażenie elektryczne. Sposób czyszczenia urządzenia opisano w punkcie *[Rutynowa](#page-82-0)  obsł[uga konserwacyjna](#page-82-0)* na stronie 75.

- Oczyść druty koronowe w następujący sposób.
	- **1** Naciśnij, aby zwolnić zaczepy pokrywy drutów koronowych (1), a następnie otwórz pokrywę.

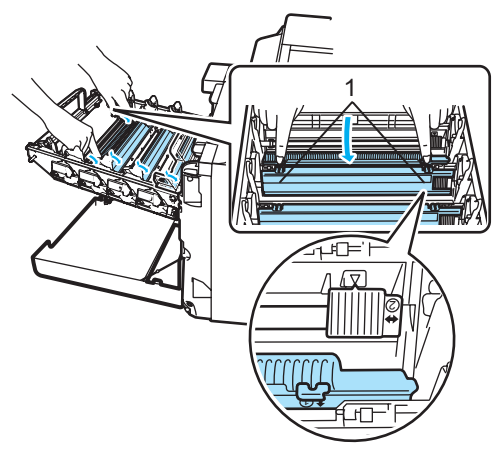

**2** Oczyść drut koronowy wewnątrz zespołu bębna poprzez kilkakrotne delikatne przesuwanie zielonego języczka z prawej strony do lewej i odwrotnie.

### **UWAGA**

Upewnij się, że języczek wskoczył na swoją pozycję ( $\blacktriangledown$ ) (1). W przeciwnym razie na wydrukowanych stronach może występować pionowy pasek.

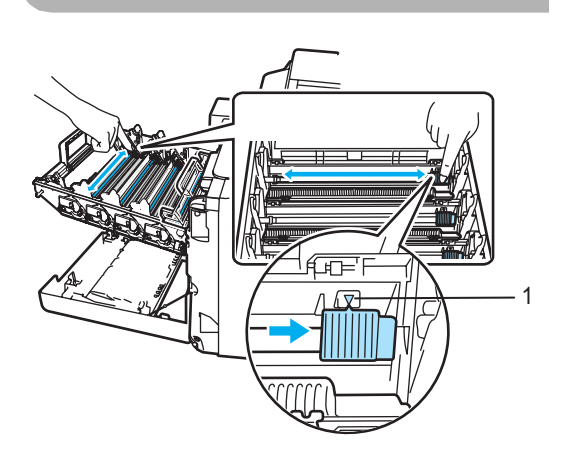

**3** Zamknij pokrywę drutów koronowych.

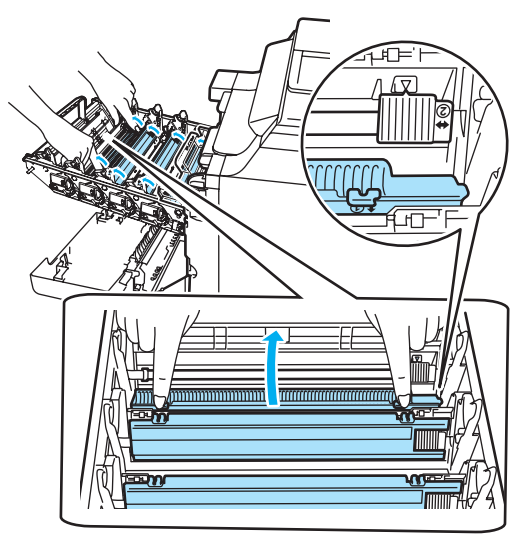

**4** Powtórz kroki **1**–**3**, aby wyczyścić pozostałe trzy druty koronowe.

6 Rozpakuj nowy wkład tonera. Chwyć wkład obiema rękami i delikatnie potrząśnij nim pięć lub sześć razy w celu równomiernego rozprowadzenia tonera wewnątrz wkładu.

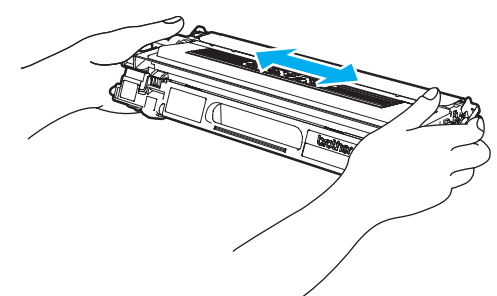

6 Zdejmij pomarańczową pokrywę ochronną.

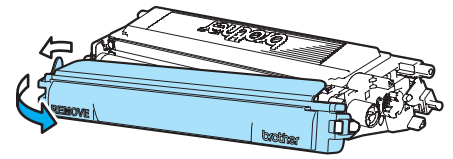

Trzymając wkłady tonera za kolorowe uchwyty, umieść je kolejno z powrotem w zespole bębna we wskazany sposób. Upewnij się, że kolor wkładu tonera jest zgodny z kolorem etykiety na zespole bębna, a po włożeniu wkładu tonera złóż uchwyt wkładu tonera (A). Powtórz tę procedurę dla wszystkich wkładów tonera.

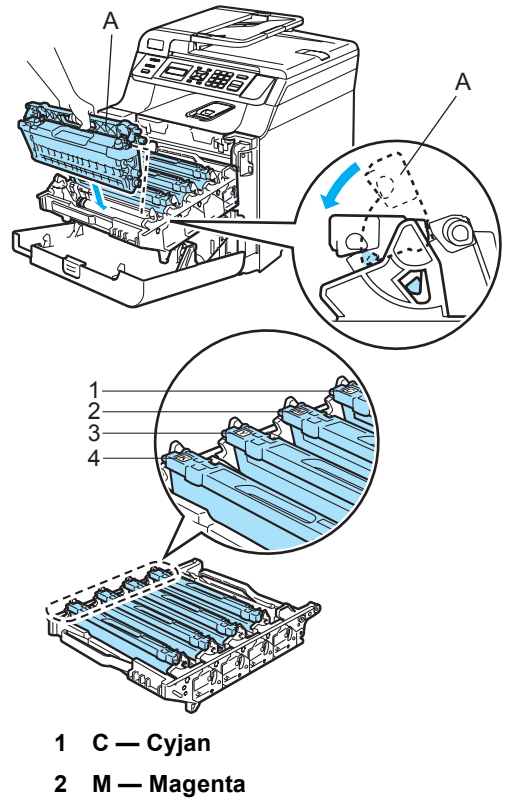

- **3 Y Żółty**
- **4 K Czarny**

8 Dociśnij zespół bębna do oporu.

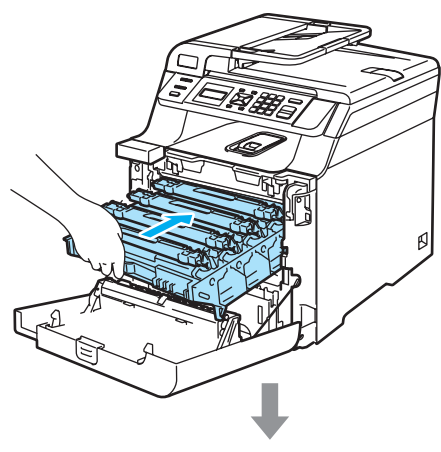

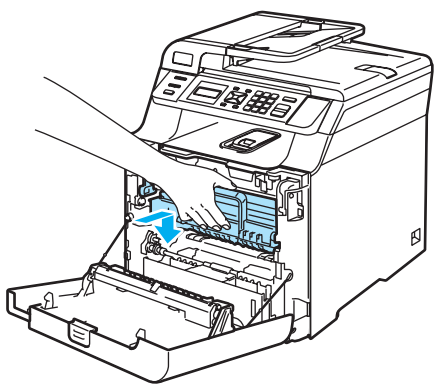

9 Zamknij pokrywę przednią urządzenia.

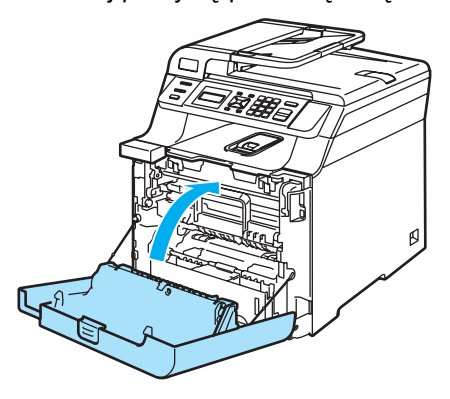

## <span id="page-107-0"></span>**Wymiana zespołu bębna**

Nr zamówienia: DR-130CL

#### **Komunikat o zbliżającym się terminie wymiany bębna <sup>C</sup>**

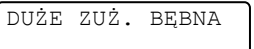

Urządzenie wykorzystuje zespół bębna do tworzenia drukowanych obrazów na papierze. Jeżeli wyświetlacz LCD pokazuje DUŻE ZUŻ. BĘBNA, żywotność zespołu bębna kończy się i należy kupić nowy.

Nawet jeżeli wyświetlacz LCD pokazuje DUŻE ZUŻ. BĘBNA, można nadal drukować bez wymiany bębna w danej chwili. Jednak jeżeli wystąpi zauważalne pogorszenie jakości wydruków wyjściowych (nawet zanim zostanie wyświetlony komunikat DUŻE ZUŻ. BĘBNA), wtedy należy wymienić bęben. Podczas wymiany zespołu bębna należy wyczyścić urządzenie. (Zob. *[Czyszczenie okien skanera laserowego](#page-84-0)* [na stronie 77](#page-84-0)).

### **UWAGA**

Podczas wymiany zespołu bębna przenoś go ostrożnie, ponieważ może zawierać toner. Jeśli toner rozsypie się na ręce lub odzież, natychmiast zetrzyj lub zmyj zimną wodą.
## **Informacja**

Zespół bębna jest materiałem eksploatacyjnym i konieczna jest jego okresowa wymiana. Istnieje wiele czynników, które określają żywotność bębna, takich jak temperatura, wilgotność, rodzaj papieru oraz ilość zużywanego tonera na strony zadania drukowania. Szacunkowa żywotność bębna wynosi około 17 000 stron. Rzeczywista liczba stron, którą wydrukuje bęben, może być znacznie mniejsza od wartości szacunkowych. Ponieważ nie mamy kontroli nad wieloma czynnikami, które określają żywotność bębna, nie możemy zagwarantować minimalnej liczby stron, które będą drukowane przez bęben.

#### <span id="page-108-0"></span>**Wymiana zespołu bębna**

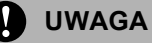

Odpakuj nowy zespół bębna bezpośrednio przed jego instalowaniem. Włóż stary zespół bębna do torebki plastikowej.

#### **GORĄCA POWIERZCHNIA**

Tuż po użyciu urządzenia niektóre wewnętrzne części mogą być bardzo gorące. Jeśli otworzysz przednią lub tylną pokrywę urządzenia, NIE dotykaj części zaznaczonych zaciemnieniem na rysunku.

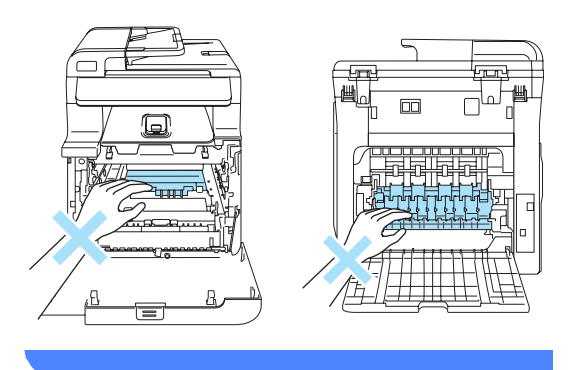

a Wyłącz zasilanie urządzenia. Naciśnij przycisk zwalniania pokrywy przedniej, a następnie otwórz pokrywę przednią.

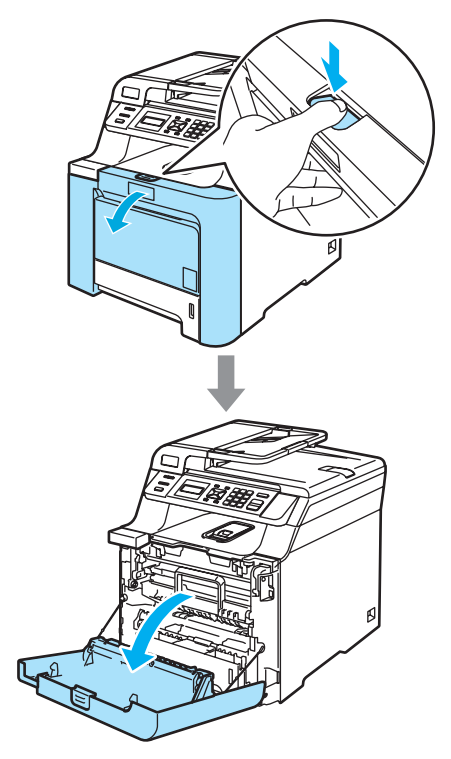

2 Przytrzymaj zielony uchwyt zespołu bębna. Unieś zespół bębna i pociągnij go do oporu.

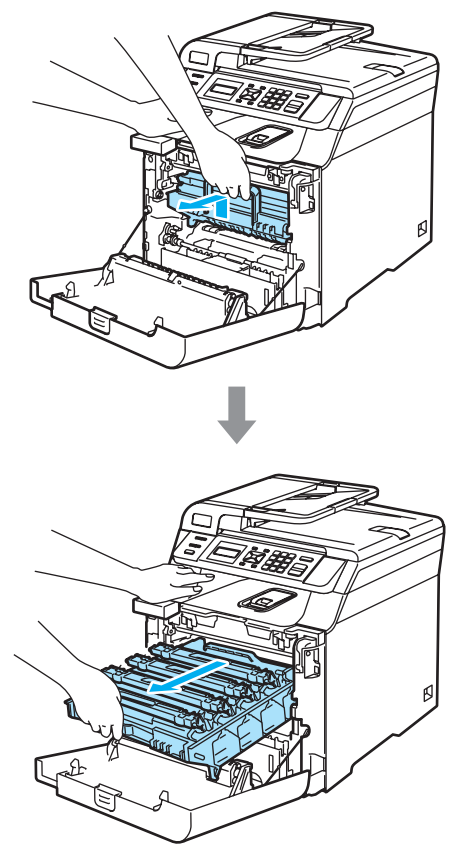

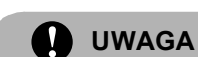

Zalecamy położenie zespołu bębna i wkładu tonera na kawałku papieru znajdującym się na czystej, płaskiej powierzchni na wypadek przypadkowego rozlania lub rozsypania się tonera.

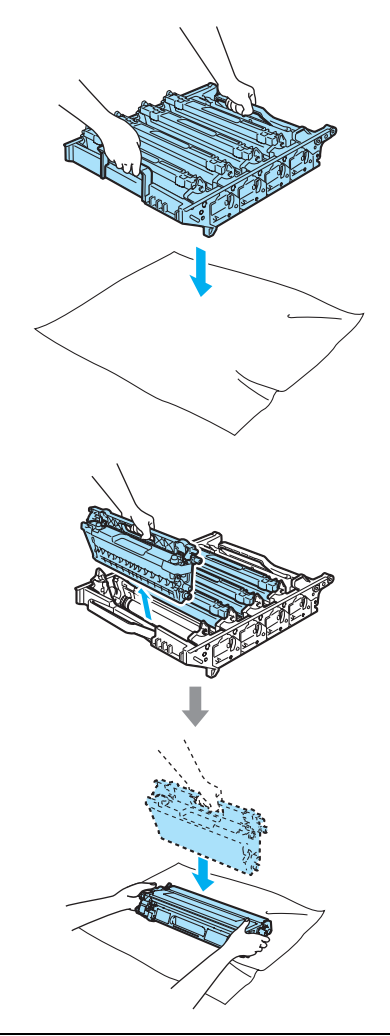

Ostrożnie przenoś wkład tonera. Jeśli toner rozsypie się na ręce lub odzież, natychmiast zetrzyj lub zmyj zimną wodą.

Zwolnij szarą dźwignię blokady (1) po lewej stronie urządzenia. Unieś przednią część zespołu bębna i całkowicie wyciągnij zespół bębna z urządzenia za pomocą zielonych uchwytów znajdujących się na zespole bębna.

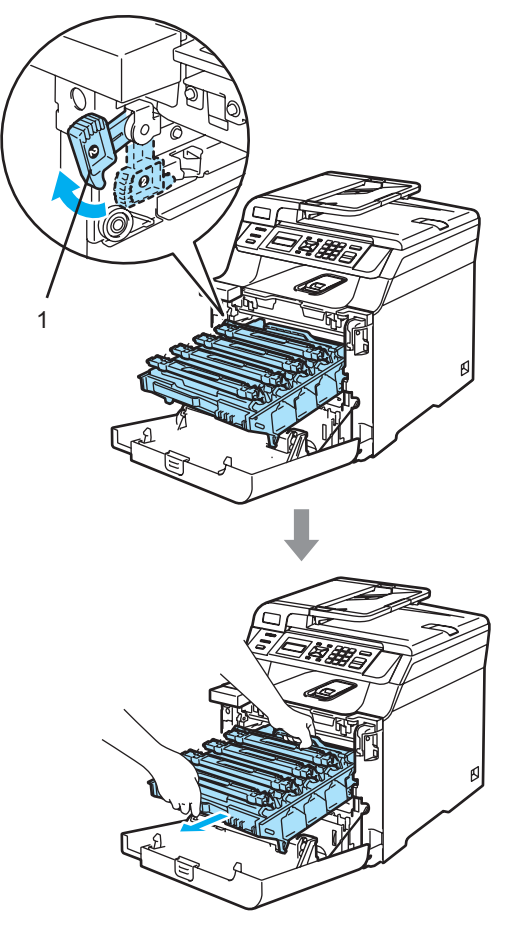

### **Informacja**

Usuń zużyty zespół bębna zgodnie z lokalnymi przepisami, nie wyrzucaj go wraz z odpadami komunalnymi. Upewnij się, że zespół bębna jest dobrze uszczelniony, tak aby proszek tonera nie wysypał się z zespołu. Jeżeli masz pytania, zadzwoń do miejscowej firmy usuwania odpadów.

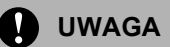

Aby uniknąć uszkodzenia urządzenia na skutek wyładowania elektrostatycznego, NIE dotykaj elektrod pokazanych na ilustracji.

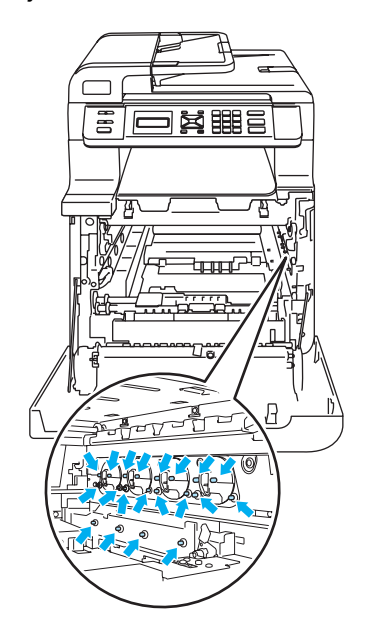

Zespół bębna przenoś za pomocą uchwytów. NIE chwytaj zespołu bębna za boki.

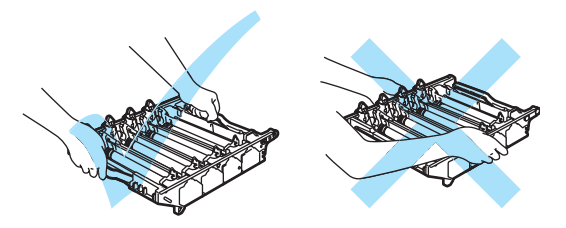

Aby uniknąć problemów z jakością wydruku, NIE dotykaj zacieniowanych części pokazanych na ilustracjach.

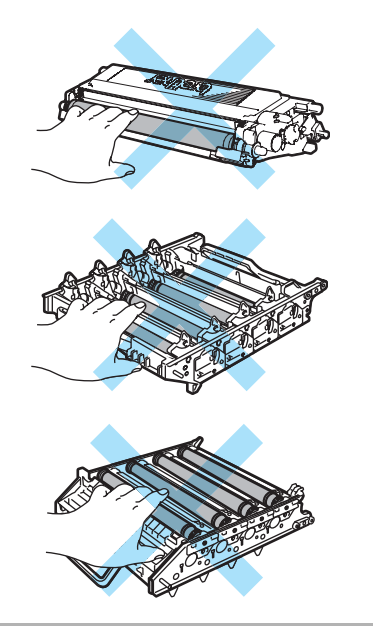

4 Wyjmij cztery wkłady tonera z zespołu bębna, unosząc je za pomocą kolorowych uchwytów.

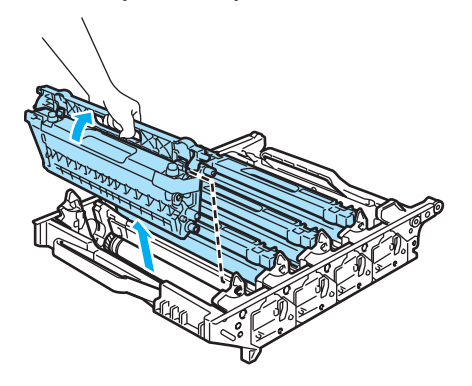

6 Odpakuj nowy zespół bębna i zdejmij pokrywę ochronną.

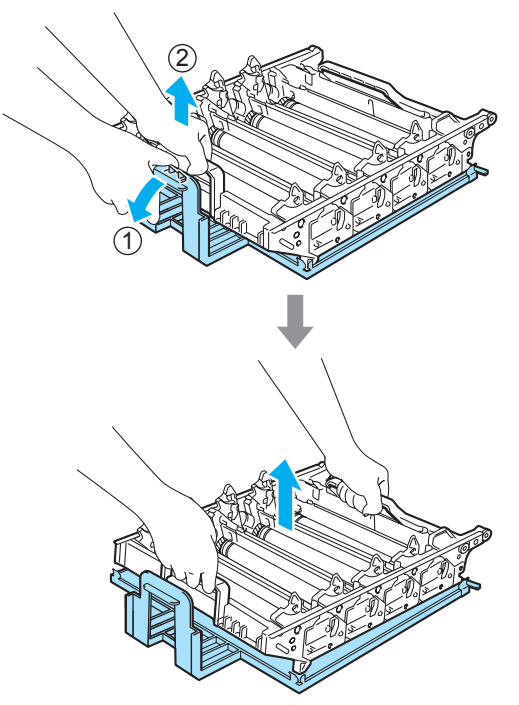

6 Trzymając wkłady tonera za kolorowe uchwyty, umieść je kolejno z powrotem w zespole bębna we wskazany sposób. Upewnij się, że kolor wkładu tonera jest zgodny z kolorem etykiety na zespole bębna, a po włożeniu wkładu tonera złóż uchwyt wkładu tonera (A). Powtórz tę procedurę dla wszystkich wkładów tonera.

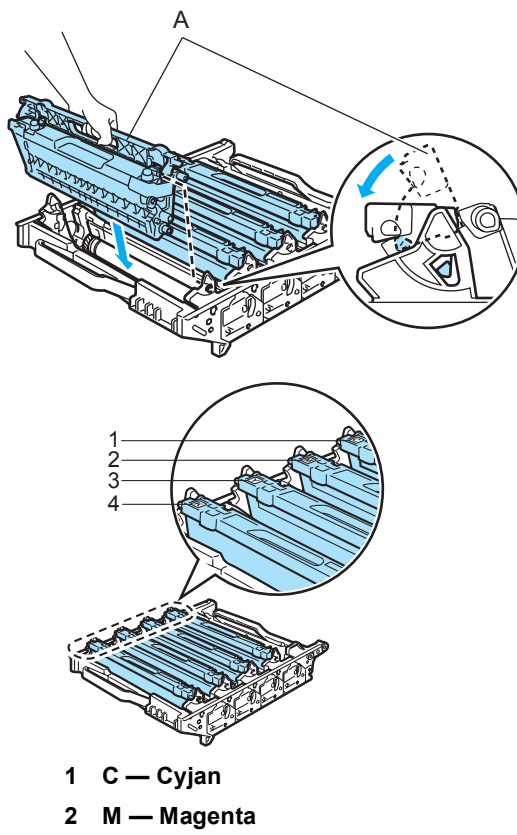

- **3 Y Żółty**
- **4 K Czarny**
- Wstaw zespół bębna z powrotem do urządzenia w przedstawiony sposób.
	- **1** Upewnij się, że szara dźwignia blokady (1) jest podniesiona i umieść zespół bębna w urządzeniu. Naciśnij szarą dźwignię blokady (1).

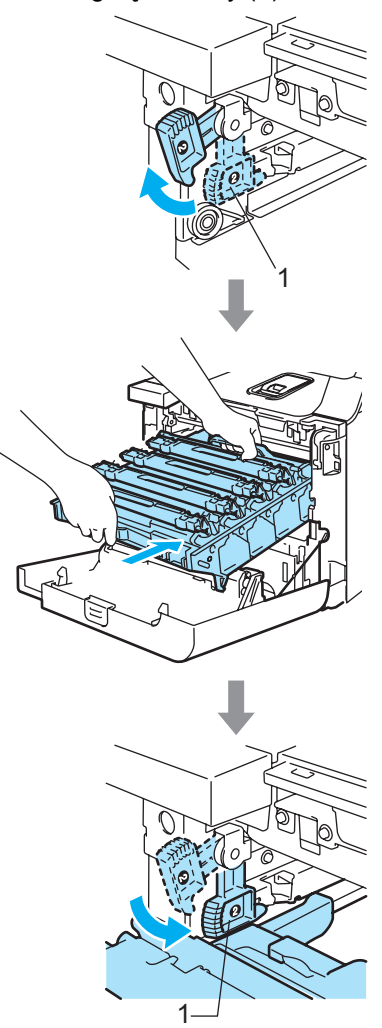

### **Informacja**

Po umieszczeniu zespołu bębna w urządzeniu dopasuj zielone prowadnice (1) uchwytu zespołu bębna do zielonych strzałek (2) po obu stronach urządzenia.

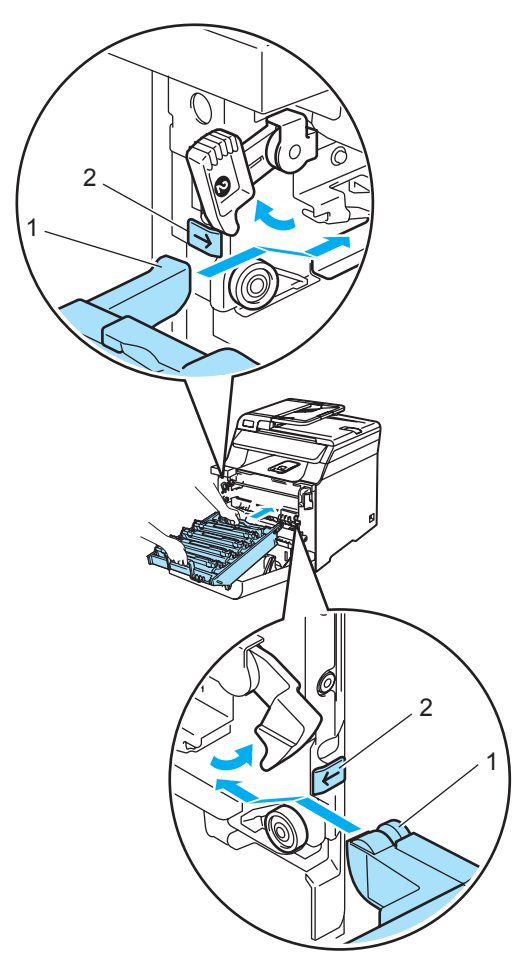

**2** Dociśnij zespół bębna do oporu.

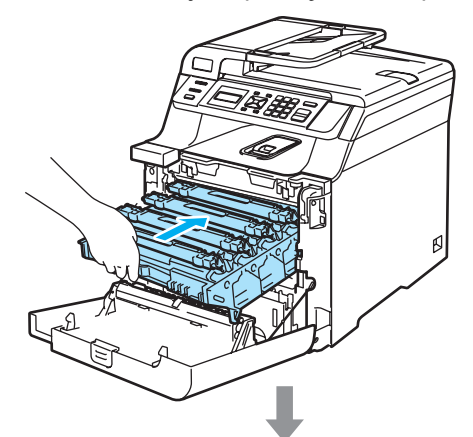

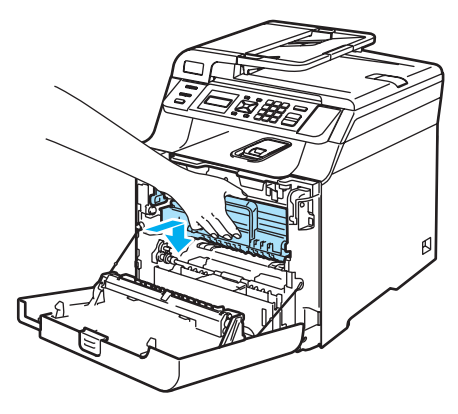

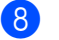

8 Zamknij pokrywę przednią urządzenia.

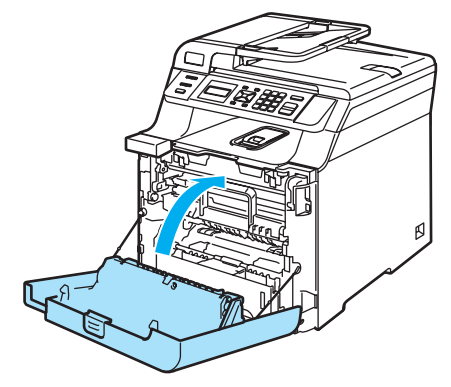

Przy wymianie zespołu bębna na nowy wymagane jest wyzerowanie licznika zespołu bębna. W tym celu wykonaj następujące czynności.

9 Włącz zasilanie urządzenia.

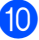

#### j Naciśnij **Menu**, **5**, **5**.

W menu są wyświetlane tylko liczniki części wymagające wyzerowania.

SPECYF.APARATU 5.MENU RESETU

- **k** Naciśnij ▲ lub ▼, aby wybrać BEBEN. Naciśnij **OK**.
- l Naciśnij **1**, aby wyzerować licznik zespołu bębna.
- 

m Naciśnij **Stop/Exit(Stop/Zakończ)**.

### **Wymiana zespołu taśmy**

Nr zamówienia: BU-100CL

#### **Komunikat o wymianie zespołu taśmy**

W przypadku zużycia zespołu taśmy na wyświetlaczu LCD jest wyświetlany następujący komunikat. Gdy ten komunikat będzie wyświetlany, wymień zespół taśmy:

WYMIEŃ PAS

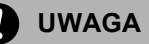

NIE dotykaj powierzchni zespołu taśmy. W przeciwnym razie jakość wydruku może ulec pogorszeniu.

Uszkodzenie spowodowane nieprawidłowym postępowaniem z zespołem taśmy może unieważnić gwarancję.

#### <span id="page-114-0"></span>**Wymiana zespołu taśmy <sup>C</sup>**

**Wyłącz zasilanie urządzenia. Naciśnij** przycisk zwalniania pokrywy przedniej, a następnie otwórz pokrywę przednią.

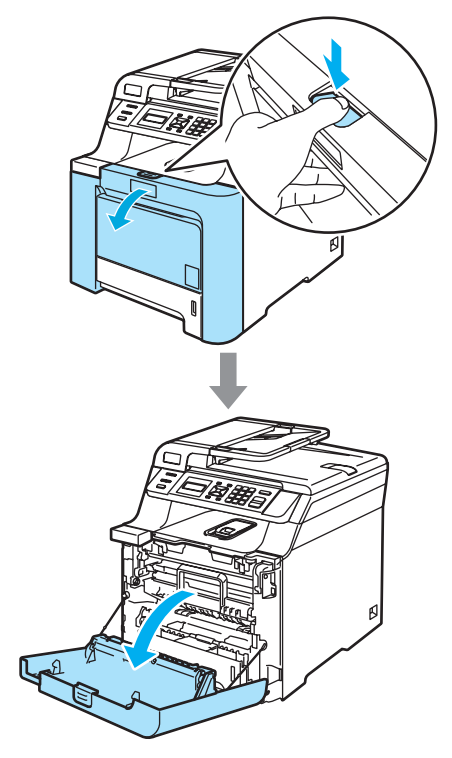

2 Przytrzymaj zielony uchwyt zespołu bębna. Unieś zespół bębna i pociągnij go do oporu.

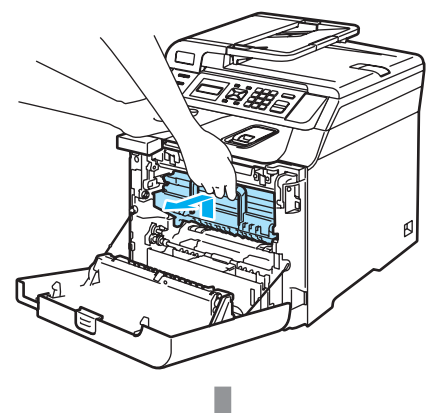

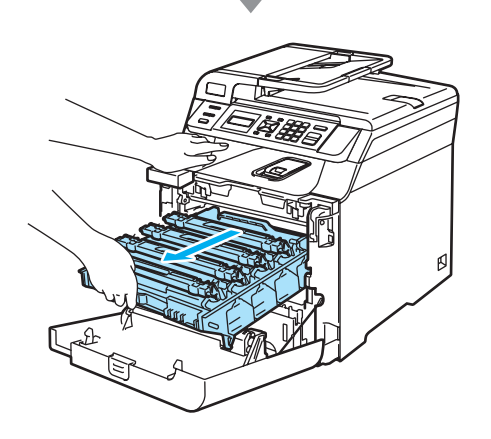

**3** Zwolnij szarą dźwignię blokady (1) po lewej stronie urządzenia. Unieś przednią część zespołu bębna i całkowicie wyciągnij zespół bębna z urządzenia za pomocą zielonych uchwytów znajdujących się na zespole bębna.

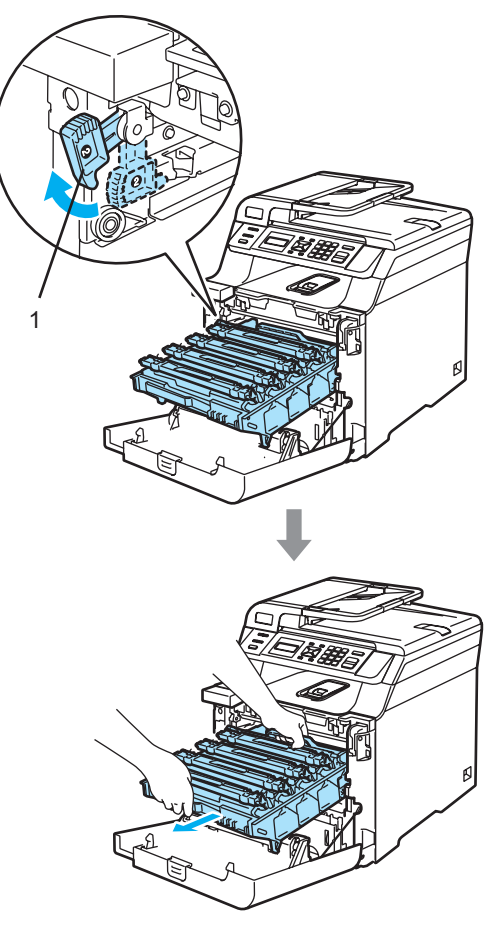

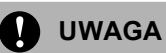

Zespół bębna przenoś za pomocą uchwytów. NIE chwytaj zespołu bębna za boki.

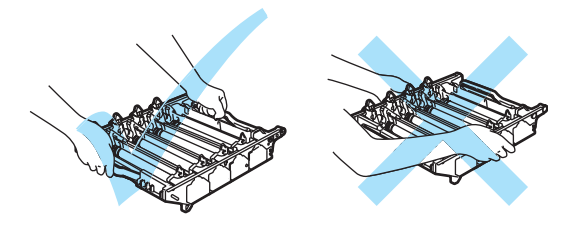

Zalecamy położenie zespołu bębna na płaskiej powierzchni przykrytej kawałkiem papieru lub ściereczką, na wypadek rozrzucenia lub rozlania tonera.

Aby uniknąć uszkodzenia urządzenia na skutek wyładowania elektrostatycznego, NIE dotykaj elektrod pokazanych na ilustracji.

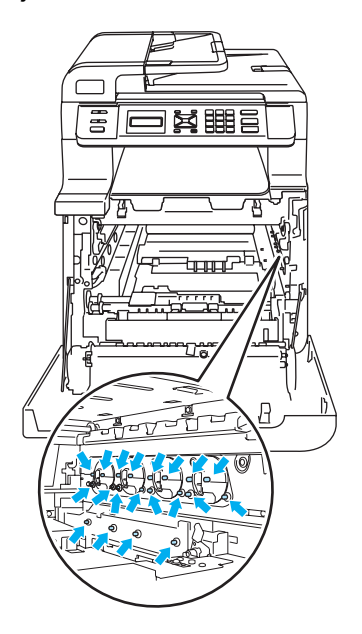

Chwyć zielone części zespołu taśmy obiema rękami i unieś taśmę, a następnie wyciągnij ją.

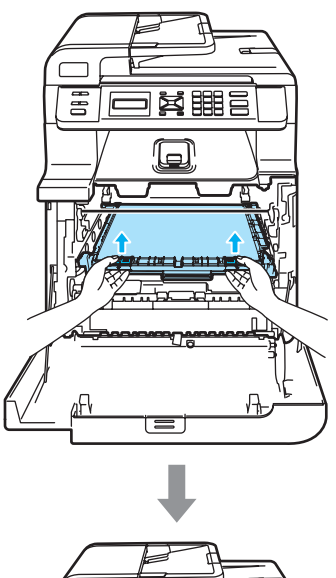

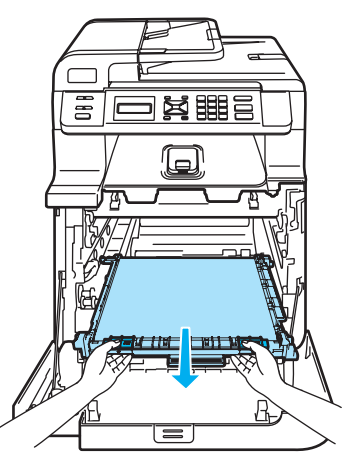

**UWAGA**

Zalecamy położenie zespołu taśmy na płaskiej powierzchni przykrytej kawałkiem papieru lub ściereczką, na wypadek rozrzucenia lub rozlania tonera.

6 Odpakuj nowy zespół taśmy i zdejmij pokrywę ochronną i papier.

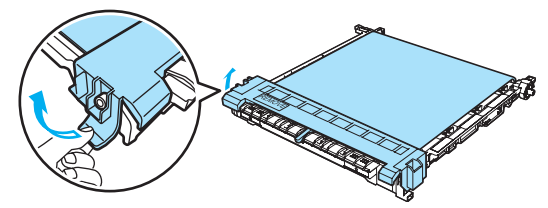

6 Umieść nowy zespół taśmy w urządzeniu. Dopasuj oznaczenie 1 na zespole taśmy do oznaczenia t na urządzeniu. Dociśnij zielony obszar zespołu taśmy, aż do zablokowania.

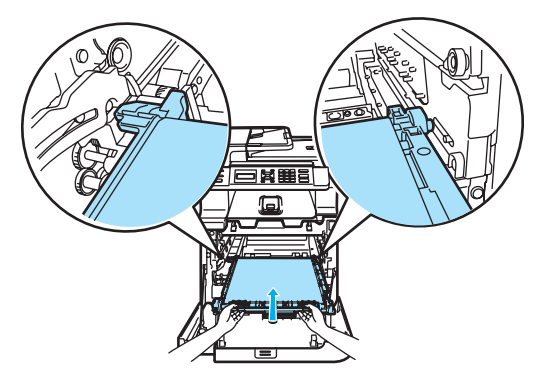

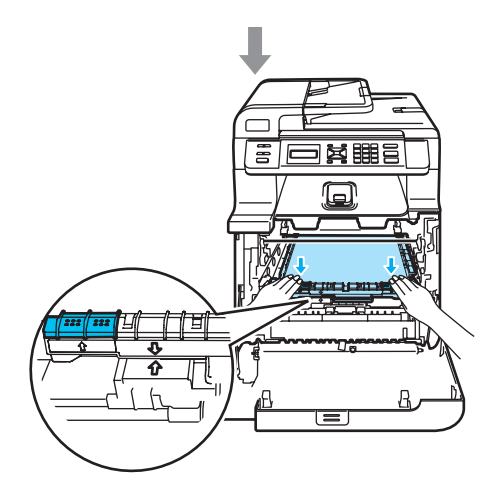

- Wstaw zespół bębna z powrotem do urządzenia w przedstawiony sposób.
	- **1** Upewnij się, że szara dźwignia blokady (1) jest podniesiona i umieść zespół bębna w urządzeniu. Naciśnij szarą dźwignię blokady (1).

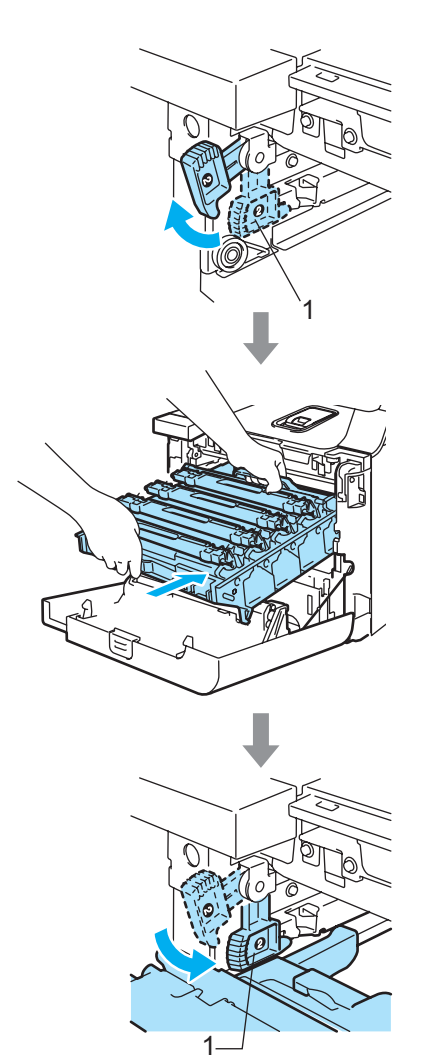

## **Informacja**

Po umieszczeniu zespołu bębna w urządzeniu dopasuj zielone prowadnice (1) uchwytu zespołu bębna do zielonych strzałek (2) po obu stronach urządzenia.

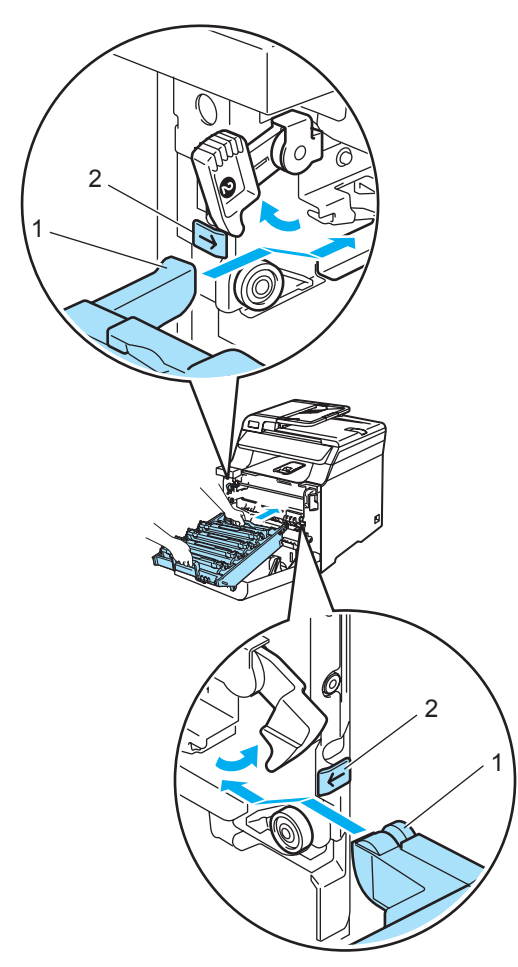

**2** Dociśnij zespół bębna do oporu.

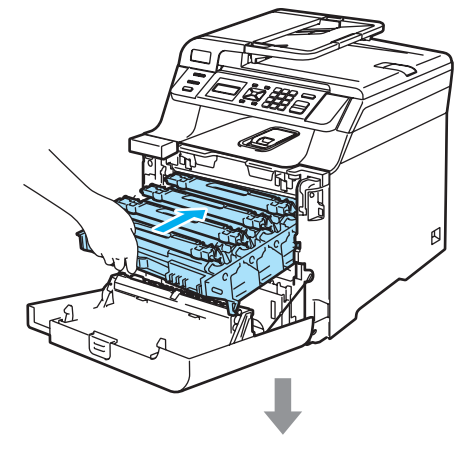

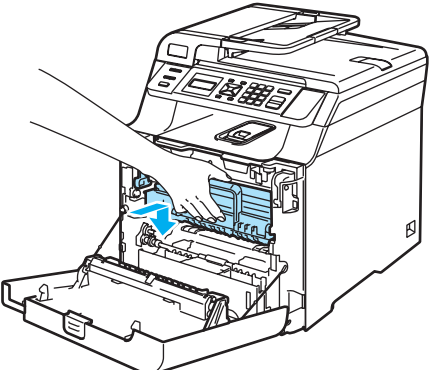

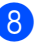

8 Zamknij pokrywę przednią urządzenia.

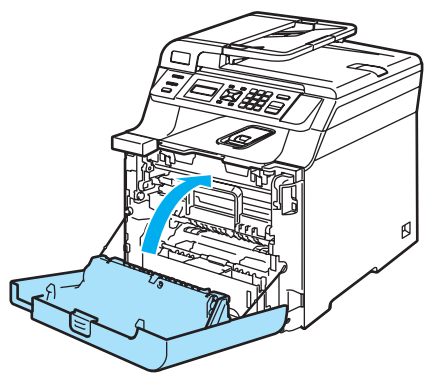

Przy wymianie zespołu taśmy na nowy wymagane jest wyzerowanie licznika zespołu taśmy. W tym celu wykonaj następujące czynności.

9 Włącz zasilanie urządzenia.

- 
- j Naciśnij **Menu**, **5**, **5**. W menu są wyświetlane tylko liczniki części wymagające wyzerowania.

SPECYF.APARATU 5.MENU RESETU

- $k$  Naciśnij  $\triangle$  lub  $\nabla$ , aby wybrać ZESPÓŁ PASA. Naciśnij **OK**.
- l Naciśnij **1**, aby wyzerować licznik zespołu taśmy.
- m Naciśnij **Stop/Exit(Stop/Zakończ)**.

### **Wymiana pojemnika na zużyty toner**

Nr zamówienia: WT-100CL

#### **Komunikat o zbliżającym się terminie wymiany pojemnika na zużyty toner <sup>C</sup>**

Po wydrukowaniu około 20 000 obrazów przy pokryciu 5% (CMYK) należy wymienić pojemnik na zużyty toner. Rzeczywista liczba wydrukowanych stron może się zmieniać w zależności od zadań drukowania i używanego papieru.

ZAPEŁN. ZASOBN.

#### **Komunikat o zapełnieniu pojemnika na zużyty toner**

W przypadku zapełnienia pojemnika na zużyty toner na wyświetlaczu LCD jest wyświetlany następujący komunikat i drukowanie zostaje zatrzymane. Gdy ten komunikat będzie wyświetlany, wymień pojemnik na zużyty toner:

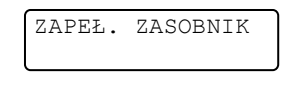

#### **OSTRZEŻENIE**

NIE używaj ponownie pojemnika na zużyty toner.

#### **Wymiana pojemnika na zużyty toner <sup>C</sup>**

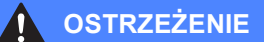

NIE wkładaj pojemnika na zużyty toner do ognia. Może on eksplodować.

Uważaj, aby nie rozsypać tonera. NIE wdychaj ani nie pozwól, aby toner dostał się do oczu.

### **UWAGA**

Ostrożnie przenoś pojemnik na zużyty toner. Jeśli toner rozsypie się na ręce lub odzież, natychmiast zetrzyj lub zmyj zimną wodą.

Naciśnij przycisk zwalniania pokrywy przedniej, a następnie otwórz pokrywę przednią.

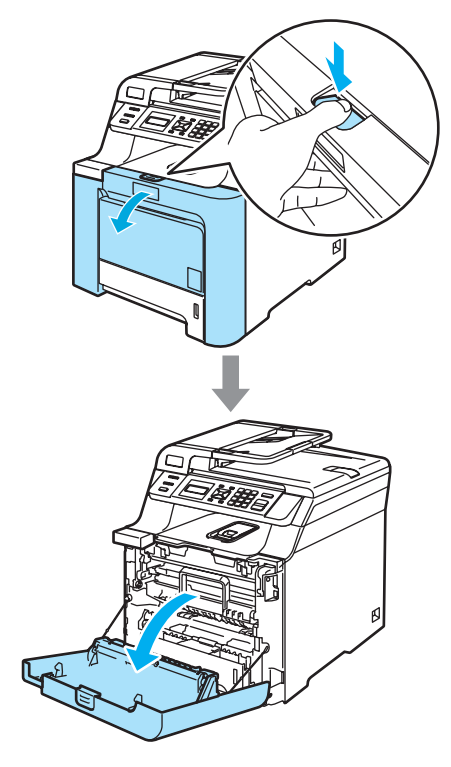

**2** Przytrzymaj zielony uchwyt zespołu bębna. Unieś zespół bębna i pociągnij go do oporu.

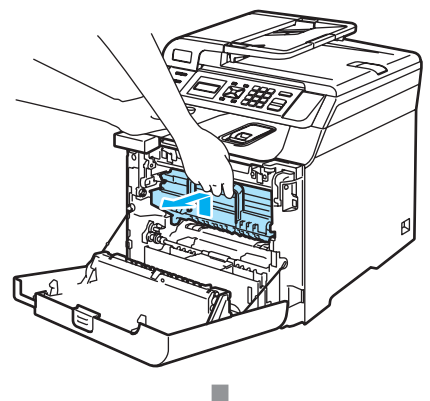

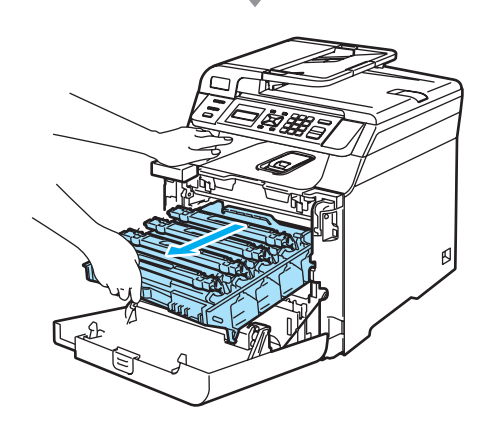

**3** Zwolnij szarą dźwignię blokady (1) po lewej stronie urządzenia. Unieś przednią część zespołu bębna i całkowicie wyciągnij zespół bębna z urządzenia za pomocą zielonych uchwytów znajdujących się na zespole bębna.

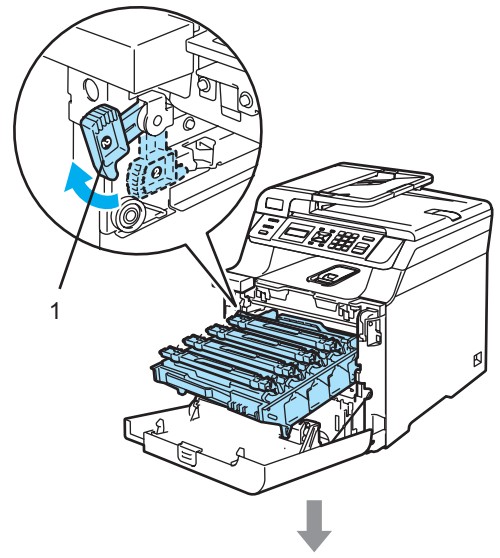

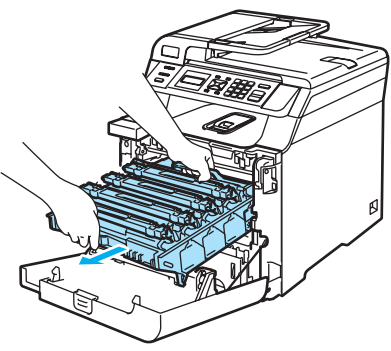

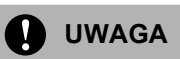

Zespół bębna przenoś za pomocą uchwytów. NIE chwytaj zespołu bębna za boki.

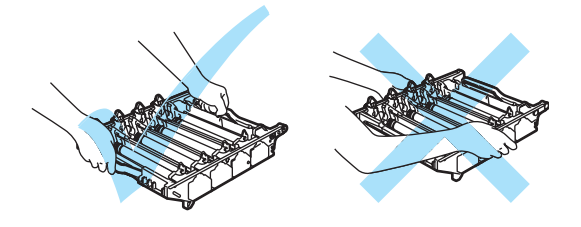

Zalecamy położenie zespołu bębna na płaskiej powierzchni przykrytej kawałkiem papieru lub ściereczką, na wypadek rozrzucenia lub rozlania tonera.

Jeśli toner rozsypie się na ręce lub odzież, natychmiast zetrzyj lub zmyj zimną wodą.

Aby uniknąć uszkodzenia urządzenia na skutek wyładowania elektrostatycznego, NIE dotykaj elektrod pokazanych na ilustracji.

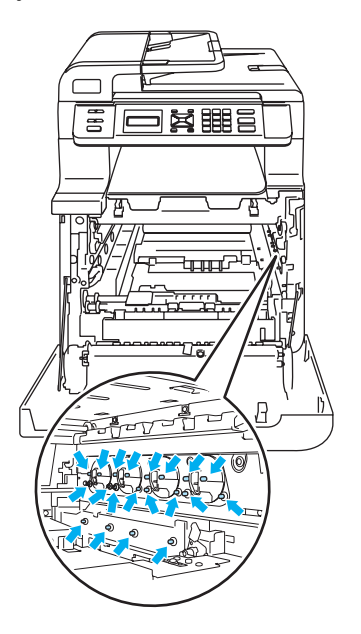

4 Chwyć zielone części zespołu taśmy obiema rękami i unieś taśmę, a następnie wyciągnij ją.

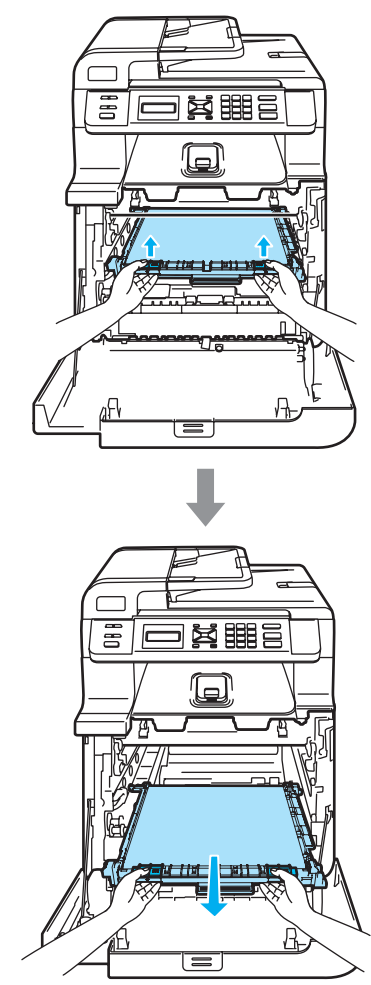

**UWAGA**

Zalecamy położenie zespołu taśmy na kawałku papieru znajdującym się na czystej, płaskiej powierzchni na wypadek rozlania lub rozsypania się tonera.

6 Wyjmij pojemnik na zużyty toner z urządzenia za pomocą zielonego uchwytu.

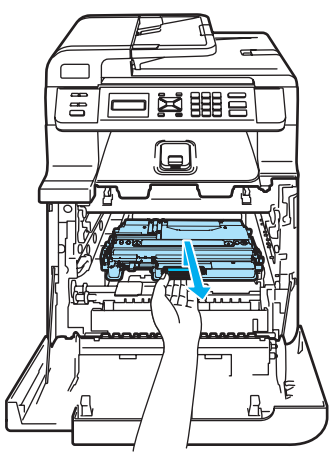

### **Informacja**

Usuń zużyty pojemnik na zużyty toner zgodnie z lokalnymi przepisami, nie wyrzucaj wraz z odpadami komunalnymi. Jeżeli masz pytania, zadzwoń do miejscowej firmy usuwania odpadów.

6 Odpakuj nowy pojemnik na zużyty toner i umieść go w urządzeniu za pomocą zielonego uchwytu.

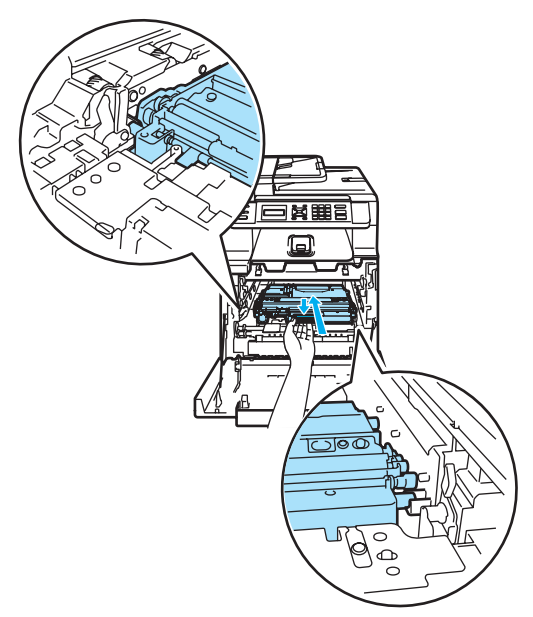

Włóż zespół taśmy do urządzenia. Dopasuj oznaczenie I na zespole taśmy do oznaczenia 1 na urządzeniu. Dociśnij zielony obszar zespołu taśmy, aż do zablokowania.

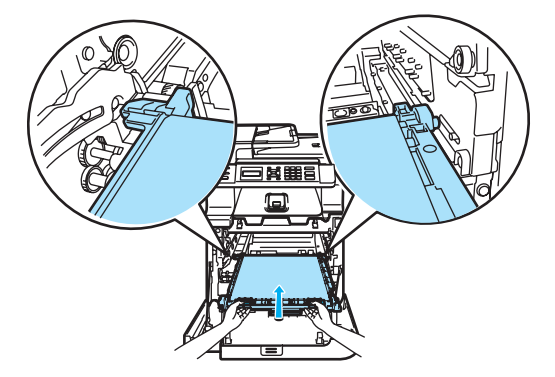

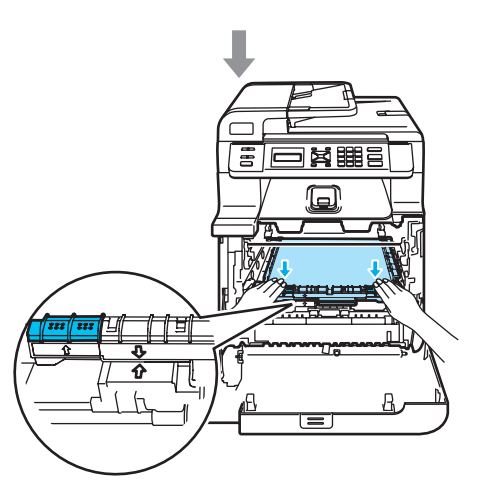

- 8 Wstaw zespół bębna z powrotem do urządzenia w przedstawiony sposób.
	- **1** Upewnij się, że szara dźwignia blokady (1) jest podniesiona i umieść zespół bębna w urządzeniu. Naciśnij szarą dźwignię blokady (1).

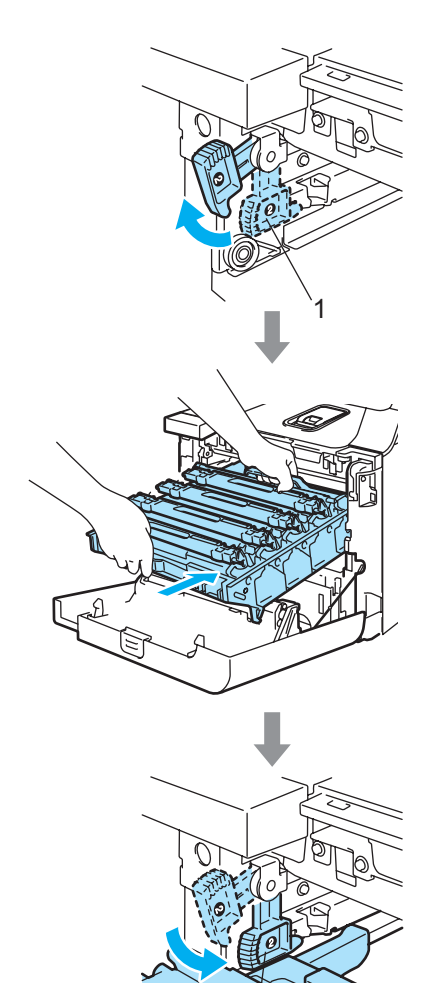

1

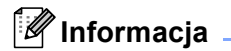

Po umieszczeniu zespołu bębna w urządzeniu dopasuj zielone prowadnice (1) uchwytu zespołu bębna do zielonych strzałek (2) po obu stronach urządzenia.

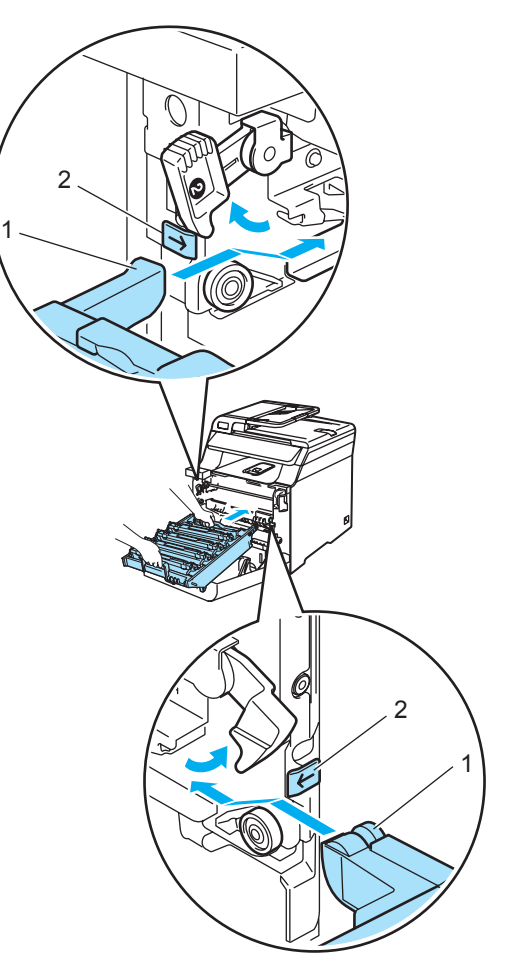

**2** Dociśnij zespół bębna do oporu.

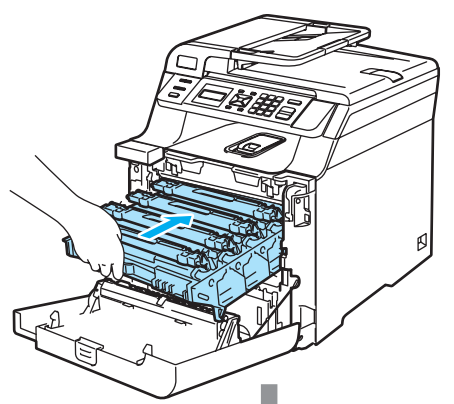

## <span id="page-124-0"></span>**Jak zmienić język**   $wy$ świetlacza LCD

Można zmienić język wyświetlacza LCD.

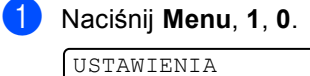

0.MIEJSCOWY JĘZ.

**2** Naciśnij ▲ lub ▼, aby wybrać język. Naciśnij **OK**.

c Naciśnij **Stop/Exit(Stop/Zakończ)**.

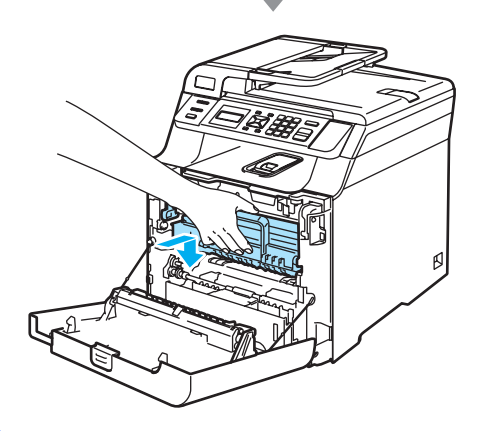

9 Zamknij pokrywę przednią urządzenia.

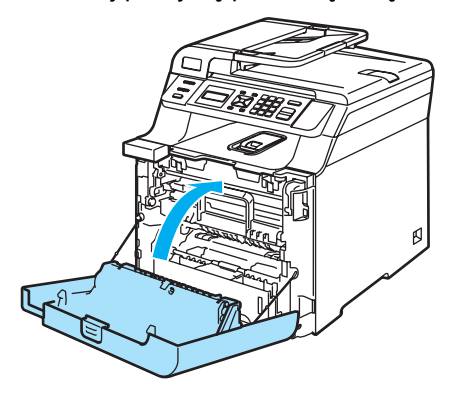

**C**

## **Pakowanie i transport urzadzenia**

Jeśli istnieje potrzeba przeniesienia lub przetransportowania urządzenia, ostrożnie zapakuj urządzenie w oryginalne opakowanie, aby uniknąć uszkodzenia podczas transportu. Jeśli urządzenie nie zostanie prawidłowo zapakowane, może dojść do unieważnienia gwarancji. Urządzenie powinno być odpowiednio ubezpieczone w firmie przewozowej. Jeśli wymagany jest transport urządzenia, zapoznaj się z instrukcjami przedstawionymi w tej sekcji, wyjaśniającymi sposób prawidłowego przygotowania urządzenia do transportu.

### **OSTRZEŻENIE**

Po zainstalowaniu i rozpoczęciu eksploatacji NIE zaleca się przenoszenia ani transportowania urządzenia, chyba że jest to bezwzględnie konieczne.

Kolorowe drukarki laserowe są złożonymi urządzeniami drukującymi. Przenoszenie lub transportowanie urządzenia bez właściwego usunięcia zainstalowanych akcesoriów może doprowadzić do POWAŻNEGO uszkodzenia urządzenia. W konsekwencji może to uniemożliwić prawidłowe działanie urządzenia.

Nieprzestrzeganie instrukcji prawidłowego przygotowania urządzenia do transportu przedstawionych w tej sekcji może spowodować

UNIEWAŻNIENIE GWARANCJI.

Aby uniknąć obrażeń podczas przenoszenia lub podnoszenia urządzenia, urządzenie powinno być przenoszone co najmniej przez dwie osoby. Uważaj, aby nie przycisnąć palców podczas opuszczania urządzenia.

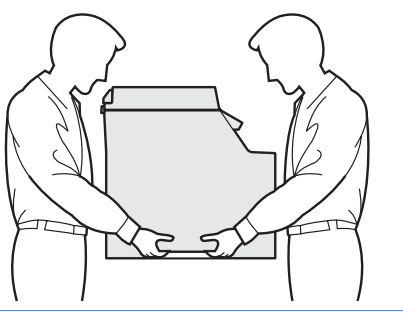

Przy pakowaniu urządzenia wymagane są następujące elementy:

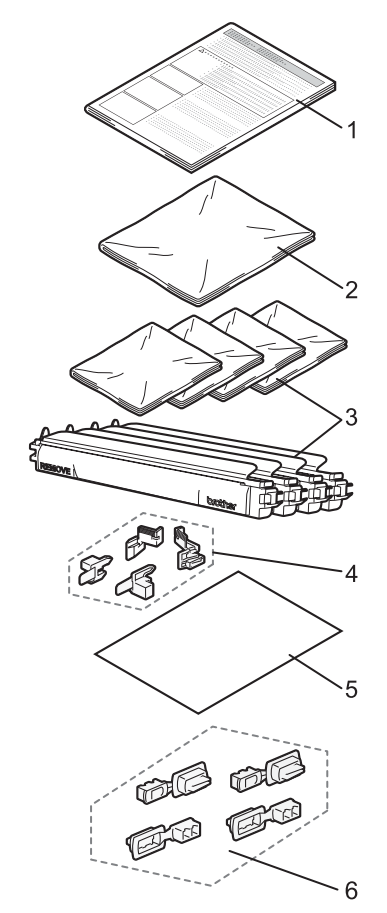

- **1 Wkładka do pakowania**
- **2 Torebka plastikowa na pojemnik na zużyty toner**
- **3 Pomarańczowa pokrywa ochronna, plastikowa torebka, w której oryginalnie znajdował się wkład tonera (po 4 szt.)**
- **4 Pomarańczowa wkładka do blokowania zespołu bębna i taśmy (4 szt.)**
- **5 Kawałek papieru (o formacie Letter lub A4) do zabezpieczenia zespołu taśmy (dostarczany przez użytkownika)**
- **6 Łączniki do mocowania kartonów (4 szt.)**

## **Ponowne pakowanie urządzenia <sup>C</sup>**

- 1 Wyłącz zasilanie urządzenia. Odłącz przewód zasilania od gniazdka elektrycznego.
- <sup>2</sup> Naciśnij przycisk zwalniania pokrywy przedniej, a następnie otwórz pokrywę przednią.

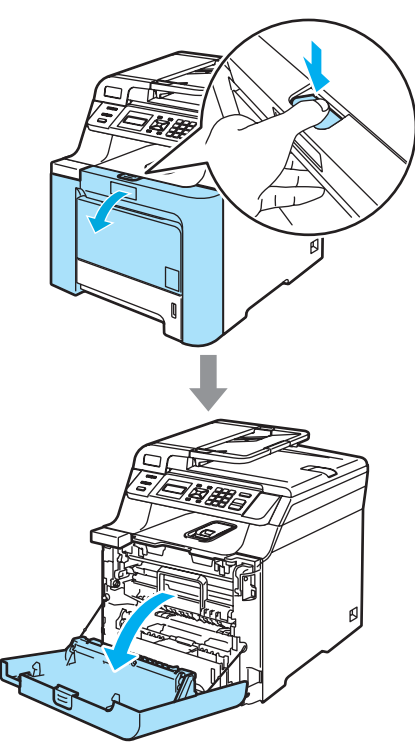

**3** Przytrzymaj zielony uchwyt zespołu bębna. Unieś zespół bębna i pociągnij go do oporu.

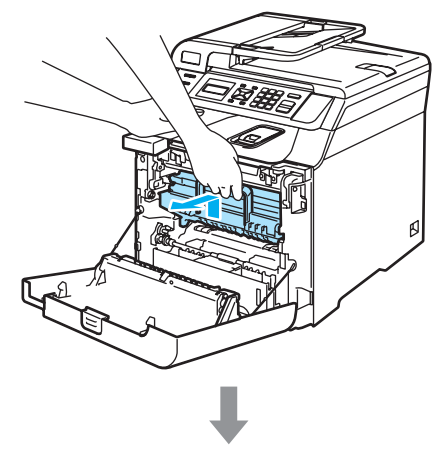

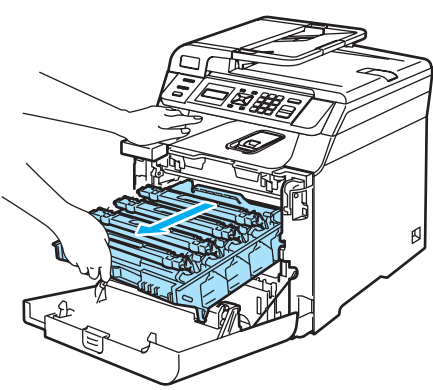

Zwolnij szarą dźwignię blokady (1) po lewej stronie urządzenia. Unieś przednią część zespołu bębna i całkowicie wyciągnij zespół bębna z urządzenia za pomocą zielonych uchwytów znajdujących się na zespole bębna.

## **UWAGA**

Podczas przenoszenia zespołu bębna trzymaj go za uchwyty. NIE chwytaj zespołu bębna za boki.

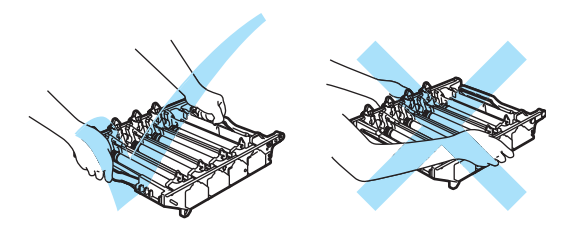

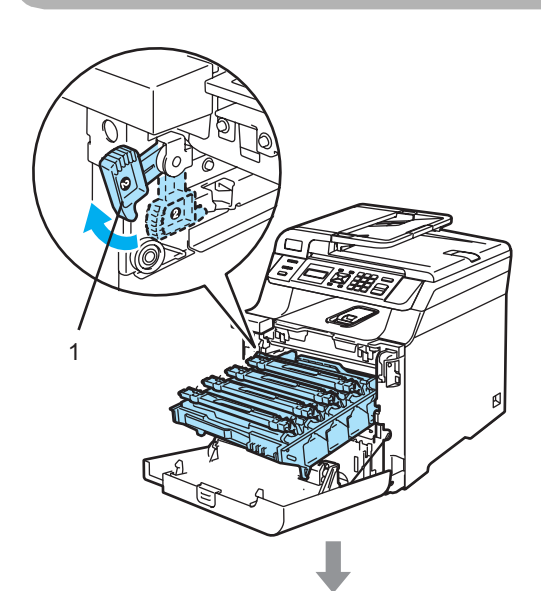

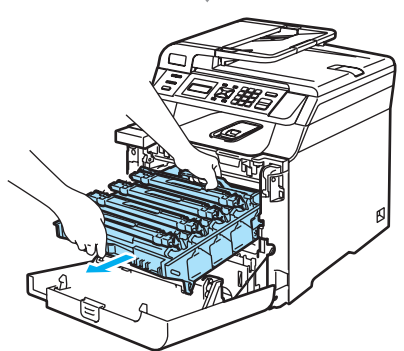

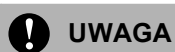

Zalecamy położenie zespołu bębna na kawałku papieru znajdującym się na czystej, płaskiej powierzchni na wypadek rozlania lub rozsypania się tonera.

**b** Chwyć wkład tonera za uchwyt i wyjmij go z zespołu bębna. Powtórz tę procedurę dla wszystkich wkładów tonera.

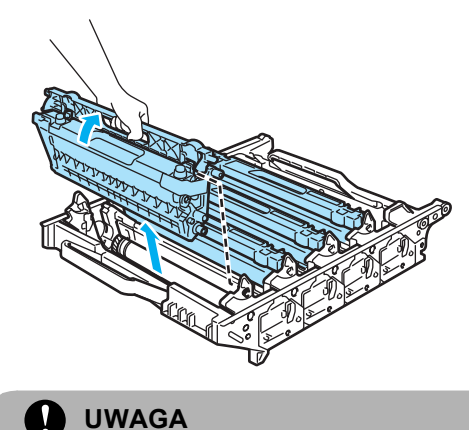

Zalecamy położenie wkładów tonera na kawałku papieru, znajdującym się na czystej, płaskiej powierzchni na wypadek rozlania lub rozsypania się tonera.

6 Przymocuj oryginalną pomarańczową pokrywę ochronną do każdego wkładu tonera. Umieść każdy wkład tonera w plastikowej torebce w kartonie.

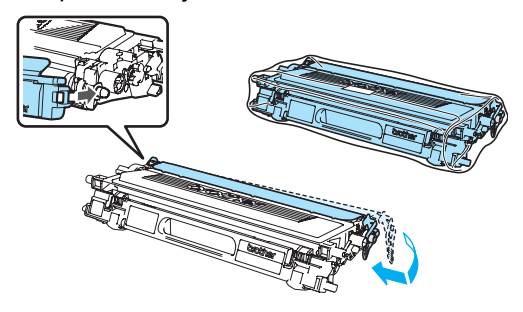

7 Chwyć zielone części zespołu taśmy obiema rękami i unieś taśmę, a następnie wyciągnij ją.

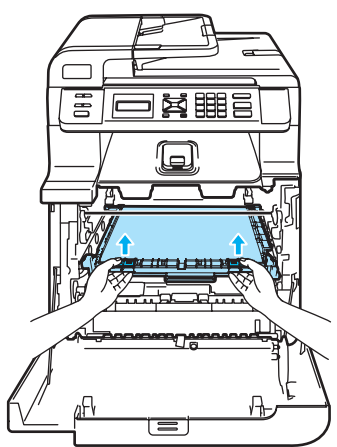

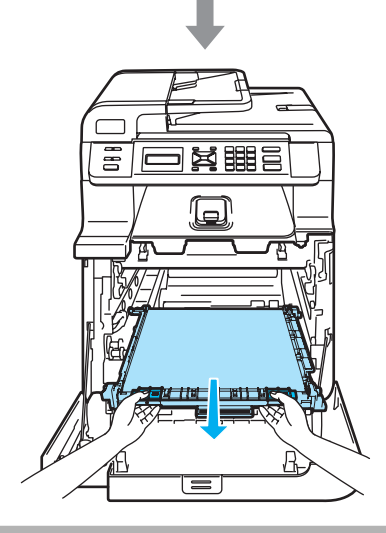

**UWAGA**

Zalecamy położenie zespołu taśmy na kawałku papieru znajdującym się na czystej, płaskiej powierzchni na wypadek rozlania lub rozsypania się tonera.

**8** Wyjmij pojemnik na zużyty toner z urządzenia za pomocą zielonego uchwytu i umieść go w plastikowej torebce w kartonie.

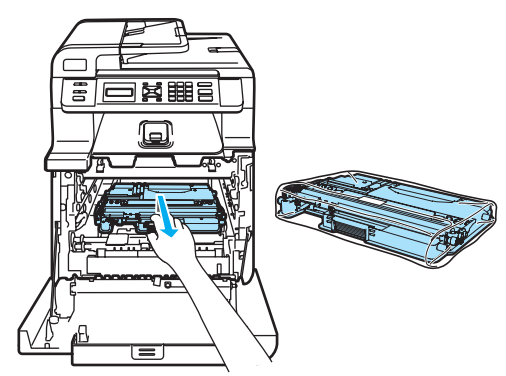

**9** Włóż zespół taśmy do urządzenia. Dopasuj oznaczenie | na zespole taśmy do oznaczenia 1 na urządzeniu. Dociśnij zielony obszar zespołu taśmy, aż do zablokowania.

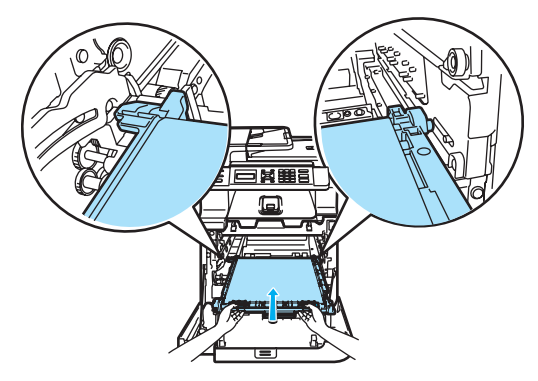

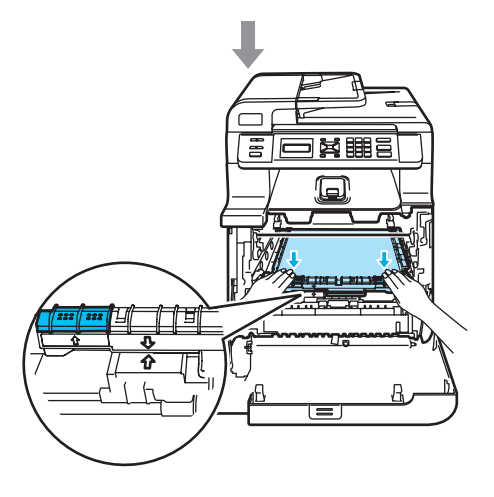

**C**

**10** Włóż oryginalną pomarańczową wkładkę i zablokuj zespół taśmy w sposób przedstawiony na ilustracji.

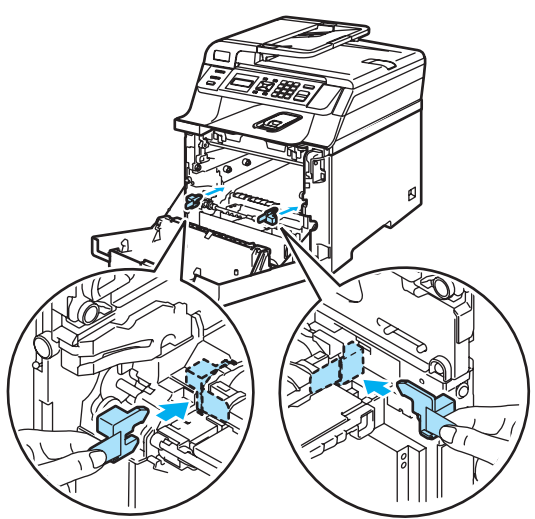

**k Umieść kawałek papieru (o formacie** Letter lub A4) na zespole taśmy, aby nie dopuścić do uszkodzenia zespołu taśmy.

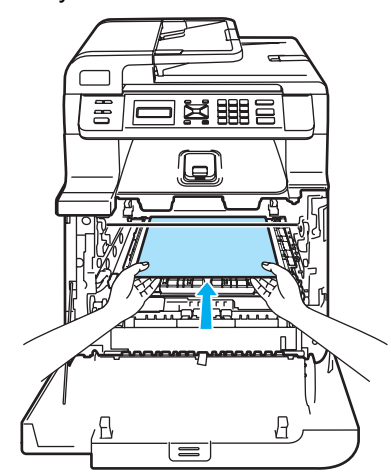

- 12 Wstaw zespół bębna z powrotem do urządzenia w przedstawiony sposób.
	- **1** Upewnij się, że szara dźwignia blokady (1) jest podniesiona i umieść zespół bębna w urządzeniu. Naciśnij szarą dźwignię blokady (1).

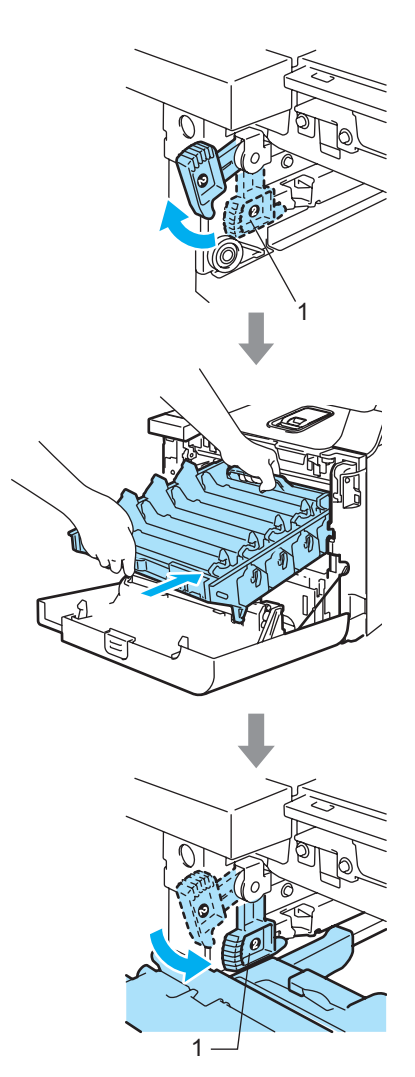

## **Informacja**

Po umieszczeniu zespołu bębna w urządzeniu dopasuj zielone prowadnice (1) uchwytu zespołu bębna do zielonych strzałek (2) po obu stronach urządzenia.

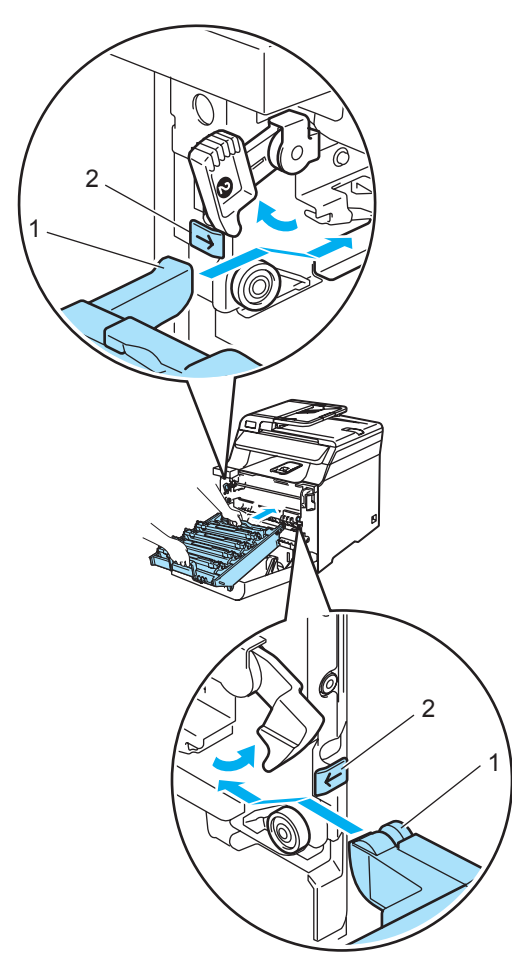

**2** Dociśnij zespół bębna do oporu.

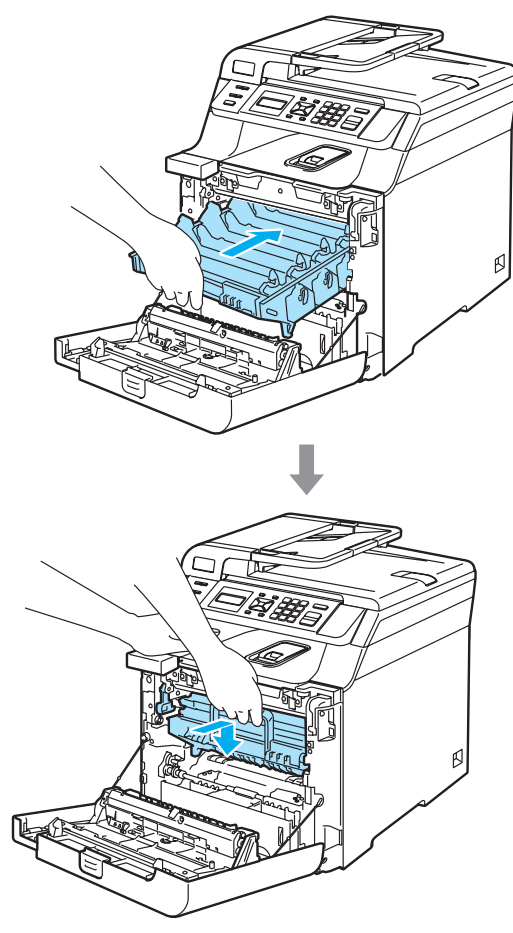

**13** Włóż oryginalną pomarańczową wkładkę blokującą zespół bębna w sposób przedstawiony na ilustracji, a następnie zamknij pokrywę przednią.

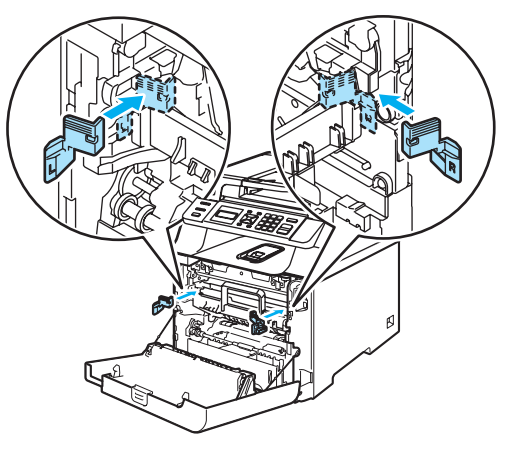

14 Dwie osoby powinny włożyć urządzenie do plastikowej torby i umieścić na kawałkach pianki styropianowej (1) na dolnym kartonie (2). Umieść górny karton (3) na urządzeniu i dolnym kartonie. Dopasuj otwory (4) w górnym kartonie do otworów (5) w dolnym kartonie.

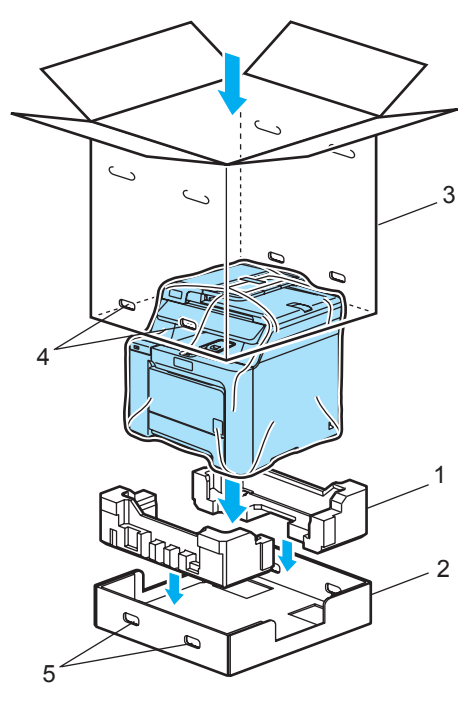

15 Umieść dwa kawałki pianki styropianowej dla wkładów tonera na górnej powierzchni urządzenia. Dopasuj prawą stronę urządzenia do oznaczenia "R" na jednym z kawałków pianki styropianowej (1), a lewą stronę urządzenia do oznaczenia "L" na drugim kawałku pianki styropianowej (2). Umieść wkłady tonera w piance styropianowej.

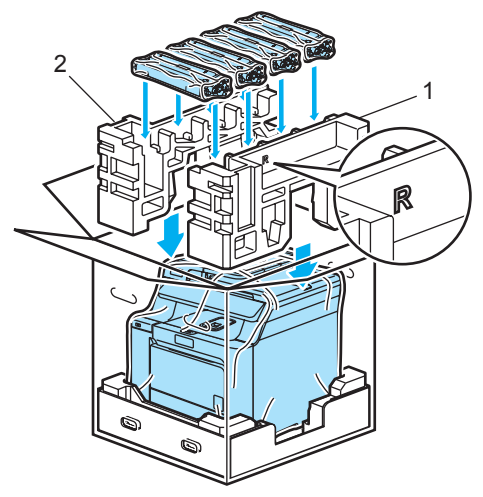

**16** Umieść dwa kartonowe wieka (1) na wierzchu. Dopasuj przód urządzenia do oznaczeń A na kartonowym wieku. Umieść pojemnik na zużyty toner po prawej stronie kartonowego wieka.

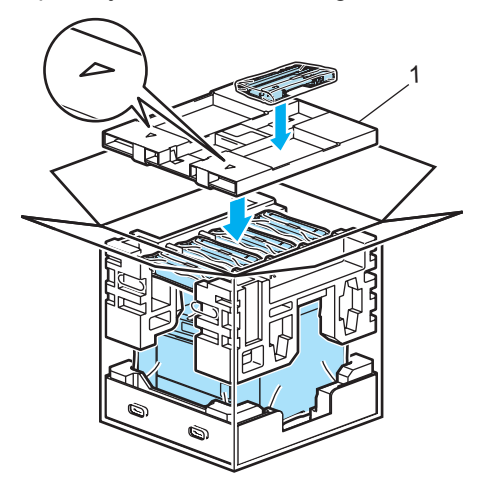

Włóż cztery łączniki (1) w otwory kartonu (A i B na ilustracji poniżej).

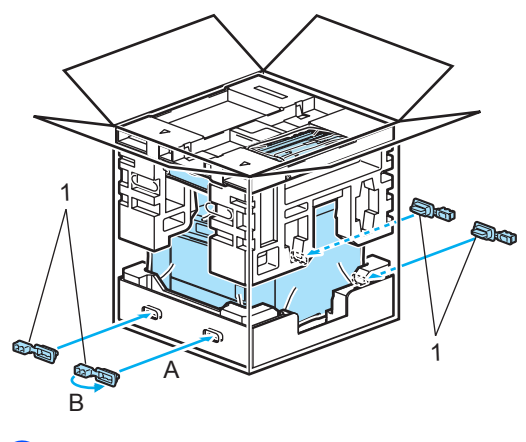

**18** Zamknij pudło i oklej taśmą.

## **Informacja o urządzeniu**

## <span id="page-132-0"></span>**Sprawdzanie numeru seryjnego**

Numer seryjny można wyświetlić na wyświetlaczu LCD.

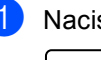

a Naciśnij **Menu**, **5**, **1**.

SPECYF.APARATU 1.NR SERYJNY

b Naciśnij **Stop/Exit(Stop/Zakończ)**.

## <span id="page-132-1"></span>**Sprawdzanie liczników stron**

Istnieje możliwość wyświetlania liczników kopii, wydrukowanych stron, raportów, listów lub podsumowania.

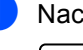

a Naciśnij **Menu**, **5**, **2**.

SPECYF.APARATU 2.LICZNIK STRON

b Naciśnij **a** lub **b**, a następnie CAŁOŚĆ, LISTY, KOPIA lub WYDRUKI.

LICZNIK STRON CAŁOŚĆ :XXXXXX

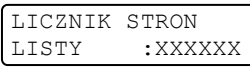

LICZNIK STRON KOPIA :XXXXXX

LICZNIK STRON WYDRUKI :XXXXXX

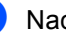

#### c Naciśnij **OK**.

Istnieje możliwość wyświetlenia licznika stron kolorowych i czarno-białych.

KOLOR : XXXXXX CZ&B : XXXXXX

d Naciśnij **Stop/Exit(Stop/Zakończ)**.

**C**

## <span id="page-133-0"></span>**Sprawdzanie żywotności części <sup>C</sup>**

Istnieje możliwość wyświetlania żywotności części na wyświetlaczu LCD.

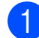

#### a Naciśnij **Menu**, **5**, **4**.

SPECYF.APARATU 4.ŻYW. CZEŚCI

b Naciśnij **a** lub **b**, aby wybra<sup>ć</sup> 1.BĘBEN, 2.ZESPÓŁ PASA, 3.PF KIT MP, 4.PF KIT 1, 5.ELEM. GRZEWCZY lub 6.LASER. Naciśnij **OK**.

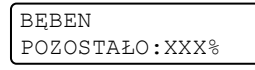

c Naciśnij **Stop/Exit(Stop/Zakończ)**.

## **Informacja**

Wynik sprawdzenia żywotności będzie dokładny tylko wtedy, gdy licznik żywotności części został wyzerowany po jej zainstalowaniu. Wskazanie nie będzie dokładne, jeśli licznik żywotności części został wyzerowany w trakcie eksploatacji części.

**D**

# **Menu i funkcje**

## **Programowanie na**  *<u>ekranie</u>*

Urządzenie zostało zaprojektowane tak, aby było łatwe w użytkowaniu. Wyświetlacz LCD umożliwia programowanie za pomocą klawiszy menu.

W celu ułatwienia programowania urządzenia opracowaliśmy szczegółowe instrukcje. Wystarczy wykonywać kolejne kroki, które wskazują na elementy menu i opcje programowania do wyboru.

## **Tryb menu**

Urządzenie można zaprogramować za pomocą *Tryb menu* [na stronie 129](#page-136-0). Zamieszczono tam listę elementów menu i opcji.

Aby zaprogramować urządzenie, naciśnij przycisk **Menu**, a następnie cyfry odpowiadające danemu menu.

Na przykład, aby ustawić głośność ustawienia SYGNAŁ na CICHO:

a Naciśnij **Menu**, **1**, **3**.

b Naciśnij **a** lub **b**, aby wybra<sup>ć</sup> CICHO.

**3** Naciśnij OK.

## **Zapisywanie w pamięci**

Ustawienia menu są zapisywane trwale i w przypadku awarii zasilania *nie* zostaną utracone. Ustawienia tymczasowe (np. kontrast) *zostaną* utracone. Urządzenie zachowuje w pamięci datę i godzinę przez około 4 dni.

## **Klawisze menu**

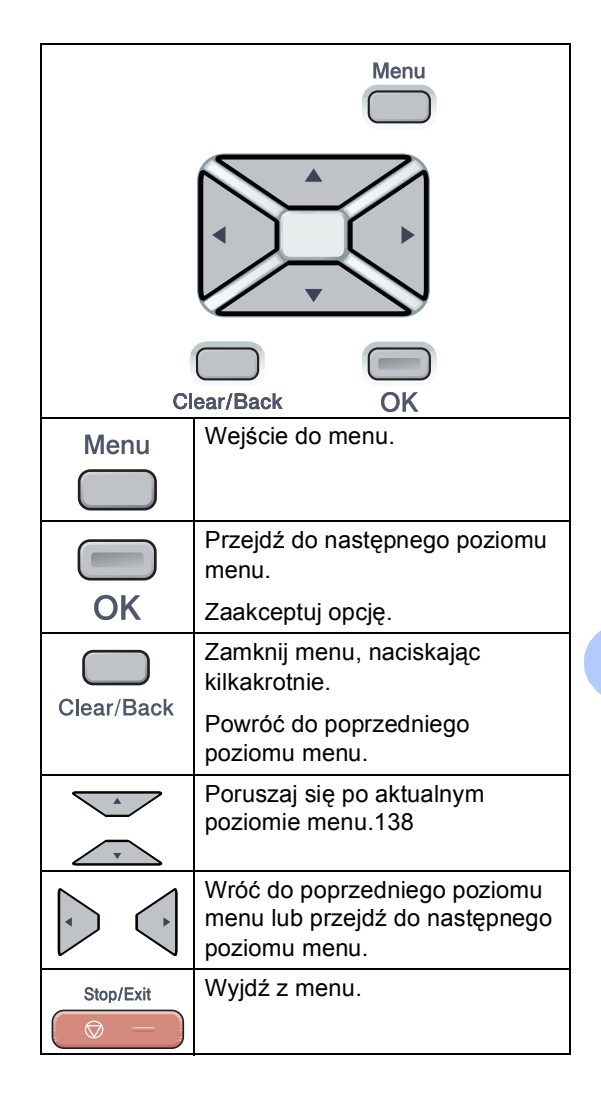

### **Dostęp do trybu menu**

#### **1** Naciśnij Menu.

#### b Wybierz opcję.

- Naciśnij **1**, aby uzyskać dostęp do menu ustawień ogólnych.
- Naciśnij 2, aby uzyskać dostęp do menu kopiowania.
- Naciśnij **3**, aby uzyskać dostęp do menu drukarki.
- Naciśnij **4**, aby uzyskać dostęp do menu sieci LAN.
- Naciśnij **5**, aby uzyskać dostęp do menu informacji o urządzeniu.

Można również przechodzić przez każdy poziom menu, naciskając **a** lub **b**, w zależności od żądanego kierunku ruchu.

- 8 Naciśnij OK. Na wyświetlaczu LCD pojawi się następny poziom menu.
- d Naciśnij **a** lub **b**, aby przejść do następnego elementu menu.
- e Naciśnij **OK**. Po zakończeniu konfigurowania opcji na wyświetlaczu LCD wyświetlony zostanie komunikat AKCEPTACJA.
- f Naciśnij **Stop/Exit(Stop/Zakończ)**, aby powrócić do menu głównego.

## <span id="page-136-0"></span>**Tryb menu**

Ustawienia fabryczne zostały oznaczone czcionką pogrubioną i gwiazdką.

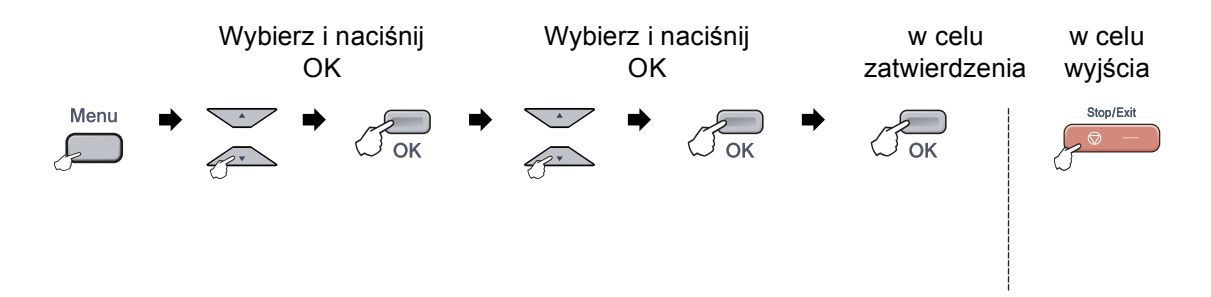

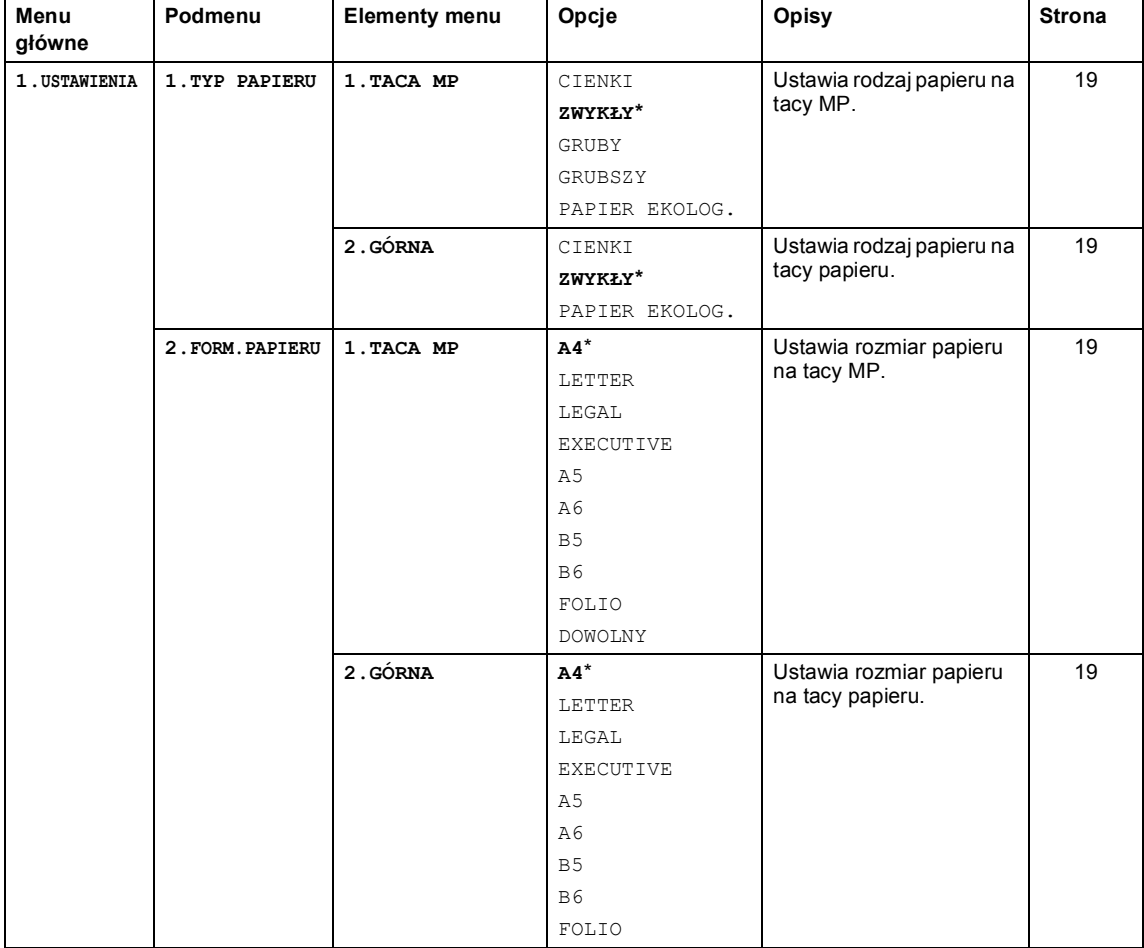

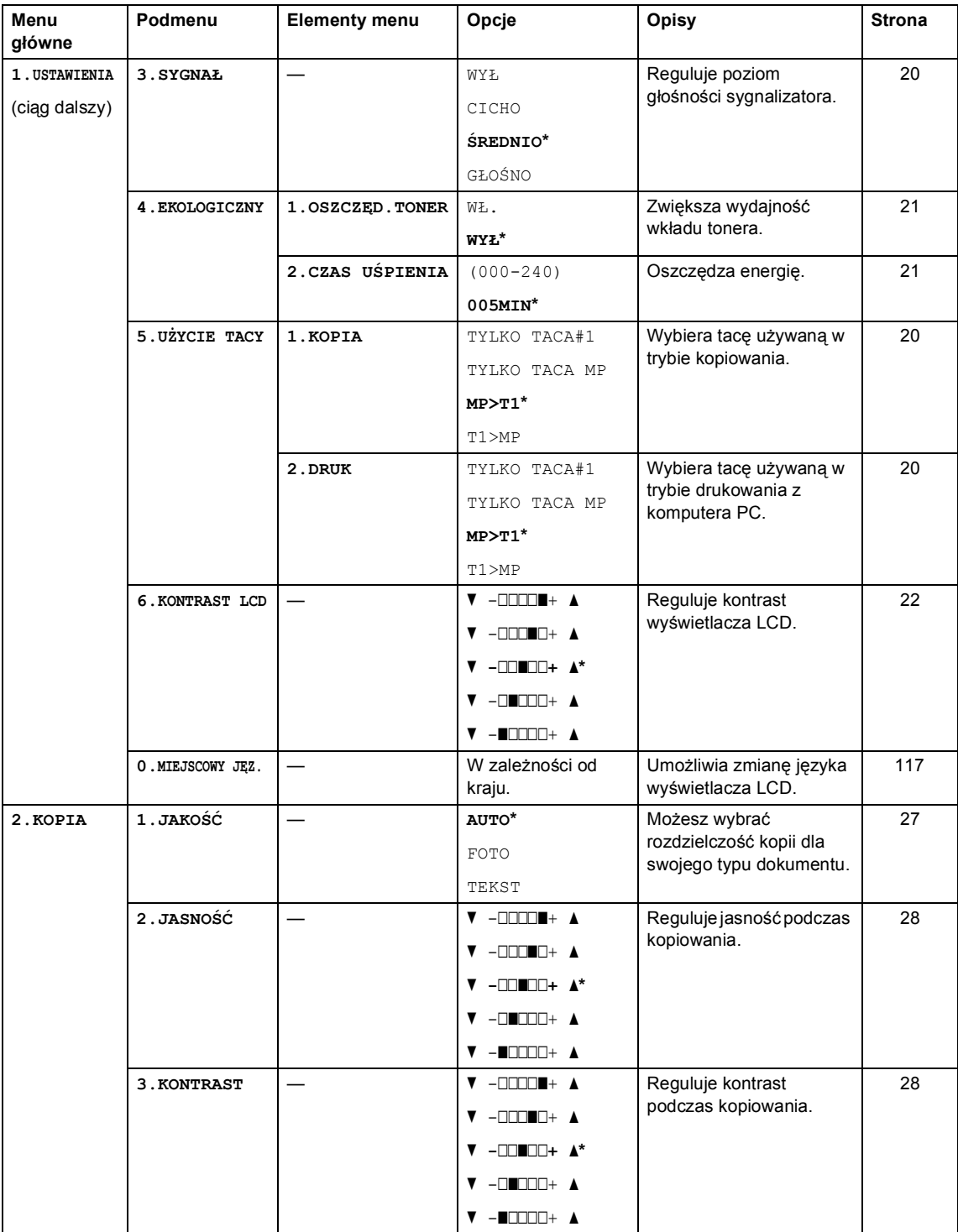

#### Menu i funkcje

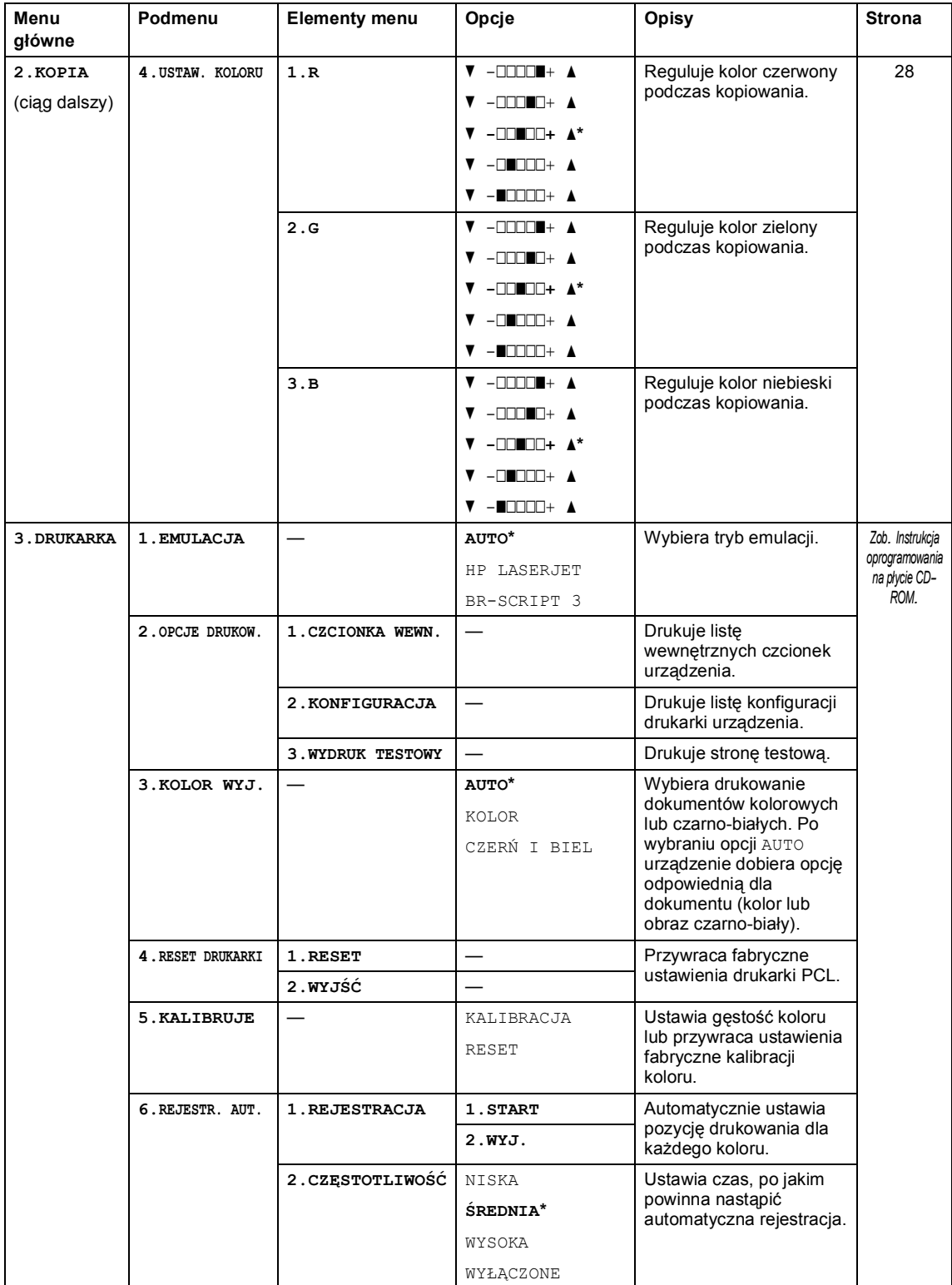

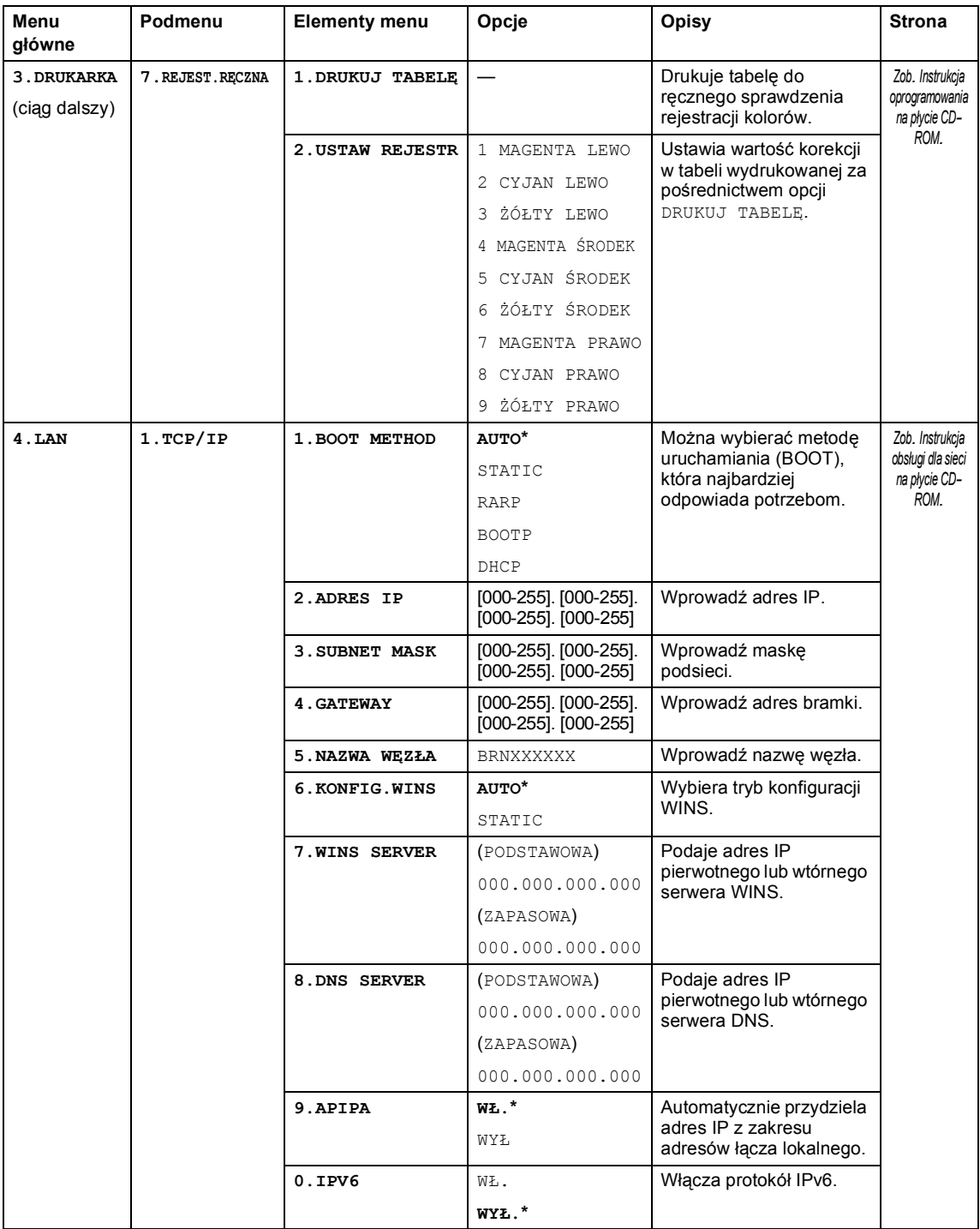

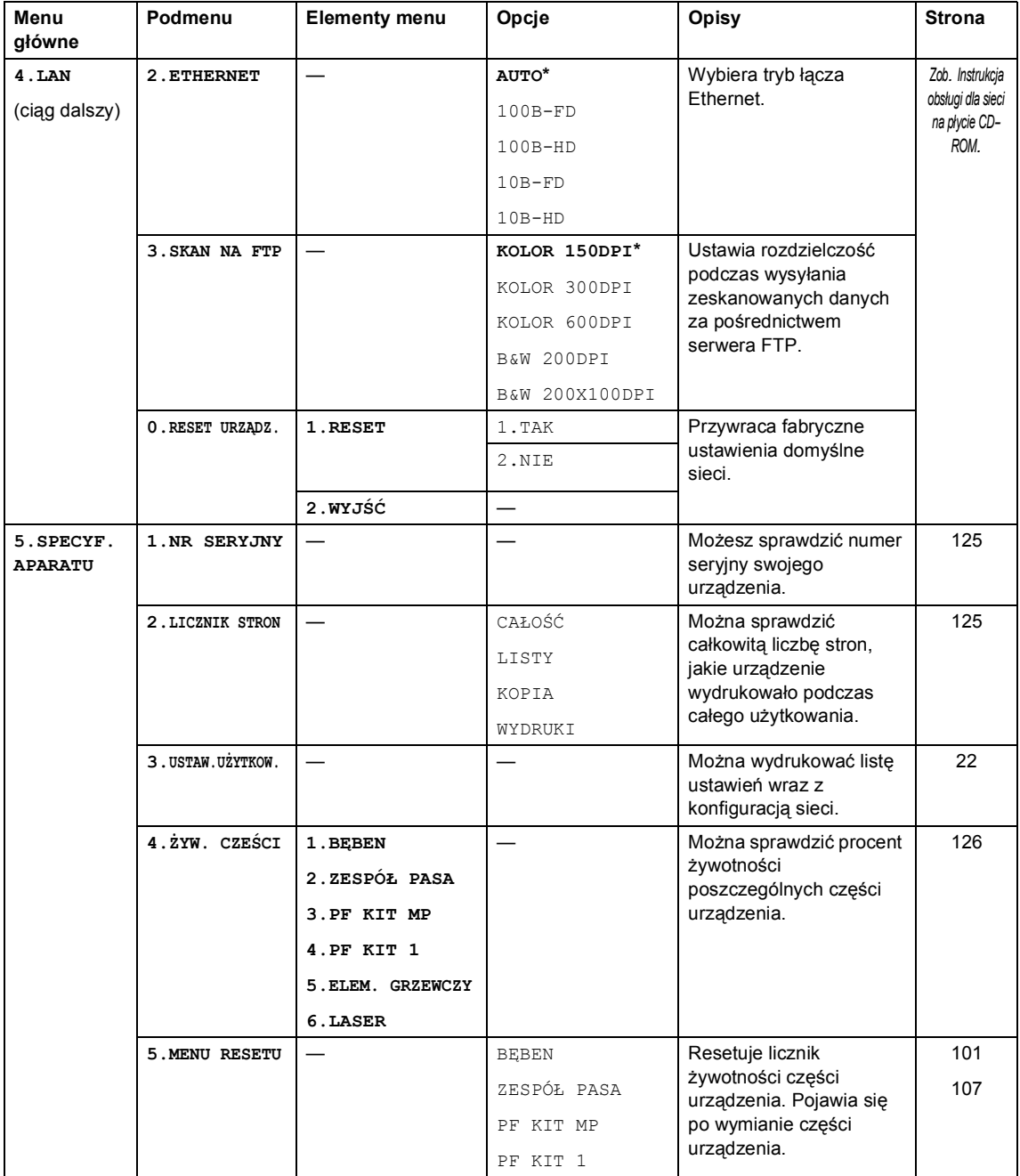

## **Wprowadzanie tekstu**

Podczas ustawiania pewnych elementów menu konieczne będzie wprowadzenie tekstu. Na klawiszach numerycznych nadrukowane są litery. Na klawiszach # i \* nie ma nadrukowanych liter, ponieważ przypisane są do znaków specjalnych.

Naciśnij odpowiedni klawisz numeryczny wymaganą liczbę razy, aby uzyskać dostęp do poniższych znaków:

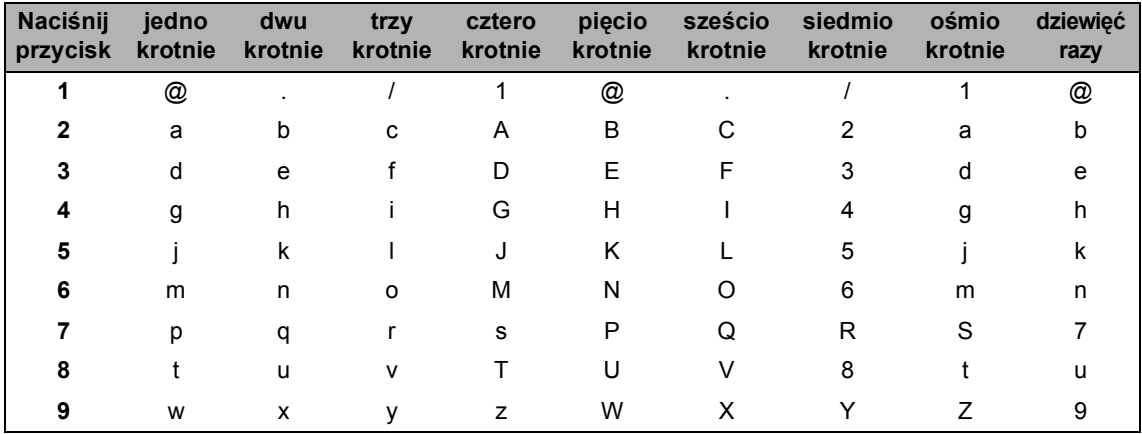

Ustawianie opcji menu skanowania do FTP

Ustawianie innych elementów menu

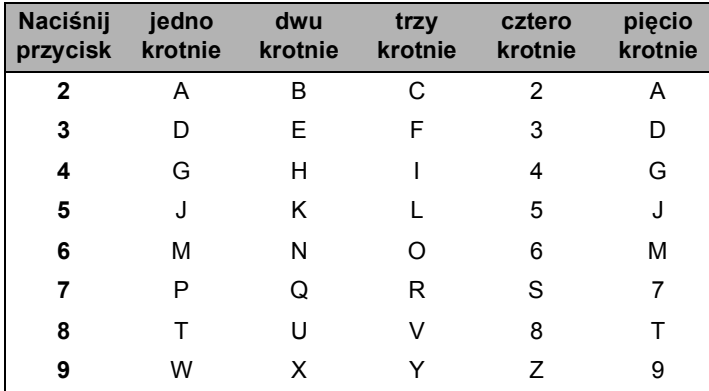

#### **Wstawianie spacji (odstępu)**

Aby wprowadzić spację w nazwie, naciśnij dwukrotnie ▶ pomiędzy znakami.

#### **Dokonywanie poprawek**

Jeśli wpisana została niewłaściwa litera i chcesz ją zmienić, naciśnij <, aby przesunąć kursor pod niewłaściwy znak, a następnie naciśnij **Clear/Back(Wyczyść/Cofnij)**.

#### **Powtarzanie liter**

Aby wprowadzić kolejny znak z tego samego klawisza, naciśnij ▶, aby przesunąć kursor przed ponownym naciśnięciem klawisza.

#### **Znaki specjalne i symbole**

Naciśnij klawisz \* lub #, a następnie naciśnij < lub >, aby przesunąć kursor pod wybrany symbol lub znak. Naciśnij **OK**, aby wybrać. Przedstawione poniżej symbole i znaki są wyświetlane w zależności od wybranego elementu menu.

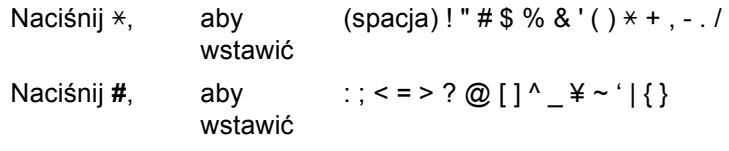

**D**

**E**

# **Specyfikacje <sup>E</sup>**

## **Informacje ogólne**

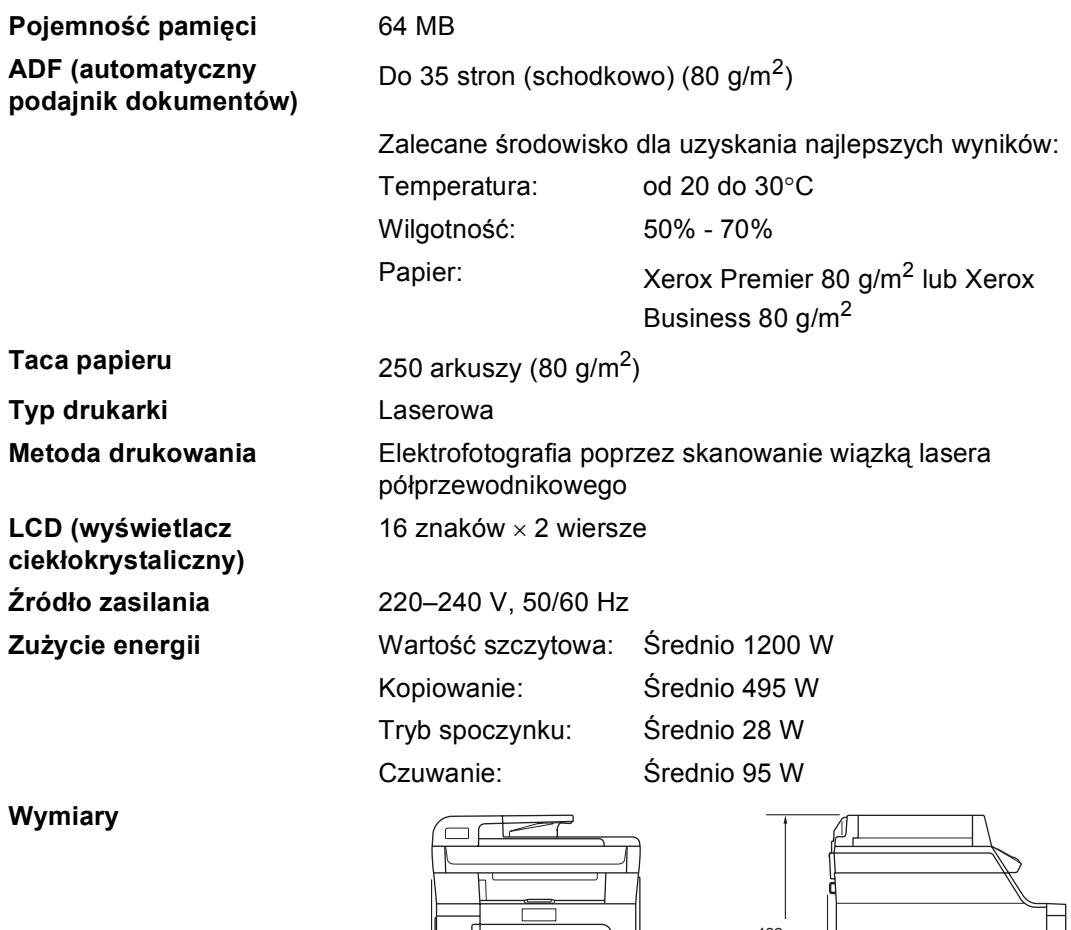

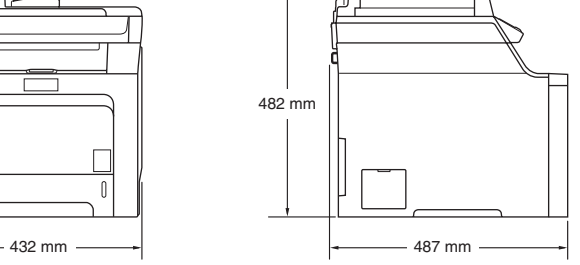

**Ciężar** Bez zespołu bębna/tonera: 28,1 kg (DCP-9040CN)

28,7 kg (DCP-9042CDN)
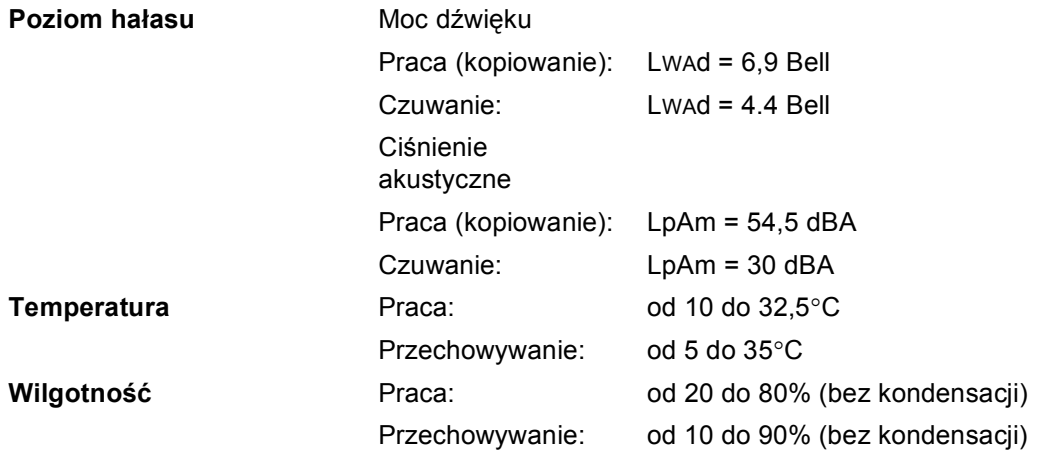

# **Nośniki drukowania**

#### **Wejście papieru Taca papieru**

<span id="page-145-0"></span>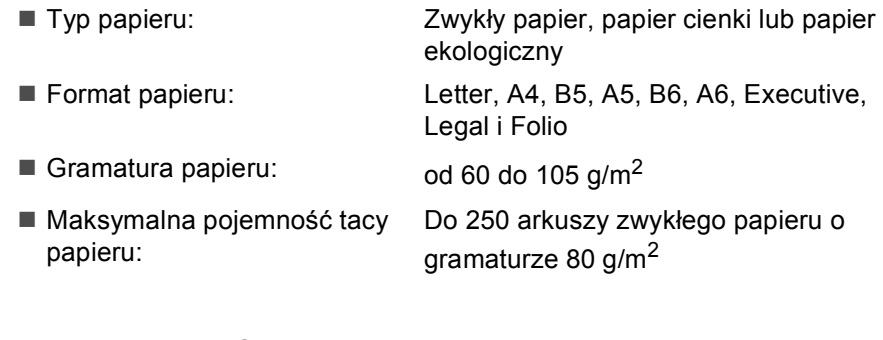

#### **Taca wieloczynnościowa (taca MP)**

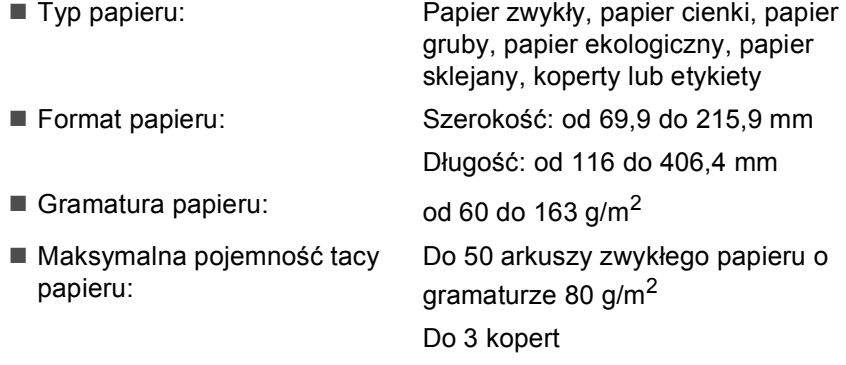

**Wyjście papieru** Do 150 arkuszy (stroną do drukowania do dołu do wyjścia tacy papieru) **Wydruk dwustronny**  ■ Rozmiar papieru **A4, Legal i Folio** 

**(tylko DCP-9042CDN)** ■ Automatyczny wydruk dwustronny

Ręczny wydruk dwustronny Tak Tak

# <span id="page-146-2"></span>**Kopiowanie**

<span id="page-146-1"></span>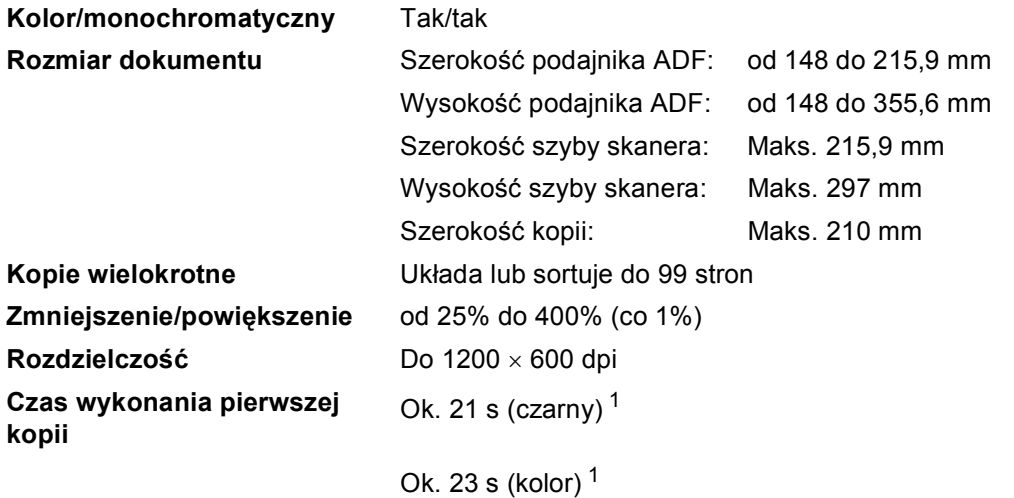

<span id="page-146-0"></span><sup>1</sup> Czas wykonania pierwszej kopii może się zmienić w przypadku samodzielnej kalibracji lub rejestracji urządzenia.

**E**

# <span id="page-147-4"></span>**Skanowanie**

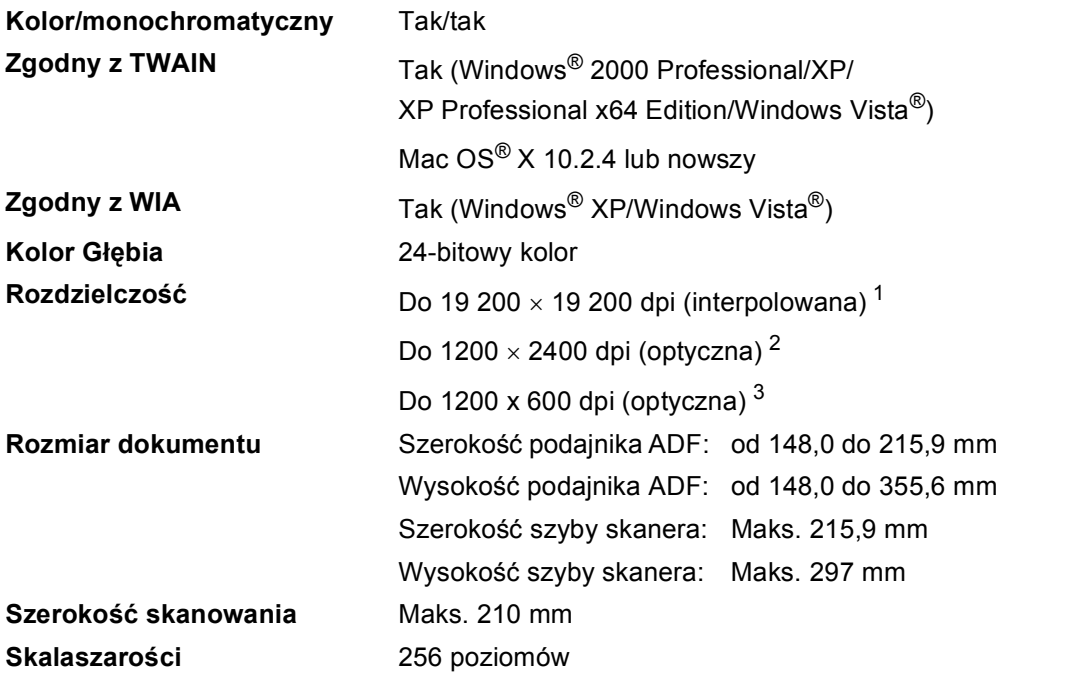

- <span id="page-147-5"></span><span id="page-147-3"></span><span id="page-147-0"></span><sup>1</sup> Skanowanie z rozdzielczością maksymalnie 1200 × 1200 dpi z zastosowaniem sterownika WIA w systemie Windows® XP/Windows Vista® (rozdzielczość do 19 200 × 19 200 dpi może zostać wybrana za pomocą programu Brother Scanner Utility)
- <span id="page-147-1"></span><sup>2</sup> W przypadku korzystania z szyby skanera
- <span id="page-147-2"></span><sup>3</sup> W przypadku korzystania z ADF

# <span id="page-148-5"></span>**Drukowanie**

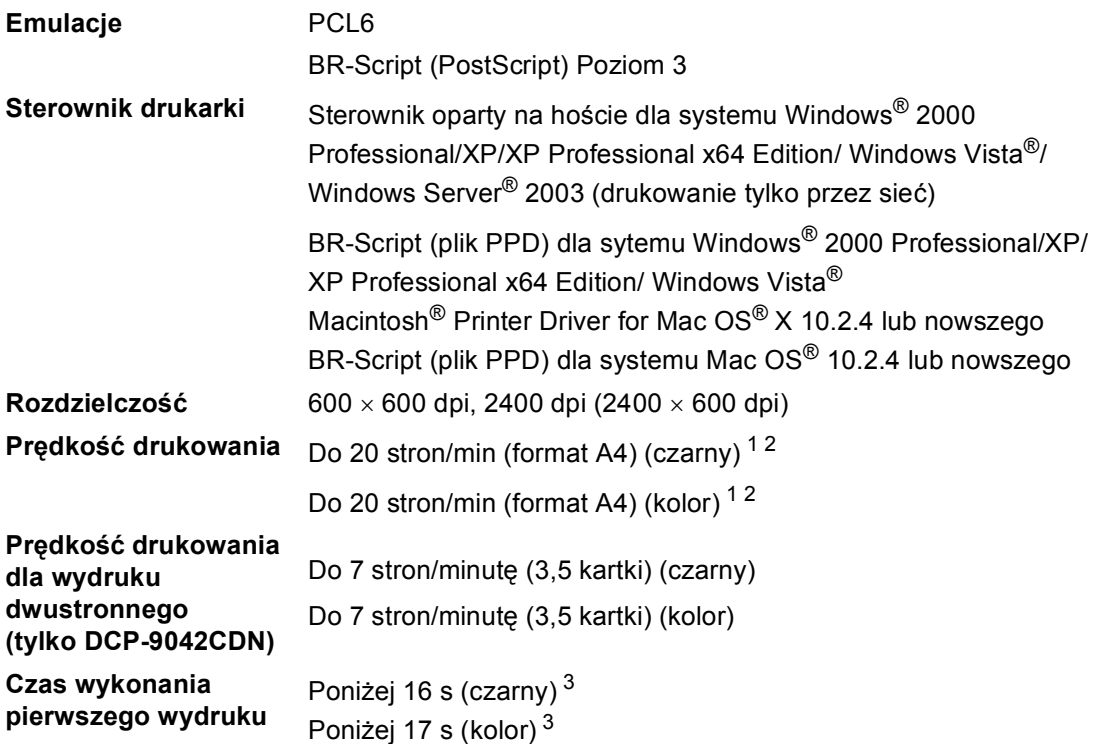

- <span id="page-148-0"></span><sup>1</sup> Szybkość drukowania może zmienić się w zależności od typu drukowanego dokumentu.
- <span id="page-148-1"></span><sup>2</sup> Ze standardowej tacy papieru.
- <span id="page-148-4"></span><sup>3</sup> Czas wykonania pierwszego wydruku może się zmienić w przypadku samodzielnej kalibracji lub rejestracji urządzenia.

# **Interfejsy**

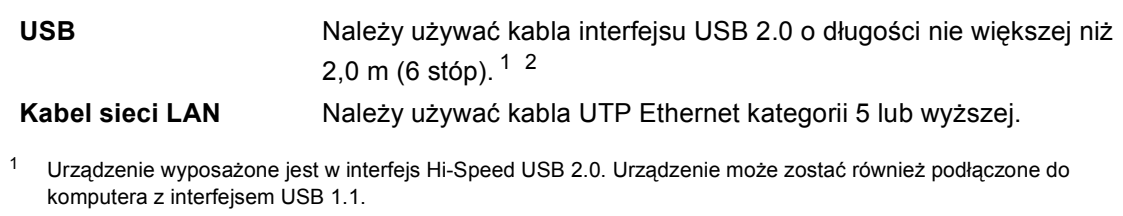

<span id="page-148-3"></span><span id="page-148-2"></span><sup>2</sup> Porty USB innego producenta nie są obsługiwane.

**E**

# **Wymagania dotyczące komputera**

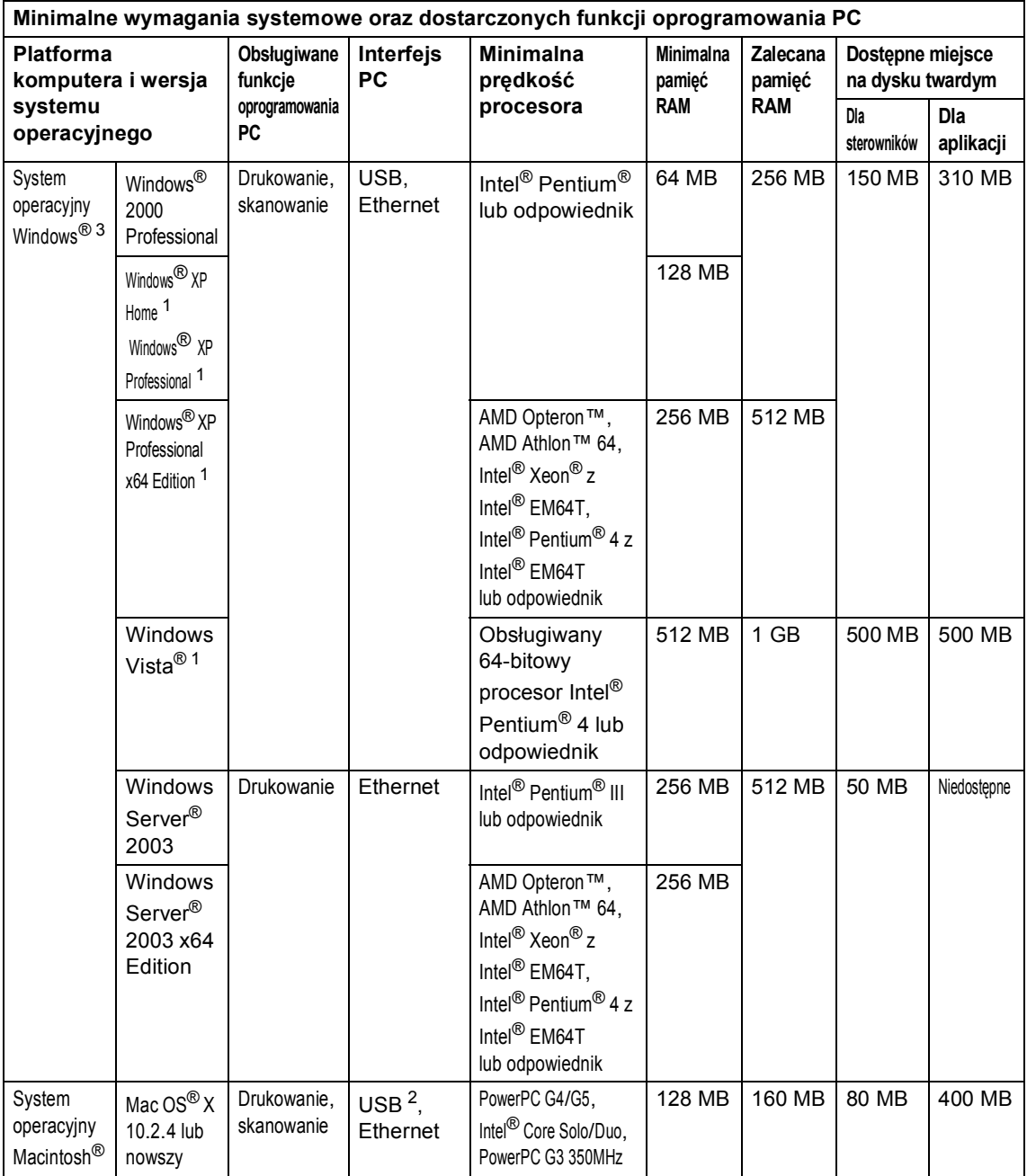

<span id="page-149-1"></span><sup>1</sup> Dla rozdzielczości WIA, 1200 x 1200. Program Brother Scanner Utility umożliwia zwiększenie rozdzielczości do 19 200 x 19 200 dpi.

<span id="page-149-2"></span><sup>2</sup> Porty USB innego producenta nie są obsługiwane.

<span id="page-149-0"></span><sup>3</sup> PaperPort™ 11SE obsługuje system Microsoft<sup>®</sup> SP4 lub w wyższej wersji w przypadku systemu Windows® 2000 oraz SP2 lub w wersji wyższej w przypadku systemu XP.

# **Materiały eksploatacyjne**

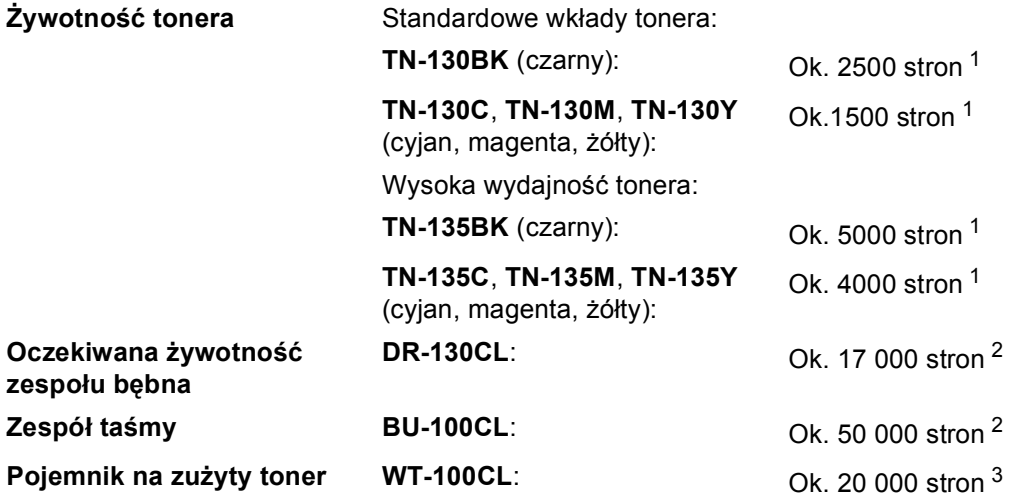

<span id="page-150-0"></span><sup>1</sup> W przypadku drukowania na papierze o formacie Letter lub A4 przy 5% pokryciu drukiem

<span id="page-150-1"></span><sup>2</sup> W przypadku drukowania na papierze o formacie Letter lub A4

<span id="page-150-2"></span><sup>3</sup> W przypadku drukowania na papierze o formacie Letter lub A4 przy 5% pokryciu drukiem (CMYK)

# **Sieć** Ethernet

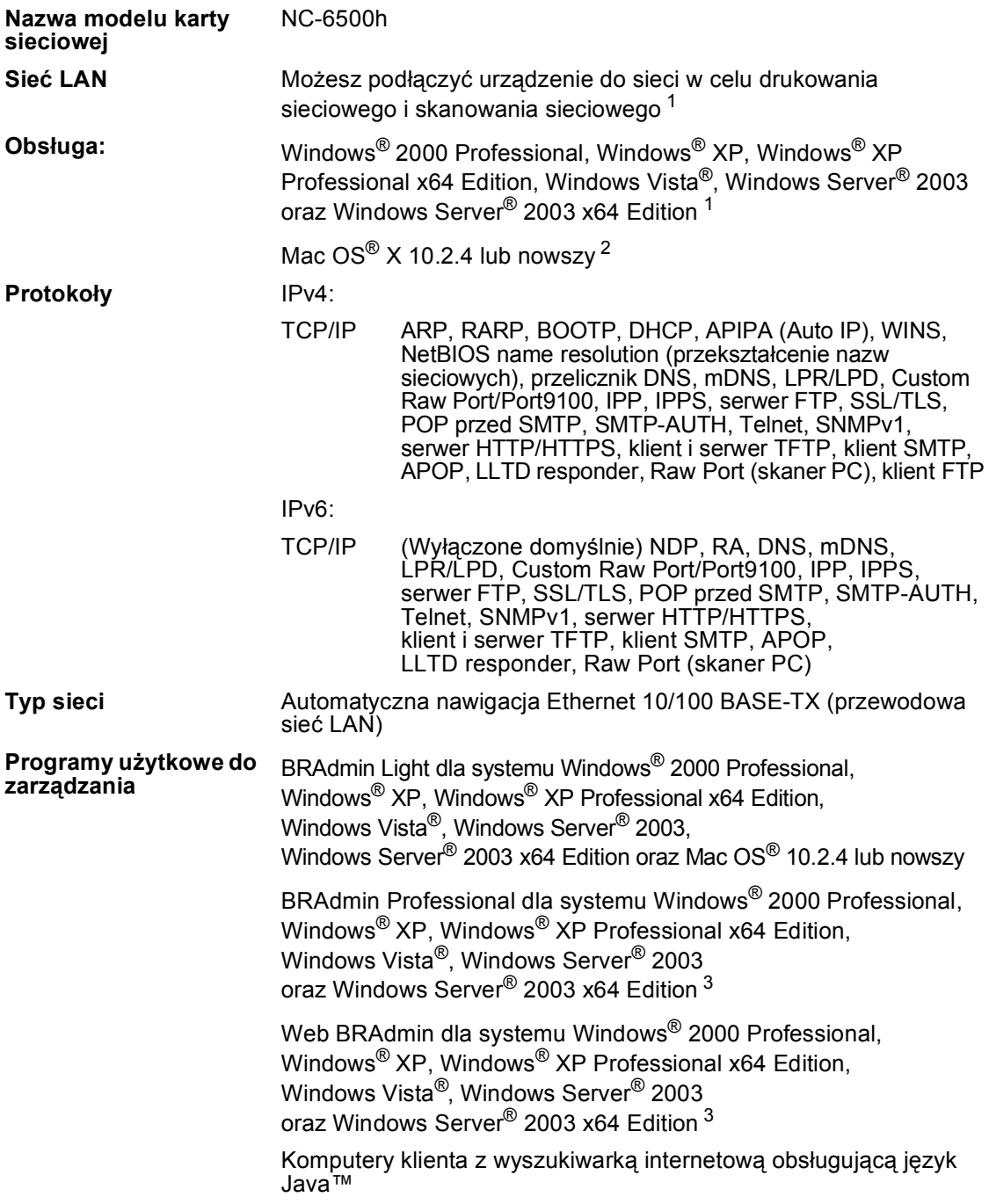

<span id="page-151-1"></span> $1$  Drukowanie tylko dla systemu Windows Server $^{\circledR}$  2003

<span id="page-151-2"></span><sup>2</sup> Mac OS<sup>®</sup> X 10.2.4 lub nowszy (mDNS)

<span id="page-151-0"></span><sup>3</sup> BRAdmin Professional oraz Web BRAdmin są dostępne do pobrania pod adresem <http://solutions.brother.com/>

 $Schown$ *K* 

Pełne zestawienie funkcji i terminów, które się pojawiają się w instrukcjach obsługi Brother. Dostępność tych funkcji zależy od modelu jaki zakupiłeś.

#### **ADF (automatyczny podajnik dokumentów)**

Dokument może zostać umieszczony w ADF i może zostać zeskanowana jedna strona w tym samym czasie.

#### **Anuluj zadanie**

**F**

Anuluje zadanie drukowania i usuwa dane drukowania z pamięci urządzenia.

#### **Głośność sygnalizatora**

Ustawienie głośności sygnalizatora, jeśli naciśniesz przycisk lub popełnisz błąd.

#### **Kontrast**

Ustawiany w celu kompensacji ciemnego lub jasnego dokumentu, poprzez wykonywanie jaśniejszych kopii ciemnych dokumentów i ciemniejszych kopii jasnych dokumentów.

#### **LCD (wyświetlacz ciekłokrystaliczny)**

Ekran wyświetlacza pokazuje komunikaty interaktywne podczas programowania na ekranie oraz wskazuje, gdy urządzenie działa w trybie spoczynku.

#### **Lista ustawień użytkownika**

Wydrukowany raport zawierający bieżące ustawienia urządzenia.

#### **OCR (optyczne rozpoznawanie znaków)**

Pełna wersja oprogramowania aplikacyjnego ScanSoft™

PaperPort™ 11SE z OCR lub Presto!®

PageManager® umożliwiająca konwersję obrazu zawierającego tekst na edytowalny tekst.

#### **Rozdzielczość**

Ilość pionowych i poziomych linii na cal.

#### **Skala szarości**

Odcienie szarości dostępne dla kopiowania fotografii.

#### **Skanowanie**

Proces wysyłania elektronicznego obrazu papierowego dokumentu do komputera.

#### **Tryb Menu**

Tryb programowania do zmiany ustawień urządzenia.

#### **Ustawienia tymczasowe**

Można wybrać określone opcje dla każdej kopii bez zmiany ustawień domyślnych.

# **Indeks G**

### **A**

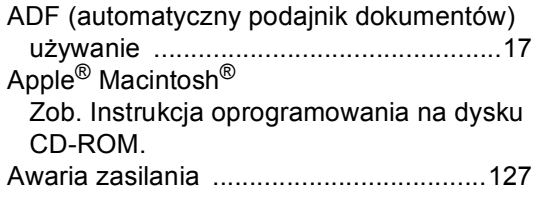

# **C**

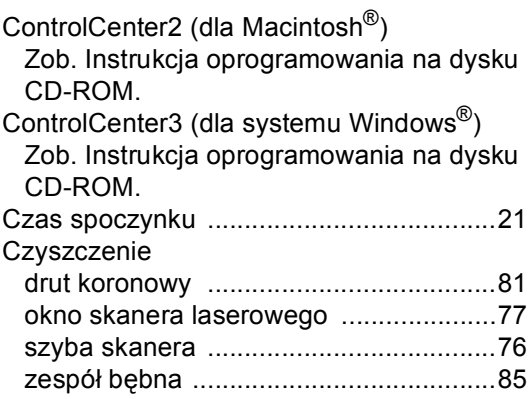

### **D**

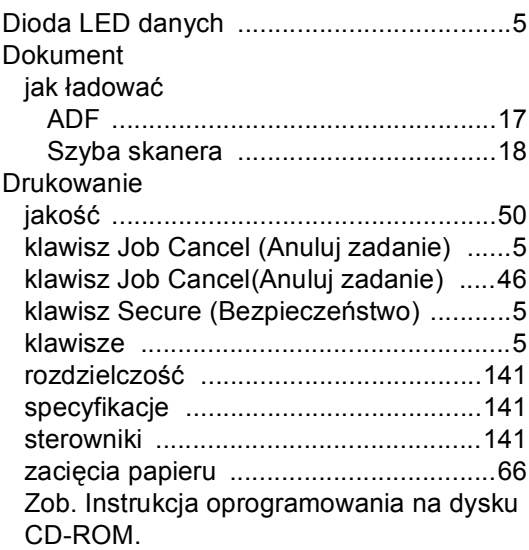

# **E E E E E E E E**

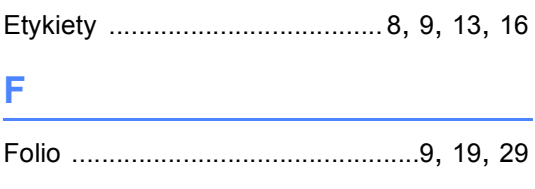

### **G**

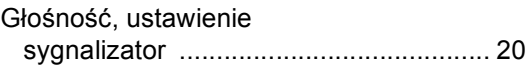

### **I**

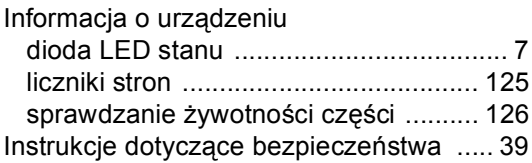

# **J**

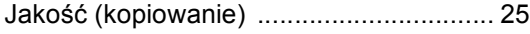

### **K**

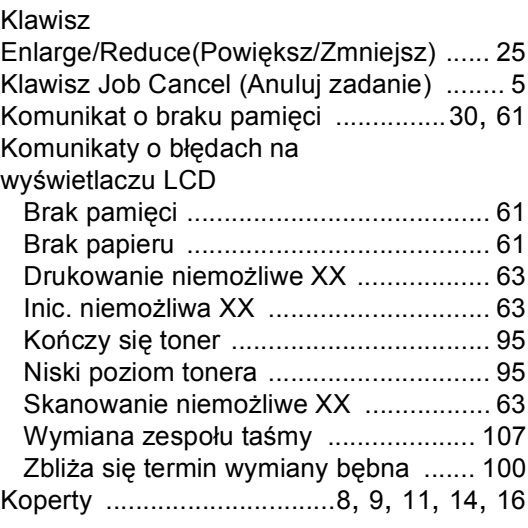

#### Kopia

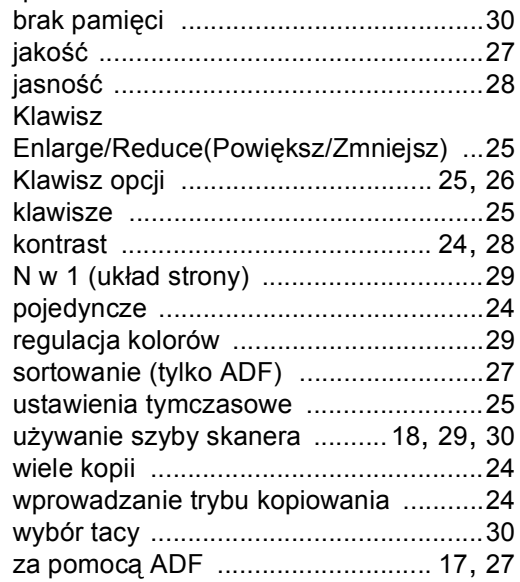

### **L**

### LCD

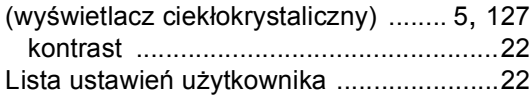

### **M**

Macintosh®

Zob. Instrukcja oprogramowania na dysku CD-ROM.

### **N**

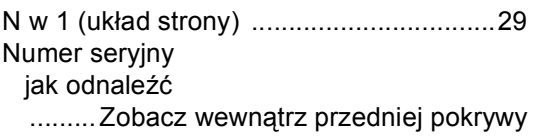

### **O**

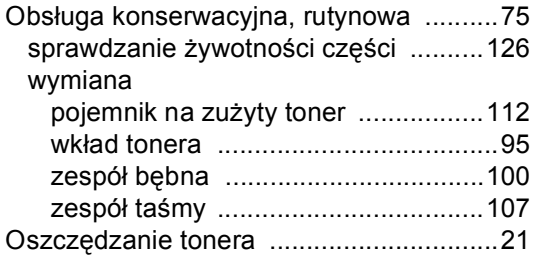

### **P**

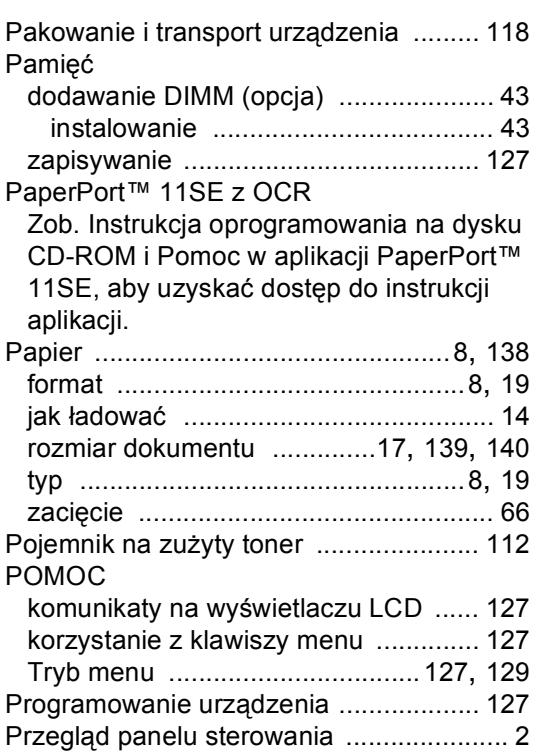

### **R**

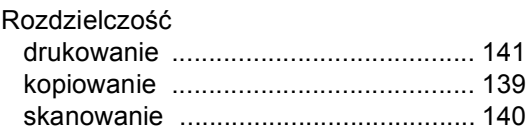

### **S**

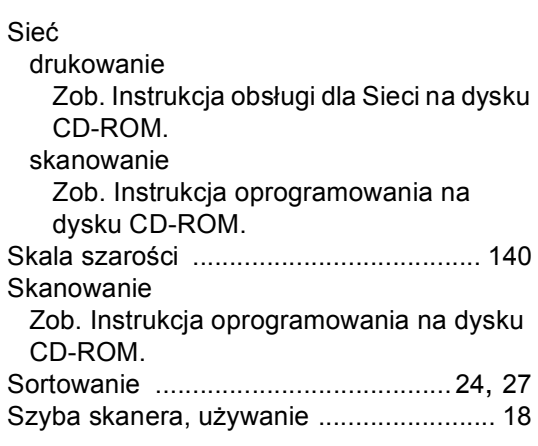

# **T T T T T T T T T**

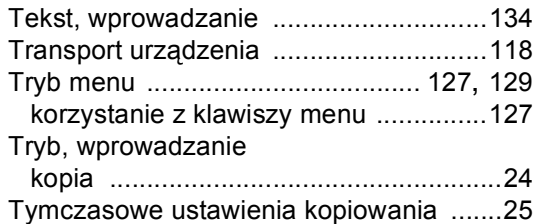

# **U**

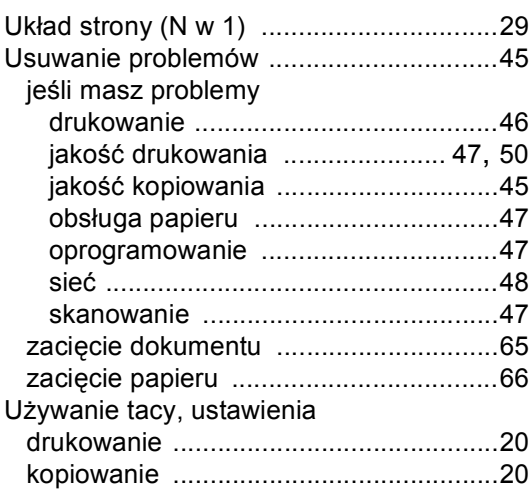

### **W**

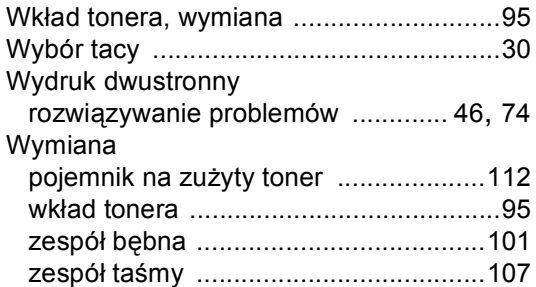

# **Z**

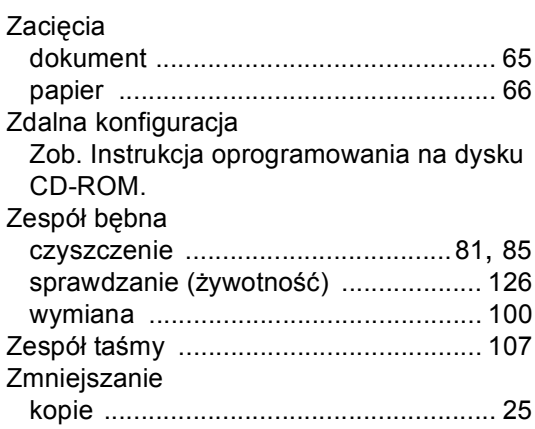

# **brother.**

To urządzenie jest dopuszczone do użytkowania tylko w kraju, w którym zostało zakupione, lokalne przedstawicielstwa firmy Brother lub ich dealerzy będą obsługiwać tylko urządzenia zakupione w ich własnych krajach.